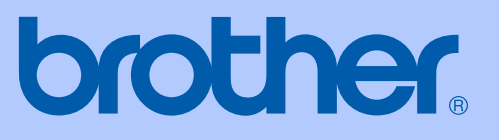

# РУКОВОДСТВО ПОЛЬЗОВАТЕЛЯ

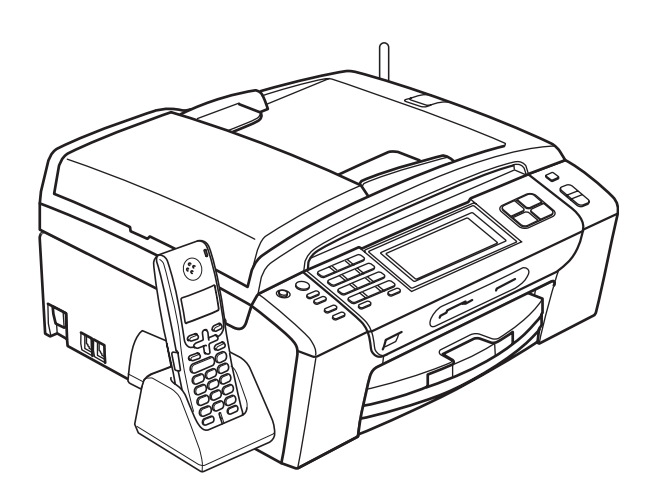

## MFC-790CW MFC-990CW

Версия C

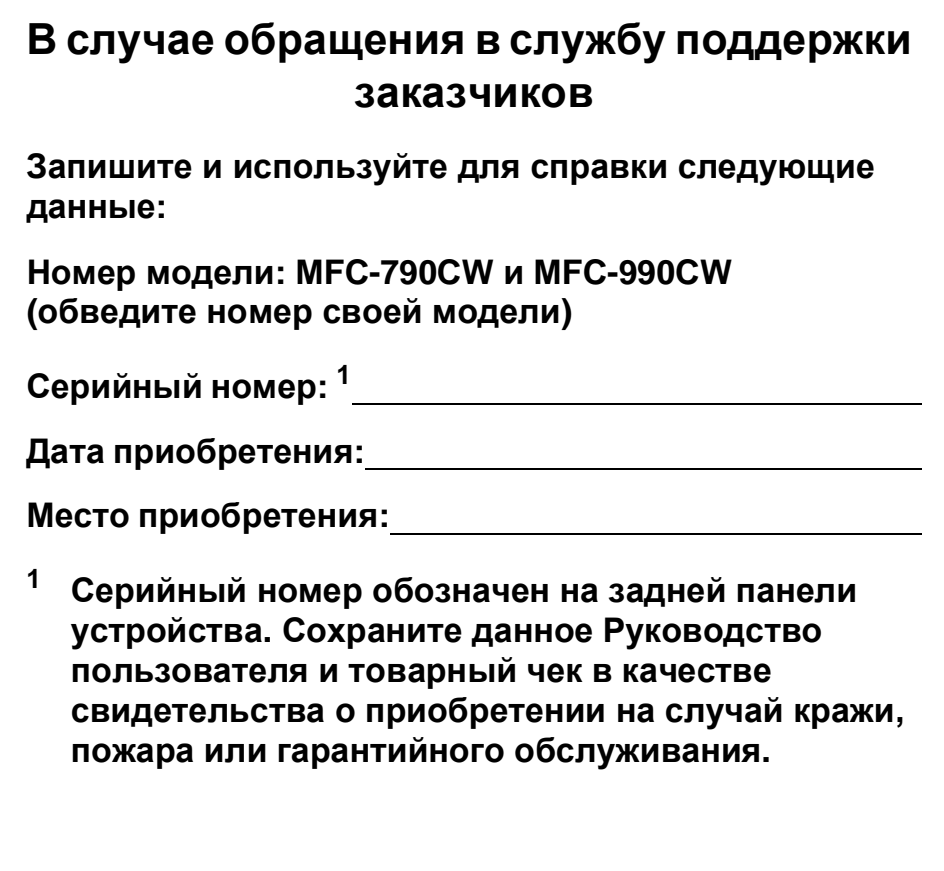

#### <span id="page-1-0"></span>**Зарегистрируйте свой аппарат на сайте**

## **[http://www.brother.com/registration/](http://www.brother.com/registration)**

При регистрации устройства на веб-сайте Brother вы будете записаны как первоначальный владелец данного устройства. Ваша регистрация в компании Brother:

- может служить подтверждением покупки изделия в случае утраты чека; и
- может подкрепить страховое требование в случае утраты изделия, покрываемом страховкой.

© 2008 Brother Industries, Ltd.

## **Ограничения использования устройства и примечание о составлении и издании**

ДАННОЕ ОБОРУДОВАНИЕ ПРЕДНАЗНАЧЕНО ДЛЯ РАБОТЫ С ДВУХПРОВОДНОЙ АНАЛОГОВОЙ ТЕЛЕФОННОЙ СЕТЬЮ ОБЩЕГО ПОЛЬЗОВАНИЯ, СНАБЖЕННОЙ СООТВЕТСТВУЮЩИМ РАЗЪЕМОМ.

## **ОГРАНИЧЕНИЕ ИСПОЛЬЗОВАНИЯ В ДРУГИХ СТРАНАХ**

Компания Brother предупреждает, что данное изделие может некорректно работать в других странах, кроме страны приобретения, и не предоставляет гарантии в случае использования данного изделия с подключением к телефонным линиям общего пользования в других странах.

## **Составление и публикация**

Данное руководство составлено и опубликовано под контролем компании Brother Industries Ltd. и включает в себя последние описания и технические характеристики изделия.

Содержание данного руководства и характеристики данного изделия могут быть изменены без предварительного уведомления.

Компания Brother сохраняет за собой право на внесение изменений в содержащиеся в руководстве характеристики и материалы без предварительного уведомления и не несет ответственности за ущерб (в том числе косвенный), происшедший в связи с использованием представленных материалов, включая опечатки и прочие ошибки, связанные с публикацией, но не ограничиваясь ими.

## **Содержание**

## **Раздел I Общая [информация](#page-12-0)**

## **1 Общая [информация](#page-13-0) 2**

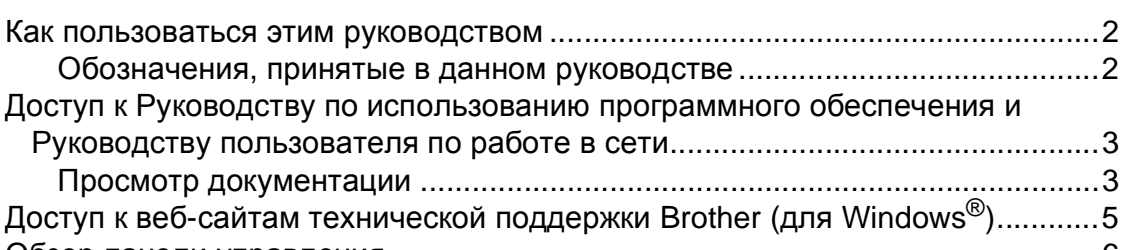

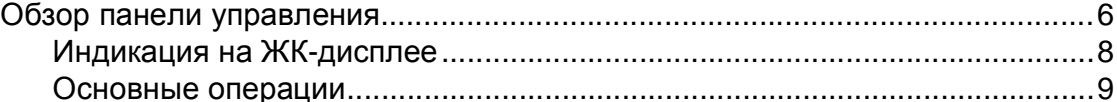

### **2 Загрузка бумаги и [документов](#page-21-0) 10**

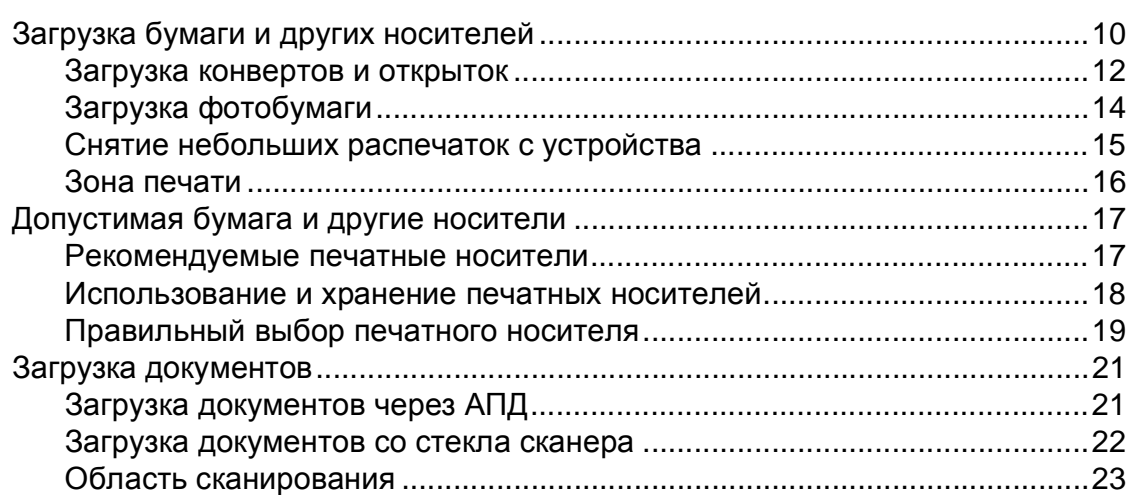

### **3 Общая [настройка](#page-35-0) 24**

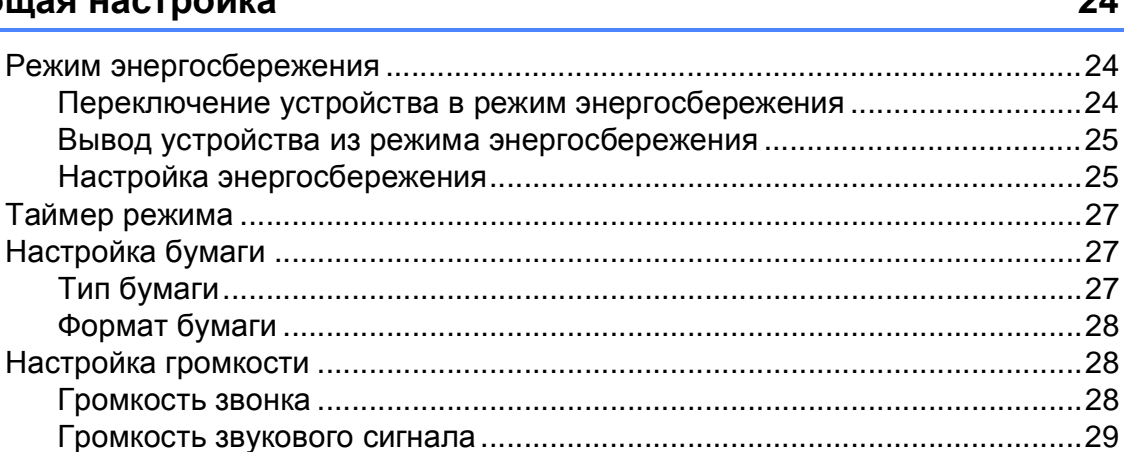

Громкость динамика [....................................................................................29](#page-40-1) Автоматический переход на летнее и зимнее время [.....................................30](#page-41-0) Спящий режим [...................................................................................................30](#page-41-1)

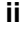

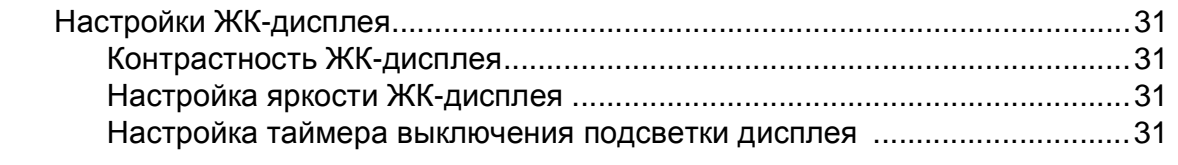

## **4 Протоколы [безопасности](#page-43-0) 32**

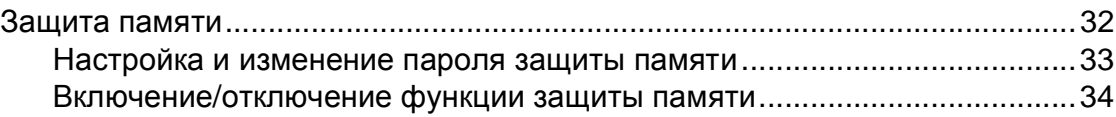

## **[Раздел](#page-46-0) II Факс**

## **5 [Отправка](#page-47-0) факсов 36**

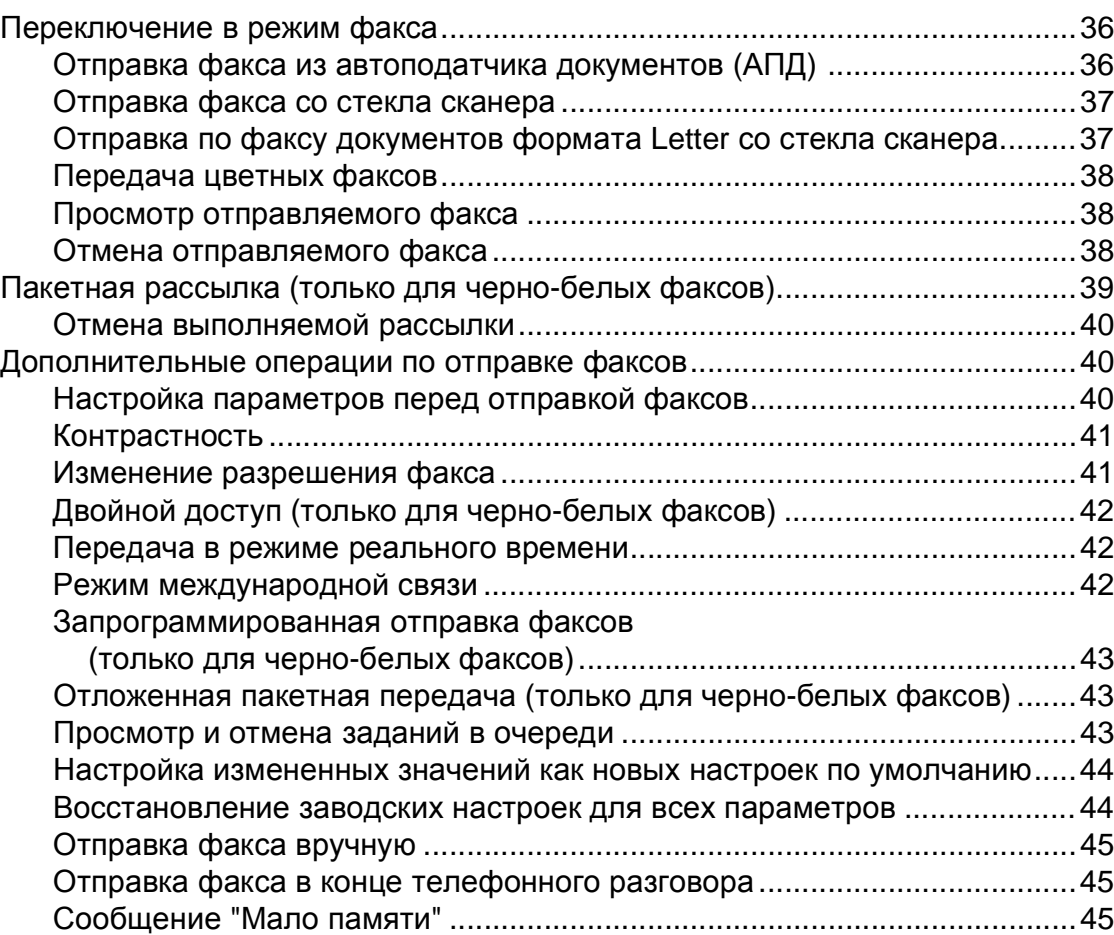

## **6 Прием [факсов](#page-57-0) 46**

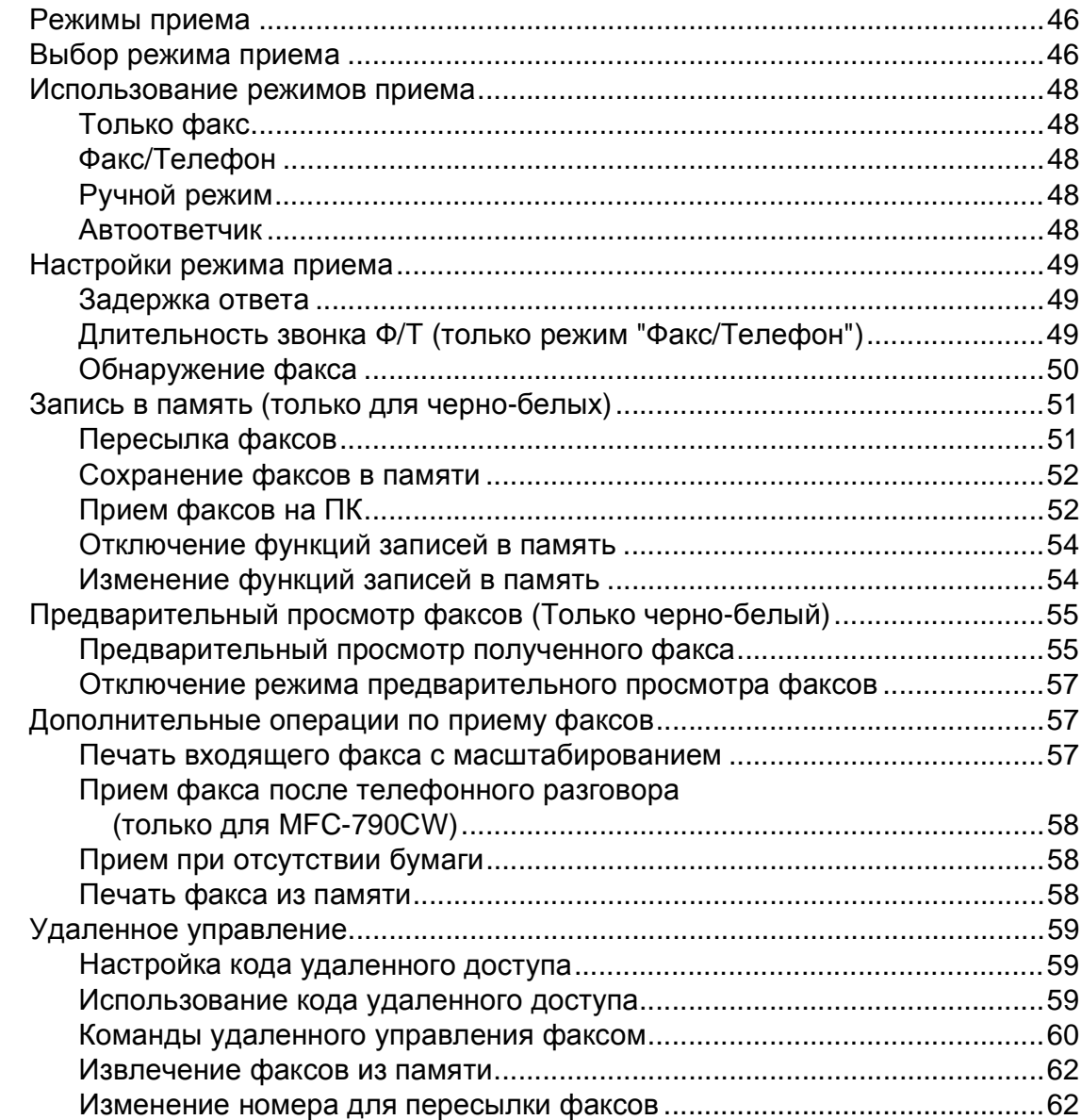

## **7 Телефон и внешние [устройства](#page-74-0) 63**

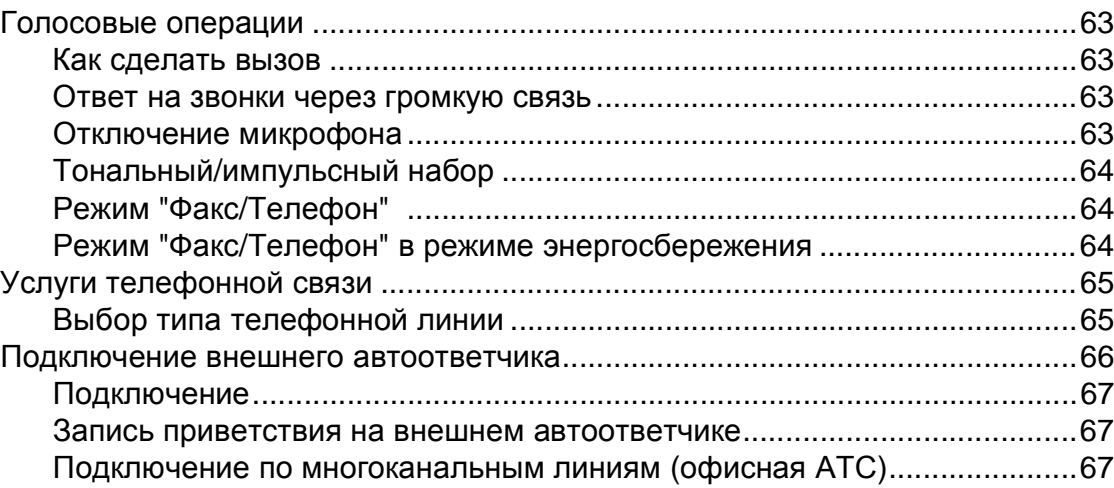

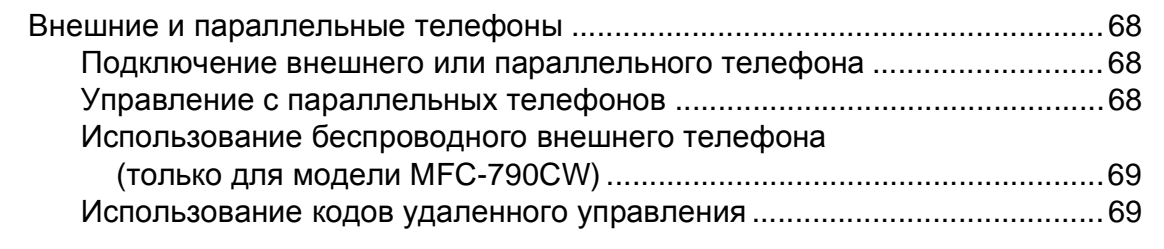

## **8 [Набор и сохранение](#page-82-0) номеров 71**

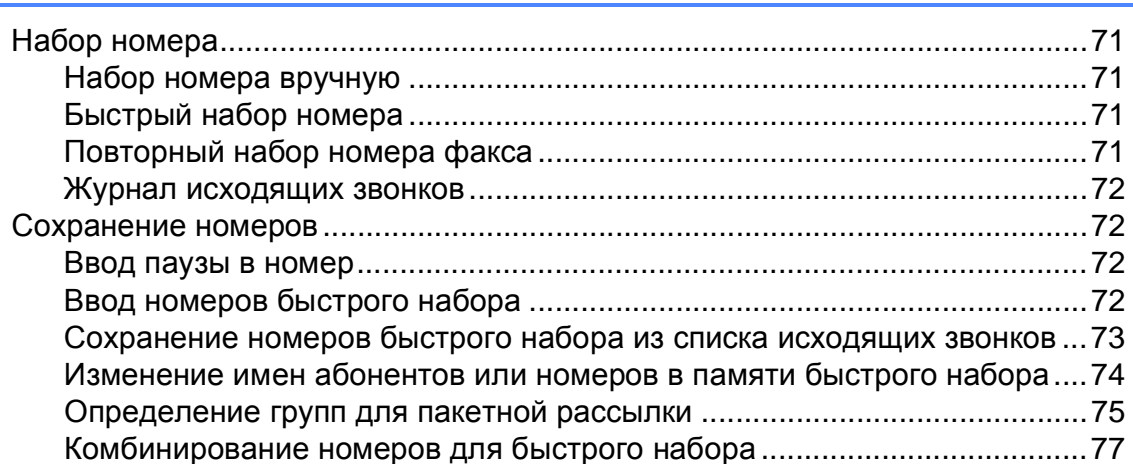

## **9 Цифровой [автоответчик](#page-89-0) 78**

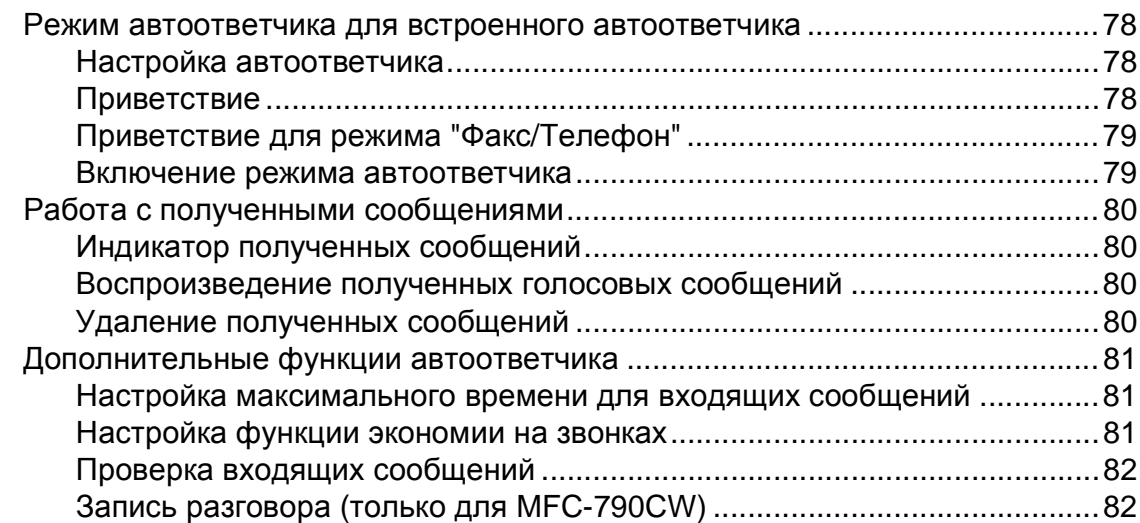

## **10 Печать [отчетов](#page-94-0) 83**

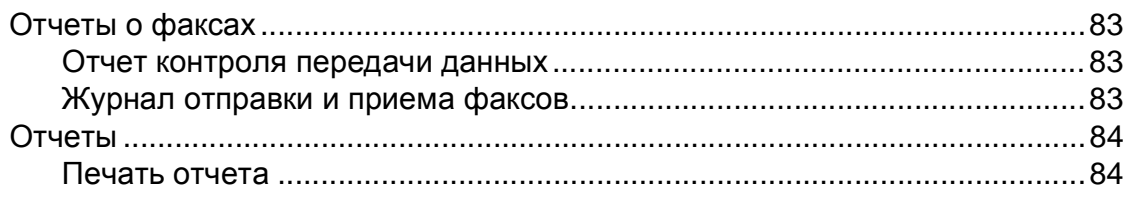

### **11 Режим [запроса](#page-96-0) 85**

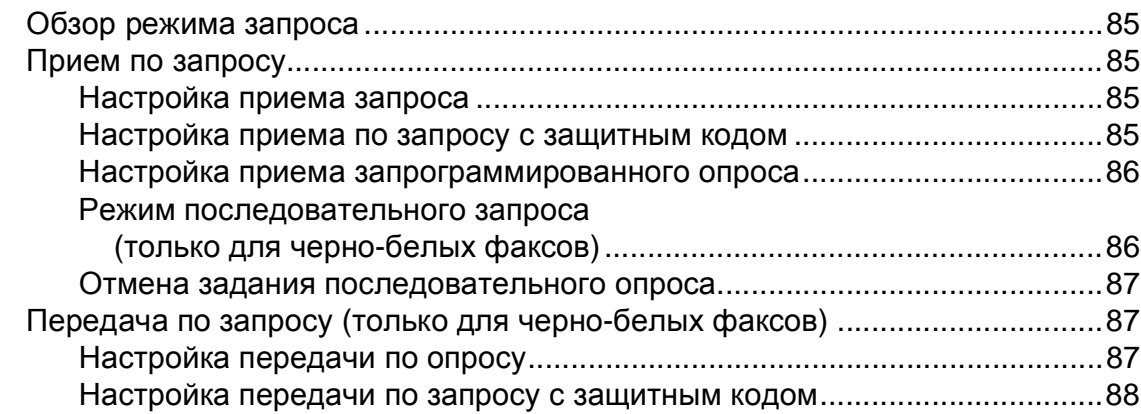

## **Раздел III [Копирование](#page-100-0)**

## **12 [Копирование](#page-101-0) 90**

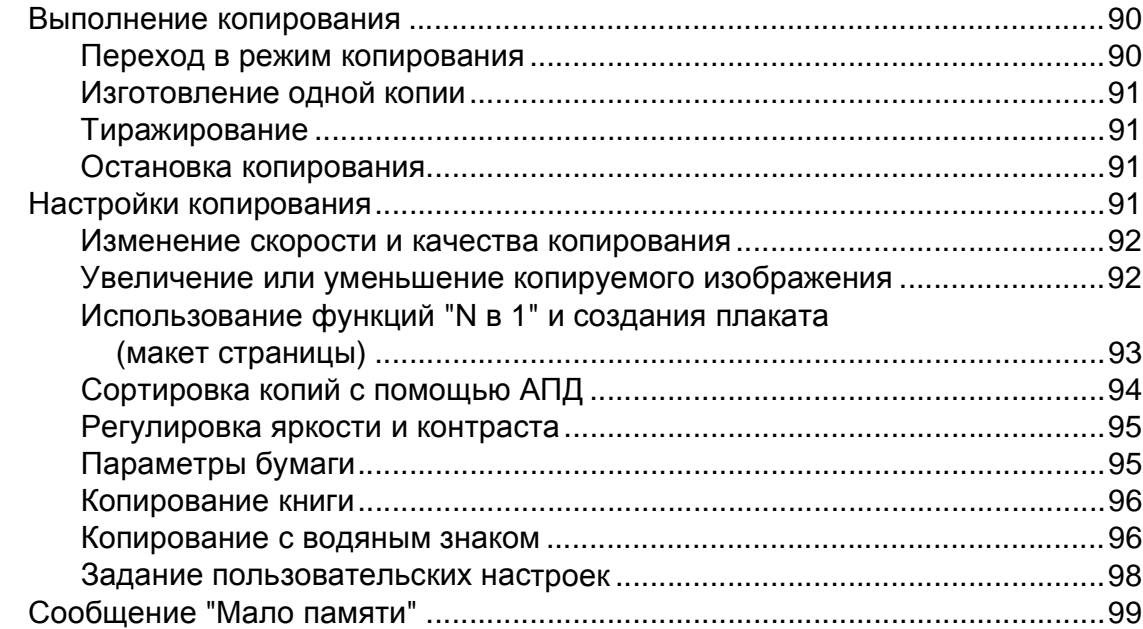

## **Раздел IV Прямая печать [фотографий](#page-112-0)**

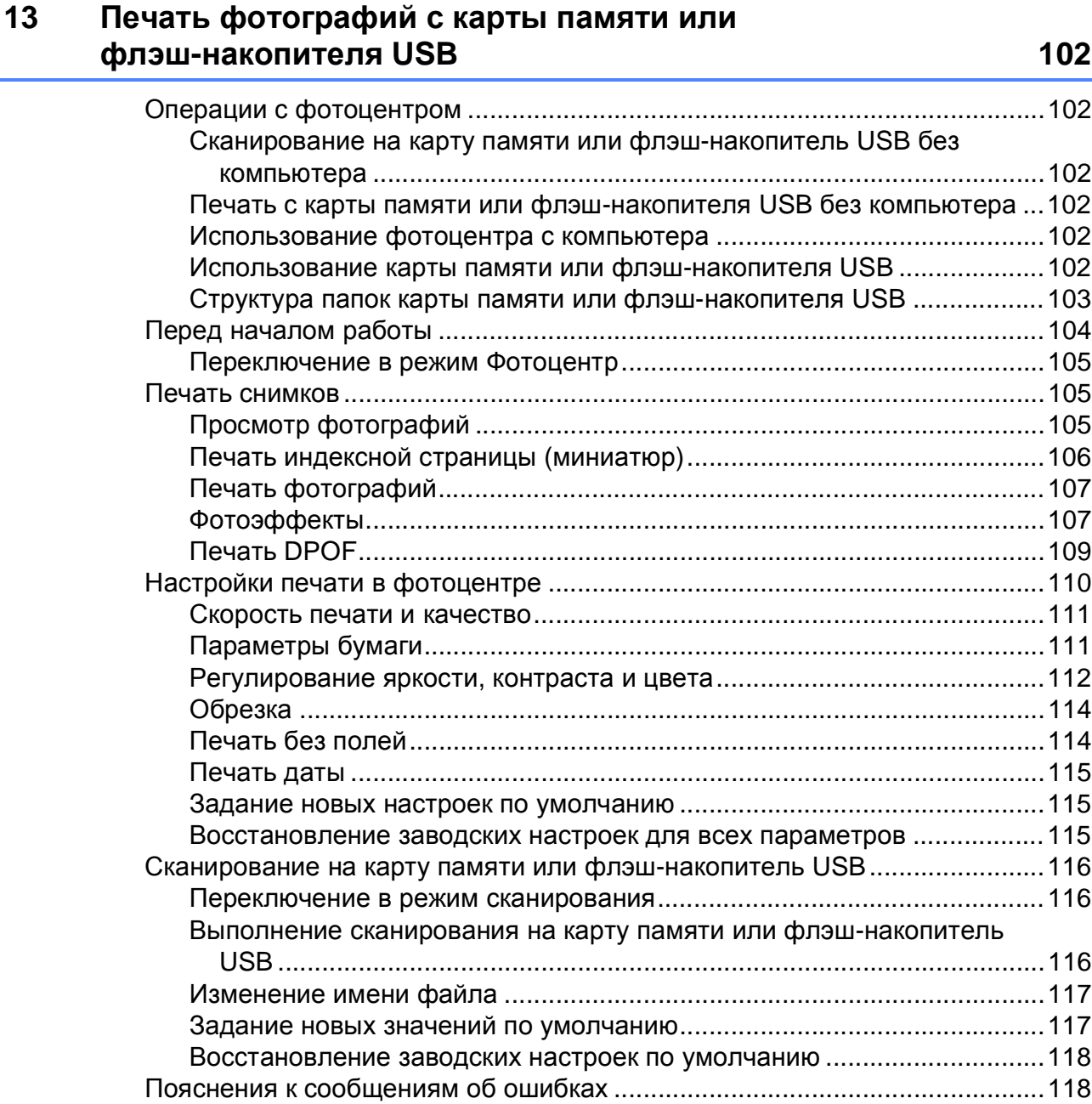

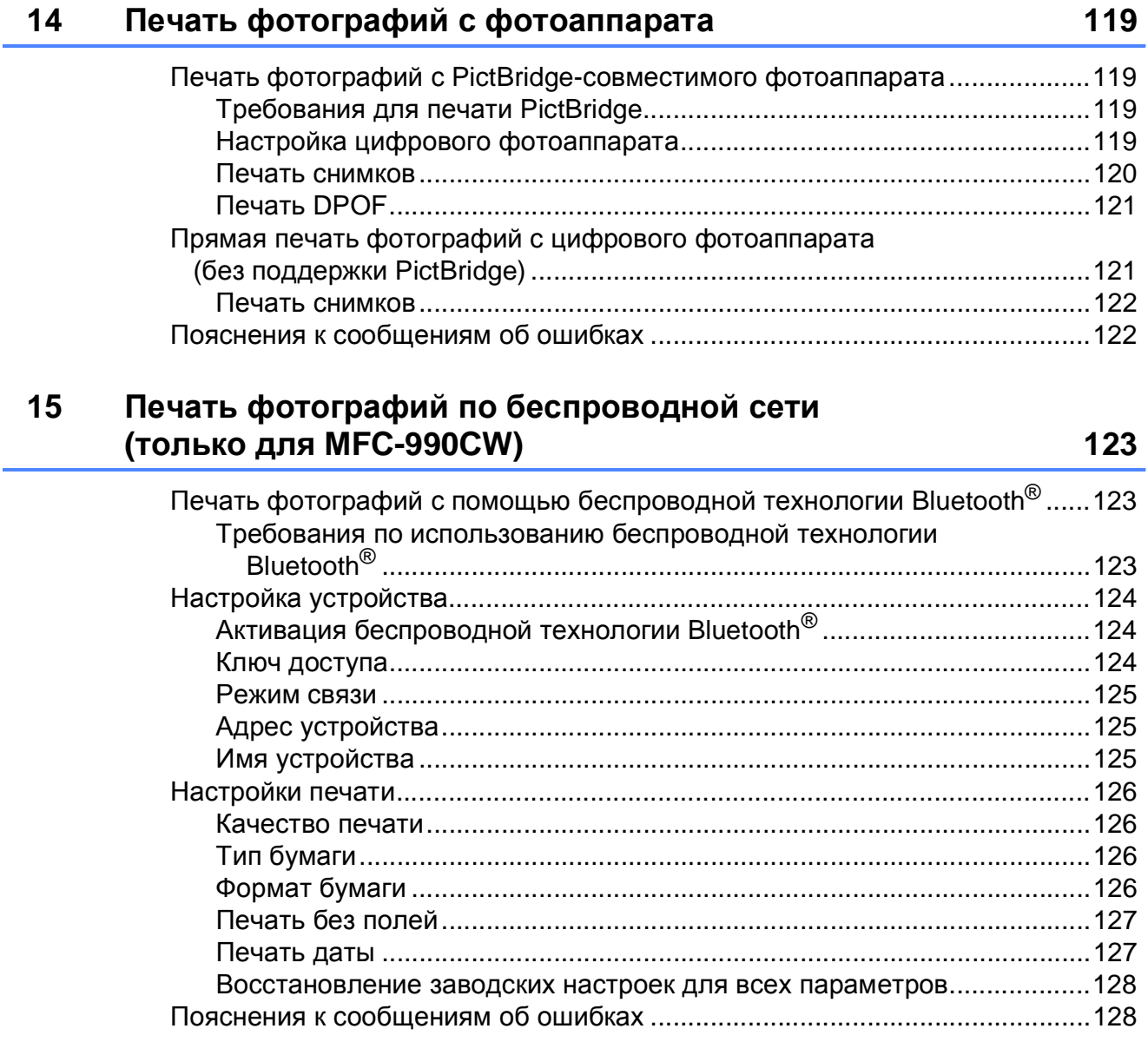

## **Раздел V [Программное](#page-140-0) обеспечение**

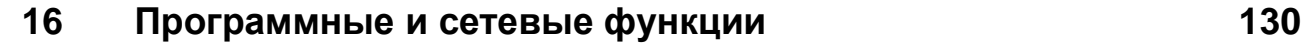

## **Раздел VI [Приложения](#page-142-0)**

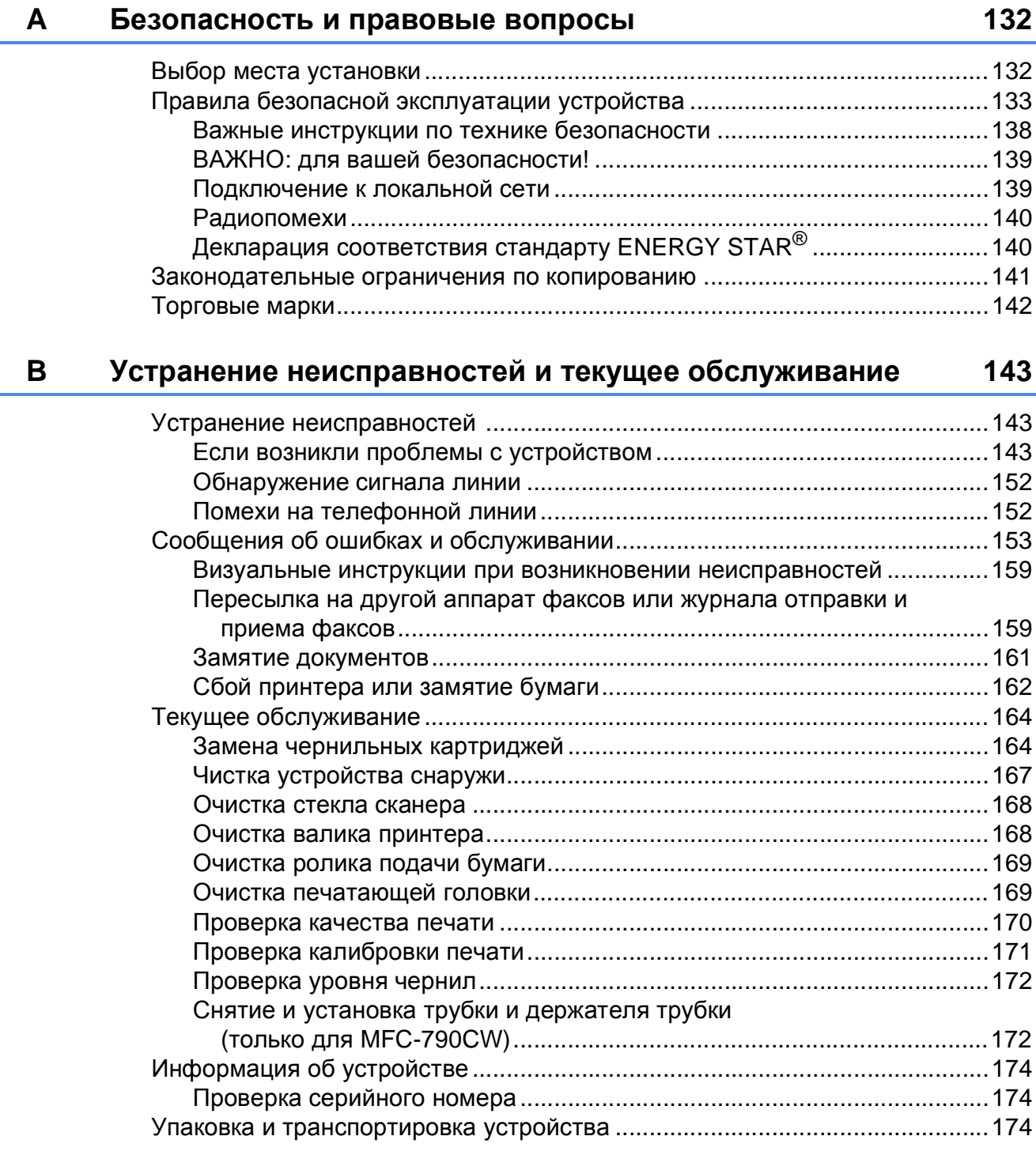

#### Меню и функции  $\mathbf{C}$

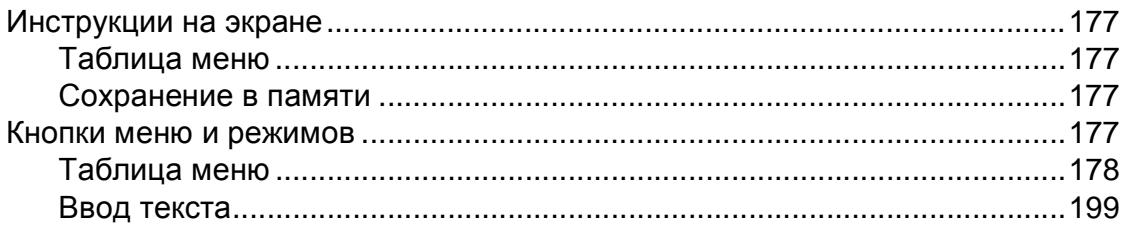

#### $\mathsf D$ Технические характеристики

## 200

177

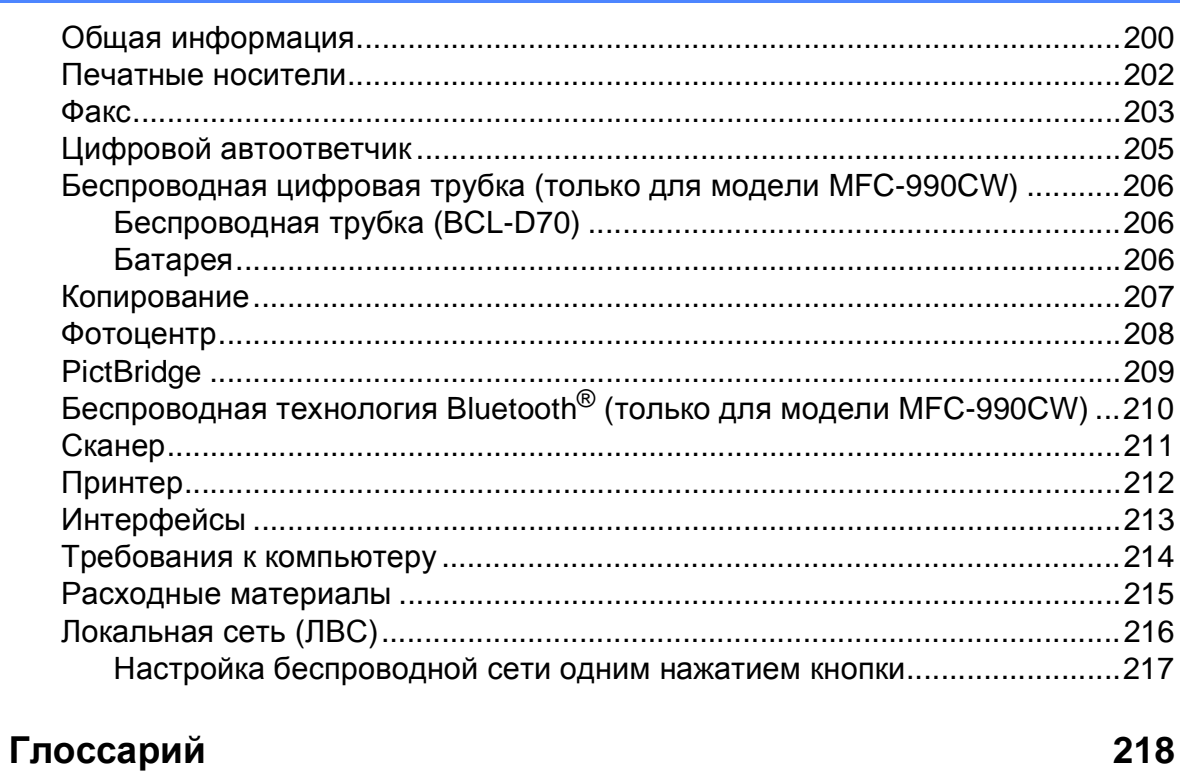

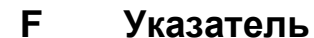

 $\mathsf E$ 

223

## **Раздел I**

<span id="page-12-0"></span>**Общая информация<sup>I</sup>**

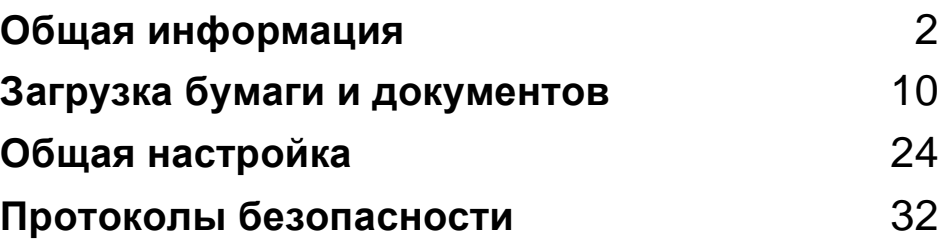

**1**

## <span id="page-13-0"></span>**Общая информация <sup>1</sup>**

## <span id="page-13-1"></span>**Как пользоваться этим руководством <sup>1</sup>**

Благодарим вас за покупку устройства Brother! Материалы, приведенные в этом документе, помогут полностью использовать все функции устройства.

### <span id="page-13-2"></span>**Обозначения, принятые в данном руководстве <sup>1</sup>**

В данном документе используются следующие обозначения.

- **Полужирный шрифт** Полужирным шрифтом выделены ссылки на кнопки на панели управления устройства или на кнопки на экране компьютера. *Курсив* Курсивом выделяются важные пункты или отсылки на разделы, связанные с данным разделом. Courier Шрифтом Courier New
- New выделены сообщения, которые отображаются на ЖК-дисплее.

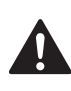

Предупреждения содержат инструкции, которые необходимо выполнять во избежание возможных травм.

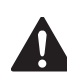

Таким символом обозначены процедуры, которым необходимо следовать или которых необходимо избегать во избежание повреждений устройства или других предметов.

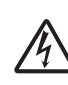

Таким символом обозначены предупреждения об опасности поражения током.

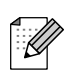

В примечаниях содержатся инструкции на случай возникновения определенных ситуаций и советы о выполнении данной операции с другими параметрами.

Этим значком обозначаются устройства и операции, несовместимые с данным устройством.

## <span id="page-14-0"></span>**Доступ к Руководству по использованию программного обеспечения и Руководству пользователя по работе в сети <sup>1</sup>**

В это Руководство пользователя не включено описание расширенных функций устройства (например, расширенных функций печати, сканирования, функции "PC Fax" и работы в сети). При необходимости подробную информацию об этих функциях можно получить в **Руководстве по использованию программного обеспечения** и **Руководстве пользователя по работе в сети**, записанных на компакт-диске.

## <span id="page-14-1"></span>**Просмотр документации <sup>1</sup>**

### **Просмотр документации (для Windows®) <sup>1</sup>**

Чтобы просмотреть документацию, в меню **Пуск** в подменю "Программы" выберите пункт **Brother**, **MFC-XXXX** (где XXXX — наименование вашей модели) и выберите пункт **Руководства пользователя в формате HTML**.

Если программное обеспечение не установлено, просмотреть документацию можно следующим образом:

- Включите компьютер. Вставьте компакт-диск Brother в дисковод для компакт-дисков.
- b После появления окна <sup>с</sup> названиями моделей щелкните на названии своей модели.

З После появления окна выбора языка щелкните на нужном языке. Появится главное меню компакт-диска.

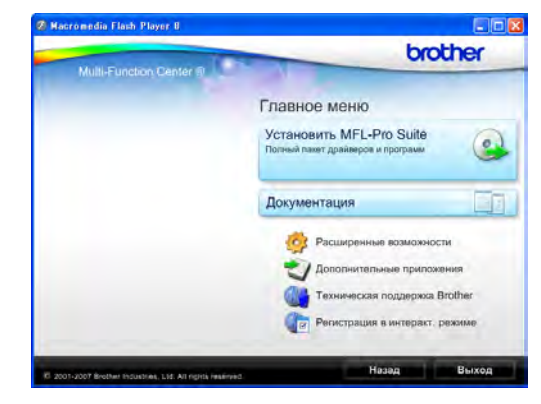

## **Примечание**

Если это окно не открывается, с помощью проводника Windows<sup>®</sup> запустите программу start.exe из корневого каталога компакт-диска Brother.

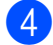

d Щелкните **Документация**.

Выберите нужное руководство.

 **HTML-документы**: **Руководство по использованию программного обеспечения** и **Руководство пользователя по работе в сети** в формате HTML.

Этот формат предназначен для просмотра документации на компьютере.

 **PDF-документы**: **Руководство пользователя** для операций в автономном режиме,

**Руководство по использованию программного обеспечения** и **Руководство пользователя по работе в сети** в формате PDF.

Этот формат рекомендуется для распечатки руководств. Щелчком мыши можно перейти на веб-сайт Brother Solutions Center (Центр поддержки Brother), где можно просмотреть или загрузить документацию в виде PDFдокументы. (Для этого требуется доступ к Интернету и программа чтения PDF-файлов.)

#### **Где найти инструкции по сканированию <sup>1</sup>**

Существует несколько способов сканирования документов. Соответствующие инструкции можно найти в следующих источниках:

#### **Руководство по использованию программного обеспечения**

- *Сканирование* (для Windows® 2000 Professional/ Windows<sup>®</sup> XP и Windows Vista<sup>®</sup>)
- ControlCenter3 (для Windows® 2000 Professional/ Windows<sup>®</sup> XP и Windows Vista<sup>®</sup>)
- Сканирование по сети

#### **Справочные руководства ScanSoft™ PaperPort™ 11SE с оптическим распознаванием текста (OCR)**

 Полные справочные руководства для ScanSoft<sup>™</sup> PaperPort<sup>™</sup> 11SE c OCR можно просмотреть в разделе "Справка" программы ScanSoft™ PaperPort™ 11SE с OCR.

#### **Где найти инструкции по настройке сети <sup>1</sup>**

Данное устройство может подключаться к беспроводной или проводной сети. Инструкции по базовой настройке приведены в Руководстве по быстрой установке. Если точка беспроводного доступа поддерживает SecureEasySetup™, Wi-Fi Protected Setup™ или AOSS™, выполните действия, описанные в Руководстве по быстрой настройке. Дополнительные сведения о настройке сети см. в Руководстве пользователя по работе в сети.

#### **Просмотр документации (для Macintosh®) <sup>1</sup>**

Включите компьютер Macintosh<sup>®</sup>. Вставьте компакт-диск Brother в дисковод для компакт-дисков. Появится следующее окно.

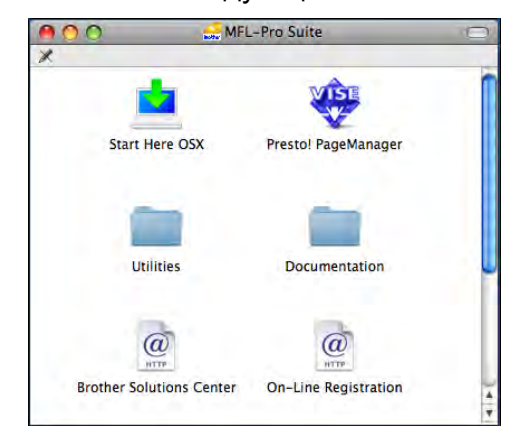

b Дважды щелкните значок **Documentation** (Документация).

- Дважды щелкните на папке соответствующего языка.
- $\overline{a}$  Дважды щелкните файл top.html, чтобы просмотреть **Руководство по использованию программного обеспечения** и **Руководство пользователя по работе в сети** в формате HTML.

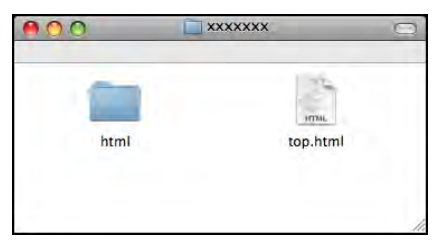

- e Щелкните название документа, который вы хотите прочитать:
	- **Руководство по использованию программного обеспечения**
	- **Руководство пользователя по работе в сети**

#### **Где найти инструкции по сканированию <sup>1</sup>**

Существует несколько способов сканирования документов. Соответствующие инструкции можно найти в следующих источниках:

#### **Руководство по использованию программного обеспечения**

- *Сканирование* (для Mac OS<sup>®</sup> X 10.2.4 и выше)
- ControlCenter2 (для Mac OS $\mathcal{S}$  X 10.2.4 и выше)
- *Сканирование* по сети (для Mac OS<sup>®</sup> X 10.2.4 или более поздних версий)

#### **Руководство пользователя Presto!® PageManager®**

 Полный текст руководства пользователя Presto!® PageManager® можно просмотреть, нажав кнопку "Неlp" (Справка) в приложении Presto!<sup>®</sup> PageManager®.

#### **Где найти инструкции по настройке сети <sup>1</sup>**

Данное устройство может подключаться к беспроводной или проводной сети. Инструкции по базовой настройке приведены в Руководстве по быстрой установке. Если точка беспроводного доступа поддерживает SecureEasySetup™, Wi-Fi Protected Setup™ или AOSS™, выполните действия, описанные в Руководстве по быстрой настройке. Дополнительные сведения о настройке сети см. в Руководстве пользователя по работе в сети.

## <span id="page-16-0"></span>**Доступ к веб-сайтам технической поддержки Brother (для Windows®) <sup>1</sup>**

Вы можете легко найти всю необходимую информацию о поддержке, в частности адрес веб-сайта технической поддержки (Brother Solutions Center).

 В главном меню выберите пункт **Техническая поддержка Brother**. Появится следующий экран:

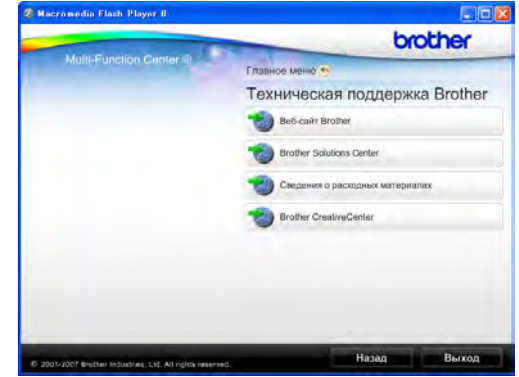

- Чтобы перейти на наш веб-сайт (<http://www.brother.com>), щелкните пункт **Веб-сайт Brother**.
- Для получения последней информации и сведений о поддержке продуктов ([http://solutions.brother.com\)](http://solutions.brother.com), щелкните пункт **Brother Solutions Center**.
- Чтобы перейти на наш веб-сайт, посвященный оригинальным расходным материалам Brother ([http://www.brother.com/original/\)](http://www.brother.com/original/), щелкните пункт **Сведения о расходных материалах**.
- Чтобы перейти на веб-сайт Brother CreativeCenter (<http://www.brother.com/creativecenter/>), где можно БЕСПЛАТНО получить оригинальные шаблоны оформления и создать готовые к печати фотографии, щелкните пункт **Brother CreativeCenter**.
- Чтобы вернуться на главную страницу, нажмите кнопку **Назад**; если вы закончили работу, нажмите кнопку **Выход**.

## <span id="page-17-0"></span>**Обзор панели управления <sup>1</sup>**

#### **MFC-790CW <sup>1</sup>**

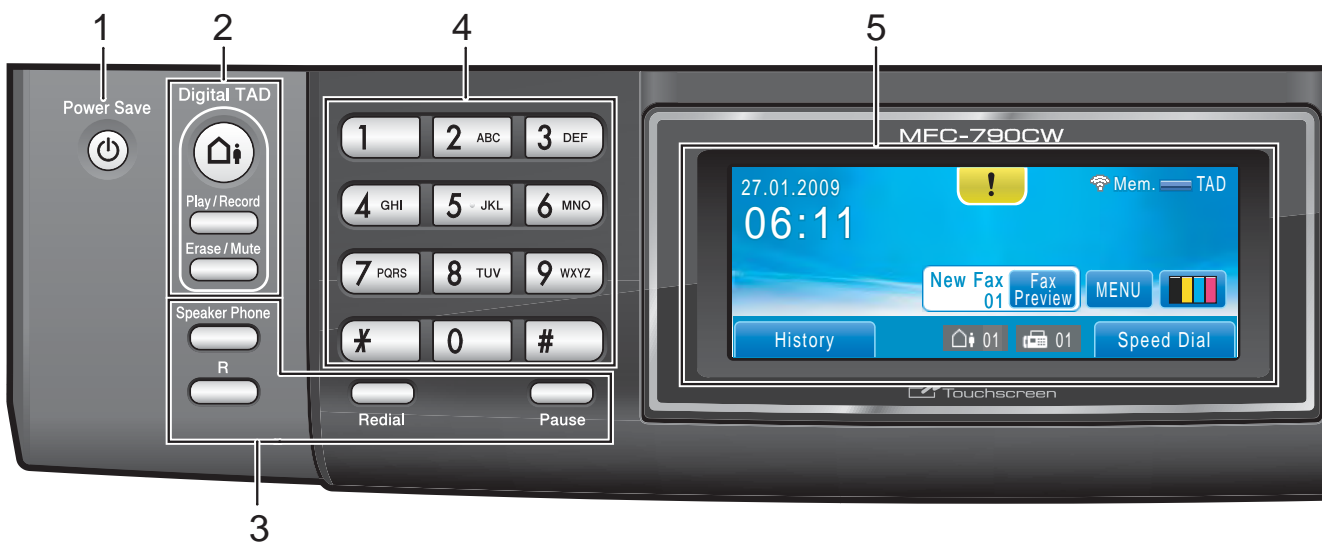

#### **MFC-990CW <sup>1</sup>**

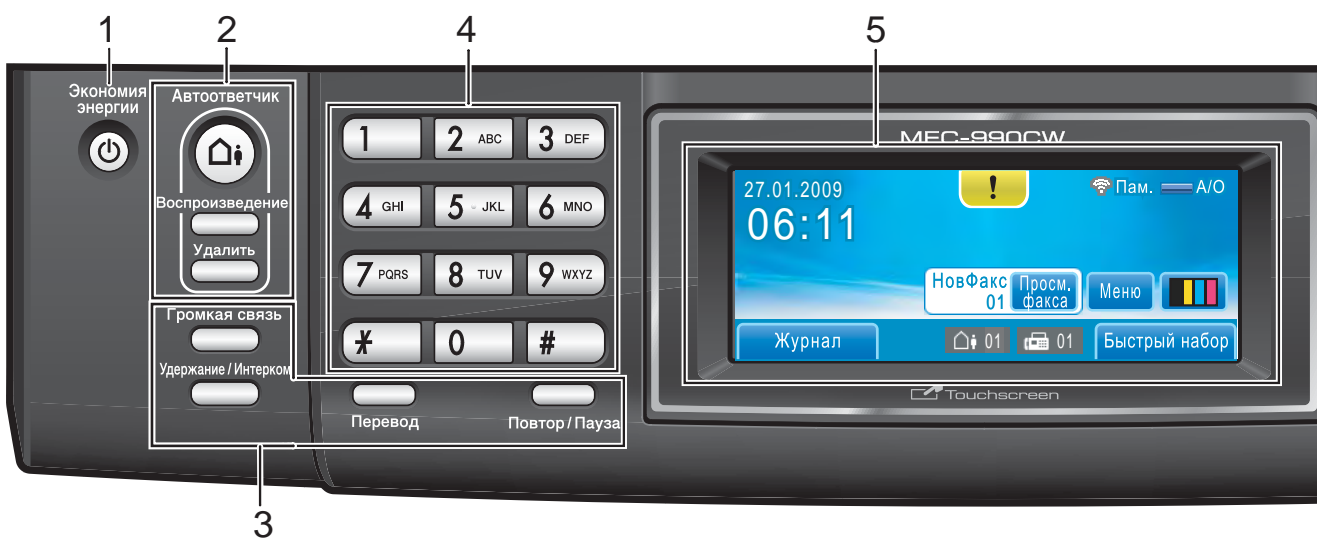

## **Примечание**

На большинстве иллюстраций в данном руководстве показана модель MFC-790CW.

#### **1 Экономия энергии**

Переключение устройства в режим энергосбережения.

**2 Кнопки автоответчика:**

#### **Автоответчик**

Включение и выключение автоответчика. Кроме того, загорается при получении нового сообщения.

- Play/Record (для модели MFC-790CW) Воспроизведение голосовых сообщений, сохраненных в памяти. Кроме того, предназначена для записи телефонных звонков.
- **Воспроизведение** (для модели MFC-990CW) Воспроизведение голосовых сообщений, сохраненных в памяти.
- **Erase/Mute** (для модели MFC-790CW) Удаление голосовых сообщений. Кроме того, предназначена для включения удержания текущего вызова.
- **Удалить** (для модели MFC-990CW) Удаление голосовых сообщений.

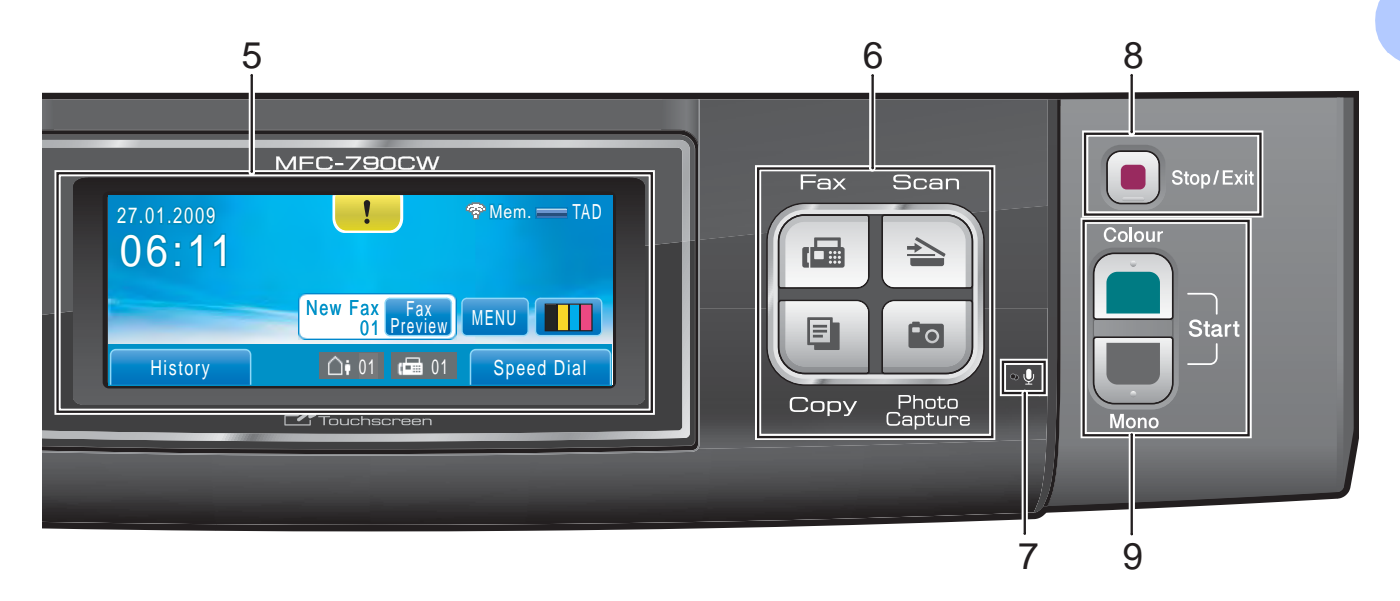

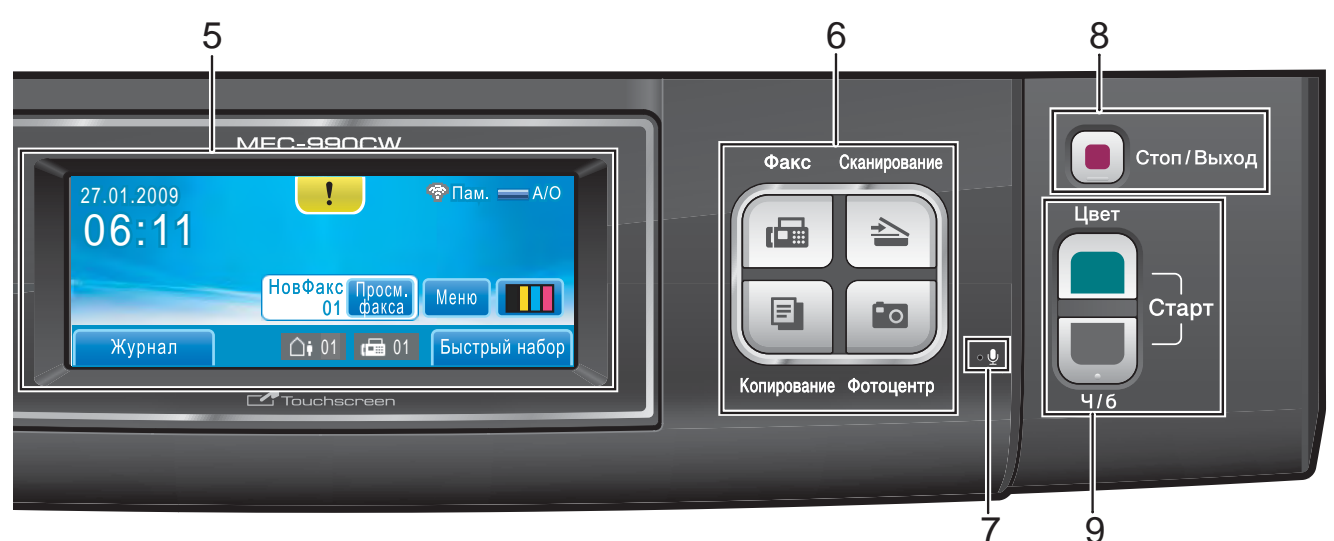

#### **3 Кнопки телефона и факса:**

#### **Громкая связь**

Включение режима громкой связи, позволяющего разговаривать по телефону, не поднимая трубки.

#### **Пepeвод**

Эта кнопка используется для выхода на внешнюю линию или (если аппарат подключен к офисной АТС) для перевода звонка на другой аппарат.

#### **Удержание/Интерком**

(для модели MFC-990CW)

Отключение звука для текущего звонка.

Кроме того, эта кнопка используется для разговора через интерком (систему двусторонней связи) или для перевода входящего звонка на беспроводную трубку.

- Redial (для модели MFC-790CW) Повторный набор последних 30 набранных номеров.
- **Pause** (для модели MFC-790CW) Вставка паузы при наборе номеров. Для некоторых операций эта функция переводится на сенсорный экран.
- **Повтор/Пауза** (для модели MFC-990CW) Повторный набор последних 30 набранных номеров. Эта служит для ввода паузы при программировании номеров быстрого набора.

#### **4 Цифровая клавиатура**

Эти кнопки используются для набора номеров телефона или факса и в качестве клавиатуры для ввода данных. Для некоторых операций эта функция переводится на сенсорный экран.

Кнопка **#** позволяет временно переключать режим набора с импульсного на тональный при телефонном вызове.

#### **5 ЖК-дисплей**

#### **(жидкокристаллический дисплей)**

Это сенсорный ЖК-дисплей. Для доступа к меню и настройкам устройства достаточно нажать на кнопки, изображенные на дисплее.

Кроме того, приподняв ЖК-дисплей, можно настроить угол его наклона.

#### **6 Кнопки режимов:**

**Факс**

Переключение в режим "Факс".

**Сканирование**

Переключение в режим "Сканирование".

■ Копирование

Переключение в режим "Копирование".

**Фотоцентр**

Переключение в режим Фотоцентр.

#### **7 Микрофон**

Воспринимает ваш голос, когда вы разговариваете по телефону с помощью **Громкая связь**.

#### **8 Стоп/Выход**

Остановка операции или выход из меню.

#### **9 Кнопки пуска:**

#### **Цвет Старт**

Начало отправки факсов или изготовления полноцветных копий. С помощью этой же кнопки запускается сканирование (цветное или чернобелое, в зависимости от настройки сканирования в программе ControlCenter).

#### **Ч/б Старт**

Начало отправки факсов или изготовления черно-белых копий. Также используется для включения сканирования (цветного или чернобелого, в зависимости от настройки сканирования в программе ControlCenter).

## <span id="page-19-0"></span>**Индикация на ЖК-дисплее <sup>1</sup>**

Когда устройство не используется, его текущее состояние отображается на ЖК-дисплее.

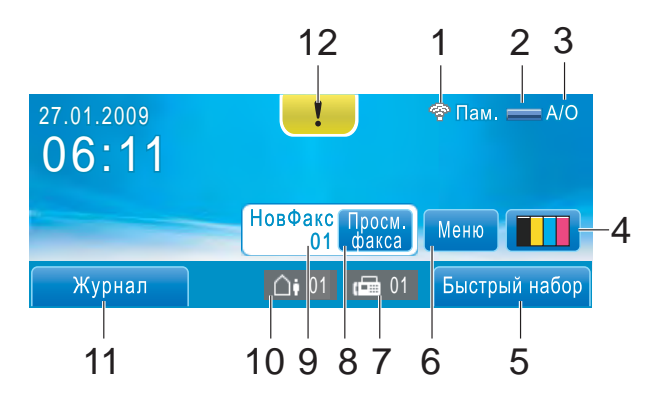

**1 Состояние беспроводного соединения**

При использовании беспроводного соединения четырехуровневый индикатор показывает силу текущего сигнала беспроводной связи.

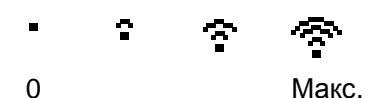

**2 Состояние памяти**

Отображение доступного объема памяти устройства.

#### **3 Текущий режим приема**

Отображение текущего режима приема.

- $\blacksquare$  Фкс (Только факс)
- $\blacksquare \Phi / T$  (Факс/Телефон)
- Рчн (Ручной)
- **А/О (Центр сообщений)**

#### **4 Индикатор уровня чернил**

Отображение имеющегося уровня чернил в картриджах.

Кроме того, обеспечивает доступ к меню Чернила.

#### **5 Быстрый набор**

Поиск номера абонента для набора номера или отправки факса.

#### **6 Меню**

Доступ к главному меню.

#### **7 Факсы в памяти**

Отображение количества полученных факсов, сохраненных в памяти устройства. **8 Предварительный просмотр факса**

Предварительный просмотр полученных факсов.

#### **9 Новый факс**

Когда для параметра Просмотр факса задано значение Вкл., можно видеть, сколько факсов было получено.

#### **10 Голосовые сообщения в памяти устройства.**

Отображение количества полученных голосовых сообщений, сохраненных в памяти устройства.

#### **11 Журнал**

Просмотр списка исходящих вызовов и вызывающих номеров, определенных определителем номера.

Кроме того, используется для выбора из этих списков номера для набора при звонке или отправке факса.

#### **12 Значок предупреждения**

Отображается при появлении сообщения об ошибке или сообщения обслуживания. Для просмотра сообщения щелкните значок

предупреждения, а затем нажмите **X** для возвращения к экрану готовности.

## <span id="page-20-0"></span>**Основные операции <sup>1</sup>**

Для использования сенсорного экрана нажмите пальцем на Меню или другой параметр прямо на ЖК-дисплее. Чтобы отобразить и просмотреть на экране все меню или пункты меню, нажмите  $\blacktriangle$   $\blacktriangledown$ или ◀ ▶ для прокрутки списка.

Ниже описана последовательность действий при изменении настройки устройства. В приведенном здесь примере настройка режима ожидания меняется с 30 Мин. на 10 Мин.

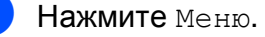

Нажмите ▲ или ▼ для отображения Общие настр-ки.

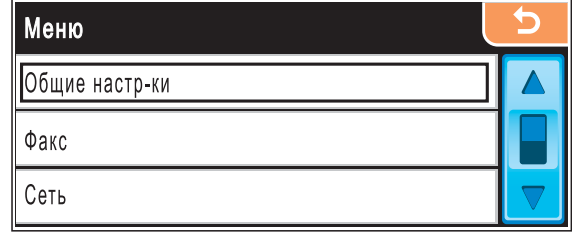

Нажмите Общие настр-ки.

#### Нажмите ▲ или ▼ для отображения Режим ожидания.

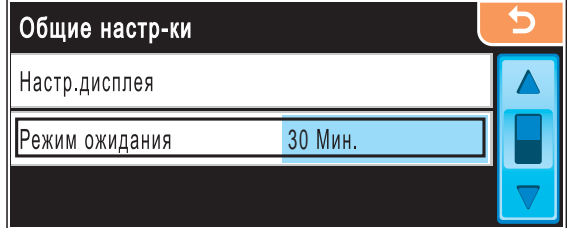

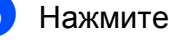

Нажмите Режим ожидания.

f Нажмите <sup>10</sup> Мин.

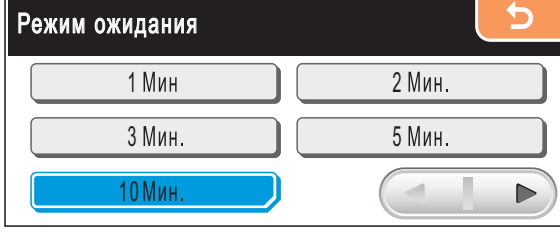

g Нажмите **Стоп/Выход**.

**2**

## <span id="page-21-0"></span>**Загрузка бумаги и документов <sup>2</sup>**

## <span id="page-21-1"></span>**Загрузка бумаги и других носителей <sup>2</sup>**

### **Примечание**

Для печати на фотобумаге  $10 \times 15$  см или Фото L следует использовать лоток для фотобумаги. (См. раздел *[Загрузка](#page-25-1) [фотобумаги](#page-25-1)* на стр. 14.)

**1** Если откинут опорный щиток, закройте его и затем вытяните лоток полностью из устройства.

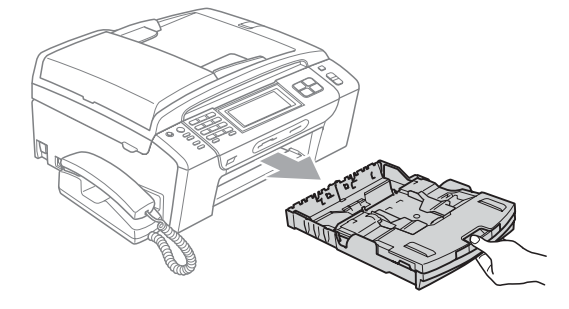

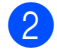

b Поднимите выходной лоток (1).

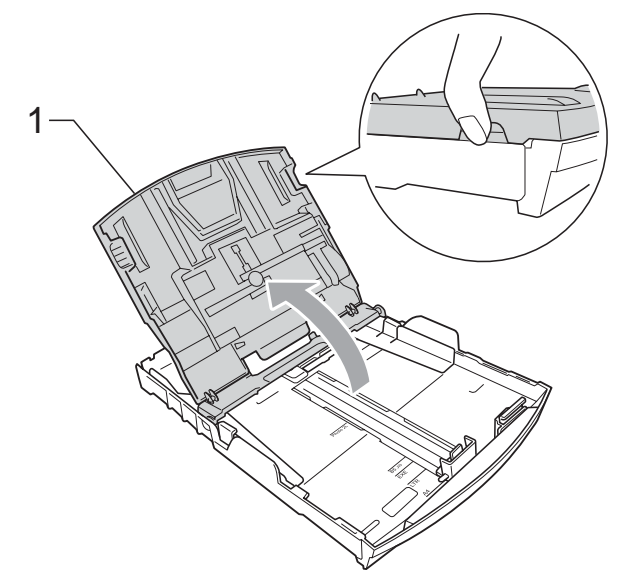

c Обеими руками слегка нажмите на боковые направляющие бумаги (1) и сдвиньте их соответственно используемому формату бумаги; затем проделайте то же для верхнего ограничителя бумаги (2). Проверьте, что треугольные отметки (3) на боковых направляющих (1) и ограничителе (2) соответствуют отметкам для используемого формата бумаги.

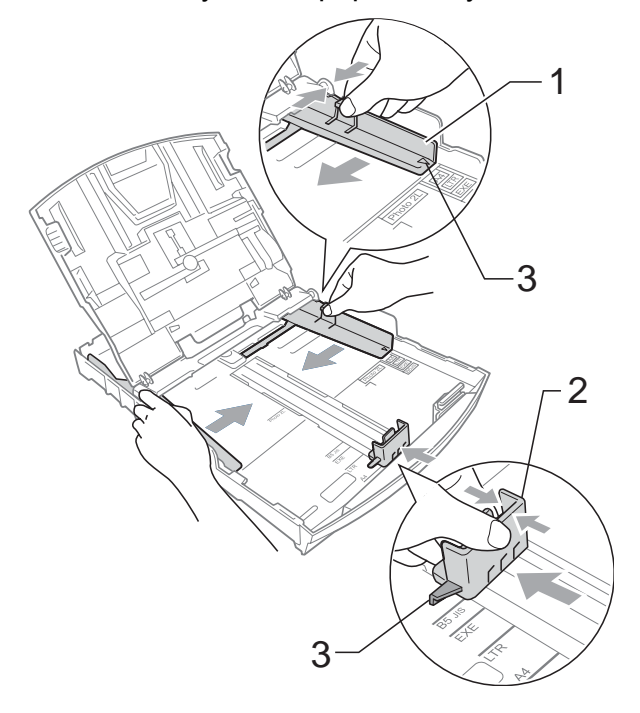

## **Примечание**

При использовании бумаги формата Legal нажмите и удерживайте кнопку разблокирования универсальной направляющей (1) при выдвижении передней части лотка.

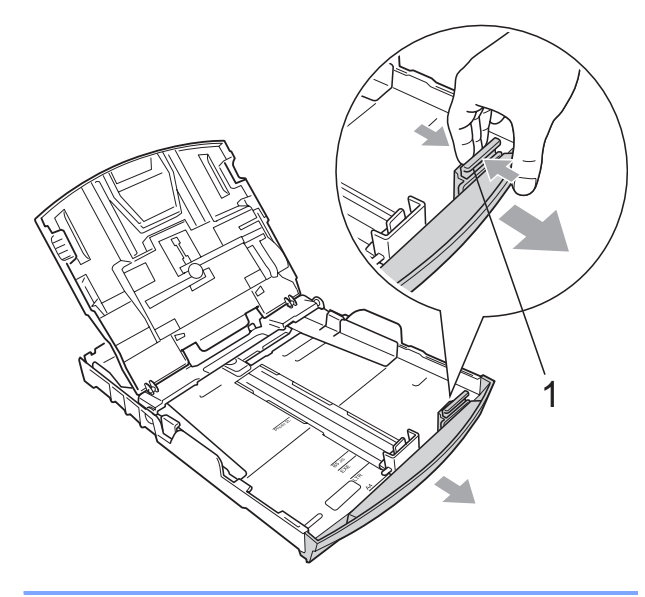

4 Хорошо "распушите" пачку бумаги во избежание замятия и сбоев подачи бумаги.

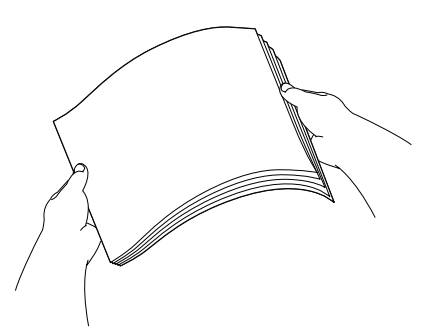

**Примечание**

Обязательно проверяйте, что бумага не закручена.

**6** Осторожно положите бумагу в лоток лицевой стороной вниз верхним краем вперед. Проверьте, что бумага в лотке положена ровно.

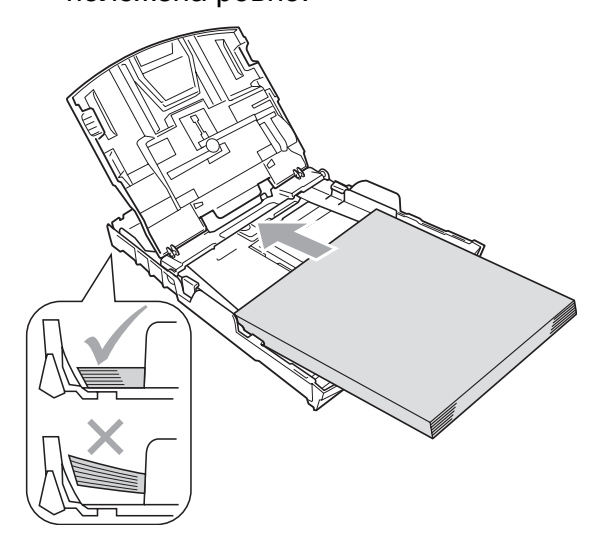

### **Примечание**

Следите за тем, чтобы не заталкивать бумагу слишком далеко, так как она может подняться в задней части лотка и вызвать проблемы с подачей.

б Аккуратно обеими руками отрегулируйте положение боковых направляющих (1) по размеру бумаги.

> Проверьте, что боковые направляющие упираются в края пачки.

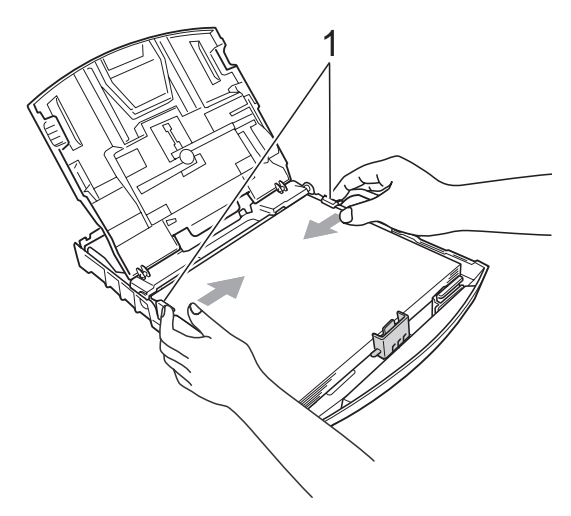

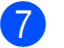

Закройте выходной лоток.

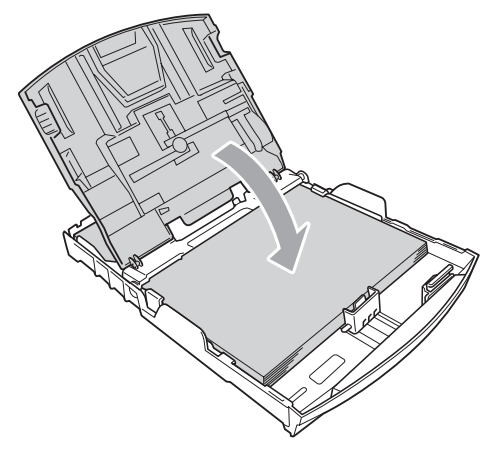

**8** Медленно вставьте лоток для бумаги до конца в устройство.

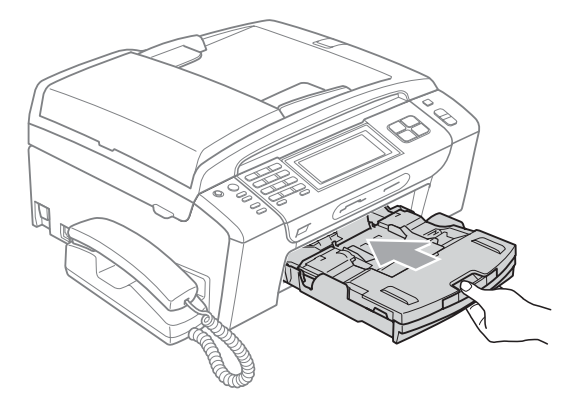

9 Удерживая лоток, выдвиньте основной опорный щиток (1) до щелчка и раскройте откидной щиток (2).

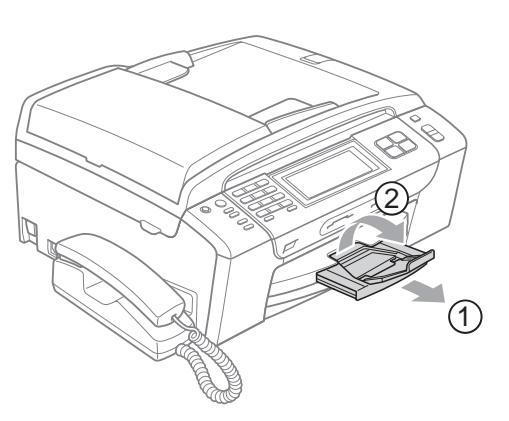

### **Примечание**

Не используйте опорный щиток для бумаги формата Legal.

### <span id="page-23-0"></span>**Загрузка конвертов и открыток <sup>2</sup>**

#### **Общие инструкции по использованию конвертов <sup>2</sup>**

- Используйте конверты плотностью от 80 до 95 г/м<sup>2</sup>.
- Для некоторых конвертов в программе необходимо задать параметры полей. Перед печатью нескольких конвертов необходимо выполнить тестовую печать.

## **ОСТОРОЖНО**

Не используйте следующие типы конвертов, так как они приводят к возникновению проблем при подаче бумаги:

- Конверты объемного типа.
- Тисненые конверты (с выдавленным текстом).
- Конверты с застежками или скрепками.
- Конверты с печатным текстом на внутренней стороне.

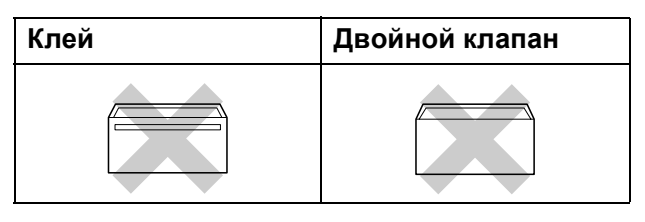

Иногда могут возникать проблемы с подачей бумаги, обусловленные толщиной, форматом и формой клапана используемых конвертов.

#### **Загрузка конвертов и открыток <sup>2</sup>**

Перед загрузкой прижмите углы и стороны конвертов или открыток, с тем чтобы сделать их как можно более плоскими.

## **В** Примечание .

Если устройство "берет" из лотка сразу два конверта или открытки, загружайте в лоток по одному конверту или открытке.

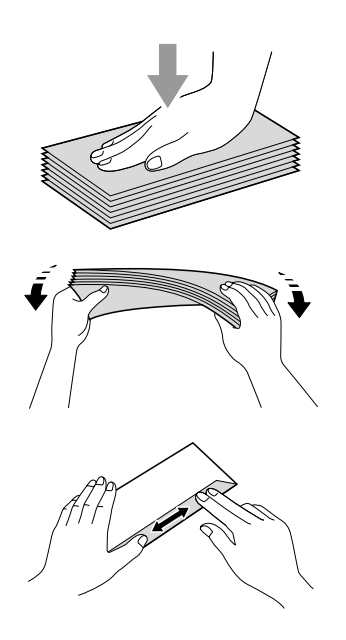

b Загружайте конверты или открытки <sup>в</sup> лоток для бумаги лицевой стороной (на которой пишется адрес) вниз и верхней частью вперед. Обеими руками слегка прижмите и сдвиньте боковые направляющие бумаги (1) и верхний ограничитель (2) соответственно формату конвертов или открыток.

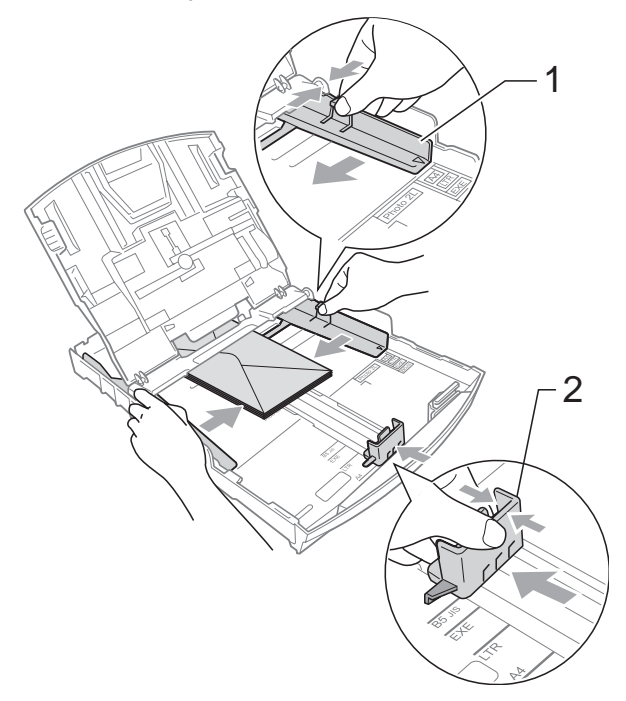

**13**

**При возникновении проблем при печати на конвертах попробуйте следующее: <sup>2</sup>**

- При печати клапан конверта должен располагаться сбоку или быть загнут на оборотную сторону.
- 2 Настройте формат и поля в программе.

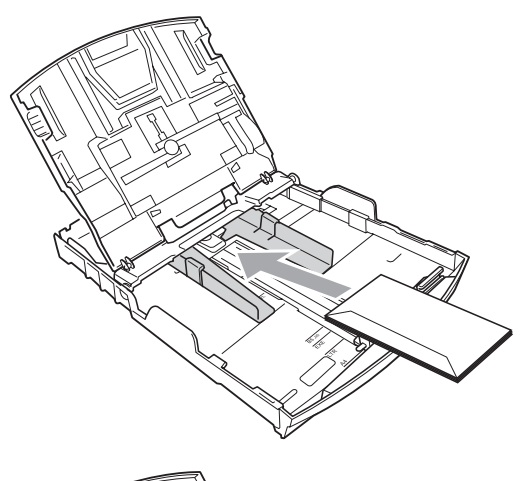

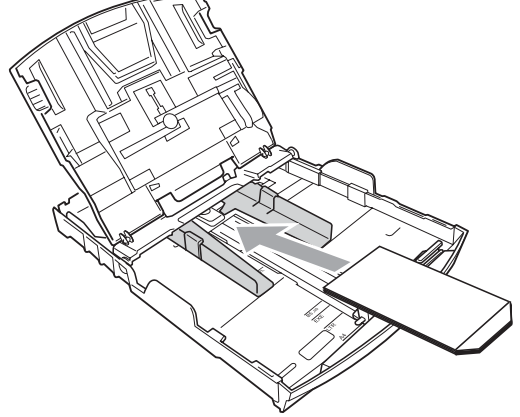

## <span id="page-25-1"></span><span id="page-25-0"></span>**Загрузка фотобумаги <sup>2</sup>**

Используйте лоток для фотобумаги, который установлен на крышке выходного лотка, при печати на фотобумаге формата (10 × 15 см) и Фото L. При использовании лотка для фотобумаги нет необходимости вынимать бумагу, находящуюся в лотке под ним.

Вольшим и указательным пальцем правой руки нажмите синюю кнопку фиксации (1) и сдвиньте лоток для фотобумаги вперед до его фиксации со щелчком в положении для печати фотографий (2).

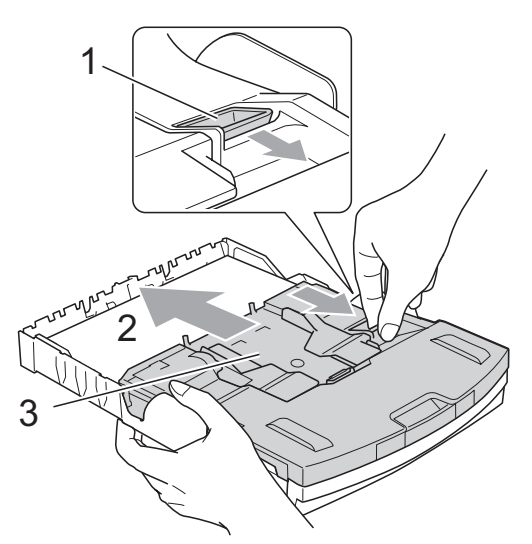

**3 Лоток для фотобумаги**

2 Прижмите и сдвиньте боковые направляющие бумаги (1) и верхний ограничитель (2) соответственно формату бумаги.

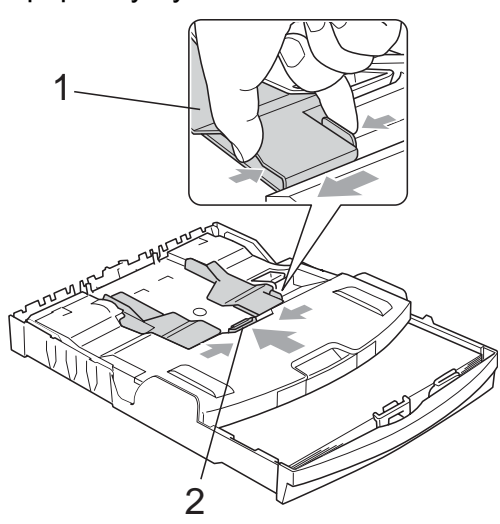

Загрузите фотобумагу в лоток для фотобумаги и аккуратно сдвиньте боковые направляющие по формату бумаги.

Проверьте, что боковые направляющие упираются в края пачки.

### **Примечание**

- Следите за тем, чтобы не заталкивать бумагу слишком далеко, так как она может подняться в задней части лотка и вызвать проблемы с подачей.
- Обязательно проверяйте, что бумага не закручена.

После окончания печати фотографий установите лоток для фотобумаги в обычное положение.

Большим и указательным пальцем правой руки нажмите синюю кнопку фиксации (1) и сдвиньте лоток для фотобумаги назад до щелчка (2).

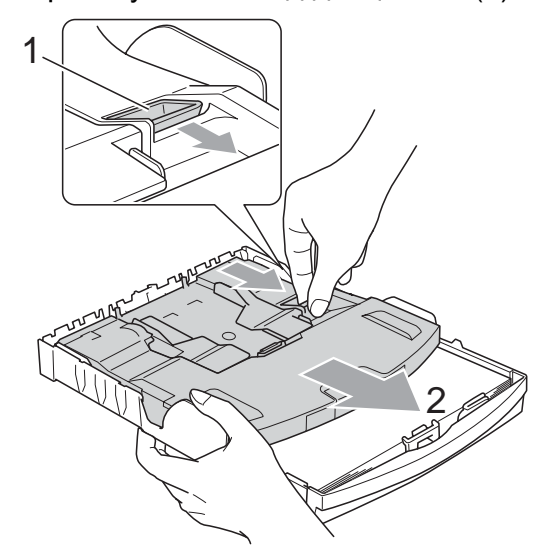

### <span id="page-26-0"></span>**Снятие небольших распечаток с устройства <sup>2</sup>**

Когда в выходной лоток выдается бумага малого формата, ее бывает трудно достать. Убедитесь, что печать завершена, и полностью выдвиньте лоток.

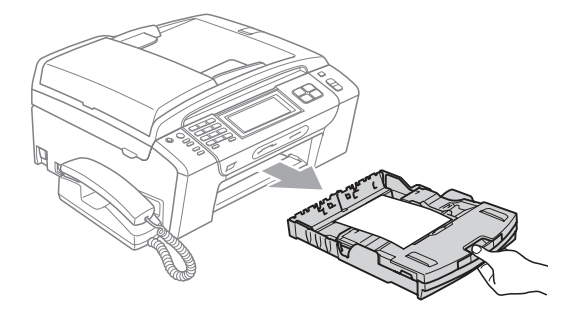

### <span id="page-27-0"></span>**Зона печати <sup>2</sup>**

Область печати зависит от настроек в используемой программе. На рисунках внизу показана недоступная для печати зона на листах бумаги и конвертах. В зонах форматной бумаги, отмеченных на рисунках ниже серым цветом, печать может выполняться, если параметр печати без полей имеется и включен. (См. *Печать для Windows®* или *Печать и прием/отправка факсов для Macintosh®* в Руководстве по использованию программного обеспечения на компакт-диске.)

#### **Форматная бумага Конверты**

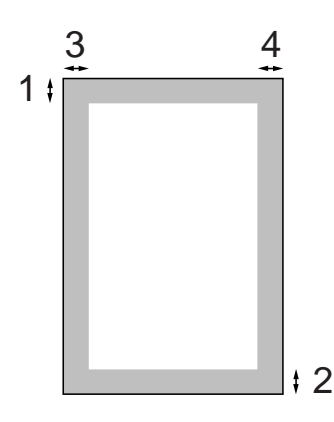

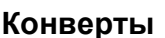

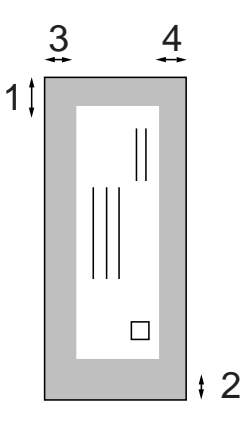

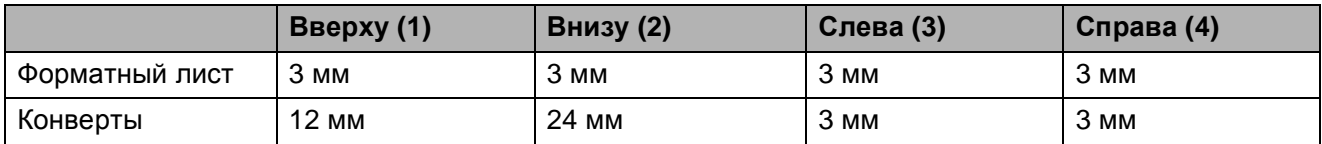

#### **Примечание**

Функция печати без полей для конвертов не предусмотрена.

## <span id="page-28-0"></span>**Допустимая бумага и другие носители <sup>2</sup>**

Качество печати зависит от типа бумаги, используемой в устройстве.

Для обеспечения наилучшего качества печати для выбранных настроек обязательно задавайте тип бумаги, соответствующий типу загружаемой бумаги.

Можно использовать обычную бумагу, бумагу для струйных принтеров (с покрытием), глянцевую бумагу, прозрачные пленки и конверты.

Перед покупкой партии бумаги рекомендуем опробовать ее различные типы.

Для обеспечения наилучших результатов используйте бумагу Brother.

- При печати на бумаге для струйных принтеров (с покрытием), прозрачных пленках или фотобумаге необходимо выбрать правильный носитель на вкладке "**Общие**" драйвера принтера или в меню настройки типа бумаги. (См. раздел *Тип [бумаги](#page-38-2)* на стр. 27.)
- $\blacksquare$  При печати на фотобумаге Brother загружайте в лоток для бумаги один дополнительный лист этой же фотобумаги. Дополнительный лист вложен в упаковку фотобумаги для этой цели.
- При использовании прозрачных пленок или фотобумаги каждую готовую копию сразу снимайте, чтобы избежать замятия бумаги или смазывания.
- Не прикасайтесь к свежеотпечатанной поверхности, она может оказаться еще не полностью высохшей и оставить пятна на пальцах.

### <span id="page-28-1"></span>**Рекомендуемые печатные носители <sup>2</sup>**

Для обеспечения наилучшего качества печати рекомендуем использовать бумагу Brother. (См. таблицу ниже.)

При отсутствии в продаже бумаги Brother рекомендуется перед закупкой большого количества бумаги выполнить пробную печать на бумаге разных типов.

Для печати на пленке рекомендуется использовать прозрачные пленки 3M.

#### **Бумага Brother**

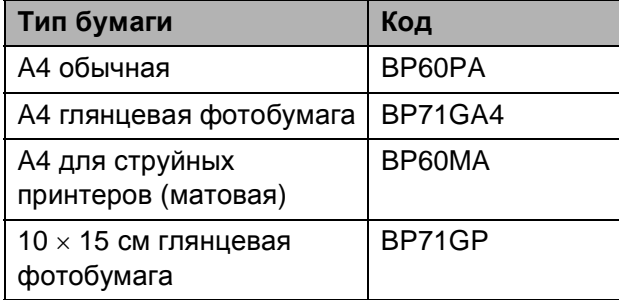

### <span id="page-29-0"></span>**Использование и хранение печатных носителей <sup>2</sup>**

- Храните бумагу в оригинальной запечатанной упаковке. Бумага должна храниться на ровной поверхности вдали от источников влаги, прямого солнечного света и высоких температур.
- Не прикасайтесь к блестящей стороне (с покрытием) фотобумаги. Загружайте фотобумагу блестящей стороной вниз.
- Не прикасайтесь ни к одной из сторон прозрачных пленок, так как они легко поглощают влагу и пот, что может привести к снижению качества печати. Прозрачные пленки, предназначенные для лазерных принтеров/копировальных устройств, могут вызвать появление пятен на вашем следующем документе. Используйте только пленки, рекомендованные для печати на
- струйных принтерах. При печати с компьютера можно печатать на обеих сторонах бумаги. См. раздел *Печать для Windows®* в Руководстве по использованию программного обеспечения на

компакт-диске.

#### **Неправильная установка**

Не используйте бумагу следующих типов:

• Поврежденную, закрученную, сморщенную бумагу или бумагу неправильной формы

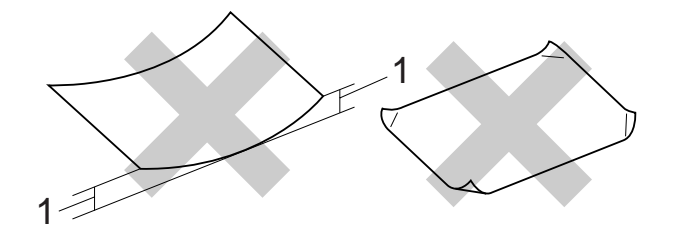

- **1 2 мм или более**
- Очень блестящую бумагу и бумагу с ярко выраженной текстурой
- Бумагу, которая не может быть уложена в ровную пачку
- Бумагу, изготовленную из коротких волокон

#### **Емкость выходного лотка <sup>2</sup>**

До 50 листов бумаги 80 г/м2 A4.

 Во избежание смазывания пленки и фотобумага должны забираться из выходного лотка по одному листу.

## <span id="page-30-0"></span>**Правильный выбор печатного носителя <sup>2</sup>**

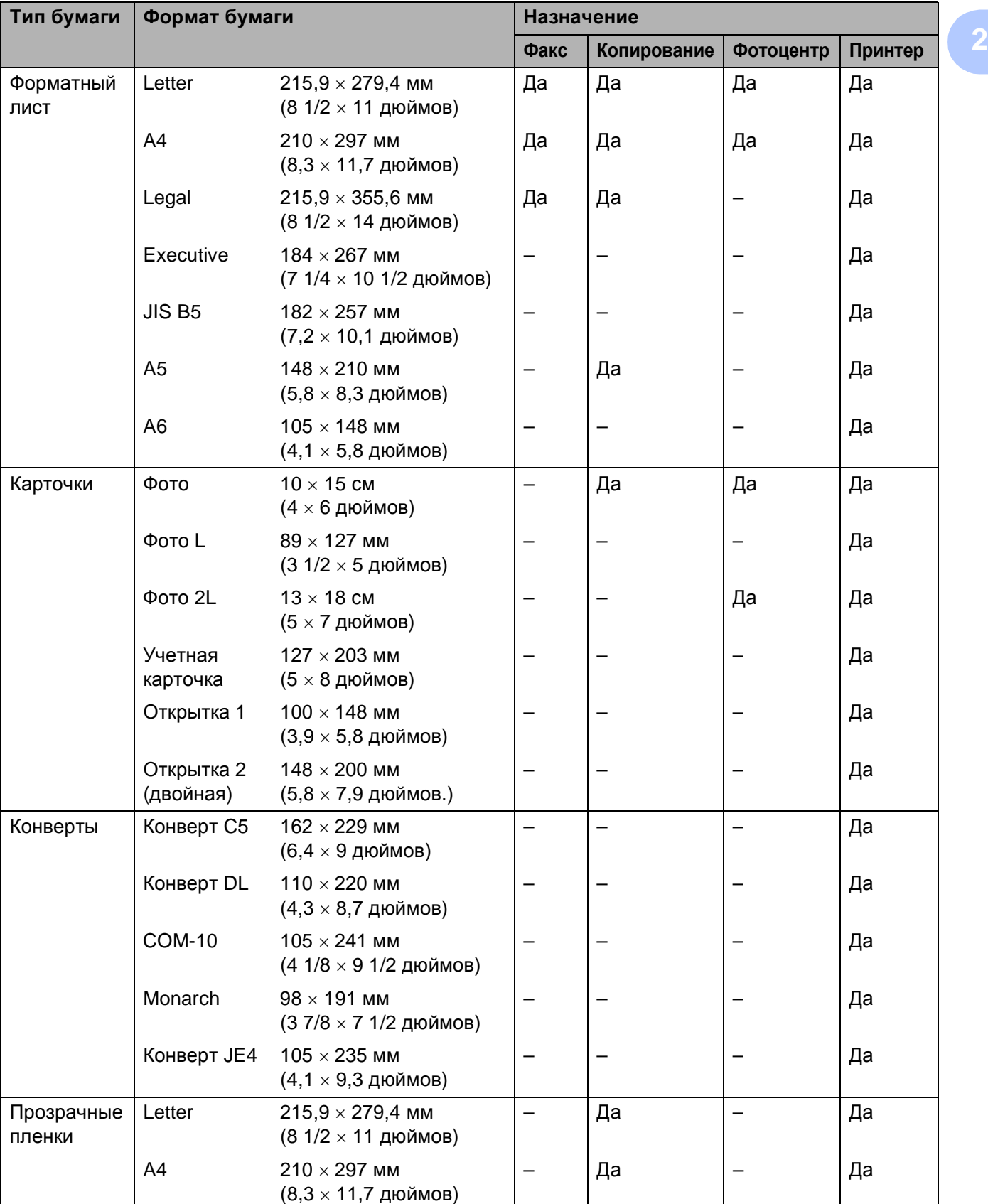

## **Тип и формат бумаги для каждой операции <sup>2</sup>**

## **Плотность и толщина бумаги, объем загрузки <sup>2</sup>**

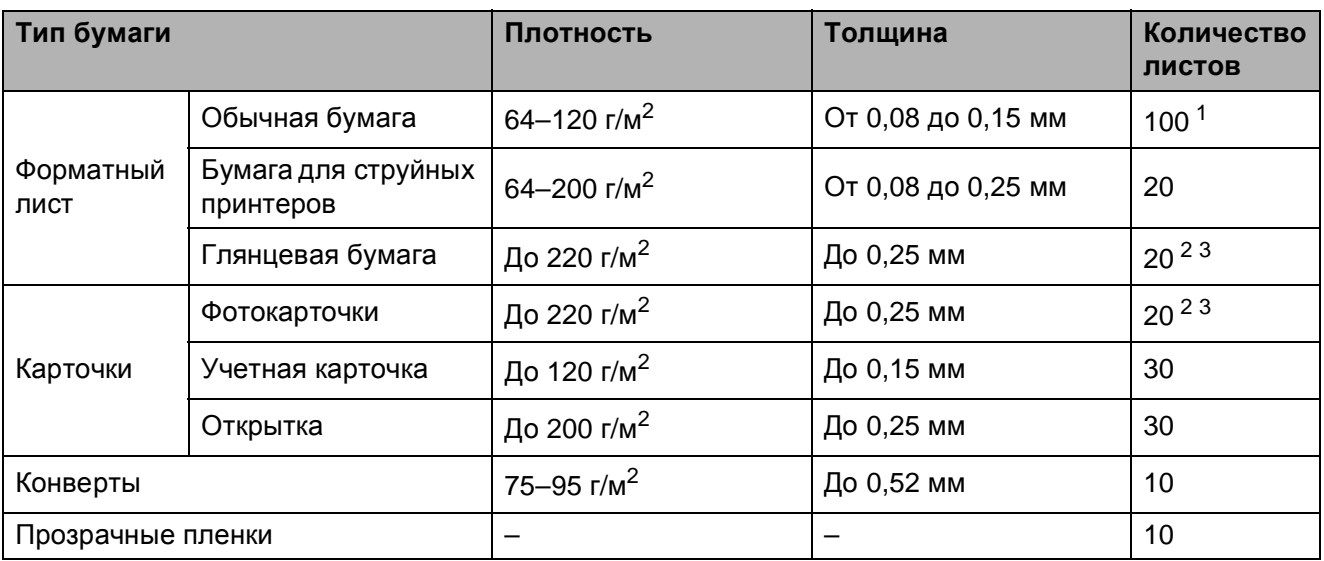

<span id="page-31-0"></span> $1$  До 100 листов бумаги 80 г/м<sup>2</sup>.

<span id="page-31-1"></span><sup>2</sup> Для фотобумаги 10×15 см и бумаги Фото L используйте лоток для фотобумаги. (См. раздел *[Загрузка](#page-25-1) [фотобумаги](#page-25-1)* на стр. 14.)

<span id="page-31-2"></span><sup>3</sup> Бумага ВР71 (плотностью 260 г/м<sup>2</sup>) специально предназначена для струйных принтеров Brother.

**2**

## <span id="page-32-0"></span>**Загрузка документов <sup>2</sup>**

Отправлять факсы, делать копии и сканировать можно как из автоподатчика документов (АПД), так и со стекла сканера.

### <span id="page-32-1"></span>**Загрузка документов через АПД <sup>2</sup>**

АПД может вмещать до 15 листов и подает каждый лист отдельно. Используйте стандартную бумагу 80 г/м<sup>2</sup>; перед загрузкой пачки бумаги в АПД обязательно "распушите" ее.

#### **Рекомендуемые условия эксплуатации <sup>2</sup>**

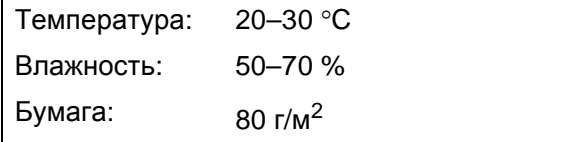

#### **Допустимые размеры документов <sup>2</sup>**

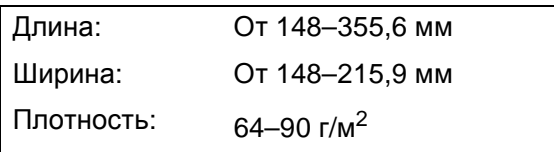

#### **Загрузка документов <sup>2</sup>**

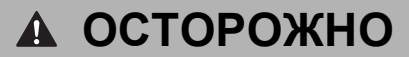

Не тяните документ в момент подачи.

Не загружайте скрученные, деформированные, сложенные, рваные, сшитые, скрепленные, склеенные или связанные листы.

Не загружайте картон, газетную бумагу или ткань.

- Убедитесь, что документы полностью высохли.
- a Отогните выходной откидной щиток АПД (1).
- b Загружаемую стопку тщательно "распушите".
- З Отрегулируйте положение направляющих бумаги по ширине документа.
- Вставьте документ в автоподатчик документов *лицевой стороной вниз* и верхним краем вперед, чтобы вы почувствовали, что он прикоснулся к подающему ролику.

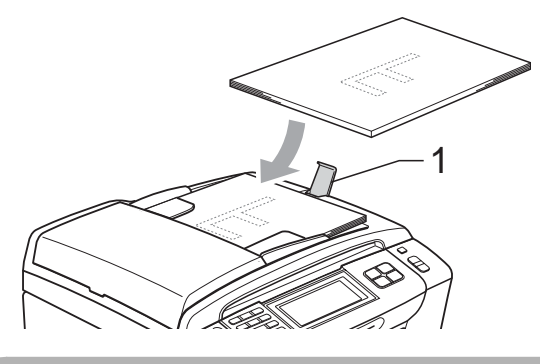

## **ОСТОРОЖНО**

Не оставляйте толстые документы на стекле сканера. Это может привести к замятию в автоподатчике.

### <span id="page-33-0"></span>**Загрузка документов со стекла сканера <sup>2</sup>**

Стекло сканера используется для отправки факсов, копирования и сканирования страниц книг или отдельных листов.

#### **Допустимые размеры документов <sup>2</sup>**

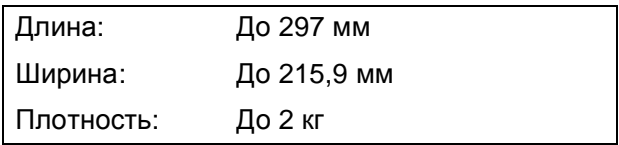

#### **Загрузка документов <sup>2</sup>**

### **И Примечание**

Чтобы можно было использовать стекло сканера, АПД должен быть пустым.

Поднимите крышку сканера.

b Используя разметку для левого <sup>и</sup> верхнего края документа, расположите документ*лицевой стороной вниз* в верхнем правом углу на стекле сканера.

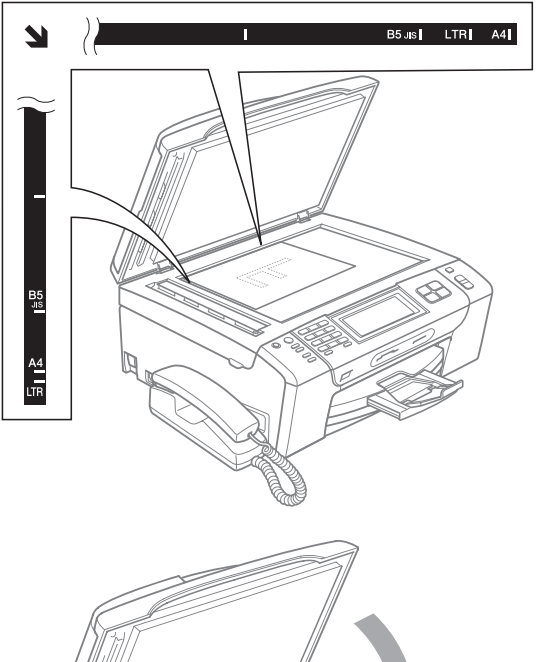

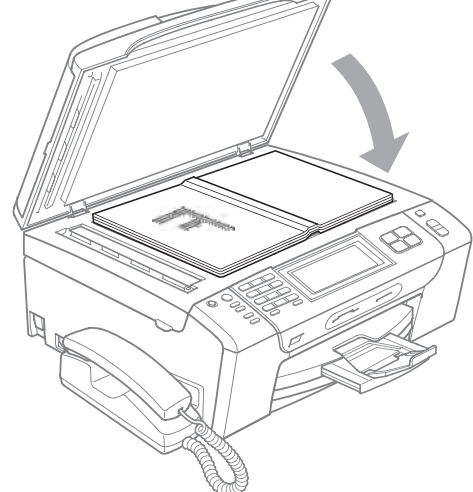

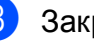

Закройте крышку для документа.

## **ОСТОРОЖНО**

При сканировании книги или большого многостраничного документа НЕ БРОСАЙТЕ крышку и не нажимайте на нее.

## <span id="page-34-0"></span>**Область сканирования <sup>2</sup>**

Область сканирования зависит от настроек в используемой вами программе. На рисунках ниже показаны области, которые не могут быть отсканированы на бумаге.

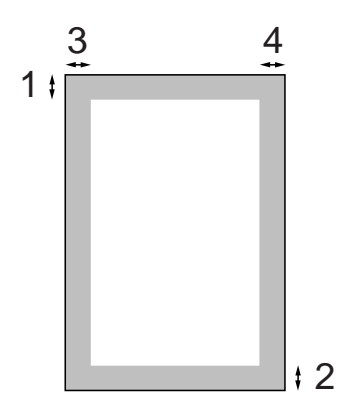

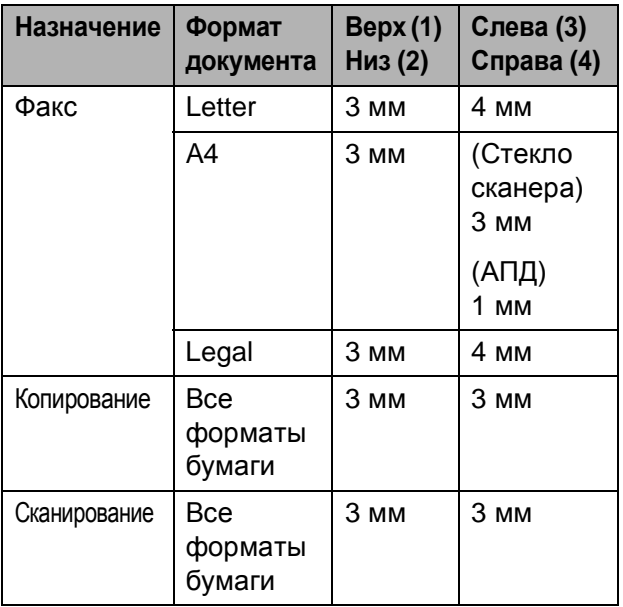

```
3
```
## <span id="page-35-0"></span>**Общая настройка <sup>3</sup>**

## <span id="page-35-1"></span>**Режим энергосбережения <sup>3</sup>**

Чтобы перевести устройство в режим энергосбережения, нажмите клавишу **Экономия энергии**. В режиме энергосбережения можно принимать телефонные звонки (только для модели MFC-790CW). Подробную информацию о приеме факсов в режиме энергосбережения см. таблицу на стр[. 26](#page-37-0). Факсы с запрограммированным временем отправки будут отправляться. Активной остается и функция удаленного управления, которой можно воспользоваться для дистанционного получения факсов. Если требуется выполнять другие операции, устройство следует вывести из режима энергосбережения.

### **Примечание**

Если подключен внешний телефон или автоответчик, он всегда работает.

## <span id="page-35-2"></span>**Переключение устройства в режим энергосбережения <sup>3</sup>**

a Нажмите кнопку **Экономия энергии**. На ЖК-дисплее появится сообщение о том, что использование телефона невозможно, если он отключен. Нажмите Да. На ЖК-дисплее появится сообщение Выключение, и он останется

включенным в течение нескольких секунд.
### **Вывод устройства из режима энергосбережения <sup>3</sup>**

a Нажмите кнопку **Экономия энергии**. На ЖК-дисплее отобразятся дата и время.

#### **И Примечание**

- Даже если устройство переключено в режим энергосбережения, оно будет периодически очищать печатающую головку для поддержания высокого качества печати.
- Если устройство отсоединено от электросети, то никакие операции не доступны.
- Можно настроить режим энергосбережения так, чтобы любые операции были недоступны (за исключением автоматической очистки головки). (См. раздел *Настройка [энергосбережения](#page-36-0)* [на стр](#page-36-0). 25.)

#### <span id="page-36-0"></span>**Настройка энергосбережения <sup>3</sup>**

Можно изменить параметры на кнопке **Экономия энергии**. Заводская настройка: Прием факса:Вкл. Устройство может получать факсы (или звонки - только для MFC-790CW), даже если оно находится в режиме энергосбережения. Если не нужно, чтобы устройство получало факсы (или звонки - только для MFC-790CW), измените эту настройку на

Прием факса:Выкл.

- Нажмите Меню.
- Нажмите ▲ или ▼ для отображения Общие настр-ки.
- Нажмите Общие настр-ки.
- 4 Нажмите ▲ или ▼ для отображения Уст энергсбр-я.
- Нажмите Уст энергсбр-я.
	- f Нажмите Прием факса:Выкл или Прием факса:Вкл.
		- (MFC-790CW) Перейдите к пункту  $\odot$ .
		- $\blacksquare$  (MFC-990CW) При выборе Прием факса:Вкл. перейдите к пункту $\bullet$ .
		- Если выбрана настройка Прием факса:Выкл, перейдите к пункту  $\odot$ .

<span id="page-36-2"></span>Нажмите Звонок: вкл. Убедитесь, что для громкости звонка установлено значение Низкая Средняя или Высокая. (См. раздел *[Громкость](#page-39-0) звонка* на стр. 28.)

<span id="page-36-1"></span>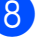

#### h Нажмите **Стоп/Выход**.

#### **Примечание**

При выборе пункта Звонок: выкл. устройство не будет звонить при приеме факса.

#### **MFC-790CW**

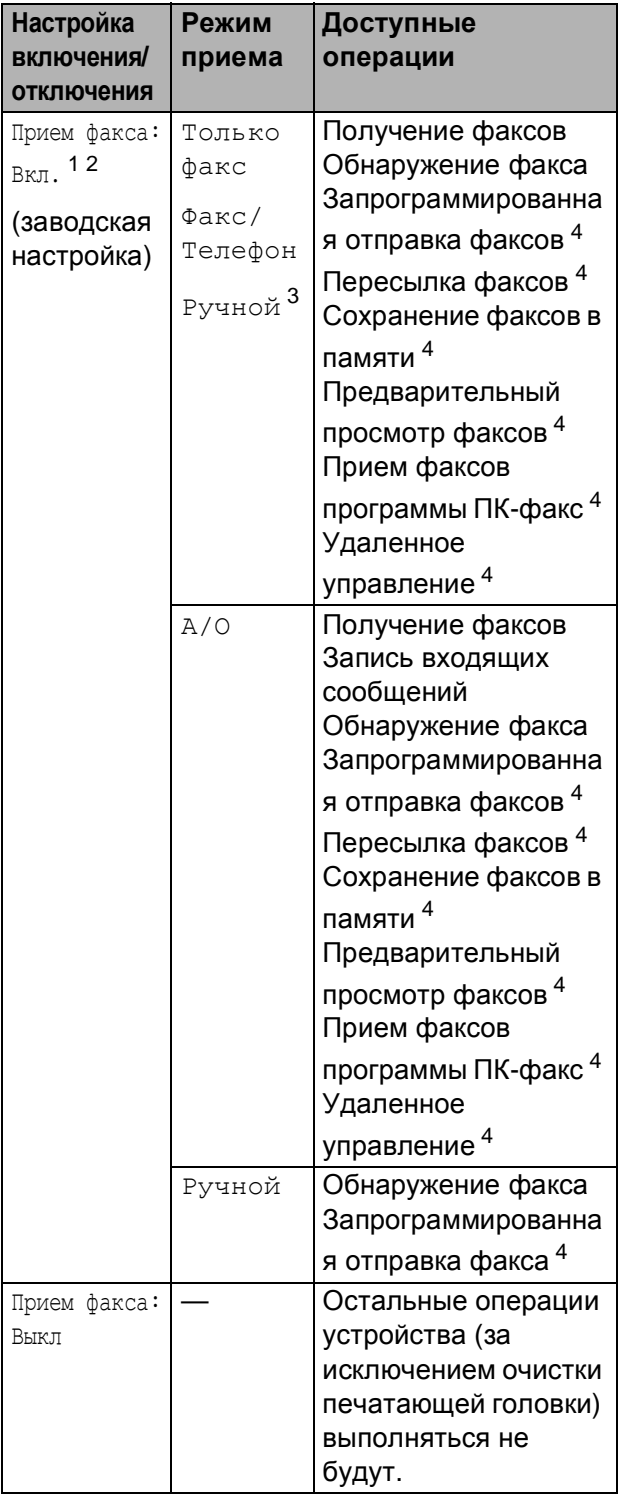

- <span id="page-37-0"></span><sup>1</sup> Нельзя получить факс при помощи **Ч/б Старт** или **Цвет Старт**.
- <span id="page-37-1"></span><sup>2</sup> Чтобы принять телефонный вызов, поднимите трубку
- <span id="page-37-2"></span><sup>3</sup> Когда подключен внешний автоответчик и включена функция обнаружения факса.
- <span id="page-37-3"></span><sup>4</sup> Настраивается перед выключением устройства.

#### **MFC-990CW**

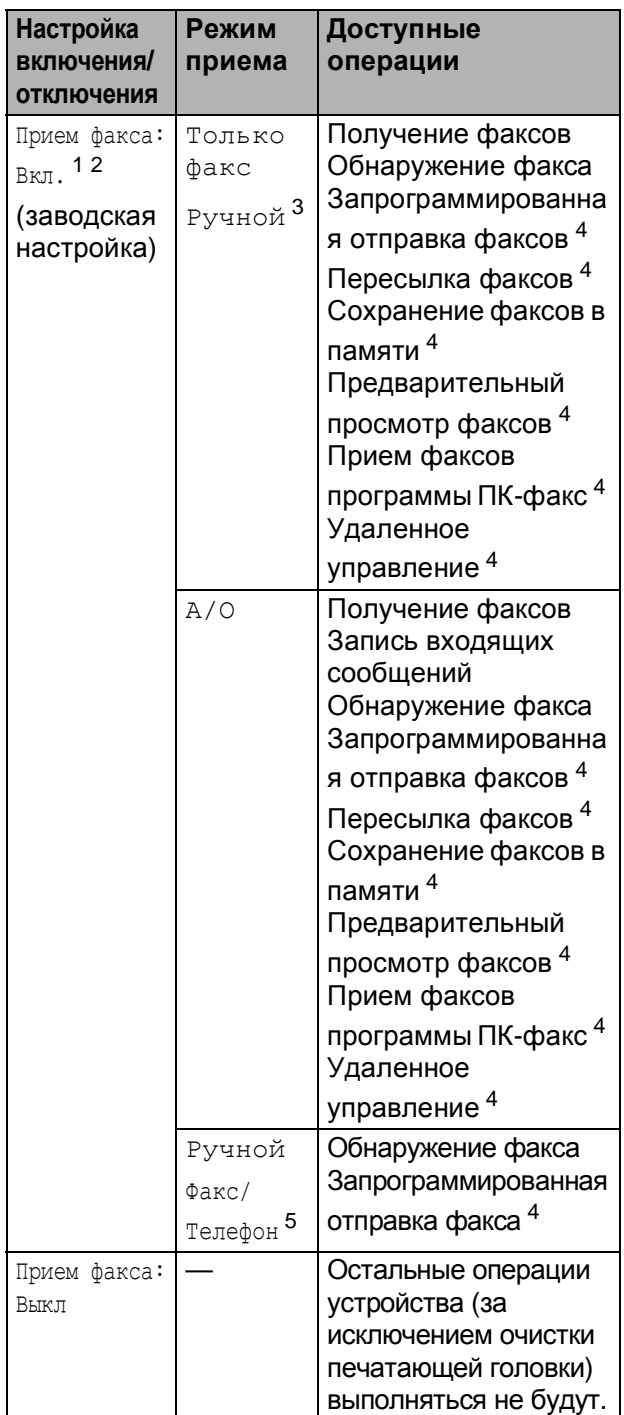

- <span id="page-37-4"></span><sup>1</sup> Нельзя получить факс при помощи **Ч/б Старт** или **Цвет Старт**.
- <span id="page-37-5"></span><sup>2</sup> Нельзя принять телефонный вызов при помощи трубки беспроводного телефона.
- <span id="page-37-6"></span><sup>3</sup> Когда подключен внешний автоответчик и включена функция обнаружения факса.
- <span id="page-37-7"></span><sup>4</sup> Настраивается перед выключением устройства.
- <span id="page-37-8"></span><sup>5</sup> Факс не принимается автоматически, если установить режим приема Факс/Телефон.

**3**

# **Таймер режима <sup>3</sup>**

Устройство имеет четыре кнопки переключаемых режимов на панели управления: **Факс**, **Сканирование**, **Копирование** и **Фотоцентр**. Можно изменить время, по истечении которого устройство возвращается в режим "Факс" после последней операции сканирования, копирования или фотоцентра. Если выбрано значение Выкл., устройство остается в режиме, который использовался последним.

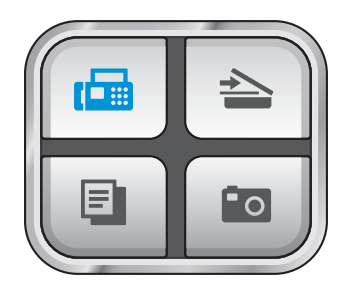

Нажмите Меню.

- Нажмите ▲ или ▼ для отображения Общие настр-ки.
- Нажмите Общие настр-ки.
- Нажмите ▲ или ▼ для отображения Таймер режима.
- Нажмите таймер режима.
- $\boxed{6}$  Нажмите 0 Сек., 30 Сек., 1 Мин, 2 Мин., 5 Мин. или Выкл.
- g Нажмите **Стоп/Выход**.

# **Настройка бумаги <sup>3</sup>**

#### **Тип бумаги <sup>3</sup>**

Для достижения оптимального качества печати установите тип используемой бумаги.

- Нажмите Меню.
- Нажмите ▲ или ▼ для отображения Общие настр-ки.
- Нажмите Общие настр-ки.
- Нажмите ▲ или ▼ для отображения Тип бумаги.
- Нажмите Тип бумаги.
- **6 Нажмите** Обыч. бумага, Для струйн.печ., Brother BP71, Другая глянцевая или Пленки.

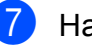

g Нажмите **Стоп/Выход**.

#### **Примечание**

Устройство выдает бумагу отпечатанной стороной вверх на лоток в передней части устройства. При использовании прозрачных пленок или глянцевой бумаги каждую готовую копию сразу снимайте, чтобы избежать замятия бумаги или смазывания.

**27**

# <span id="page-39-1"></span>**Формат бумаги <sup>3</sup>**

Для печати копий можно использовать бумагу пяти разных форматов: Letter, Legal, А4, А5 и 10  $\times$  15 см. Для печати факсов можно использовать бумагу трех форматов: Letter, Legal и A4. Если формат бумаги, загружаемой в устройство, отличается от прежнего, потребуется изменить и настройку формата бумаги, с тем чтобы устройство смогло уместить входящий факс на страницу.

- **1** Нажмите меню.
- $\overline{2}$  Нажмите  $\overline{\ }$  или  $\overline{\overline{v}}$  для отображения Общие настр-ки.
- З Нажмите Общие настр-ки.
- $\overline{4}$  Нажмите  $\overline{a}$  или  $\overline{v}$  для отображения Размер бумаги.
- **5** Нажмите Размер бумаги.
- $6$  Нажмите A4, A5, 10x15см, Letter или Legal.
	- g Нажмите **Стоп/Выход**.

# **Настройка громкости <sup>3</sup>**

#### <span id="page-39-0"></span>**Громкость звонка <sup>3</sup>**

Можно выбрать уровень громкости звонка в диапазоне от Высокая до Выкл.

Новая настройка сохраняется в устройстве до ее следующего изменения. Уровень громкости можно также изменить с помощью меню следующим образом:

#### **Настройка громкости звонка из меню <sup>3</sup>**

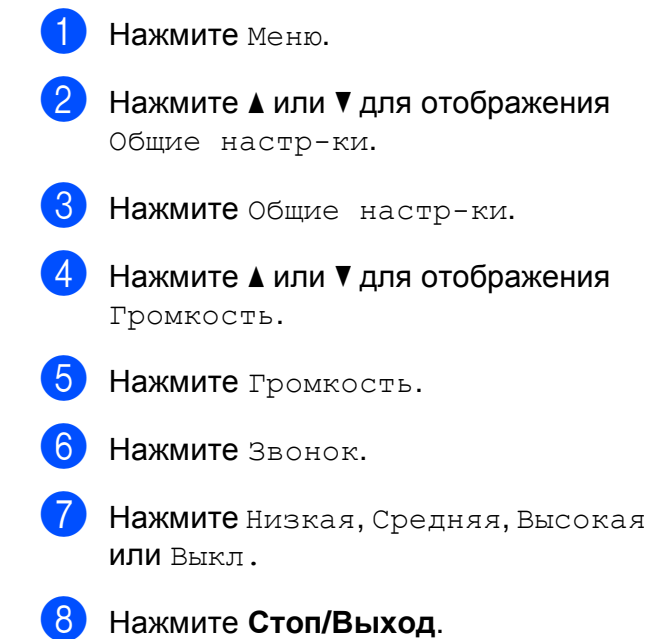

### **Громкость звукового сигнала <sup>3</sup>**

Когда этот параметр включен, устройство подает звуковой сигнал при нажатии кнопки, в случае ошибки или во время приема/отправки факса.

Можно выбрать уровень громкости в диапазоне от Высокая до Выкл.

- a Нажмите Меню.
- Нажмите ▲ или ▼ для отображения Общие настр-ки.
- Нажмите Общие настр-ки.
- Нажмите ▲ или ▼ для отображения Громкость.
- Нажмите Громкость.
- Нажмите Сигнал.
- Нажмите Низкая, Средняя, Высокая или Выкл.
- h Нажмите **Стоп/Выход**.

#### **Громкость динамика <sup>3</sup>**

Можно выбрать уровень громкости динамика в диапазоне от Высокая до Выкл.

- Нажмите Меню.
- Нажмите ▲ или ▼ для отображения Общие настр-ки.
- Нажмите Общие настр-ки.
- Нажмите ▲ или ▼ для отображения Громкость.
- Нажмите Громкость.
- Нажмите динамик.
- Нажмите Низкая, Средняя, Высокая или Выкл.
- h Нажмите **Стоп/Выход**.

Уровень громкости динамика можно также настроить нажатием **Громкая связь**.

- a Нажмите **Громкая связь**.
- Нажмите ◀ или ▶ для отображения Громкость.
- Нажмите Громкость.
- 
- Нажмите **4** или  $\blacktriangleright$ . Эта настройка сохраняется до ее следующего изменения.
- e Нажмите **Громкая связь**.

#### **Примечание**

- Чтобы настроить уровень громкости динамика во время прослушивания приветствия автоответчика или записанных голосовых сообщений, нажмите < или  $\blacktriangleright$ .
- Если отключить проверку входящих сообщений, громкое воспроизведение для вызовов будет отключено и вы не будете слышать, как абоненты оставляют голосовые сообщения. Громкость других операций можно продолжать регулировать при помощи  $\n *u*$ ли  $\n *u*$ .

# **Автоматический переход на летнее и зимнее время <sup>3</sup>**

Можно установить автоматическое переключение устройства на летнее и зимнее время. Устройство само переведет часы на один час вперед весной и на один час назад осенью. Проверьте правильность даты и времени в настройке Дата и время.

- - Нажмите Меню.
	- Нажмите ▲ или ▼ для отображения Общие настр-ки.
- 8 Нажмите Общие настр-ки.
- 4 Нажмите ▲ или ▼ для отображения Авт.првд врем.
- Нажмите Авт. првд врем.
- f Нажмите Выкл. (или Вкл.).
- g Нажмите **Стоп/Выход**.

# **Спящий режим <sup>3</sup>**

Можно выбрать время простоя устройства (от 1 до 60 минут), по истечении которого оно переключится в спящий режим. В случае выполнения на устройстве любой операции таймер начнет отсчет заново.

Нажмите Меню. Нажмите ▲ или ▼ для отображения Общие настр-ки.  $\left|3\right\rangle$  Нажмите Общие настр-ки. Нажмите ▲ или ▼ для отображения Режим ожидания. Нажмите Режим ожидания. f Нажмите <sup>и</sup> выберите значение 1 Мин, 2 Мин., 3 Мин., 5 Мин., 10 Мин., 30 Мин. или 60 Мин., соответствующее продолжительности периода бездействия устройства перед переключением в спящий режим. g Нажмите **Стоп/Выход**.

# **Настройки ЖК-дисплея <sup>3</sup>**

# **Контрастность ЖК-дисплея <sup>3</sup>**

Для увеличения резкости и четкости изображения можно изменить контрастность ЖКД. Если вам трудно читать сообщения на ЖК-дисплее устройства, попробуйте изменить настройку контраста.

Нажмите Меню.

- Нажмите ▲ или ▼ для отображения Общие настр-ки.
- Нажмите Общие настр-ки.
- Нажмите ▲ или ▼ для отображения Настр.дисплея.
- Нажмите настр. дисплея.
- Нажмите Контраст ЖКД.
- Нажмите Светлый, Средняя или Темный.
- h Нажмите **Стоп/Выход**.

**Настройка яркости ЖК-дисплея <sup>3</sup>**

Если вам трудно читать сообщения на ЖК-дисплее устройства, попробуйте изменить настройку контраста.

Нажмите Меню. Нажмите ▲ или ▼ для отображения Общие настр-ки. Нажмите Общие настр-ки. Нажмите ▲ или ▼ для отображения Настр.дисплея. 5 Нажмите настр. дисплея. Нажмите Подсветка. Нажмите Светлый, Средняя или Темный. h Нажмите **Стоп/Выход**.

### **Настройка таймера выключения подсветки дисплея <sup>3</sup>**

Можно задать время, в течение которого сохраняется подсветка ЖК-дисплея после возвращения к экрану готовности.

Нажмите Меню. Нажмите ▲ или ▼ для отображения Общие настр-ки. Нажмите Общие настр-ки. 4 Нажмите ▲ или ▼ для отображения Настр.дисплея. 5 Нажмите настр. дисплея. Нажмите таймер затемн. Нажмите и выберите 10 Сек., 20 Сек., 30 Сек. или Выкл. h Нажмите **Стоп/Выход**.

**4**

# **Протоколы безопасности <sup>4</sup>**

# **Защита памяти <sup>4</sup>**

Функция защиты памяти позволяет предотвратить несанкционированный доступ к устройству. После включения этих настроек планирование заданий запрограммированной отправки и отправки в режиме запроса будет невозможно. Однако все ранее запланированные отложенные факсы будут отправлены даже в случае включения защиты памяти, так что они не будут потеряны.

При включенной защите памяти доступны следующие операции:

- Прием факсов в память (до заполнения памяти устройства)
- Пересылка факсов (если функция пересылки факсов включена)
- Удаленное извлечение из памяти (если функция сохранения факсов в памяти включена)
- Беспроводная трубка (только для модели MFC-990CW)
	- Исходящие вызовы
	- Прием вызовов
	- Просмотр определителя номера (при наличии услуги определителя номера)

При включенной защите памяти НЕДОСТУПНЫ следующие операции:

- Печать принятых факсов
- Отправка факсов
- Копирование
- Печать с компьютера
- Сканирование
- Фотоцентр
- Прием факсов на ПК
- Беспроводная трубка (только для модели MFC-990CW)
	- Интерком
	- Перевод звонка
	- Регистрация беспроводной трубки
- Управление с панели управления

#### **Примечание**

- Чтобы распечатать факсы, сохраненные в памяти, отключите защиту памяти.
- Защиту памяти можно включить только после отключения функции приема факсов программы ПК-факс.
- Если вы забыли пароль защиты памяти, обратитесь к дилеру Brother.

### **Настройка и изменение пароля защиты памяти <sup>4</sup>**

#### **Примечание**

Если пароль уже задан, снова задавать его не требуется.

#### **Настройка пароля защиты памяти в первый раз <sup>4</sup>**

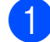

Нажмите Меню.

- Нажмите ▲ или ▼ для отображения Факс.
- 
- Нажмите Факс.
- Нажмите ▲ или ▼ для отображения Разное.
- Нажмите Разное.
- Нажмите Защита памяти.
- g Введите пароль (4-значное число) <sup>с</sup> помощью кнопок на ЖК-дисплее. Нажмите OK.
- $\overline{\textbf{8}}$  Если на дисплее появится Повтор:, снова введите пароль для подтверждения. Нажмите OK.
	- i Нажмите **Стоп/Выход**.

#### **Изменение пароля защиты памяти <sup>4</sup>**

- Нажмите Меню.
- Нажмите ▲ или ▼ для отображения Факс.
- Нажмите Факс.
- Нажмите ▲ или ▼ для отображения Разное.
- Нажмите Разное.
- Нажмите Защита памяти.
- Нажмите Задать пароль.
- **8** Введите зарегистрированный номер из 4 цифр для текущего пароль с помощью кнопок на ЖК-дисплее. Нажмите OK.
- Введите номер из 4 цифр для нового пароля с помощью кнопок на ЖК-дисплее. Нажмите OK.
- 10 Когда на ЖК-дисплее появится сообщение Повтор:, -снова введите новый пароль с помощью кнопок на ЖК-дисплее. Нажмите OK.
- k Нажмите **Стоп/Выход**.

### **Включение/отключение функции защиты памяти <sup>4</sup>**

#### **Включение защиты памяти <sup>4</sup>**

a Нажмите Меню.

- Нажмите ▲ или ▼ для отображения Факс.
- Нажмите Факс.
- Нажмите ▲ или ▼ для отображения Разное.
- Нажмите Разное.

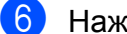

- Нажмите Защита памяти.
- Нажмите Установ. защиту.
- В Введите зарегистрированный пароль из 4 цифр с помощью кнопок на ЖК-дисплее. Нажмите OK. Устройство перейдет в режим блокировки, а на ЖК-дисплее появится сообщение Защита памяти.

### *\_*<br>Г∦ Примечание

В случае отключения электроэнергии данные сохраняются в памяти устройства в течение примерно 24 часов.

#### **Отключение защиты памяти <sup>4</sup>**

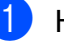

Нажмите Разблок.

b Введите зарегистрированный пароль из 4 цифр с помощью кнопок на ЖК-дисплее. Нажмите OK. Функция защиты памяти автоматически отключается.

#### **И Примечание**

При вводе неправильного пароля на дисплее появляется сообщение Неверный пароль и устройство остается в режиме блокировки. Устройство останется в режиме защиты памяти до тех пор, пока не будет введен правильный пароль.

# **Раздел II**

# **Факс II**

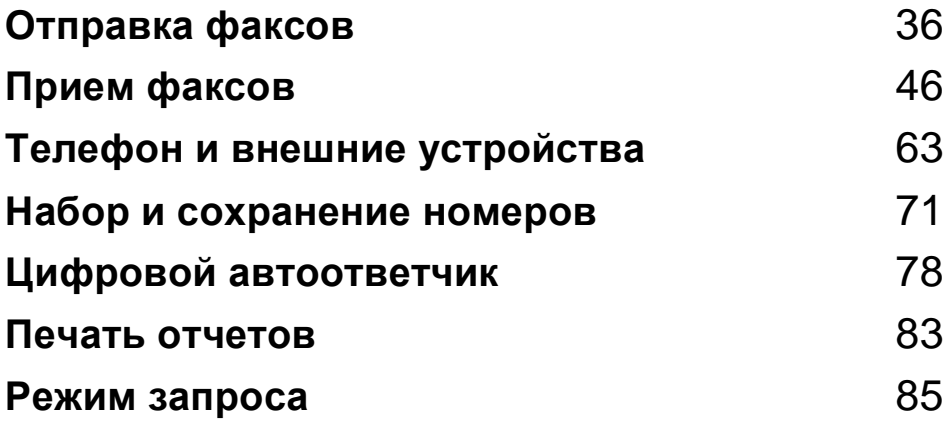

```
5
```
# <span id="page-47-0"></span>**Отправка факсов <sup>5</sup>**

# **Переключение в режим факса <sup>5</sup>**

Если нужно отправить факс или изменить настройки отправки или приема факсов,

нажмите клавишу (**Факс**); при этом она подсветится синим цветом.

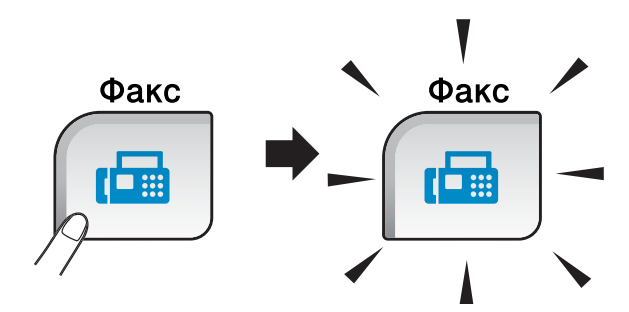

Параметры на ЖК-дисплее имеют такой вид:

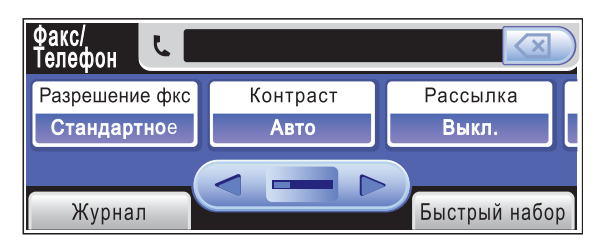

Нажмите ◀ или ▶ для прокрутки списка параметров клавиши **Факс**. Некоторые функции доступны только для отправки черно-белых факсов.

- Разрешение фкс (См. раздел стр[. 41](#page-52-0).)
- Контраст (См. раздел стр[. 41.](#page-52-1))
- Рассылка (См. раздел стр[. 39.](#page-50-0))
- Просмотр (См. раздел стр[. 38.](#page-49-0))
- Отложен. факс (См. раздел стр[. 43](#page-54-0).)
- Пакет.передача (См. раздел стр[. 43](#page-54-1).)
- Мгнв. отправка (См. раздел стр[. 42](#page-53-0).)
- Отпр. по опр. (См. раздел стр[. 87](#page-98-0).)
- Прием по опр. (См. раздел стр[. 85](#page-96-1).)
- Отпр. за рубеж (См. раздел стр[. 42](#page-53-1).)
- Область сканир. (См. раздел стр[. 37.](#page-48-0))
- Задать новое знач. по умолч. (См. раздел стр[. 44.](#page-55-0))
- Завод.настройки (См. раздел стр[. 44.](#page-55-1))

Выберите нужную функцию.

# **Отправка факса из автоподатчика документов (АПД) 5**

a Нажмите (**Факс**).

- b Расположите документ *лицевой стороной вниз* в АПД. (См. раздел *Загрузка [документов](#page-32-0) через АПД* [на стр](#page-32-0). 21.)
- c Наберите номер факса при помощи клавиатуры набора номера. Также можно ввести номер факса нажатием Быстрый набор; нажмите нужный номер, а затем - Отправить факс.

### **Примечание**

Для предварительного просмотра факса перед отправкой установите для параметра Просмотр значение Вкл. Подробнее см. в разделе *[Просмотр](#page-49-0) [отправляемого](#page-49-0) факса* на стр. 38.

d Нажмите **<sup>Ч</sup>/б Старт** или **Цвет Старт**. Устройство начинает сканирование документа.

### **Примечание**

- Для отмены нажмите **Стоп/Выход**.
- Если при отправке черно-белого факса память устройства заполнена, то факс будет отправлен в реальном времени.

# **Отправка факса со стекла сканера <sup>5</sup>**

Для отправки по факсу страниц книги по одной за раз можно использовать стекло сканера. Формат отправляемых документов не должен быть больше форматов Letter или A4.

Отправка цветных факсов из нескольких страниц невозможна.

# **Примечание**

Ввиду того, что за раз можно отсканировать только одну страницу, при отправке документа, состоящего из нескольких страниц, проще использовать автоподатчик.

- a Нажмите (**Факс**).
- b Положите документ *лицевой стороной вниз* на стекло сканера. (См. раздел *Загрузка [документов](#page-33-0) со стекла [сканера](#page-33-0)* на стр. 22.)
- **Наберите номер факса при помощи** клавиатуры набора номера или Быстрый набор.

#### **Примечание**

Для предварительного просмотра факса перед отправкой нажмите Просмотр. Более подробно см. в разделе *Просмотр [отправляемого](#page-49-0) факса* [на стр](#page-49-0). 38.

- d Нажмите **<sup>Ч</sup>/б Старт** или **Цвет Старт**.
	- При нажатии **Ч/б Старт** устройство начинает сканирование первой страницы. Перейдите к пункту  $\bigcirc$ .
	- После того как вы нажмете **Цвет Старт**, устройство начинает отправку документа.

<span id="page-48-1"></span>e При появлении на ЖК-дисплее запроса След. страница?, выполните одно из следующих действий:

**■ Для отправки одной страницы** нажмите Нет (или снова нажмите **Ч/б Старт**).

Устройство начнет отправку документа.

- Для отправки более одной страницы нажмите Да и перейдите к пункту $\mathbf{\Theta}$  $\mathbf{\Theta}$  $\mathbf{\Theta}$ .
- <span id="page-48-2"></span>f Положите на стекло сканера следующую страницу. Нажмите **Ч/б Старт** или **Цвет Старт**. Устройство начнет сканирование страницы. (Повторите пункты  $\bigcirc$  и  $\bigcirc$ для каждой последующей страницы.)

# <span id="page-48-0"></span>**Отправка по факсу документов формата Letter со стекла сканера**

Если документы имеют формат Letter, необходимо задать для параметра Область сканир. значение Letter. В противном случае, боковая часть факсов будет отсутствовать.

- a Нажмите (**Факс**).
- Нажмите ◀ или ▶ для отображения Область сканир.
- Нажмите Область сканир.
- Нажмите Letter.

#### **Примечание**

Наиболее часто используемую настройку можно сохранить как настройку по умолчанию. (См. раздел *Настройка [измененных](#page-55-0) значений как новых настроек по умолчанию* [на стр](#page-55-0). 44.)

# **Передача цветных факсов <sup>5</sup>**

Устройство может отправлять цветной факс на устройства, поддерживающие эту функцию.

Цветные факсы невозможно сохранить в памяти. При отправке цветного факса устройство отправит его в реальном времени (даже если для Мгнв. отправка выбрана настройка Выкл.).

#### <span id="page-49-0"></span>**Просмотр отправляемого факса <sup>5</sup>**

Можно просмотреть отправляемый факс перед отправкой. Перед использованием этой функции необходимо выключить функции передачи в режиме реального времени и приема по запросу. (См. раздел *Передача в режиме [реального](#page-53-0) времени* [на стр](#page-53-0). 42 и *Прием по [запросу](#page-96-2)* на стр. 85.)

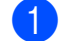

a Нажмите (**Факс**).

- **В Нажмите 4 или > для отображения** Просмотр.
- Нажмите Просмотр.
- Нажмите Вкл.
- Загрузите документ.
- **6** Наберите номер факса при помощи клавиатуры набора номера. Уровень громкости динамика можно также настроить нажатием Быстрый набор. Затем нажмите  $\blacktriangle$  или  $\blacktriangledown$ , чтобы появился необходимы номер, выберите его и нажмите Отправить факс.

#### g Нажмите **<sup>Ч</sup>/б Старт**.

Устройство начинает сканирование документа, и на ЖК-дисплее отображается исходящий факс. Когда отобразится факс, нажмите Меню. На ЖК-дисплее появятся кнопки, после чего выполните действия, как показано ниже.

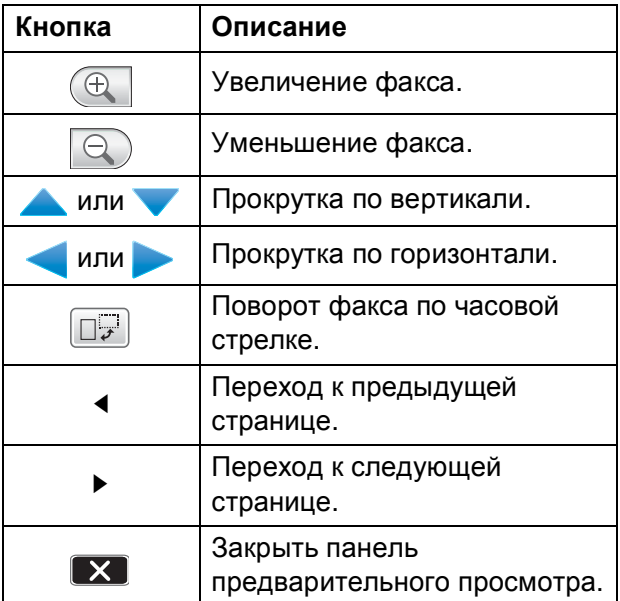

# **Примечание**

Факс будет отправлен из памяти и затем удален при нажатии **Ч/б Старт**.

h Нажмите **<sup>Ч</sup>/б Старт**.

#### **Отмена отправляемого факса <sup>5</sup>**

Если нужно отменить отправку факса уже во время сканирования, набора номера или отправки факса, нажмите **Стоп/Выход**.

# <span id="page-50-0"></span>**Пакетная рассылка (только для чернобелых факсов) <sup>5</sup>**

При пакетной рассылке один факс автоматически отправляется на несколько номеров факса. В одну рассылку можно включать группы, номера быстрого набора и до 50 номеров, набираемых вручную.

По завершении рассылки печатается отчет рассылки.

a Нажмите (**Факс**).

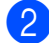

b Вставьте документ.

- Нажмите ◀ или ▶ для отображения Рассылка.
- <span id="page-50-1"></span>Нажмите Рассылка.
	- e <sup>В</sup> список рассылки номера можно добавить следующими способами:
		- Нажмите Добавить номер и введите номер с помощью кнопок на ЖК-дисплее.

Нажмите OK.

 Нажмите Быстр набор. Нажмите **[ 01 4**] для поиска в алфавитном порядке или в порядке возрастания номеров. Нажмите номера, которые нужно добавить в список рассылки.

Нажмите OK.

f Введите все номера факсов, повторив пункт  $\bigcirc$ , а затем нажмите OK.

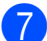

g Нажмите **<sup>Ч</sup>/б Старт**.

# **Примечание**

- Если не используются номера для групп, то можно "рассылать" факсы на 250 различных номеров.
- Объем доступной памяти будет зависеть от типа заданий в памяти и количества номеров адресатов в рассылке. Если факс рассылается на максимально возможное количество номеров, невозможно использовать функции двойного доступа и запрограммированной отправки факсов.
- При заполнении памяти нажмите **Стоп/Выход** для остановки задания. Если отсканировано несколько страниц, нажмите **Ч/б Старт** для отправки той части задания, которая сохранена в памяти .

#### **Отмена выполняемой рассылки <sup>5</sup>**

#### a Нажмите **Стоп/Выход**.

- b Выполните одно из следующих действий:
	- **Для отмены всей рассылки** нажмите Вся рассылка. Перейдите к пункту **®**.
	- Чтобы отменить текущее задание, нажмите кнопку, которая отображает набираемые номера. Перейдите к пункту  $\bullet$ .
	- Чтобы выйти, не отменяя, нажмите **Стоп/Выход**.
- <span id="page-51-0"></span>c При появлении на ЖК-дисплее вопроса, нужно ли отменить всю рассылку, выполните одно из следующих действий:
	- Нажмите да для подтверждения.
	- Чтобы выйти, не отменяя, нажмите Нет или **Стоп/Выход**.
- <span id="page-51-1"></span>Выполните одно из следующих действий:
	- Чтобы отменить текущее задание, нажмите Да.
	- Чтобы выйти, не отменяя, нажмите Нет или **Стоп/Выход**.

# **Дополнительные операции по отправке факсов <sup>5</sup>**

# **Настройка параметров перед отправкой факсов <sup>5</sup>**

При отправке факса можно выбрать любое сочетание следующих параметров: разрешение, контрастность, формат сканирования, режим международной связи, запрограммированная отправка факсов, передача в режиме опроса и отправка в реальном времени.

a Нажмите (**Факс**). Параметры на ЖК-дисплее имеют такой вид:

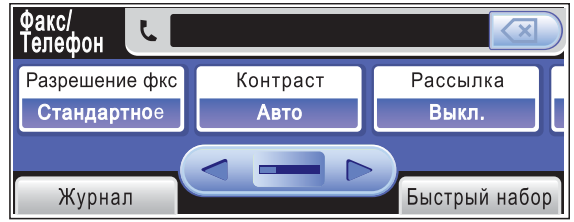

- <span id="page-51-2"></span> $\overline{2}$  Нажмите  $\overline{4}$  или  $\overline{6}$  для отображения настройки, которую следует изменить, выберите ее, а затем нажмите нужное значение.
- Перейдите к пункту и измените другие настройки.

#### **Примечание**

- Большинство настроек является временными; после отправки факса устройство восстанавливает настройки по умолчанию.
- Можно сохранить некоторые наиболее часто используемые настройки, сделав их настройками по умолчанию. Эти настройки сохраняются до их следующего изменения. (См. раздел *Настройка [измененных](#page-55-0) значений как новых настроек по умолчанию* [на стр](#page-55-0). 44.)

# <span id="page-52-1"></span>**Контрастность <sup>5</sup>**

Если документ слишком светлый или слишком темный, может потребоваться изменить контрастность. Для большинства документов можно использовать заводскую настройку по умолчанию Авто. В этом случае контрастность настраивается автоматически. Используйте настройку Светлый для отправки светлого документа. Для отправки темных документов используйте настройку Темный.

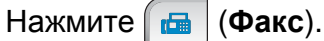

Нажмите ◀ или ▶ для отображения Контраст.

- Нажмите Контраст.
	- Нажмите Авто, Светлый или Темный.

#### **Примечание**

Даже если выбрана настройка Светлый или Темный, устройство отправит факс с использованием параметра Авто в следующих случаях:

- При отправке цветного факса.
- При выборе фото в качестве разрешения факса.

#### <span id="page-52-0"></span>**Изменение разрешения факса <sup>5</sup>**

Качество факса можно повысить при изменении разрешения факса.

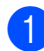

a Нажмите (**Факс**).

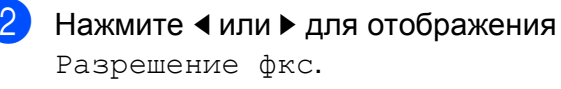

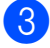

Нажмите Разрешение фкс.

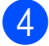

Выберите нужное разрешение.

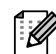

#### **іं ∦ Примечание**

Имеется четыре настройки разрешения для черно-белых факсов и две для цветных факсов.

#### **Черно-белые**

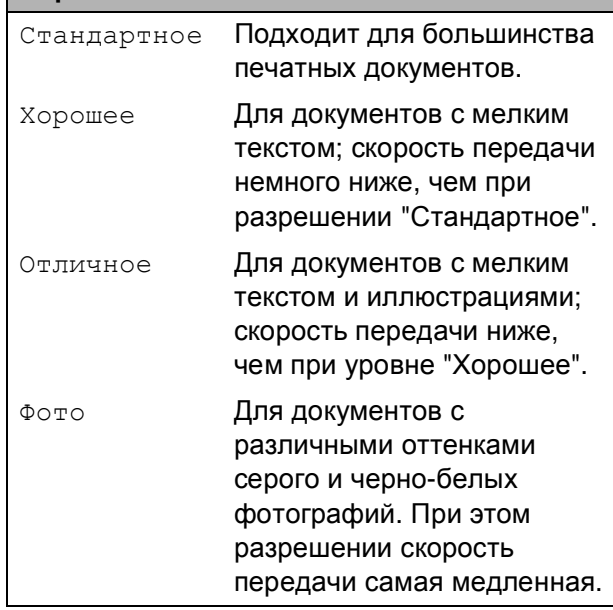

#### **Цветные** Стандартное Подходит для большинства печатных документов. Хорошее Для отправки по факсу цветных фотографий. Скорость передачи ниже, чем при разрешении "Стандарт".

Если выбрать разрешение Отличное или Фото, а потом нажать **Цвет Старт** для отправки факса, устройство отправит факс с разрешением Хорошее.

# **Двойной доступ (только для черно-белых факсов) <sup>5</sup>**

Можно набрать номер и начать сканирование факса в память, даже если устройство в это время отправляет факс из памяти, принимает факс или печатает данные из компьютера. На ЖК-дисплее отобразится номер нового задания и объем доступной памяти.

Количество страниц, которые можно отсканировать в память, зависит от объема информации на них.

#### **И Примечание**

Если при сканировании документов появляется сообщение Мало памяти, нажмите **Стоп/Выход** для отмены или **Ч/б Старт** для отправки отсканированных страниц.

### <span id="page-53-0"></span>**Передача в режиме реального времени <sup>5</sup>**

Перед отправкой факса устройство сканирует документ в память. Затем, сразу после освобождения телефонной линии, устройство начнет набор номера и отправку.

Если при отправке черно-белого факса в памяти уже нет свободного места, устройство отправляет документ в реальном времени (даже если для параметра Мгнв. отправка установлено значение Выкл.).

Иногда требуется отправить важный документ незамедлительно, без предварительной передачи в память. Можно включить функцию Мгнв. отправка.

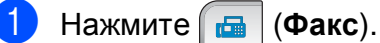

Нажмите ◀ или ▶ для отображения Мгнв. отправка.

Нажмите Мгнв. отправка.

Нажмите Вкл.

#### **Примечание**

При отправке факса со стекла сканера в режиме реального времени функция Автоматический повторный набор номера не активна.

#### <span id="page-53-1"></span>**Режим международной связи <sup>5</sup>**

Если из-за помех на телефонной линии возникают проблемы при отправке факсов за границу, рекомендуем включить режим международной связи. После завершения отправки в этом режиме он автоматически отключится.

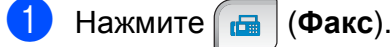

- b Вставьте документ.
- Нажмите ◀ или ▶ для отображения Отпр. за рубеж.
- Нажмите Отпр. за рубеж.
- e Нажмите Вкл. (или Выкл.).

# <span id="page-54-0"></span>**Запрограммированная отправка факсов (только для черно-белых факсов) <sup>5</sup>**

За день в памяти можно сохранить до 50 факсов для отправки в течение 24 -часов. Эти факсы будут отправлены во время, заданное в пункте  $\odot$ .

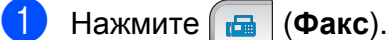

- b Вставьте документ.
- Нажмите ◀ или ▶ для отображения Отложен. факс.
- Нажмите Отложен. факс.
- Нажмите Вкл.
- <span id="page-54-2"></span>f Введите нужное время отправки факса (в 24-часовом формате с помощью кнопок на ЖК-дисплее. (Пример: введите 19:45 для 7 часов 45 минут) Нажмите OK.

#### **Примечание**

Количество страниц, которые можно отсканировать в память, зависит от объема информации на них.

### <span id="page-54-1"></span>**Отложенная пакетная передача (только для черно-белых факсов) <sup>5</sup>**

Перед отправкой факсов с заданным временем отправки устройство поможет сэкономить время, отсортировав все сохраненные в памяти факсы по адресатам и времени отправки. Все факсы, отправка которых запрограммирована на одно время и на один и тот же номер адресата, будут отправлены как один факс, чтобы сократить время передачи.

- a Нажмите (**Факс**).
	- Нажмите ∢или ► для отображения Пакет.передача.
- Нажмите Пакет. передача.
- Нажмите Вкл.
- e Нажмите **Стоп/Выход**.

### **Просмотр и отмена заданий в очереди <sup>5</sup>**

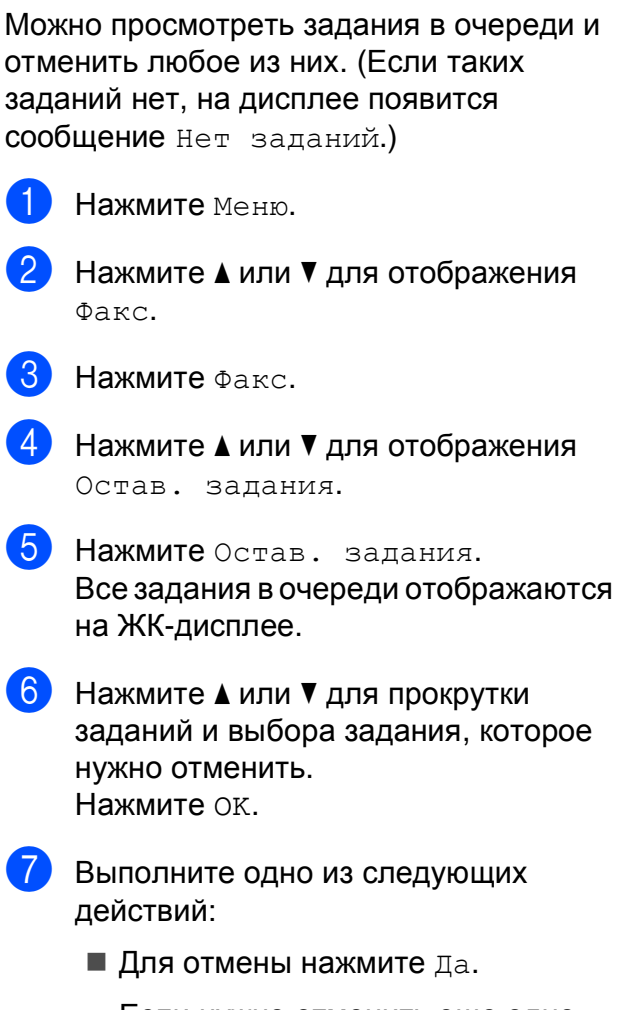

<span id="page-54-3"></span>Если нужно отменить еще одно задание, перейдите к пункту  $\odot$ .

- Чтобы выйти, не отменяя, нажмите Нет.
- h После завершения операции нажмите **Стоп/Выход**.

# <span id="page-55-0"></span>**Настройка измененных значений как новых настроек по умолчанию <sup>5</sup>**

Наиболее часто используемые настройки факса для параметров Разрешение фкс, Контраст, Область сканир., Предварительный просмотр и Мгнв. отправка можно сохранить в качестве значений по умолчанию. Эти настройки сохраняются до их следующего изменения.

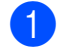

a Нажмите (**Факс**).

- b Нажмите **<sup>d</sup>** или **<sup>c</sup>** для отображения пункта меню, который нужно изменить. Нажмите и выберите новый параметр. Повторите эту операцию для каждого параметра, который нужно изменить.
- В После изменения последней настройки нажмите ◀ или ▶ для отображения Задать новое знач. по умолч.
- Нажмите

Задать новое знач. по умолч.

- e Нажмите Да.
- f Нажмите **Стоп/Выход**.

# <span id="page-55-1"></span>**Восстановление заводских настроек для всех параметров <sup>5</sup>**

Можно восстановить заводские настройки по умолчанию для всех измененных параметров. Эти настройки сохраняются до их следующего изменения.

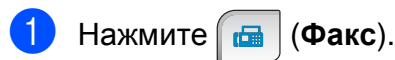

- Нажмите ◀ или ▶ для отображения Завод.настройки.
- Нажмите Завод. настройки.
- Нажмите да.
- e Нажмите **Стоп/Выход**.

# **Отправка факса вручную <sup>5</sup>**

При отправке факса вручную можно слышать звуковые сигналы набора номера, гудки и тональные сигналы приема факса.

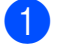

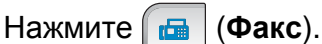

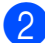

b Вставьте документ.

- Чтобы прослушать сигнал линии. выполните одно из следующих действий:
	- (Для MFC-790CW) Нажмите **Громкая связь** на панели устройства или поднимите трубку.
	- (Для MFC-990CW) Нажмите **Громкая связь** на панели устройства или нажмите

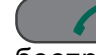

(**Разговор**) на трубке беспроводного телефона.

Наберите номер факса при помощи клавиатуры набора номера.

e Когда вы услышите сигнал факса, нажмите **Ч/б Старт** или **Цвет Старт**. Если используется стекло сканера, то для отправки факса нажмите Отправить.

f Если вы сняли трубку, повесьте ее.

### **Отправка факса в конце телефонного разговора <sup>5</sup>**

В конце телефонного разговора можно отправить на номер собеседника факс перед тем, как вы и ваш собеседник повесите трубку.

a Попросите вашего собеседника дождаться сигналов факса (гудков), а затем нажмите кнопку "Старт" или "Отправить" перед тем, как повесить трубку.

b Вставьте документ.

- c Нажмите **<sup>Ч</sup>/б Старт** или **Цвет Старт**.
	- Если используется стекло сканера, то для отправки факса нажмите Отправить.

Положите трубку.

# **Сообщение "Мало памяти" <sup>5</sup>**

Если при сканировании первой страницы факса появилось сообщение Мало памяти, нажмите кнопку **Стоп/Выход** для отмены факса.

Если при сканировании очередной страницы факса появилось сообщение Мало памяти, то можно нажать либо кнопку **Ч/б Старт** для отправки уже отсканированных страниц, либо кнопку **Стоп/Выход** для отмены операции.

#### : Ø **Примечание**

Если вы не хотите удалять сохраненные факсы для очистки памяти, можно отправить факс в реальном времени. (См. раздел *Передача в режиме [реального](#page-53-0) времени* [на стр](#page-53-0). 42.)

**6**

# <span id="page-57-0"></span>**Прием факсов <sup>6</sup>**

# **Режимы приема <sup>6</sup>**

Режим приема следует выбирать в зависимости от внешних устройств и услуг, предоставляемых телефонной компанией.

# **Выбор режима приема <sup>6</sup>**

По умолчанию устройство автоматически принимает все направляемые ей факсы. Схема ниже поможет выбрать правильный режим приема.

Подробное описание режимов приема см. в разделе *[Использование](#page-59-0) режимов приема* [на стр](#page-59-0). 48.

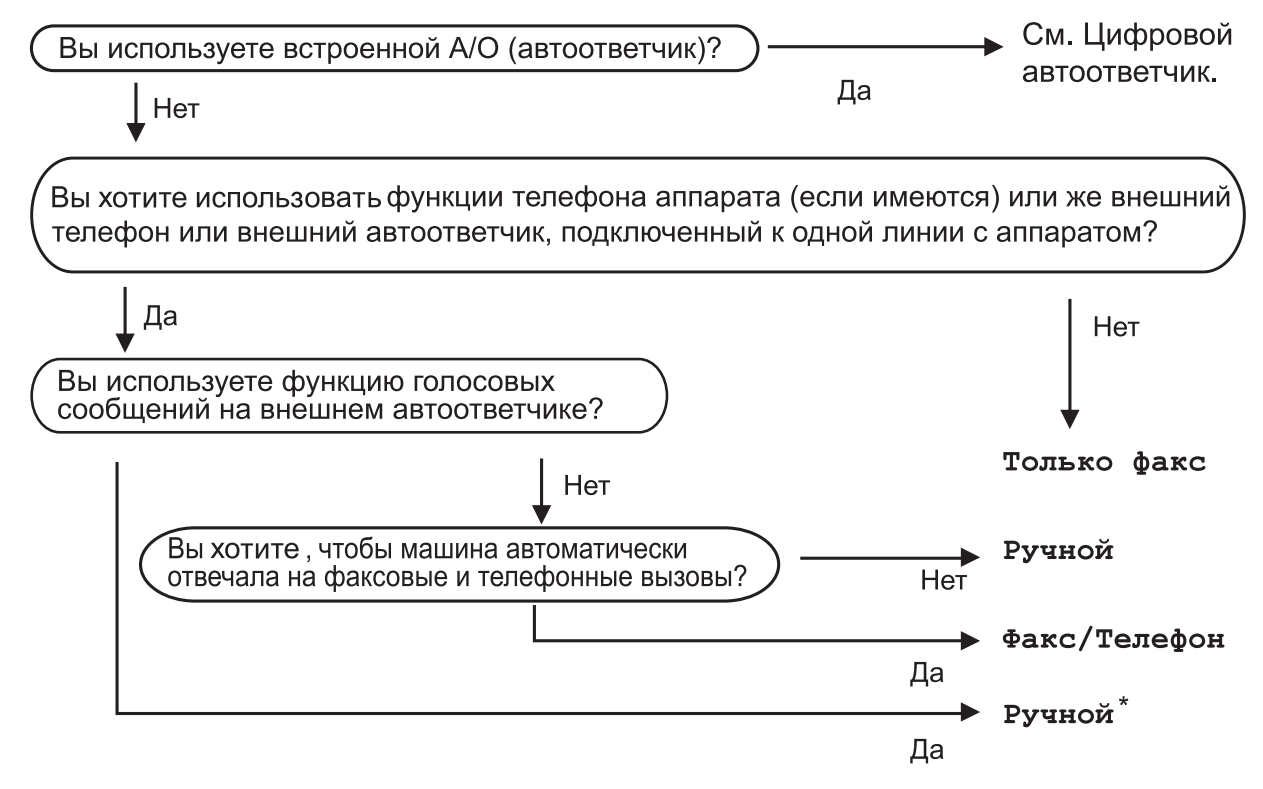

\* Рекомендуется установить Обнаруж. факса включена (настройка "Вкл.").

Для задания режима приема выполните приведенные ниже инструкции.

- Нажмите Меню.
- $\overline{2}$  Нажмите  $\overline{\Delta}$  или  $\overline{\overline{v}}$  для отображения Исходн. уст-ки.
- 8 Нажмите Исходн. уст-ки.
- 4 Нажмите ▲ или V для отображения Режим приема.
- Б Нажмите Режим приема.
- f Нажмите Только факс, Факс/Телефон (или Ручной).
- g Нажмите **Стоп/Выход**. На ЖКД отобразится текущий режим приема.

# <span id="page-59-0"></span>**Использование режимов приема <sup>6</sup>**

В некоторых режимах приема устройство отвечает автоматически (Только факс и Факс/Телефон). Возможно, перед использованием этих режимов приема понадобится изменить задержку ответа. (См. раздел *[Задержка](#page-60-0) ответа* на стр. 49.)

# **Только факс <sup>6</sup>**

В режиме "Только факс" устройство отвечает на каждый вызов как на факс.

# **Факс/Телефон <sup>6</sup>**

Режим "Факс/Телефон" позволяет автоматически управлять входящими вызовами путем распознавания, являются ли они факсами или голосовыми вызовами. В зависимости от этого они обрабатываются следующих способов:

- Факсы принимаются автоматически.
- Голосовые вызовы будут подключать звонок Ф/Т, чтобы вы приняли вызов. Звонок Ф/Т – это быстрый двойной звонок устройства.

(См. также *[Длительность](#page-60-1) звонка Ф/Т (только режим "Факс/[Телефон](#page-60-1)")* [на стр](#page-60-1). 49 и *[Задержка](#page-60-0) ответа* на стр. 49.)

Используя голосового сообщения, вы можете оставить полезную информацию или попросить звонящих не вешать трубку. Они услышат это сообщение, когда прозвучит звонок Ф/Т. В этом случае вызывающий абонент не сможет оставить сообщение. См. раздел *[Приветствие](#page-89-1)* [на стр](#page-89-1). 78.

# **Ручной режим <sup>6</sup>**

В ручном режиме отключаются все функции автоматической обработки, кроме внешнего автоответчика (если он используется).

Чтобы принять факс в ручном режиме, нажмите **Громкая связь** или поднимите трубку внешнего телефона. Когда вы услышите сигналы факса (короткие повторяющиеся гудки), нажмите **Ч/б Старт** или **Цвет Старт**. Для приема факсов можно также использовать функцию Обнаружение факса, подняв трубку на одной линии с устройством.

См. также *[Обнаружение](#page-61-0) факса* на стр. 50.

### **Автоответчик <sup>6</sup>**

Автоответчик распознает входящие вызовы как факсы или голосовые вызовы и в зависимости от этого автоматически обрабатывает одним из следующих способов:

- Факсы принимаются автоматически.
- В случае голосовых сообщений вызывающий абонент может записать сообщение.

Инструкции по включению режима автоответчика см. в разделе стр[. 78](#page-89-2).

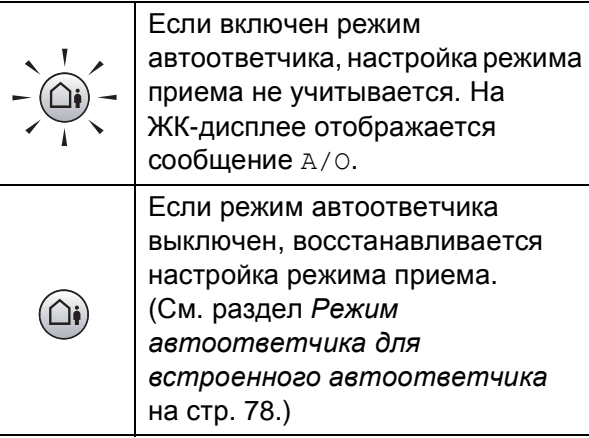

# **Настройки режима приема <sup>6</sup>**

### <span id="page-60-0"></span>**Задержка ответа <sup>6</sup>**

Функция задержки ответа устанавливает количество гудков, после которого устройство отвечает на вызов в режиме Только факс или Факс/Телефон. Если на одной линии с устройством подключены внешние или параллельные телефоны, выберите максимальное количество гудков.

(См. раздел *Управление с [параллельных](#page-79-0) [телефонов](#page-79-0)* на стр. 68 и *[Обнаружение](#page-61-0) [факса](#page-61-0)* на стр. 50.)

Если для функции экономии на звонках установлено значение Вкл., настройка задержки ответа не действует. См. раздел *[Настройка](#page-92-0) функции экономии на звонках* [на стр](#page-92-0). 81.

- Нажмите Меню.
- Нажмите ▲ или ▼ для отображения Факс.
- Нажмите Факс.
- Нажмите ▲ или ▼ для отображения Настр. приема.
- Нажмите настр. приема.
- Нажмите ▲ или ▼ для отображения Задерж. ответа.
- Нажмите Задерж. ответа.
- Нажмите Задерж. ответа еще раз.
- i Нажмите нужное количество раз, чтобы определить, сколько звонков должно прозвучать, до того как устройство ответит. Если выбрать значение 0, звонков линии не будет.

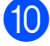

**10** Нажмите Стоп/Выход.

### <span id="page-60-1"></span>**Длительность звонка Ф/Т (только режим "Факс/Телефон") <sup>6</sup>**

В случае звонка на ваше устройство вы и вызывающий абонент будете слышать обычный звук телефонного звонка. Количество звонков задается настройкой задержки ответа.

Если это факсовый вызов, устройство примет его, а если это голосовой вызов, устройство будет подавать звонок Ф/Т (быстрый двойной звонок) в течение времени, заданного для параметра "Время звонка Ф/Т". Если вы слышите двойной сигнал вызова, то это значит, что на линии принят голосовой вызов.

Поскольку двойной сигнал вызова подается устройством, параллельные и внешние телефоны звонить *не будут*, но на вызов можно ответить с любого телефона. (Подробнее см. в разделе *[Использование](#page-80-0) кодов удаленного [управления](#page-80-0)* на стр. 69.)

- Нажмите Меню.
- Нажмите ▲ или ▼ для отображения Факс.
- Нажмите Факс.
- Нажмите ▲ или ▼ для отображения Настр. приема.
- Нажмите настр. приема.
- Нажмите ▲ или ▼ для отображения Вр. звонка Ф/Т.
- Нажмите вр. звонка Ф/Т.
- **8** Нажмите и выберите длительность сигнала о поступлении голосового вызова (20, 30, 40 или 70 секунд).
- i Нажмите **Стоп/Выход**.

#### **Примечание**

Даже если вызывающий абонент повесит трубку во время псевдо/двойного сигнала, устройство будет продолжать подавать этот сигнал в течение заданного времени.

**49**

# <span id="page-61-0"></span>**Обнаружение факса <sup>6</sup>**

#### **Если для обнаружения факса задано значение Вкл.: <sup>6</sup>**

Устройство примет вызов факса автоматически, даже если вы ответите на вызов. Когда на ЖК-дисплее появляется сообщение Прием или когда в трубке слышны характерные "щелкающие" звуки, просто повесьте трубку. Все остальное сделает устройство.

#### **Если для обнаружения факса задано значение Полуавт.: <sup>6</sup>**

Устройство автоматически примет факс, только если вы ответите на вызов факса с трубки или беспроводной трубки устройства или через громкую связь. Если вы отвечаете с параллельного телефона, нажмите **l 5 1** в тональном режиме. (См. раздел *Управление с [параллельных](#page-79-0) [телефонов](#page-79-0)* на стр. 68.)

#### **Если для обнаружения факса задано значение Выкл.: <sup>6</sup>**

Если вы находитесь рядом с устройством и сняли трубку в ответ на вызов факса, нажмите **Ч/б Старт** или **Цвет Старт**, затем нажмите Получить для получения факса.

Если вы отвечаете с параллельного телефона, нажмите **l 5 1** в тональном режиме. (См. раздел *[Управление](#page-79-0) с [параллельных](#page-79-0) телефонов* на стр. 68.)

# **Примечание**

- Если для этой функции задано значение Вкл., но устройство не отвечает на вызов факса при снятии трубки параллельного или внешнего телефона, наберите код удаленной активации **l 5 1** в тональном режиме.
- Если вы отправляете факсы с компьютера, подключенного к той же телефонной линии, и устройство перехватывает их, отключите функцию обнаружения факса (настройка Выкл.).
- (Для MFC-990CW) Если вы обычно носите с собой беспроводную трубку, рекомендуется включить функцию обнаружения факса. Если функция обнаружения факса выключена, то для ответа на вызов факса вам придется подойти к устройству и нажать **Ч/б Старт** или **Цвет Старт**.

#### Нажмите Меню.

- Нажмите ▲ или ▼ для отображения Факс.
- Нажмите Факс.
- Нажмите ▲ или ▼ для отображения Настр. приема.
- Нажмите настр. приема.
- Нажмите ▲ или ▼ для отображения Обнаруж. факса.
- Нажмите Обнаруж. факса.
- Нажмите Вкл., Полуавт. (или Выкл.).
- i Нажмите **Стоп/Выход**.

# <span id="page-62-0"></span>**Запись в память (только для черно-белых) <sup>6</sup>**

Можно одновременно запустить только одну операцию записей в память:

- Пересылка факсов
- Сохранение факсов в памяти
- Прием факсов на ПК
- Выкл.

Настройку используемой дополнительной функции можно изменить в любое время. Если в момент изменения настройки функции Запись в память в памяти устройства остаются факсы, на ЖК-дисплее появится сообщение. (См. раздел *[Изменение](#page-65-0) функций записей в [память](#page-65-0)* на стр. 54.)

### **Пересылка факсов <sup>6</sup>**

Если включена переадресация факсов, устройство сохраняет принятый факс в памяти. Затем устройство набирает запрограммированный номер факса и пересылает факс на этот номер.

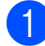

Нажмите Меню.

- Нажмите ▲ или ▼ для отображения Факс.
- - Нажмите Факс.
	- Нажмите ▲ или ▼ для отображения Настр. приема.

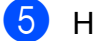

- Нажмите настр. приема.
- Нажмите ▲ или ▼ для отображения Запись в пам.

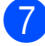

Нажмите Запись в пам.

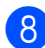

Нажмите Пересылка.

- Введите номер для пересылки (до 20 значков) с помощью кнопок на ЖК-дисплее. Нажмите OK.
- Нажмите пч рзрв копи: Вкл или Пч рзрв копи:Вык.

# **Примечание**

- Если выбрана настройка Пч рзрв копи:Вкл, устройство также распечатает факс, чтобы сохранилась копия этого факса. Это функция безопасности на случай отключения питания перед пересылкой факса или возникновения проблем на принимающем аппарате. Функция Пч рзрв копи:Вкл не работает, если включен режим просмотра факсов.
- В случае отключения питания устройство сохраняет факсы в течение примерно 24 часов.
- При получении цветного факса устройство печатает цветной факс, но не пересылает его по запрограммированному номеру.
- k Нажмите **Стоп/Выход**.

### **Сохранение факсов в памяти <sup>6</sup>**

Если включена функция сохранения факсов в памяти, устройство сохраняет принятые факсы в памяти. В этом случае вы можете удаленно получить сохраненные факсы с другого аппарата с помощью команд удаленного управления.

Если включена функция сохранения факсов в памяти, устройство автоматически печатает резервную копию факса.

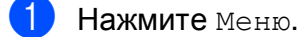

- Нажмите ▲ или ▼ для отображения Факс.
- c Нажмите Факс.
- $\blacksquare$  Нажмите  $\blacktriangle$  или  $\blacktriangledown$  для отображения Настр. приема.
- **5** Нажмите настр. приема.
- 6 Нажмите ▲ или ▼ для отображения Запись в пам.
- Нажмите Запись в пам.
- Нажмите Сохран. факса.
- i Нажмите **Стоп/Выход**.

#### **Примечание**

Цветные факсы невозможно сохранить в памяти. При получении цветного факса устройство печатает цветной факс.

# <span id="page-63-0"></span>**Прием факсов на ПК <sup>6</sup>**

Если включена функция приема факсов на ПК, устройство будет сохранять принятые факсы в памяти и автоматически посылать их на ПК. Вы можете просмотреть и сохранить эти факсы на своем компьютере.

Даже если ПК выключен (например, ночью или в выходные), устройство будет принимать и сохранять факсы в памяти. Количество полученных и сохраненных в памяти факсов отобразится на ЖК-дисплее.

После включения компьютера и запуска программы получения факсов на ПК устройство автоматически передает факсы на компьютер.

Для передачи принятых факсов на компьютер на нем должна быть открыта программа приема факсов на ПК. (Подробнее см. в разделе *Получение факсов через ПК* в Руководстве по использованию программного обеспечения на компакт-диске.)

#### Если выбран параметр

Пч рзрв копи:Вкл, устройство также напечатает факс.

- Нажмите Меню.
- Нажмите ▲ или ▼ для отображения Факс.
- Нажмите Факс.
- Нажмите ▲ или ▼ для отображения Настр. приема.
- Нажмите настр. приема.
- Нажмите ▲ или ▼ для отображения Запись в пам.

Нажмите Запись в пам.

Нажмите Прием Ф. на ПК.

- **9** Нажмите <USB> либо выберите компьютер, на который требуется принимать факсы.
- $\bullet$  Нажмите ОК.
	- Нажмите Пч рзрв копи: Вкл или Пч рзрв копи:Вык.
	- l Нажмите **Стоп/Выход**.

#### **Примечание**

- Функция приема факсов на ПК не поддерживается в Mac  $OS^{\circledR}$ .
- Перед включением функции получения факсов на ПК обязательно установите на него программу MFL-Pro Suite. Убедитесь, что компьютер подсоединен и включен. (Подробнее см. в разделе *PC FAX Receiving* (Получение факсов на ПК) в Руководстве по использованию программного обеспечения на компактдиске.)
- В случае отключения электроэнергии устройство сохраняет факсы в памяти в течение примерно 24 часов. Однако если установлена настройка Пч рзрв копи:Вкл, устройство распечатает факс одновременно с его сохранением в памяти, так что у вас будет его копия на случай отключения электроэнергии перед его отправкой на компьютер.
- Если на дисплей выводится сообщение об ошибке и устройство не может печатать факсы из памяти, эту настройку можно использовать для передачи факсов на компьютер. (Подробнее см. в разделе *[Сообщения](#page-164-0) об ошибках и [обслуживании](#page-164-0)* [на стр](#page-164-0). 153.)
- При получении цветного факса устройство печатает цветной факс, но не пересылает его на компьютер.

#### **Изменение принимающего компьютера <sup>6</sup>**

- Нажмите Меню.
- Нажмите ▲ или ▼ для отображения Факс.
- Нажмите Факс.
- Нажмите ▲ или ▼ для отображения Настр. приема.
- Нажмите настр. приема.
- Нажмите ▲ или ▼ для отображения Запись в пам.
- Нажмите Запись в пам.
- Нажмите Прием Ф. на ПК.
- Нажмите <USB> либо выберите компьютер, на который требуется принимать факсы. Нажмите OK.
- Нажмите Пч рзрв копи: Вкл или Пч рзрв копи:Вык.
- k Нажмите **Стоп/Выход**.

**6**

### **Отключение функций записей в память <sup>6</sup>**

- Нажмите Меню.
- Нажмите ▲ или ▼ для отображения Факс.
- Нажмите Факс.
- Нажмите ▲ или ▼ для отображения Настр. приема.
- Нажмите Настр. приема.
- 6 Нажмите ▲ или ▼ для отображения Запись в пам.
- g Нажмите Запись в пам.
- Нажмите Выкл.
- i Нажмите **Стоп/Выход**.

#### **И Примечание**

На ЖК-дисплее отображаются и другие параметры, если в памяти устройства еще сохраняются принятые факсы. (См. раздел *[Изменение](#page-65-0) функций [записей](#page-65-0) в память* на стр. 54.)

# <span id="page-65-0"></span>**Изменение функций записей в память <sup>6</sup>**

Если полученные факсы остаются в памяти устройства в момент изменения функций записей в память, на ЖК-дисплее появится один из следующих вопросов:

- Стер. все факсы?
- $\blacksquare$  Печ. весь факс?
	- При нажатии Да перед изменением параметра факсы в памяти будут стерты или распечатаны. Если резервная копия какого-либо факса уже была распечатана, то этот факс распечатываться повторно не будет.
	- При нажатии Нет факсы в памяти стираться или печататься не будут и этот параметр не будет изменен.

Если в памяти устройства остаются факсы при переключении на настройку Прием Ф. на ПК с другой настройки [Пересылка или Сохран. факса], нажмите **a** или **b** для выбора компьютера или USB.

На ЖК-дисплее появится следующий вопрос:

- Отпр. фкс на ПК?
	- Если вы нажимаете Да, перед изменением параметра факсы в памяти будут направлены на ПК. На ЖК-дисплее появится запрос на включение функции резервной печати. (Подробнее см. раздел *Прием [факсов](#page-63-0) на ПК* на стр. 52.)
	- При нажатии нет факсы в памяти стираться или отправляться на ПК не будут и этот параметр не будет изменен.

# **Предварительный просмотр факсов (Только черно-белый) <sup>6</sup>**

# **Предварительный просмотр полученного факса <sup>6</sup>**

Полученные факсы можно просмотреть на ЖК-дисплее нажатием кнопки Просм. факса на ЖК-дисплее. Когда устройство находится в оперативном режиме, при получении новых факсов на ЖК-дисплее отображается всплывающее сообщение.

#### **Настройка предварительного просмотра факсов <sup>6</sup>**

- Нажмите Меню.
- Нажмите ▲ или ▼ для отображения Факс.
- c Нажмите Факс.
- Нажмите ▲ или ▼ для отображения Настр. приема.
- Нажмите настр. приема.
- Нажмите ▲ или ▼ для отображения Просмотр факса.
- Нажмите Просмотр факса.
- Нажмите Вкл.
- На ЖК-дисплее отобразится сообщение о том, что все получаемые в дальнейшем факсы не будут печататься после получения. Нажмите Да.

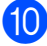

**(0) Нажмите Стоп/Выход.** 

# **Примечание**

- Если включена функция предварительного просмотра факсов, получаемые цветные факсы устройство может только распечатывать. Их сохранение в памяти невозможно.
- Если включен режим предварительного просмотра факсов, резервная копия полученных факсов печататься не будет, даже если установлен параметр "Резервная печать: Вкл.".

#### **Использование предварительного просмотра факсов <sup>6</sup>**

При получении факса на ЖК-дисплее появится всплывающее сообщение. (Например: НовФакс 02)

Нажмите Просм. факса. На ЖК-дисплее отобразится список новых факсов.

#### **Примечание**

Можно также просмотреть список старых факсов нажатием вкладки Стар.факс на ЖК-дисплее. Нажмите вкладку Нов. факс, чтобы вернуться к списку новых факсов.

- b Нажмите **<sup>a</sup>** или **<sup>b</sup>** для отображения номера факса, который нужно просмотреть.
- c Прикоснитесь <sup>к</sup> факсу, который нужно просмотреть.

#### **Примечание**

- В случае большого размера факса возможна задержка перед его отображением на ЖК-дисплее.
- На ЖК-дисплее отображается номер текущей страницы и общее число страниц факса. Если в факсе более 99 страниц, общее количество страниц отображается как "XX".

Когда факс будет отображен на ЖК-дисплее, нажмите Дополн., и на ЖК-дисплее появятся следующие кнопки. Нажмите кнопку в соответствии с операцией, которую следует выполнить.

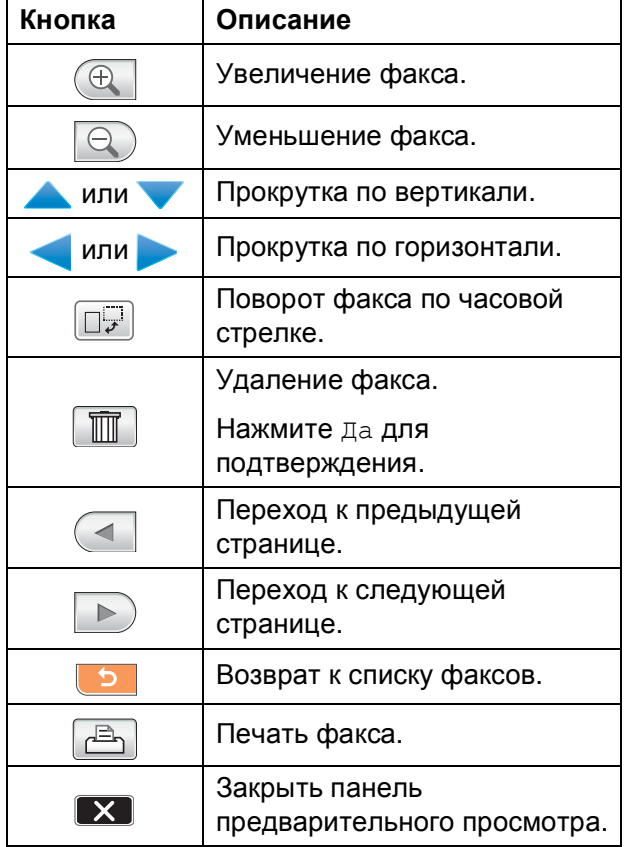

d Нажмите **Стоп/Выход**.

#### **Порядок печати факса <sup>6</sup>**

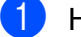

Нажмите Просм. факса.

- Прикоснитесь к факсу, который нужно просмотреть.
- c Нажмите Дополн.

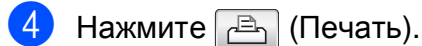

- Если факс содержит несколько страниц, перейдите к пункту  $\bigcirc$ .
- Если факс состоит из одной страницы, начнется печать. Перейдите к пункту  $\odot$ .
- <span id="page-67-0"></span>e Выполните одно из следующих действий:
	- Нажмите Печать всех стр., чтобы напечатать все страницы факса. Перейдите к пункту  $\odot$ .
	- Нажмите Печать только тек.стр, чтобы напечатать текущую страницу.
		- Нажмите Печатать с текущ.стр., чтобы напечатать страницы с текущей до последней.
- <span id="page-67-1"></span>f Выполните одно из следующих действий:
	- Чтобы удалить факс, нажмите Да.
	- Чтобы оставить факс в памяти, нажмите Нет.

#### **Печать всех факсов в списке <sup>6</sup>**

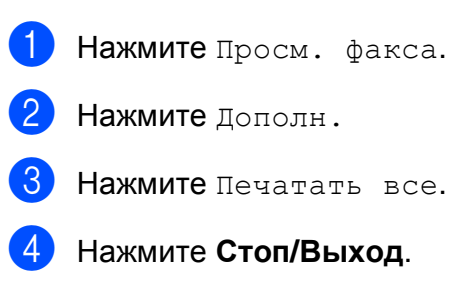

#### **Удаление всех факсов в списке <sup>6</sup>**

- Нажмите Просмотр факса.
- Нажмите дополн.
- Нажмите Стереть все. Нажмите Да для подтверждения.
- d Нажмите **Стоп/Выход**.

# **Отключение режима предварительного просмотра факсов <sup>6</sup>**

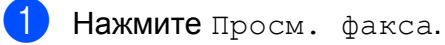

Нажмите дополн.

- Нажмите Откл. про-смотр факсов.
- 

Нажмите да для подтверждения.

- Если в памяти сохранены какие-либо факсы, выполните одно из следующих действий:
	- Если не нужно печатать сохраненные факсы, нажмите Продолж. Устройство запросит подтверждение на удаление сохраненных факсов.

Нажмите Да для подтверждения.

- Если нужно напечатать все сохраненные факсы, нажмите Печатать все факсы.
- Если не нужно отключать режим предварительного просмотра факсов, нажмите Отмена.

Нажмите **Стоп/Выход**.

# **Дополнительные операции по приему факсов <sup>6</sup>**

# **Печать входящего факса с масштабированием <sup>6</sup>**

Если выбрать Вкл., устройство автоматически уменьшает формат входящего факса, чтобы уместить его на одной странице бумаги формата A4, Letter или Legal. Машина рассчитывает коэффициент уменьшения на основе формата страницы факса и текущей настройки формата бумаги. (См. раздел *[Формат](#page-39-1) бумаги* на стр. 28.)

- Нажмите Меню.
- Нажмите ▲ или ▼ для отображения Факс.
- c Нажмите Факс.
- Нажмите ▲ или ▼ для отображения Настр. приема.
- Нажмите настр. приема.
- <mark>б)</mark> Нажмите **∆** или ▼ для отображения Автоформат.
- Нажмите Автоформат.
- h Нажмите Вкл. (или Выкл.).
- i Нажмите **Стоп/Выход**.

# **Прием факса после телефонного разговора (только для MFC-790CW) <sup>6</sup>**

В конце разговора вы можете попросить другую сторону направить вам информацию до того, как на обеих сторонах будут положены трубки.

- a Попросите собеседника вставить <sup>в</sup> аппарат документ и нажать клавишу "Старт" или "Отправить".
- 2 Когда вы услышите CNG-сигналы (медленно повторяющиеся гудки) другого аппарата, нажмите **Ч/б Старт** или **Цвет Старт**.
- Нажмите Получить для получения факса.
- Положите трубку.

### **Прием при отсутствии бумаги <sup>6</sup>**

Когда во время приема факса в лотке заканчивается бумага, на ЖК-дисплее появляется сообщение Нет бумаги и начинается прием факсов в память устройства. Положите бумагу в лоток. (См. раздел *[Загрузка](#page-21-0) бумаги и других [носителей](#page-21-0)* на стр. 10.)

Когда факс в памяти, на ЖК-дисплее отображается сообщение (например, НовФакс: 01).

Прием текущего факса продолжится, при этом не распечатанные страницы будут сохраняться в памяти до ее заполнения.

Другие входящие факсы также будут сохраняться в памяти до ее заполнения. При заполнении памяти устройство автоматически прекратит отвечать на вызовы. Для распечатывания всех факсов загрузите в лоток бумагу.

### **Печать факса из памяти <sup>6</sup>**

Если включена функция сохранения факсов в памяти, можно распечатать сохраненные в памяти факсы с панели устройства (см. *Запись в [память](#page-62-0) (только для черно-[белых](#page-62-0))* на стр. 51).

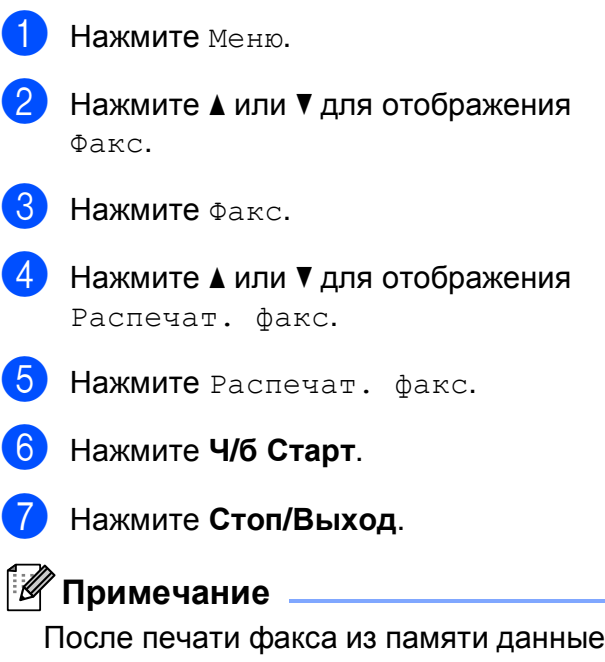

этого факса из памяти удаляются.

# **Удаленное управление <sup>6</sup>**

Вы можете позвонить на свое устройство с любого телефона с тональным набором или с факсимильного аппарата, а затем с помощью кода удаленного доступа и команд удаленного управления получить факсы.

# **Настройка кода удаленного доступа <sup>6</sup>**

Код удаленного доступа позволяет получить доступ к функциям удаленного управления, когда вы находитесь вдали от устройства. Перед использованием функций удаленного доступа и получения факсов нужно назначить код. Настройка по умолчанию: неактивная настройка кода (---\*).

- Нажмите Меню.
- Нажмите ▲ или ▼ для отображения Факс.
- Нажмите Факс.
- Нажмите ▲ или ▼ для отображения Удалён. доступ.
- Нажмите Удалён. доступ.
- <span id="page-70-0"></span>f Введите какой-либо трехзначный код (цифры от 0 до 9, \* или #) с помощью кнопок на ЖК-дисплее. Нажмите OK. (Ранее заданный '\*' не может быть изменен.)

#### **И Примечание**

Введенный код должен отличаться от кода удаленной активации (**l 5 1**) или кода удаленной деактивации (**# 5 1**). (См. раздел *[Управление](#page-79-0) с [параллельных](#page-79-0) телефонов* на стр. 68.)

#### g Нажмите **Стоп/Выход**.

#### **Примечание**

Код можно изменить в любое время, введя новый код. Если нужно отключить код, нажмите  $\boxed{\circ$ чис. В пункте  $\bigcirc$ , чтобы восстановить

неактивную настройку (---\*), затем нажмите OK.

# **Использование кода удаленного доступа <sup>6</sup>**

- Наберите ваш номер факса с телефона с тональным набором или другого факсимильного аппарата.
- b Когда устройство ответит, сразу же наберите код удаленного доступа (3-значный код и  $\ast$ ).
- Если устройство получило факсы, оно подает сигналы:
	- **1 длинный сигнал: получены факсы**
	- **2 длинных сигнала: получены голосовые сообщения**
	- **3 длинных сигнала: получены факсы и голосовые сообщения**
	- **Нет сигнала: нет полученных сообщений**
- Когда устройство издаст два коротких сигнала, введите команду. Если не ввести команду в течение 30 секунд, устройство завершит связь.

Если введена недействительная команда, то устройство подаст три коротких сигнала.

- e После завершения работы нажмите **9 0** для прекращения сеанса удаленного доступа.
- f Положите трубку.

#### **Примечание**

Если устройство находится в режиме Ручной и вы хотите воспользоваться функциями удаленного управления, то для доступа к устройству подождите около 100 секунд после начала гудков и затем в течение 30 секунд наберите код удаленного доступа.

### **Команды удаленного управления факсом <sup>6</sup>**

Для получения удаленного доступа к функциям устройства введите описанные ниже команды. Когда вы позвоните на устройство и введете свой код удаленного доступа (3 цифры и **l**), устройство издаст два коротких сигнала, после чего нужно ввести команду удаленного управления.

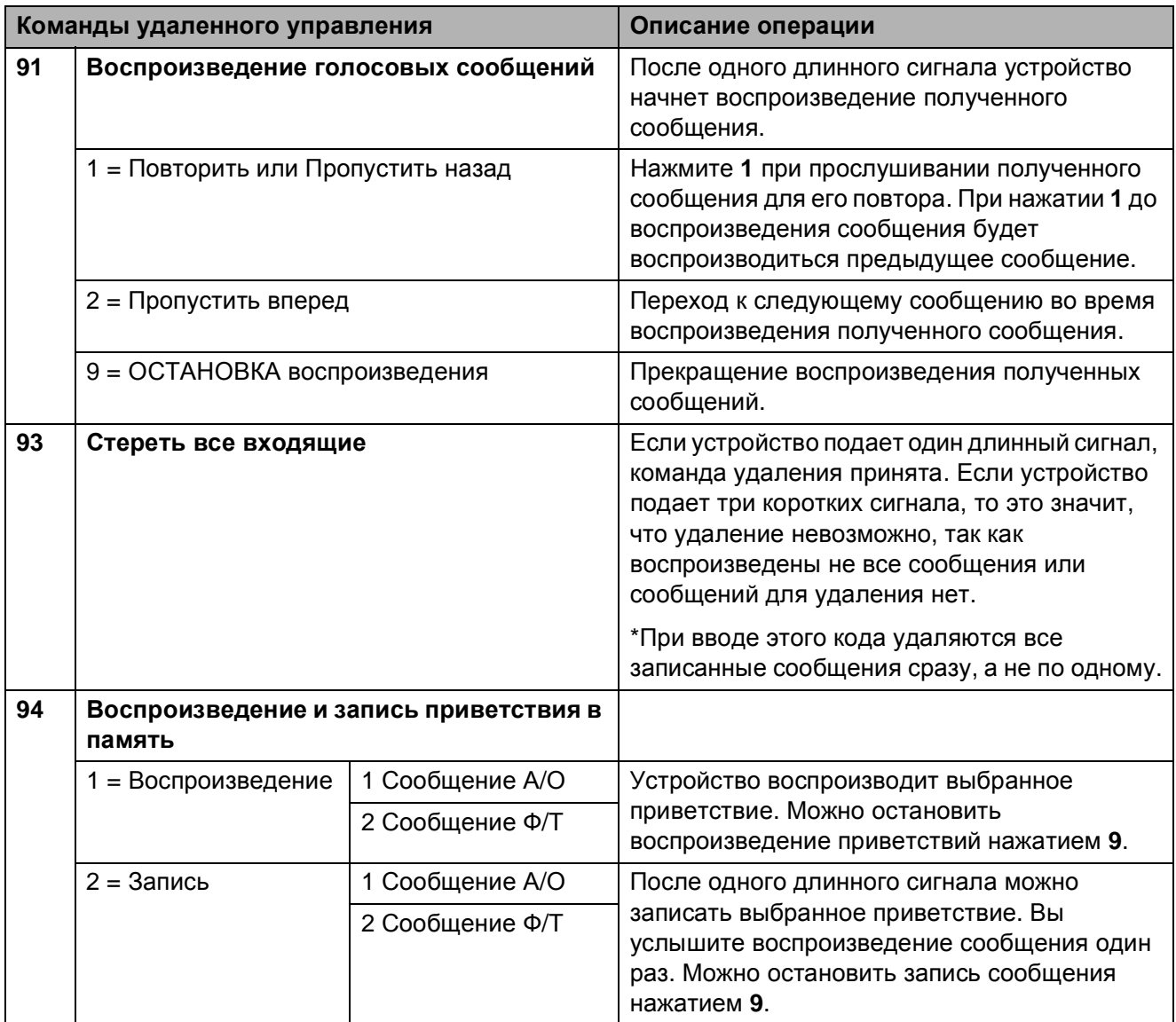
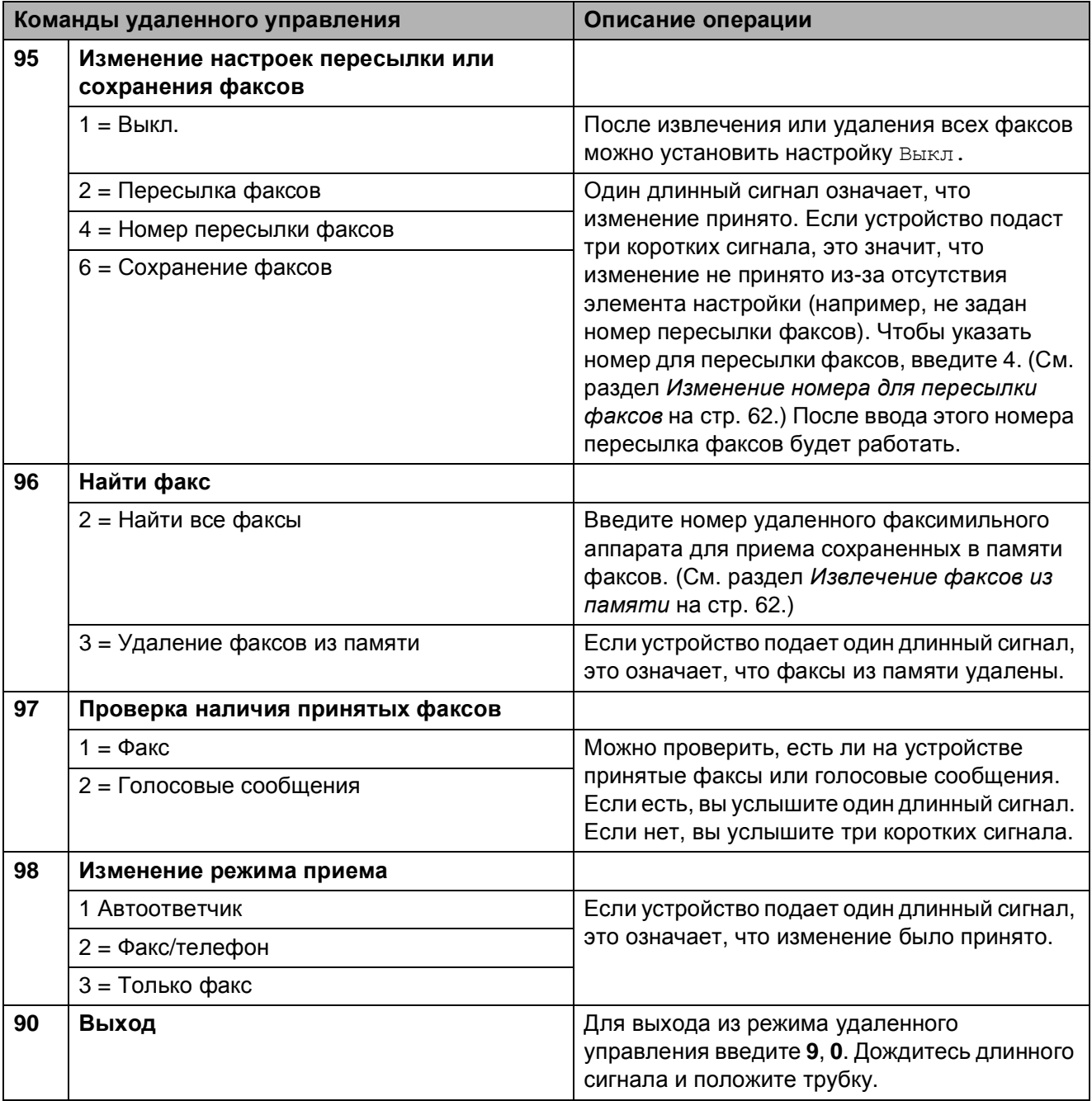

### <span id="page-73-1"></span>**Извлечение факсов из памяти <sup>6</sup>**

Можно позвонить на устройство с любого телефона с тональным набором и дать команду на отправку факсов на другой факсимильный аппарат. Для использования этой функции сохранение факсов в памяти должно быть включено.

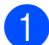

Наберите номер своего факса.

- b Когда устройство ответит, сразу же наберите код удаленного доступа (3-значный код и \*). Если устройство подаст один длинный сигнал, это означает, что есть полученные факсы.
- c Когда послышатся два коротких сигнала, нажмите **962**.
- **Дождитесь длинного сигнала, с** цифровой клавиатуры введите номер (до 20 знаков) удаленного факсимильного аппарата, на который нужно отправить факсы, затем введите **# #**.

#### **Примечание**

Вы не можете использовать **l** и **#** для набора номера. Но если нужно сохранить паузу, нажмите **#**.

**6** Когда вы услышите сигнал устройства, повесьте трубку. Устройство свяжется с указанным факсимильным аппаратом, который затем распечатает факсы.

### <span id="page-73-0"></span>**Изменение номера для пересылки факсов <sup>6</sup>**

Заданный по умолчанию номер пересылки факсов можно изменить с другого телефона с тональным набором или факсимильного аппарата.

- Наберите номер своего факса.
- b Когда устройство ответит, сразу же наберите код удаленного доступа (3-значный код и \*). Если устройство подаст один длинный сигнал, это означает, что есть полученные факсы.
- **3** Когда послышатся два коротких сигнала, нажмите **954**.
- Дождитесь длинного сигнала, введите новый номер (до 20 знаков) удаленного факсимильного аппарата, на который нужно пересылать факсы, и затем введите **# #**.

#### **И Примечание**

Вы не можете использовать **l** и **#** для набора номера. Но если нужно сохранить паузу, нажмите **#**.

- б После завершения операции введите **9 0**.
- **6** Когда вы услышите сигнал устройства, повесьте трубку.

# **Телефон и внешние устройства <sup>7</sup>**

# **Голосовые операции <sup>7</sup>**

Голосовые вызовы можно выполнять с телефонной трубки, беспроводной телефонной трубки (для модели MFC-990CW), через громкую связь, с параллельного или внешнего телефона, набирая номер полностью вручную или используя номера быстрого набора.

### **Примечание**

**7**

Для модели MFC-990CW: см. также Руководство пользователя для трубки DECT™ BCL-D70.

### **Как сделать вызов <sup>7</sup>**

- **1** Чтобы сделать вызов, выполните одно из следующих действий:
	- Снимите трубку. (Только для модели MFC-790CW)
	- Нажмите **Громкая связь**.
- b Когда <sup>в</sup> трубке раздастся гудок, введите номер с цифровой клавиатуры или нажмите Быстрый набор.
- **3** Если вы нажали **Громкая связь**, говорите четко по направлению к Микрофон Ѱ.
- Чтобы повесить трубку, выполните одно из следующих действий:
	- Положите трубку. (Только для модели MFC-790CW)
	- Нажмите **Громкая связь**.

### **Ответ на звонки через громкую связь <sup>7</sup>**

Когда аппарат звонит, вместо снятия трубки нажмите **Громкая связь** на устройстве. Говорите четко по направлению к Микрофон  $\mathcal Q$ . Для завершения разговора нажмите **Громкая связь**.

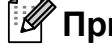

### **Примечание**

Если связь плохая, возможно, ваш собеседник будет слышать эхо вашего голоса во время разговора. Если возникла такая проблема, снимите трубку и продолжите разговор или повесьте трубку и повторите звонок.

### **Отключение микрофона <sup>7</sup>**

#### **Для модели MFC-790CW <sup>7</sup>**

a Нажмите **Erase/Mute** для удержания вызова.

После этого можно повесить трубку, не разъединяя вызов.

b Снимите трубку устройства или нажмите **Громкая связь** для отключения удержания вызова.

#### **Примечание**

Можно снять трубку параллельного телефона и продолжить разговор, не отключая удержание вызова на устройстве.

**7**

**63**

#### **Для модели MFC-990CW <sup>7</sup>**

**1** Если для ответа на звонок вы нажали **Громкая связь** на панели устройства, нажмите **Удержание/Интерком** на панели устройства, чтобы включить удержание вызова.

2 Чтобы отключить удержание вызова, нажмите **Громкая связь** на панели устройства.

#### **И Примечание**

Можно снять трубку параллельного телефона и продолжить разговор, не отключая удержание вызова на устройстве.

### **Тональный/импульсный набор <sup>7</sup>**

Если у вас используется импульсный режим набора номера, а вам необходимо отправить тональные сигналы (например, для получения банковских услуг по телефону), выполните приведенные ниже инструкции:

- a Нажмите **Громкая связь** на устройстве.
- **В Нажмите # на панели управления** устройства. Любые набранные после этого цифры будут отправлять тональные сигналы.

После того как вы повесите трубку, устройство возвратится к импульсному режиму набора номера.

### **Режим "Факс/Телефон" 7**

В режиме "Факс/Телефон" устройство подает псевдо/двойные сигналы, когда необходимо принять голосовой вызов.

Если вы находитесь рядом с устройством, снимите трубку (или беспроводную трубку) или нажмите **Громкая связь** для ответа на звонок.

Если вы находитесь рядом с параллельным телефоном, вам нужно поднять трубку во время подачи псевдо/двойных сигналов и затем набрать **#51** между псевдо/двойными сигналами. Если никто не отвечает или если нужно принять факс, переведите вызов обратно на устройство, набрав **l 5 1**.

### **Режим "Факс/Телефон" в режиме энергосбережения <sup>7</sup>**

Устройство может получать факсы в режиме энергосбережения, если для параметра энергосбережения установлено значение Прием факса:Вкл. (См. раздел *Настройка [энергосбережения](#page-36-0)* на стр. 25.)

(Для модели MFC-790CW) Когда устройство в режиме "Факс/Телефон" извещает о получении голосового вызова псевдо/двойными сигналами, ответить на звонок можно только с трубки устройства.

Если вы отвечаете на звонок до начала подачи псевдо/двойных сигналов, можно также принять вызов с внешнего или параллельного телефона.

(Для модели MFC-990CW) Задайте для параметра Звонок значение вкл., чтобы слышать звонки при получении вызова. (См. раздел *Настройка [энергосбережения](#page-36-0)* на стр. 25.)

Когда устройство звонит в режиме "Факс/Телефон", ответить на вызов можно только с внешнего или параллельного телефона.

# **Услуги телефонной связи <sup>7</sup>**

Данное устройство поддерживает абонентскую услугу определителя номера, предлагаемую некоторыми телефонными компаниями.

Если на одной телефонной линии с данным устройством используются функции "Голосовая почта", "Ожидание вызова", "Отложенный звонок/Определитель номера", автоответчик, система оповещения или другие дополнительные абонентские услуги, то это может вызвать проблемы функционирования устройства.

### <span id="page-76-0"></span>**Выбор типа телефонной линии <sup>7</sup>**

Если для отправки и приема факсов устройство подключается к линии с офисной АТС или ISDN, необходимо соответственно изменить тип телефонной линии, выполнив следующие действия.

- - Нажмите Меню.
	- Нажмите ▲ или ▼ для отображения Исходн. уст-ки.
- Нажмите Исходн. уст-ки.
- Нажмите ▲ или ▼ для отображения Уст тел. линии.
- Нажмите Уст тел. линии.
- f Нажмите PBX, ISDN (или Обычная).
- g Нажмите **Стоп/Выход**.

#### **Офисная АТС и функция перевода звонков <sup>7</sup>**

На заводе-изготовителе на данном устройстве установлен тип линии Обычная, позволяющий подключать устройство к стандартной телефонной сети общего пользования. Но во многих офисах используется корпоративная сеть или офисная АТС (PBX). Данное устройство можно подключить к большинству типов офисных АТС. Функция автодозвона данного устройства поддерживает только автодозвон с интервалами. Функция автодозвона с интервалами имеется в большинстве офисных АТС и позволяет получить выход на внешнюю линию и переводить вызовы на другие местные номера. Эта функция включается нажатием кнопки Удерж на ЖК-дисплее или кнопки **Пepeвoд** на панели управления устройства.

### **И Примечание**

Можно запрограммировать нажатие кнопки Удерж в качестве части номера, сохраняемого как номер для быстрого набора. При программировании номера быстрого набора сначала нажмите Удерж (при этом на ЖК-дисплее отображается знак "!"), а затем введите телефонный номер. После этого вам не придется нажимать Удерж перед каждым набором номера быстрого набора. (См. раздел *[Сохранение](#page-83-0) номеров* на стр. 72.) Однако если в настройках телефонной линии не выбран параметр "PBX" (Офисная АТС), то нельзя использовать номера быстрого набора, в которых запрограммировано нажатие кнопки Удерж.

**7**

# **Подключение внешнего автоответчика <sup>7</sup>**

Можно подключить к устройству внешний автоответчик. Однако при подключении **внешнего** автоответчика к той же телефонной линии, к которой подключено устройство, автоответчик будет отвечать на все вызовы, а устройство будет "ждать" факсовые сигналы (CNG-сигналы). При распознавании CNG-сигналов устройство отвечает на вызов и принимает факс. Если устройство не получит CNG-сигналов, оно позволит автоответчику воспроизвести приветствие и вызывающий абонент сможет оставить голосовое сообщение.

Автоответчик должен ответить на вызов не позже чем через четыре звонка (рекомендуемая настройка: два звонка). Устройство может распознать CNGсигналы только после ответа автоответчика на вызов, а после четырех звонков на подачу CNG-сигналов останется всего 8-10 секунд. При записи приветствия на автоответчик необходимо строго соблюдать инструкции, приведенные в данном Руководстве. Не рекомендуется использовать на внешнем автоответчике функцию "экономия на звонках", если он срабатывает после пяти и более звонков.

#### **Примечание**

Если вы получаете не все факсы, уменьшите настройку задержки ответа на внешнем автоответчике.

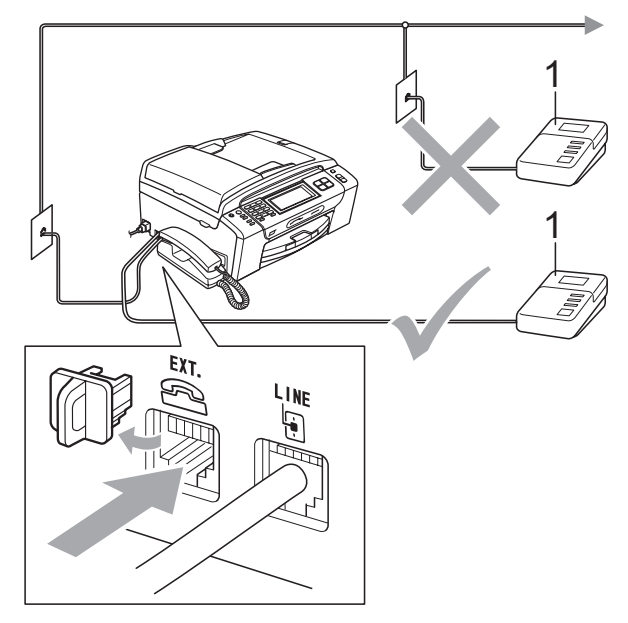

**1 Автоответчик**

Когда автоответчик отвечает на вызов, на ЖК-дисплее появляется сообщение Внешний телефон.

### **Неправильная установка**

НЕ ПОДКЛЮЧАЙТЕ автоответчик в других местах на этой же телефонной линии.

### **Подключение <sup>7</sup>**

Внешний автоответчик должен подключаться как показано на рисунке выше.

- Настройте на внешнем автоответчике ответ после одного или двух звонков. (Параметр "Задержка ответа" устройства при этом не учитывается.)
- В Запишите приветствие на внешнем автоответчике.
- c Переведите автоответчик <sup>в</sup> режим ответа на звонки.
- 4 Установите режим приема Ручной и включите функцию обнаружения факсов. (См. раздел *Выбор [режима](#page-57-0) [приема](#page-57-0)* на стр. 46.)

### **Запись приветствия на внешнем автоответчике <sup>7</sup>**

При записи приветствия очень важны его временные параметры.

 $\blacksquare$  В начале приветствия запишите 5 секунд паузы. (Это дает устройству время на прослушивание CNGсигналов автоматической передачи до их прекращения.)

b Речевое приветствие не должно быть дольше 20 секунд.

#### **| И⊄ Примечание** \_

Рекомендуется начинать приветствие с 5-секундной паузы, поскольку устройство не может различить факсовые сигналы на фоне резонирующего или громкого голоса. Можно попробовать записать приветствие без этой паузы, но если появятся проблемы с приемом факсов, то придется записать приветствие заново с включением этой паузы-.

### **Подключение по многоканальным линиям (офисная АТС) <sup>7</sup>**

Для подключения устройства рекомендуется обратиться в компанию, установившую офисную АТС. Если устройство подключатся к многоканальной системе, попросите инженера подключить его к последней линии в системе. Это позволит избежать срабатывания устройства при каждом получении системой телефонного вызова. Если все входящие звонки принимаются секретарем, рекомендуется установить режим приема Ручной.

Мы не можем гарантировать правильность работы устройства во всех ситуациях в случае его подключения к офисной АТС. Обо всех проблемах при отправке или приеме факсов необходимо вначале сообщать компании, обслуживающей офисную АТС.

### **ИГ** Примечание д

В качестве типа телефонной линии нужно выбрать "PBX" (Офисная АТС). (См. раздел *Выбор типа [телефонной](#page-76-0) линии* [на стр](#page-76-0). 65.)

**7**

# <span id="page-79-0"></span>**Внешние и параллельные телефоны <sup>7</sup>**

### **Подключение внешнего или параллельного телефона <sup>7</sup>**

К устройству можно подключить отдельный телефон, как показано на рисунке ниже.

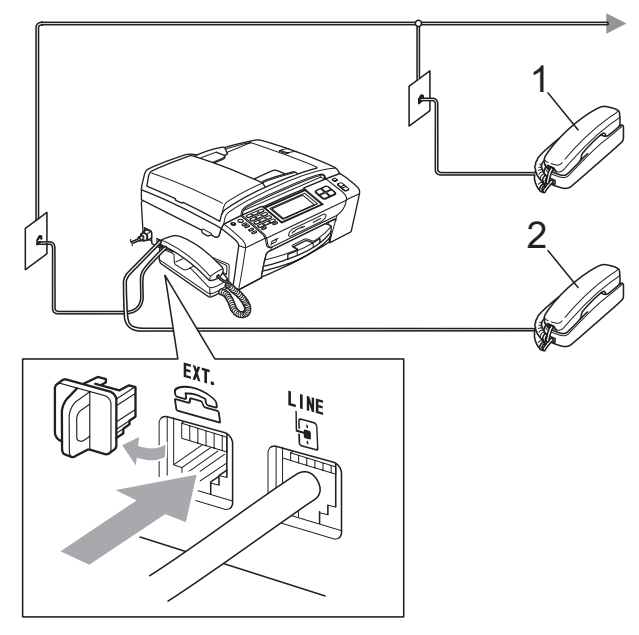

**1 Параллельный телефон**

#### **2 Внешний телефон**

Когда используется внешний или параллельный телефон, на ЖК-дисплее появляется сообщение Внешний телефон.

### **Примечание**

Обратите внимание, что для подключения параллельного телефона должен использоваться кабель длиной не более 3 метров.

### **Управление с параллельных телефонов <sup>7</sup>**

#### **Использование параллельных телефонов <sup>7</sup>**

Если вы отвечаете на вызов факса с параллельного телефона, устройство принимает вызов при помощи кода удаленной активации. Устройство начинает прием факса, когда вы вводите код удаленной активации **l 5 1**.

Если устройство ответит на голосовой вызов и псевдо/двойным сигналом сообщит вам о необходимости принять его, введите код удаленной деактивации **#51** и ответьте на вызов с параллельного телефона. (См. раздел *[Длительность](#page-60-0) звонка Ф/Т ([только](#page-60-0) режим "Факс/[Телефон](#page-60-0)")* на стр. 49.)

#### **Если вы отвечаете на вызов, но вызывающий абонент не отвечает: <sup>7</sup>**

следует предположить, что пришел факс, отправленный в ручном режиме.

Нажмите **l 5 1** и дождитесь "щелкающего" сигнала или появления на ЖК-дисплее сообщения Прием, а затем повесьте трубку.

### **Примечание**

Чтобы устройство автоматически приняло звонок, можно также использовать функцию Обнаружение факса. (См. раздел *[Обнаружение](#page-61-0) [факса](#page-61-0)* на стр. 50.)

### **Использование беспроводного внешнего телефона (только для модели MFC-790CW) <sup>7</sup>**

Если в качестве внешнего телефона подключен базовый блок беспроводного телефона (см. *Внешние и [параллельные](#page-79-0) [телефоны](#page-79-0)* на стр. 68), а трубку вы обычно носите с собой, отвечать на вызовы лучше в течение времени задержки ответа.

Если вы дадите устройству время ответить первым, то вам придется подойти к устройству и нажать кнопку **Громкая связь** для перевода звонка на беспроводную трубку.

### **Использование кодов удаленного управления <sup>7</sup>**

#### **Код удаленной активации <sup>7</sup>**

Если вы отвечаете на вызов факса с параллельного или внешнего телефона, можно дать устройству команду на прием факса, набрав код удаленной активации **l 5 1**. Дождитесь характерных щелкающих сигналов и повесьте трубку. (См. раздел *[Обнаружение](#page-61-0) факса* [на стр](#page-61-0). 50.) Для отправки факса вызывающий абонент должен будет нажать кнопку **Старт**.

#### **Код удаленной деактивации <sup>7</sup>**

Когда устройство принимает голосовой вызов в режиме "Факс/Телефон", после начальной задержки ответа включается (двойной) звонок Ф/Т. Если вы отвечаете на вызов с параллельного телефона, можно отключить звонок Ф/Т нажатием **#51** (эту последовательность надо нажимать *между* сигналами).

#### **Изменение кодов удаленного управления <sup>7</sup>**

Чтобы воспользоваться функцией удаленной активации, необходимо включить коды удаленного управления. На заводе-изготовителе установлен код удаленной активации **l 5 1**. На заводеизготовителе установлен код удаленной деактивации **#51**. При желании их можно изменить на другие коды.

- a Нажмите Меню.
- Нажмите ▲ или ▼ для отображения Факс.

Нажмите Факс.

- Нажмите ▲ или ▼ для отображения Настр. приема.
- Нажмите настр. приема.
- Нажмите ▲ или ▼ для отображения Удалённый код.
- Нажмите Удалённый код.
- h Нажмите Вкл. (или Выкл.).
- i Выполните одно из следующих действий:
	- Если вы хотите изменить код удаленной активации, введите новый код.

Нажмите OK и перейдите к пункту $\mathbf{\Phi}$ .

 Если вы не хотите менять код удаленной активации, нажмите OK и перейдите к пункту  $\circledD$ .

**7**

Глава 7

- <span id="page-81-1"></span>10 Выполните одно из следующих действий:
	- Если вы хотите изменить код удаленной деактивации, введите новый код.

Нажмите OK и перейдите к пункту  $\mathbf{\Phi}$ .

- Если вы не хотите менять код удаленной деактивации, нажмите ОК и перейдите к пункту **1.**
- <span id="page-81-0"></span>

#### **k** Нажмите Стоп/Выход.

### **И Примечание**

- Если при попытке удаленного доступа к внешнему автоответчику связь все время обрывается, попробуйте изменить код удаленной активации и код удаленной деактивации на другой -трехзначный код, используя цифры **0**-**9**, **l**, **#**.
- Коды удаленного управления в некоторых телефонных системах могут не работать.

**8**

# **Набор и сохранение номеров**

# **Набор номера <sup>8</sup>**

### $H$ абор номера вручную

Для ввода всех цифр телефонного номера или номера факса используйте цифровую клавиатуру.

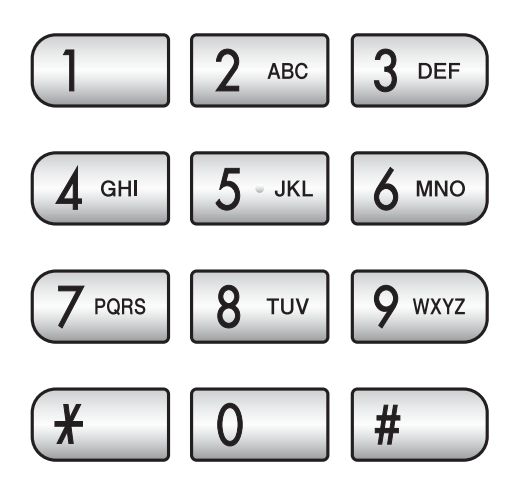

### **Быстрый набор номера <sup>8</sup>**

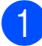

Нажмите Быстрый набор.

b Нажмите номер, на который вы хотите позвонить. Также номера можно выбирать в алфавитном порядке, для этого нажмите <u>EMA на</u> ЖК-дисплее.

### **Примечание**

Если на ЖК-дисплее при вводе или поиске номера быстрого набора появляется сообщение Нет записи, это значит, что в данной ячейке никакой номер не записан.

### **Повторный набор номера факса <sup>8</sup>**

Если вы отправляете факс в ручном режиме, а линия занята, то для повторной попытки нажмите **Redial** или **Повтор/Пауза**, а затем нажмите **Ч/б Старт** или **Цвет Старт**. Если нужно позвонить по одному из недавно набранных номеров, нажмите **Redial** или **Повтор/Пауза** и выберите номер в списке исходящих звонков (в списке сохраняются номера 30 последних исходящих звонков).

**Redial** или **Повтор/Пауза** действуют только тогда, если вы выполняли набор. *Если при автоматической отправке факса* линия занята, то устройство автоматически выполнит до трех попыток дозвона с интервалом в пять минут.

- a Нажмите **Redial** или **Повтор/Пауза**. b Нажмите номер, набор которого нужно повторить.
	- Нажмите Отправить факс.
- d Нажмите **<sup>Ч</sup>/б Старт** или **Цвет Старт**.

#### **Примечание**

При отправке факса со стекла сканера в режиме реального времени функция автодозвона не активна.

**8**

**71**

### **Журнал исходящих звонков<sup>8</sup>**

Последние 30 набранных номеров телефона или факса сохраняются в журнале исходящих звонков. Эти номера можно выбирать в списке для звонка, отправки факса, добавления в память номеров быстрого набора или удаления из журнала.

**10 Нажмите Redial или Повтор/Пауза.** Также можно нажать Журнал.

- Нажмите вкладку Исходящ. звонки.
- Выберите нужный номер.
- Выполните одно из следующих действий:
	- Чтобы сделать телефонный звонок, нажмите Позвонить.
	- Чтобы отправить факс, нажмите Отправить факс.

Нажмите **Ч/б Старт** или **Цвет Старт**.

 Для сохранения номера в памяти нажмите Дополн., а затем нажмите Добавить к быст.набору?.

(См. раздел *[Сохранение](#page-84-0) номеров [быстрого](#page-84-0) набора из списка [исходящих](#page-84-0) звонков* на стр. 73.)

 Чтобы удалить номер из списка в журнале исходящих вызовов, нажмите Дополн., а затем нажмите Удалить.

Нажмите Да для подтверждения.

e Нажмите **Стоп/Выход**.

# <span id="page-83-0"></span>**Сохранение номеров <sup>8</sup>**

На данном устройстве можно настроить следующие виды упрощенного набора номера: быстрый набор и группы для пакетной рассылки факсов. При наборе номера быстрого набора на дисплее отображается имя (если оно записано в память) или номер.

### **Примечание**

В случае отключения электроэнергии записанные в память номера ускоренного набора не будут потеряны.

### **Ввод паузы в номер <sup>8</sup>**

Нажмите **Pause** или **Повтор/Пауза** для ввода между цифрами номера паузы продолжительностью 3,5 секунды. При звонке зарубеж можно нажимать **Pause** или **Повтор/Пауза** столько раз, сколько требуется для увеличения продолжительности паузы.

### <span id="page-83-2"></span>**Ввод номеров быстрого набора <sup>8</sup>**

Можно сохранить до 100 2--значных номеров быстрого набора с именем, для каждого имени можно сохранить 2 номера (Факс/Тел1: и Факс/Тел2:). При наборе номера вам нужно будет нажать только несколько клавиш. (Например: нажмите Быстрый набор, затем нужный номер и Позвонить.)

**1** Нажмите Быстрый набор.

<span id="page-83-1"></span>Нажмите дополн.

Нажмите

Задать номер быстр.набора.

- Выполните одно из следующих действий:
	- С помощью кнопок на ЖК-дисплее введите имя устройства (до 16 знаков).

Нажмите OK.

 (Инструкции по вводу букв см. *Ввод [текста](#page-210-0)* на стр. 199.)

- Для сохранения номера без имени нажмите OK.
- **5** Введите номер факса или телефона (до 20 знаков) с помощью кнопок на ЖК-дисплее. Нажмите OK.
- f Выполните одно из следующих действий:
	- Введите второй номер факса или телефона (до 20 знаков) с помощью кнопок на ЖК-дисплее.

Нажмите OK.

- Если второй номер записывать не нужно, нажмите OK.
- g Чтобы выбрать местоположение для номера, выполните одно из следующих действий:
	- Чтобы принять следующую отображаемую доступную ячейку номера быстрого набора, нажмите OK.
	- Чтобы указать другую ячейку быстрого набора, введите 2-значный номер, используя кнопки на ЖК-дисплее.

Нажмите OK.

#### **Примечание**

Если указанная ячейка для 2-значного номера быстрого набора уже занята, кнопка OK на ЖК-дисплее будет неактивна. Выберите другую ячейку.

- h Когда на ЖК-дисплее отобразятся ваши настройки, нажмите OK для подтверждения.
- i Выполните одно из следующих действий:
	- Чтобы записать в память еще один номер быстрого набора, перейдите к пункту  $\bullet$  $\bullet$  $\bullet$ .
	- Чтобы завершить сохранение номеров, нажмите **Стоп/Выход**.

### <span id="page-84-0"></span>**Сохранение номеров быстрого набора из списка исходящих звонков <sup>8</sup>**

Можно также сохранить в память быстрого набора номера из журнала исходящих звонков.

- a Нажмите **Redial** или **Повтор/Пауза**. Также можно нажать Журнал.
	- Нажмите вкладку Исходящ. звонки.
- c Нажмите имя или номер для выбора номера, который нужно сохранить.
- Нажмите дополн.
- Нажмите Добавить к быст.набору?.
- f Выполните одно из следующих действий:
	- С помощью кнопок на ЖК-дисплее введите имя устройства (до 16 знаков).

Нажмите OK.

 (Инструкции по вводу букв см. *Ввод [текста](#page-210-0)* на стр. 199.)

- Для сохранения номера без имени нажмите OK.
- g Для подтверждения номера телефона или факса, который нужно сохранить, нажмите OK.

#### Глава 8

- Выполните одно из следующих действий:
	- Введите второй номер факса или телефона (до 20 знаков) с помощью кнопок на ЖК-дисплее. Нажмите OK.
	- Если второй номер записывать не нужно, нажмите OK.
- i Чтобы выбрать местоположение для номера, выполните одно из следующих действий:
	- Чтобы принять следующую отображаемую доступную ячейку номера быстрого набора, нажмите OK.
	- Чтобы указать другую ячейку быстрого набора, введите 2-значный номер, используя кнопки на ЖК-дисплее.

Нажмите OK.

#### **ИГПримечание**

Если указанная ячейка для 2-значного номера быстрого набора уже занята, кнопка OK на ЖК-дисплее будет неактивна. Выберите другую ячейку.

- 10 Когда на ЖК-дисплее отобразятся ваши настройки, нажмите OK для подтверждения.
	- k Нажмите **Стоп/Выход**.

### **Изменение имен абонентов или номеров в памяти быстрого набора <sup>8</sup>**

Для уже сохраненных номеров быстрого набора можно изменить имя абонента или номер.

1 Нажмите Быстрый набор.

<span id="page-85-1"></span>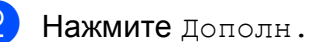

c Выполните одно из следующих действий:

- Нажмите Заменить для изменения имен или номеров.
- Нажмите Удалить для удаления всей информации из ячейки набора.

Нажмите номер, который вы хотите удалить.

Нажмите OK.

Перейдите к пункту  $\bullet$ .

- Нажмите номер, который вы хотите изменить.
- e Нажмите Имя: Факс/Тел1: или Факс/Тел2:.
- <span id="page-85-0"></span>f Выполните одно из следующих действий:
	- При выборе Имя: с помощью кнопок на ЖК-дисплее введите имя устройства (до 16 знаков).

(См. раздел *Ввод [текста](#page-210-0)* [на стр](#page-210-0). 199.)

Нажмите OK.

 При выборе Факс/Тел1: или Факс/Тел2: введите новый номер (до 20 знаков) с помощью кнопок на ЖК-дисплее.

Нажмите OK.

Набор и сохранение номеров

### **Примечание**

*Изменение сохраненного номера или имени абонента:*

Если нужно изменить какую-нибудь букву или цифру, нажмите < или > для наведения курсора на нужную букву или цифру и нажмите  $\boxed{\infty}$ . Введите правильную букву или цифру.

<span id="page-86-1"></span>g Выполните одно из следующих действий:

- Чтобы изменить другие элементы, перейдите к пункту  $\bigcirc$ .
- Нажмите OK для завершения.

На ЖК-дисплее появятся ваши настройки.

Чтобы изменить другую ячейку набора, повторите пункты  $\bullet$  $\bullet$  $\bullet$  до  $\bullet$ .

<span id="page-86-0"></span>i Нажмите **Стоп/Выход**.

### **Определение групп для пакетной рассылки <sup>8</sup>**

Запись групп номеров в ячейку быстрого набора позволяет отправить один факс на несколько номеров факса нажатием нескольких кнопок: Быстрый набор, 2-значная ячейка, Отправить факс и **Ч/б Старт**. Сначала нужно записать каждый номер факса в ячейку быстрого набора. Затем их можно включить как номера в группу. Каждая группа использует одну ячейку быстрого набора. Можно создать до 6 групп или назначить до 198 номеров для большой группы, если в каждой ячейке находится 2 номера.

(См. раздел *Ввод номеров [быстрого](#page-83-2) [набора](#page-83-2)* на стр. 72 и *[Пакетная](#page-50-0) рассылка ([только](#page-50-0) для черно-белых факсов)* [на стр](#page-50-0). 39.)

- Нажмите Быстрый набор.
- Нажмите дополн.
- Нажмите Выбор групп.
- С помощью кнопок на ЖК-дисплее введите имя группы (до 16 знаков). Нажмите OK.
- Когда на ЖК-дисплее появится следующий доступный номер группы, нажмите OK для подтверждения. Номер и имя группы будут автоматически назначены следующей доступной ячейке быстрого набора.
- f Чтобы добавить номера быстрого набора в группу, нажмите на них, при этом появится красная галочка. Нажмите OK. Чтобы расположить номера в алфавитном порядке, нажмите **<b>n** A.
	- g Когда на ЖК-дисплее появится имя группы и номера, нажмите OK для подтверждения.
- h Нажмите **Стоп/Выход**.

#### **Примечание**

Список всех сохраненных номеров быстрого набора можно распечатать. Номера групп будут указаны в колонке ГРУППА. (См. раздел *[Отчеты](#page-95-0)* [на стр](#page-95-0). 84.)

**8**

#### Глава 8

#### **Изменение имени группы <sup>8</sup>**

- **1** Нажмите Быстрый набор.
- Нажмите дополн.
- Нажмите Заменить.
- $\overline{4}$  Нажмите  $\overline{a}$  или  $\overline{v}$  для отображения имени группы, которое нужно изменить.
- **5** Нажмите и выберите имя группы.
- $\overline{\textbf{6}}$  Нажмите Имя:.
- g <sup>С</sup> помощью кнопок на ЖК-дисплее введите новое имя (до 16 знаков). Нажмите OK. (См. раздел *Ввод [текста](#page-210-0)*

[на стр](#page-210-0). 199. (Пример: введите НОВЫЕ КЛИЕНТЫ.)

### **И Примечание**

*Изменение сохраненного номера или имени абонента:*

Если нужно изменить какую-нибудь букву или цифру, нажмите **4** или  $\blacktriangleright$  для наведения курсора на нужную букву или цифру и нажмите  $\boxed{\infty}$ . Введите правильную букву или цифру.

 $\left| \text{B} \right|$  Нажмите ОК.

i Нажмите **Стоп/Выход**.

#### **Удаление группы <sup>8</sup>**

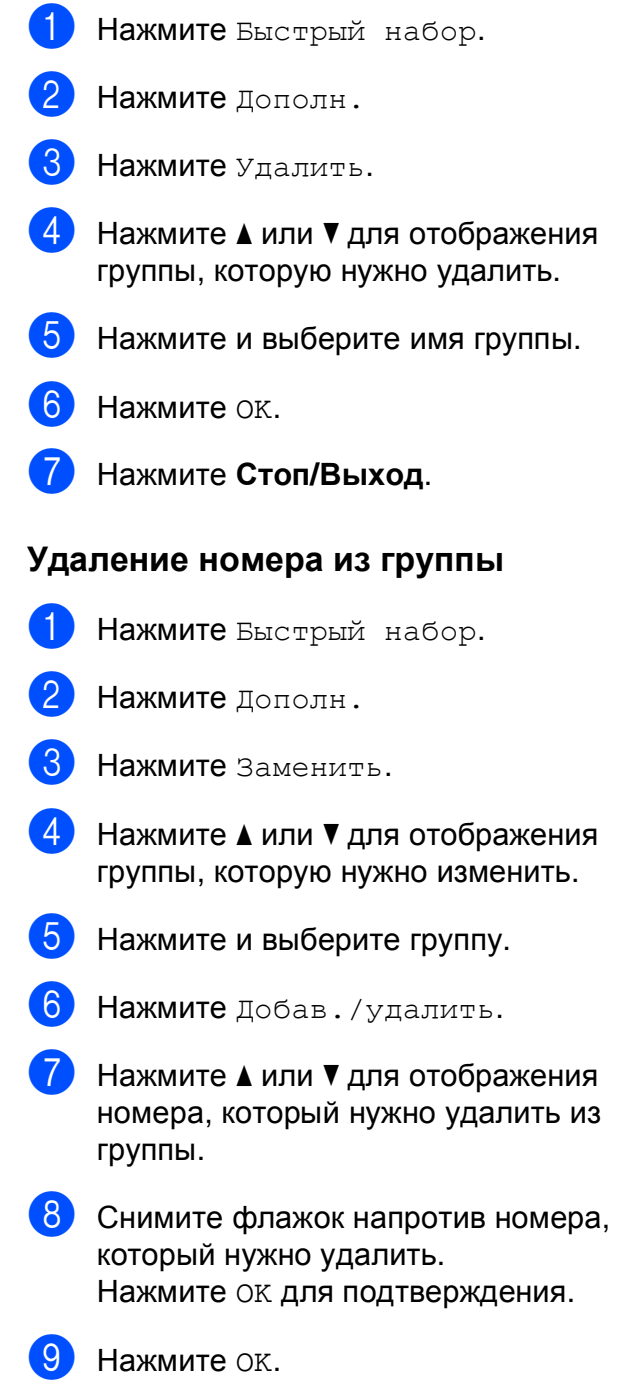

j Нажмите **Стоп/Выход**.

### **Комбинирование номеров для быстрого набора <sup>8</sup>**

Иногда для звонка нужно выбрать оператора

междугородной/международной связи. Тарифы могут различаться в зависимости от времени звонка и страны или города назначения. Чтобы использовать более выгодные тарифы, можно сохранить коды доступа операторов

междугородной/международной связи и номера кредитных карт в памяти быстрого набора. Эти длинные последовательности цифр можно сохранить, разбив на части и сохранив как разные номера быстрого набора в любом сочетании. Эти номера быстрого набора можно комбинировать с номерами, набираемыми вручную с цифровой клавиатуры. (См. раздел *[Ввод](#page-83-2) номеров [быстрого](#page-83-2) набора* на стр. 72.)

Например, в ячейке быстрого набора "03" сохранен номер "555", а в ячейке быстрого набора "02" сохранен номер "7000". Чтобы набрать эти два номера вместе (555-7000), последовательность набора будет следующей:

- Нажмите Быстрый набор.
- Нажмите #03.
- Нажмите Отправить факс или Позвонить.
- Нажмите Быстрый набор.
- Нажмите #02.
- f Выполните одно из следующих действий:
	- Чтобы сделать телефонный звонок, нажмите Позвонить.
	- Чтобы отправить факс, нажмите Отправить факс. Перейдите к пункту $\bullet$ .
- <span id="page-88-0"></span>g Нажмите **<sup>Ч</sup>/б Старт** или **Цвет Старт**. Это соответствует набору номера "555-7000".

Чтобы набрать номер, похожий на введенный в память номер, можно часть введенного в память номера заменить на набор вручную. Например, для набора номера 555-7001 нажмите Быстрый набор, выберите #03, нажмите Отправить факс или Позвонить, а затем введите **7001** с помощью цифровой клавиатуры.

### **Примечание**

Если после набора определенной последовательности цифр в номере нужно получить сигнал линии, введите в номер паузу нажатием **Pause** или **Повтор/Пауза**. Каждое нажатие этой кнопки добавляет паузу в 3,5 секунды.

**9**

# **Цифровой автоответчик <sup>9</sup>**

# **Режим автоответчика для встроенного автоответчика <sup>9</sup>**

В режиме автоответчика в памяти можно сохранить до 99 входящих сообщений. Сообщения сохраняются в том порядке, в котором они получены.

Длительность голосовых сообщений может быть до 3 минут; их можно также прослушать удаленно (см. раздел *[Использование](#page-70-0) кода удаленного доступа* [на стр](#page-70-0). 59). Количество сообщений, которые можно сохранить, зависит от объема памяти, занятого другими функциями (например, запрограммированными или сохраненными в памяти факсами).

В случае отключения энергии устройство сохраняет в памяти сообщения, полученные примерно за последние 24 часа.

### **Настройка автоответчика <sup>9</sup>**

Перед началом использования автоответчика необходимо, прежде всего, записать приветствие (Сообщение А/О).

Для переключения в режим автоответчика выполните следующие действия:

- a Запишите приветствие автоответчика (Сообщение А/О).
- $H$ ажмите  $(\bigcirc$ ј) для включения автоответчика.

### <span id="page-89-0"></span>**Приветствие <sup>9</sup>**

#### **Запись приветствия <sup>9</sup>**

Можно записать приветствие следующих двух типов:

Сообщение А/О

Это сообщение будет воспроизводиться при получении вызова. Вызывающий абонент сможет оставить голосовое сообщение или отправить факс.

Ф/Т приветствие

Это сообщение воспроизводится при получении вызова, когда устройство находится в режиме "Факс/Телефон". В этом случае вызывающий абонент не сможет оставить сообщение. См. раздел *[Приветствие](#page-90-0) для режима "Факс/[Телефон](#page-90-0)"* на стр. 79.

Длительность приветствия не должна превышать 20 секунд.

- Нажмите Меню.
- Нажмите ▲ или ▼ для отображения Факс.
- Нажмите Факс.
- Нажмите ▲ или ▼ для отображения Уст. вншн. А/О.
- e Нажмите Уст. вншн. <sup>А</sup>/О.
- **6 Нажмите** Приветствие. На дисплее появится запрос на выбор типа приветствия.
	- g Нажмите Сообщение А/<sup>О</sup> или Ф/Т приветствие.
- Нажмите Записать привет.

Цифровой автоответчик

- **9** Запишите исходящее сообщение одним из следующих способов:
	- (MFC-790CW)

Снимите трубку, запишите сообщение и затем повесьте трубку.

■ (MFC-990CW)

Запишите сообщение с помощью встроенного Микрофон  $\Psi$ . Затем нажмите **Стоп/Выход**.

**(0)** Нажмите Стоп/Выход.

#### **Прослушивание записанного приветствия <sup>9</sup>**

- Нажмите Меню.
- Нажмите ▲ или ▼ для отображения Факс.
- Нажмите Факс.
- Нажмите ▲ или ▼ для отображения Уст. вншн. А/О.
- e Нажмите Уст. вншн. <sup>А</sup>/О.
- Нажмите Приветствие.
	-
- Нажмите Сообщение А/О или Ф/Т приветствие.
- 8 Нажмите Прослуш. привет. Отрегулируйте громкость, нажимая  $4$ или  $\blacktriangleright$ .
	- i Нажмите **Стоп/Выход**.

#### **Удаление записанного приветствия**

- 
- Нажмите Меню.
- Нажмите ▲ или ▼ для отображения Факс.
- Нажмите Факс.
- $\overline{4}$  Нажмите  $\overline{\phantom{a}}$  или  $\overline{\phantom{a}}$  для отображения Уст. вншн. А/О.
- $\overline{\textbf{5}}$  Нажмите Уст. вншн. А/О.
- Нажмите Приветствие.
- Нажмите Сообщение А/О или Ф/Т приветствие.
- Нажмите Стереть привет.
- i Выполните одно из следующих действий:
	- Нажмите да для стирания приветствия.
	- Нажмите Нет для выхода без стирания.
- j Нажмите **Стоп/Выход**.

### <span id="page-90-0"></span>**Приветствие для режима "Факс/Телефон" <sup>9</sup>**

Это сообщение будет воспроизведено при получении вызова, если на вашем устройстве Brother включен режим приема "Факс/Телефон". В отличие от приветствия автоответчика, в этом случае вызывающий абонент *не сможет* оставить сообщение.

Инструкции по записи приветствия для режима "Факс/Телефон" см. в разделе *[Приветствие](#page-89-0)* на стр. 78.

Инструкции по настройке режима "Факс/Телефон" см. в разделе *[Режимы](#page-57-1) [приема](#page-57-1)* на стр. 46.

### **Включение режима автоответчика <sup>9</sup>**

Когда загорается индикатор  $(\bigcirc$ **i**), режим

автоответчика включен. Нажмите  $($  $\bigcirc$ ј) для переключения в режим автоответчика.

# **Работа с полученными сообщениями <sup>9</sup>**

### **Индикатор полученных сообщений <sup>9</sup>**

Если имеются новые полученные

сообщения, индикатор  $($  $\cap$  мигает.

На ЖК-дисплее отображается общее количество голосовых сообщений и факсов, сохраненных в памяти автоответчика.

Факсы сохраняются в памяти, только если включена функция сохранения факсов в памяти или предварительного просмотра факсов. См. раздел *Запись в [память](#page-62-0) ([только](#page-62-0) для черно-белых)* на стр. 51.

### **Воспроизведение полученных голосовых сообщений <sup>9</sup>**

Все сообщения воспроизводятся в порядке, в котором они были записаны. На ЖК-дисплее отображается номер текущего сообщения, общее количество сообщений и время и дата записи данного сообщения.

Для прослушивания полученных сообщений выполните следующие действия:

a Нажмите **Play/Record** или **Воспроизведение**.

При прослушивании сообщений доступны следующие команды:

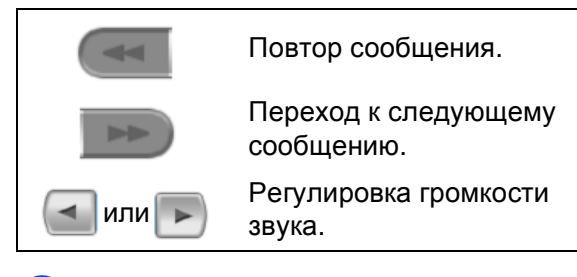

# **Удаление полученных сообщений <sup>9</sup>**

#### **Удаление отдельных голосовых сообщений <sup>9</sup>**

- a Нажмите **Play/Record** или **Воспроизведение**. Раздается двухсекундный звуковой сигнал, после чего начинается воспроизведение сообщения. Перед каждым сообщением подается один длинный сигнал, а после сообщения — два коротких сигнала.
- b Чтобы удалить текущее сообщение, нажмите **Erase/Mute** или **Удалить** сразу после двух коротких сигналов или во время воспроизведения сообщения.
- c Выполните одно из следующих действий:
	- Нажмите да для стирания сообщения.
	- Нажмите Нет для отмены.

#### **Удаление всех полученных сообщений <sup>9</sup>**

- a Нажмите **Erase/Mute** или **Удалить**.
- b Выполните одно из следующих действий:
	- Нажмите да для удаления всех полученных голосовых сообщений нажмите.
	- $\blacksquare$  Нажмите нет для отмены.

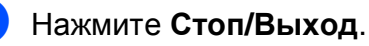

# **Дополнительные функции автоответчика <sup>9</sup>**

### <span id="page-92-0"></span>**Настройка максимального времени для входящих сообщений <sup>9</sup>**

По умолчанию на устройстве для сохраняемых входящих сообщений установлена максимальная длительность в 30 секунд. Для этого выполните следующие действия:

Нажмите Меню.

- Нажмите ▲ или ▼ для отображения Факс.
- c Нажмите Факс.
- Нажмите ▲ или ▼ для отображения Уст. вншн. А/О.
- Нажмите Уст. вншн. А/О.
- f Нажмите Время вх.сообщ.
- g Выберите максимальную длительность входящих сообщений (30, 60, 120 или 180 секунд).
	- h Нажмите **Стоп/Выход**.

### **Настройка функции экономии на звонках <sup>9</sup>**

Когда включена функция экономии на звонках, устройство ответит после двух гудков при наличии полученных голосовых сообщений или факсов и после четырех гудков при отсутствии полученных сообщений.

Таким образом, если вы звоните для удаленного извлечения сообщений из памяти устройства и раздаются три гудка, то это значит, что полученных сообщений нет и можно повесить трубку. В этом случае вы не должны будете платить за этот звонок.

Функция экономии на звонках доступна только при включенном режиме автоответчика. Когда для функции экономии на звонках установлена настройка Вкл., она имеет приоритет перед настройкой задержки ответа.

- Нажмите ▲ или ▼ для отображения Факс.
- c Нажмите Факс.

Нажмите Меню.

- Нажмите ▲ или ▼ для отображения Настр. приема.
- Нажмите настр. приема.
- Нажмите ▲ или ▼ для отображения Задерж. ответа.
- Нажмите Задерж. ответа.
- Нажмите Эконом. на зв.
- i Нажмите Вкл. (или Выкл.).
- j Нажмите **Стоп/Выход**.

### **Проверка входящих сообщений <sup>9</sup>**

Эта функция предназначена для включения или выключения (настройки Вкл. или Выкл.) динамика для воспроизведения голосовых сообщений. Если для монитора задана настройка Выкл., вы не будете слышать поступающие голосовые сообщения.

- В Нажмите Меню.
- Нажмите ▲ или ▼ для отображения Факс.
- Нажмите Факс.
- 4 Нажмите ▲ или ▼ для отображения Уст. вншн. А/О.
- **5** Нажмите Уст. вншн. А/О.
- **6** Нажмите Монитор записи.
- g Нажмите Выкл. или Вкл.
- h Нажмите **Стоп/Выход**.

### **Запись разговора (только для MFC-790CW) <sup>9</sup>**

При использовании трубки можно записать телефонный разговор, нажав **Play/Record** во время разговора. Длительность записи не должна превышать максимальную длительность входящего сообщения (до 3 минут). (См. раздел *Настройка [максимального](#page-92-0) времени для входящих [сообщений](#page-92-0)* [на стр](#page-92-0). 81.) Во время записи разговора собеседник будет слышать прерывистые звуковые сигналы. Для прекращения записи нажмите **Стоп/Выход**.

**10 Печать отчетов <sup>10</sup>**

# **Отчеты о факсах <sup>10</sup>**

Необходимо настроить отчет контроля передачи данных и отчетный период при помощи кнопки Меню.

### **Отчет контроля передачи данных <sup>10</sup>**

Отчет контроля передачи данных может использоваться как доказательство отправки факса. Этот отчет содержит время и дату передачи и подтверждение успешности передачи (OK). При выборе Вкл. или Вкл.+Изображ. отчет будет печататься для каждого отправляемого факса.

Если вы отправляете много факсов на один номер, то для определения факсов, которые нужно отправить повторно, могут потребоваться не только номера заданий. Если выбрать Вкл.+Изображ. или Выкл.+Изображ., то в отчете будет напечатан фрагмент первой страницы факса, чтобы легче было идентифицировать факсы.

Если для отчета подтверждения передачи задано значение Выкл. или Выкл. +Изображ., **отчет не будет** распечатан.

**Примечание**

Если выбрать значение Вкл.+Изображ., фрагмент первой страницы будет печататься в отчете контроля передачи данных, только если выключена функция передачи в реальном времени. (См. раздел *Передача в режиме [реального](#page-53-0) времени* [на стр](#page-53-0). 42.)

- Нажмите Меню.
- Нажмите ▲ или ▼ для отображения Факс.
- Нажмите Факс.
- Нажмите ▲ или ▼ для отображения Уст-ки отчета.
- Нажмите Уст-ки отчета.
- Нажмите Отчт об отпрвк.
	- Нажмите Вкл., Вкл. +Изображ., Выкл. или Выкл.+Изображ.
- h Нажмите **Стоп/Выход**.

### **Журнал отправки и приема факсов <sup>10</sup>**

Можно настроить печать журнала через заданные интервалы (через каждые 50 факсов, каждые 6, 12 или 24 часа, 2 или 7 дней). Если для интервала задано значение Выкл., то отчет можно напечатать согласно инструкциям, приведенным в разделе *Печать [отчета](#page-95-1)* [на стр](#page-95-1). 84. Заводская настройка: Кажд. 50 факсов.

- Нажмите Меню.
- Нажмите ▲ или ▼ для отображения Факс.
- Нажмите Факс.
- Нажмите ▲ или ▼ для отображения Уст-ки отчета.
- Нажмите Уст-ки отчета.
	- Нажмите Отчёт. период.

Глава 10

- Нажмите ◀ или ► для выбора интервала печати. (Если выбран интервал 7 дней, на ЖК-дисплее появится запрос на выбор первого дня 7-дневного периода.)
	- 6, 12, 24 часа, 2 или 7 дней

Устройство напечатает отчет в указанное время и затем удалит все задания из памяти. Если достигнут предел заполнения памяти (200 заданий) до истечения заданного времени, устройство напечатает отчет раньше, а затем сотрет все задания из памяти. Если необходимо получить дополнительный отчет досрочно, его можно напечатать, не стирая заданий из памяти.

Каждые 50 факсов

Устройство будет печатать журнал после сохранения 50 заданий.

В Введите время начала печати в 24-часовом формате. Нажмите OK. (Например, 7:45 вечера следует вводить в виде 19:45.)

i Нажмите **Стоп/Выход**.

# <span id="page-95-0"></span>**Отчеты <sup>10</sup>**

Предусмотрены следующие отчеты:

Проверка отпр.

Печать отчета контроля передачи данных для последнего отправленного факса.

Справка

Памятка по настройке для быстрого программирования устройства.

Ускорен. набор

Список имен абонентов и номеров, сохраненных в памяти быстрого набора номера (в алфавитном порядке или в порядке возрастания номеров).

Журнал факса

Информация о последних полученных и отправленных факсах. ("TX" означает "передача".) ("RX" означает "прием".)

Уст-ки ползвтл

Перечень текущих настроек.

Сетев. конфиг.

Информация о сетевых настройках.

### <span id="page-95-1"></span>**Печать отчета <sup>10</sup>**

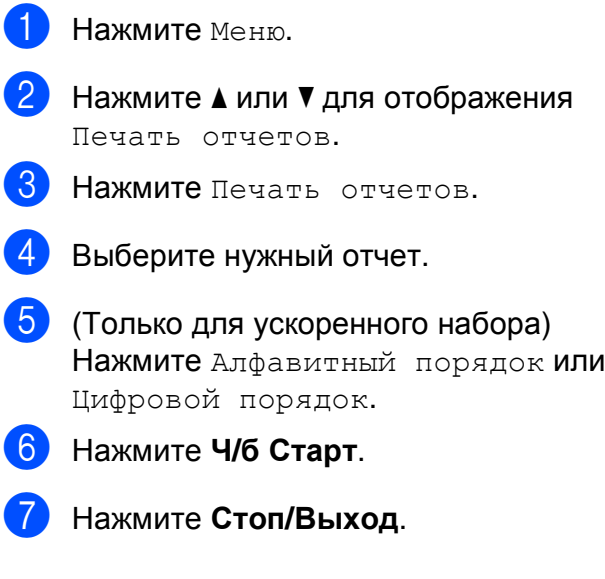

**11 Режим запроса** 

# **Обзор режима**  $3a$ проса

Режим запроса позволяет настроить устройство так, что получатели могут принимать факсы от вас, но за соединение будут платить они. Эта функция также позволяет вызвать другой факсимильный аппарат и принять от него факс, и при этом за соединение будете платить вы. Чтобы функция запроса работала, она должна быть настроена на обоих факсимильных аппаратах. Не все факсимильные аппараты поддерживают режим запроса.

# **Прием по запросу**

Функция приема по запросу позволяет вызывать другой факсимильный аппарат для приема факса.

### **Настройка приема запроса**

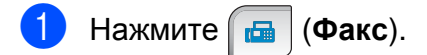

- Нажмите ◀ или ▶ для отображения Прием по опр.
- Нажмите Прием по опр.
- Нажмите Стандарт.
- Наберите номер опрашиваемого аппарата с помощью Быстрый набор или цифровой клавиатуры на панели управления.
- f Нажмите **<sup>Ч</sup>/б Старт** или **Цвет Старт**.

### **Настройка приема по запросу с защитным кодом <sup>11</sup>**

Режим безопасного запроса позволяет ограничить доступ к документам, отправляемым по запросу.

Режим безопасного запроса работает только на факсимильных аппаратах Brother. Если требуется получить факс с защищенного аппарата Brother, необходимо ввести защитный код.

- a Нажмите (**Факс**).
- Нажмите ◀ или ▶ для отображения Прием по опр.
- c Нажмите Прием по опр.
- Нажмите Безопасный.
- e Введите 4-значный защитный код <sup>с</sup> помощью кнопок на ЖК-дисплее. Он совпадает с защитным кодом опрашиваемого факсимильного аппарата. Нажмите OK.
- б Наберите номер опрашиваемого аппарата с помощью Быстрый набор или цифровой клавиатуры на панели управления.
	- g Нажмите **<sup>Ч</sup>/б Старт** или **Цвет Старт**.

### **Настройка приема запрограммированного опроса <sup>11</sup>**

Режим запрограммированного опроса позволяет настроить на устройстве прием факсов по опросу в определенное время. Можно настроить только *одну* операцию запрограммированного опроса.

- a Нажмите (**Факс**).
- Нажмите ◀ или ▶ для отображения Прием по опр.
- c Нажмите Прием по опр.
- Нажмите таймер.
- Введите время начала опроса (в 24-часовом формате). Например, 9 ч 45 мин вечера вводится как 21:45. Нажмите OK.
- б Наберите номер опрашиваемого аппарата с помощью Быстрый набор или цифровой клавиатуры на панели управления.
- g Нажмите **<sup>Ч</sup>/б Старт** или **Цвет Старт**. Устройство сделает запросный звонок в заданное время.

### **Режим последовательного запроса (только для черно-белых факсов) <sup>11</sup>**

Режим последовательного запроса позволяет запрашивать документы с нескольких факсимильных аппаратов за одну операцию.

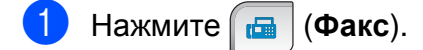

- Нажмите ◀ или ▶ для отображения Прием по опр.
- Нажмите Прием по опр.
- Нажмите Стандарт, Безопасный или Таймер.
- e Выполните одно из следующих действий:
	- Если вы выбрали Стандарт, перейдите к пункту  $\bigcirc$ .
	- Если вы выбрали Безопасный, введите четырехзначный номер, нажмите OK и перейдите к пункту $\bullet$ .
	- Если вы выбрали Таймер, введите время начала запроса (в 24-часовом формате), нажмите ОК и перейдите к пункту  $\bigcirc$ .
- <span id="page-97-0"></span>Нажмите ◀ или ▶ для отображения Рассылка.
- Нажмите Рассылка.
- <span id="page-97-1"></span>h Выполните одно из следующих действий:
	- Нажмите Добавить номер и введите номер с помощью кнопок на ЖК-дисплее. Нажмите OK.
	- Нажмите Быстр набор. Нажмите **a** или **b**, чтобы выбрать номер. Нажмите OK.
- i Введите все номера факсов, повторив пункт  $\bigcirc$ , а затем нажмите ОК.
- j Нажмите **<sup>Ч</sup>/б Старт**. Устройство по очереди отправляет запрос на каждый номер или группу для получения документа.

### **Отмена задания последовательного опроса <sup>11</sup>**

#### a Нажмите **Стоп/Выход**.

- b Выполните одно из следующих действий:
	- Для отмены последовательного опроса нажмите Весь послед. опрос. Перейдите к пункту <sup>3</sup>.
	- Чтобы отменить текущее задание, нажмите кнопку, которая отображает набираемые номера. Перейдите к пункту  $\bullet$ .
	- Чтобы выйти, не отменяя, нажмите **Стоп/Выход**.
- <span id="page-98-0"></span>**3** При появлении на ЖК-дисплее вопроса, нужно ли полностью отменить последовательный опрос, выполните одно из следующих действий:
	- Нажмите Да для подтверждения.
	- Чтобы выйти, не отменяя, нажмите Нет или **Стоп/Выход**.
- <span id="page-98-1"></span>

Выполните одно из следующих действий:

- Чтобы отменить текущее задание, нажмите Да.
- <span id="page-98-2"></span> Чтобы выйти, не отменяя, нажмите Нет или **Стоп/Выход**.

# **Передача по запросу (только для чернобелых факсов) <sup>11</sup>**

Режим передачи по запросу позволяет отправлять факс при получении запроса с другого факсимильного аппарата.

Документ сохраняется в памяти и может быть получен любым другим факсимильным аппаратом до тех пор, пока вы не удалите его из памяти. (См. раздел *[Просмотр](#page-54-0) и отмена заданий в [очереди](#page-54-0)* на стр. 43.)

### **Настройка передачи по опросу <sup>11</sup>**

- <span id="page-98-3"></span>a Нажмите (**Факс**). b Вставьте документ. Нажмите ◀ или ▶ для отображения Отпр. по опр. Нажмите Отпр. по опр. Нажмите Стандарт. f Нажмите **<sup>Ч</sup>/б Старт**. Если используется стекло сканера, то на ЖК-дисплее появится запрос на выбор одного из следующих параметров: ■ Нажмите да для отправки еще одной страницы. Перейдите к пункту  $\bullet$ . ■ Нажмите нет или **Ч/б Старт** для отправки документа. h Положите следующую страницу на
	- стекло сканера и нажмите **Ч/б Старт**. Повторите пункты  $\bigcirc$  $\bigcirc$  $\bigcirc$  и  $\bigcirc$  для каждой последующей страницы. Устройство отправит факс автоматически.

### **Настройка передачи по**  $3a$ просу с защитным кодом

Режим безопасного запроса позволяет ограничить доступ к документам, отправляемым по запросу.

Режим безопасного запроса работает только на факсимильных аппаратах Brother. Для того чтобы другой пользователь мог получить факс с вашего устройства, ему потребуется ввести защитный код.

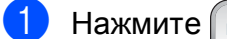

a Нажмите (**Факс**).

- 2 Вставьте документ.
- **3** Нажмите ◀ или ▶ для отображения Отпр. по опр.
- Нажмите Отпр. по опр.
- 5 Нажмите Безопасный.
- **6** Введите 4-значный номер с помощью кнопок на ЖК-дисплее. Нажмите OK.
- g Нажмите **<sup>Ч</sup>/б Старт**.
- <span id="page-99-1"></span>**8** Если используется стекло сканера, то на ЖК-дисплее появится запрос на выбор одного из следующих параметров:
	- Нажмите да для отправки еще одной страницы. Перейдите к пункту **.**.
	- Нажмите Нет или **Ч/б Старт** для отправки документа.
- <span id="page-99-0"></span>**9** Положите следующую страницу на стекло сканера и нажмите **Ч/б Старт**. Повторите пункты **@** и **@** для каждой последующей страницы. Устройство отправит факс автоматически.

# **Раздел III**

# Копирование

**[Копирование](#page-101-0)** 90

<span id="page-101-0"></span>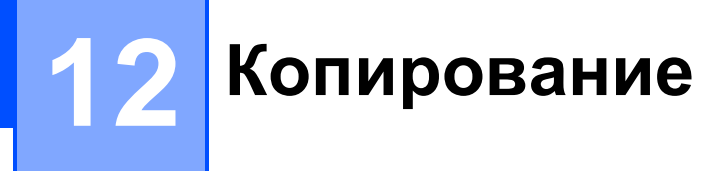

# **Выполнение копирования <sup>12</sup>**

### **Переход в режим копирования**

Когда нужно сделать копию, нажмите клавишу (**Копирование**); при этом она подсветится синим цветом.

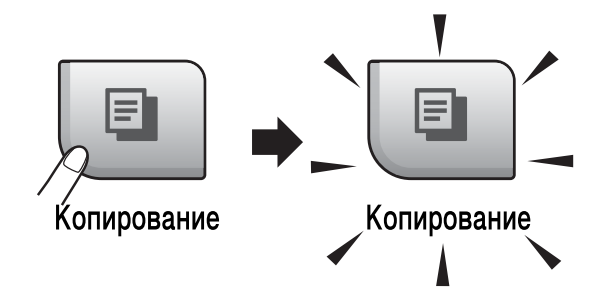

Параметры на ЖК-дисплее имеют такой вид:

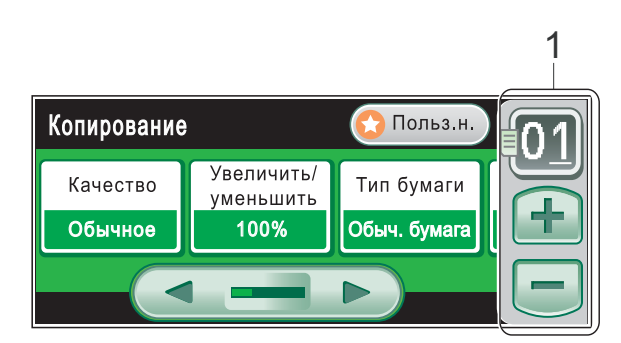

#### **1 Число копий**

Нажмите кнопку с номером и введите нужное число копий.

Можно также ввести число копий нажатием кнопки  $\Box$  или  $\Box$  на дисплее (как показано ниже).

Нажмите **d** или **c** для прокрутки параметров копирования. Прикоснитесь к параметру, который нужно установить.

- Качество (См. раздел стр[. 92.](#page-103-0))
- Увеличить/ уменьшить (См. раздел стр[. 92.](#page-103-1))
- Тип бумаги (См. раздел стр[. 95.](#page-106-0))
- Размер бумаги (См. раздел стр[. 95](#page-106-1).)
- Яркость (См. раздел стр[. 95.](#page-106-2))
- Контраст (См. раздел стр[. 95.](#page-106-3))
- Стопка/Сорт. (См. раздел стр[. 94.](#page-105-0))
- Макет страницы (См. раздел стр[. 93](#page-104-0).)
- Копир. книги (См. раздел стр[. 96.](#page-107-0))
- Копия с водяным знаком (См. раздел стр[. 96.](#page-107-1))
- Пользовател. настройки (См. раздел стр[. 98.](#page-109-0))

### **Примечание**

- По умолчанию устройство находится в режиме факса. Можно настроить время, в течение которого устройство остается в режиме копирования после завершения печати последней копии. (См. раздел *Таймер [режима](#page-38-0)* на стр. 27.)
- Функции Копир. книги и Копия с водяным знаком реализованы с использованием технологии компании Reallusion, Inc.

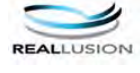

### **Изготовление одной копии <sup>12</sup>**

a Нажмите (**Копирование**).

b Вставьте документ. (См. раздел *Загрузка [документов](#page-32-0)* [на стр](#page-32-0). 21.)

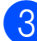

c Нажмите **<sup>Ч</sup>/б Старт** или **Цвет Старт**.

### $T$ иражирование

За одну операцию копирования можно сделать до 99 копий.

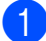

a Нажмите (**Копирование**).

- b Вставьте документ. (См. раздел *Загрузка [документов](#page-32-0)* [на стр](#page-32-0). 21.)
- Введите требуемое количество копий.
- d Нажмите **<sup>Ч</sup>/б Старт** или **Цвет Старт**.

#### **Примечание**

Для сортировки копий нажмите ◀ или ▶, чтобы выбрать Стопка/Сорт. (См. раздел *[Сортировка](#page-105-0) копий с [помощью](#page-105-0) АПД* на стр. 94.)

#### **Остановка копирования <sup>12</sup>**

Для остановки копирования нажмите **Стоп/Выход**.

# **Настройки копирования <sup>12</sup>**

Параметры копирования можно временно изменить для следующей операции копирования.

Устройство восстанавливает настройки по умолчанию по истечении 1 минуты или при переключении в режим факса по команде таймера режима. (См. раздел *[Таймер](#page-38-0) [режима](#page-38-0)* на стр. 27.)

После завершения настройки параметров нажмите **Ч/б Старт** или **Цвет Старт**.

Если нужно настроить другие параметры, нажмите < или  $\blacktriangleright$ .

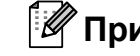

# **Примечание**

Некоторые из настроек, которые используются чаще всего, можно сохранить как предпочтительные (можно сохранить до трех настроек). Эти настройки сохраняются до их следующего изменения. (См. раздел *Задание [пользовательских](#page-109-0) настроек* [на стр](#page-109-0). 98.)

### <span id="page-103-0"></span>**Изменение скорости и качества** копирования

Можно выбрать различные настройки качества копирования. Заводская настройка: Обычное.

Быстр.печать

Самая высокая скорость, наименьшее количество чернил. Используйте эту настройку для экономии времени при копировании черновиков, объемных документов или при печати большого количества экземпляров.

Обычное

"Обычное" — это рекомендуемый уровень качества для обычных распечаток. Он обеспечивает хорошее качество копий и высокую скорость копирования.

Лучшее

Выбирайте этот режим для копирования четких изображений (фотографий). При этой настройке печать выполняется с максимальным разрешением и минимальной скоростью.

- a Нажмите (**Копирование**).
	- b Вставьте документ.
- Введите требуемое количество копий.
- Нажмите ◀ или ▶ для отображения Качество.
- Нажмите Качество.
- f Нажмите Быстр.печать, Обычное или Лучшее.
- **Если не нужно менять никакие** дополнительные настройки, нажмите **Ч/б Старт** или **Цвет Старт**.

### <span id="page-103-1"></span>**Увеличение или уменьшение копируемого изображения <sup>12</sup>**

Можно выбрать коэффициент масштабирования. Если выбрать настройку По разм.стр., устройство автоматически настроит размер соответственно заданному формату бумаги. В случае использования этой настройки используйте стекло сканера.

a Нажмите (**Копирование**).

b Вставьте документ.

- c Введите требуемое количество копий.
- Нажмите ◀ или ▶ для отображения Увеличить/ уменьшить.
- Нажмите Увеличить/ уменьшить.
- f Нажмите 100%, Увеличить, Уменьшить, По разм.стр. или Собств(25-400%).
- g Выполните одно из следующих действий:
	- Если выбрано значение Увеличить или Уменьшить, нажмите и выберите требуемый коэффициент увеличения или уменьшения.
	- Если выбрано значение Собств(25-400%), введите коэффициент увеличения или уменьшения в диапазоне от 25% до 400%.

Нажмите OK.

■ Если выбрано значение 100% или По разм.стр., перейдите к пункту  $\odot$ .

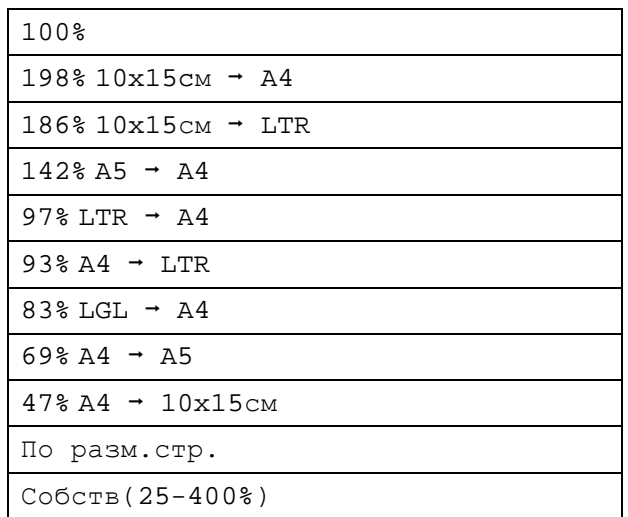

<span id="page-104-1"></span>**8** Если не нужно менять никакие дополнительные настройки, нажмите **Ч/б Старт** или **Цвет Старт**.

#### **Примечание**

- Настройка Макет страницы недоступна, если используется настройка Увеличить/ уменьшить.
- Настройки Макет страницы, Сортировка, Копир. книги и Копия с водяным знаком недоступны при использовании По разм.стр.
- Настройка По разм.стр. не будет работать правильно, если документ на стекле сканера перекошен более чем на 3 градуса. Используя разметку для левого и верхнего края документа, расположите документ в левом верхнем углу стекла сканера лицевой стороной вниз.
- Настройка По разм.стр. недоступна для документов формата Legal.

### <span id="page-104-0"></span>**Использование функций "N в 1" и создания плаката (макет страницы) <sup>12</sup>**

Функция копирования "N в 1" позволяет копировать две или четыре страницы на одну страницу и тем самым экономить бумагу.

Можно также изготовить плакат. При использовании функции создания плаката устройство делит документ на части, которые можно собрать в плакат. Если нужно напечатать плакат, используйте стекло сканера.

# **Примечание**

Настройки

Копия с водяным знаком, Копир. книги, Сортировка и Увеличить/ уменьшить недоступны при использовании Макет страницы.

#### **Внимание!**

- При этом размер бумаги должен быть установлен на Letter или A4.
- При использовании функции "N в 1" и плаката использовать параметр Увеличить/ уменьшить невозможно.
- Если изготавливаются несколько цветных копий, функция "N в 1" недоступна.
- (портр) означает "Портрет" (книжная страница), а (пейз.) — "Пейзаж" (альбомная страница).
- За один прием можно изготовить только одну копию плаката.
- a Нажмите (**Копирование**).
	- b Вставьте документ.
	- c Введите требуемое количество копий.
- Нажмите ◀ или ▶ для отображения Макет страницы.

Глава 12

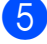

Нажмите Макет страницы.

```
\overline{6} Нажмите \triangleleft или \triangleright для отображения
Выкл. (1 в 1), 2 в 1 (портр), 
2 в 1 (пейз.), 4 в 1 (портр), 
4 в 1 (пейз.) или
Плакат (3 x 3).
```
Выберите необходимую настройку.

**8** Если не нужно менять никакие дополнительные настройки, нажмите **Ч/б Старт** или **Цвет Старт** для сканирования страницы. В случае изготовления плаката или обработки документа через АПД

устройство сканирует страницы и начинает печатать.

#### **При использовании стекла сканера перейдите к пункту**  $\odot$ **.**

- <span id="page-105-1"></span>В После окончания сканирования текущей страницы нажмите Да для сканирования следующей страницы.
- <span id="page-105-2"></span>**10** Положите на стекло сканера следующую страницу. Нажмите **Ч/б Старт** или **Цвет Старт**. Повторите пункты <sup>•</sup> и <sup>1</sup> для каждой страницы макета.
- **KD** После завершения сканирования всех страниц нажмите Нет для завершения операции.

#### **Положите документ лицевой стороной вниз в направлении, показанном ниже:**

**2 в 1 (портр)**

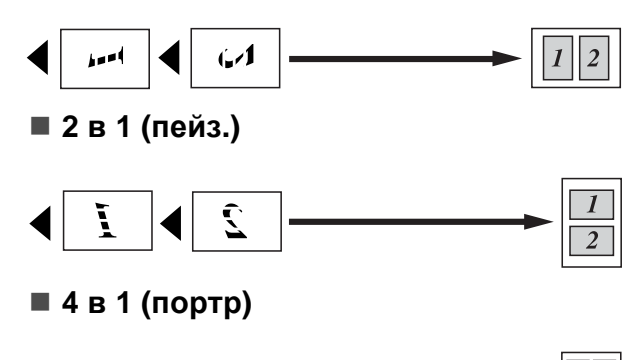

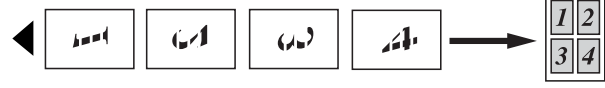

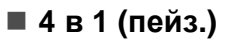

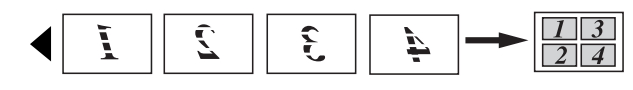

**Плакат (3 x 3)**

Для фотографии можно изготовить копию плакатного формата.

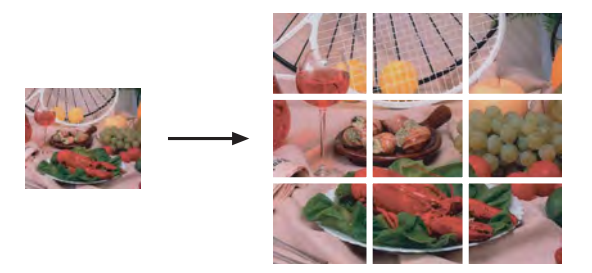

### <span id="page-105-0"></span>**Сортировка копий с помощью АПД <sup>12</sup>**

Готовые копии устройство может сортировать. Страницы будут укладываться в стопки в порядке 3-2-1, 3-2-1, 3-2-1, и т. д.

- **Нажмите ••** (Копирование).
- b Вставьте документ.
- c Введите требуемое количество копий.
- Нажмите ◀ или ▶ для отображения Стопка/Сорт.
- Нажмите Стопка/Сорт.
- Нажмите Сортировка.
	- Если не нужно менять никакие дополнительные настройки, нажмите **Ч/б Старт** или **Цвет Старт**.

### **Примечание**

Настройки По разм.стр., Макет страницы и Копир. книги недоступны при использовании настройки Сортировка.

### **Регулировка яркости и контраста**

#### <span id="page-106-2"></span>**Яркость <sup>12</sup>**

Можно регулировать яркость копирования, чтобы сделать копии темнее или светлее.

a Нажмите (**Копирование**).

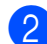

b Вставьте документ.

- c Введите требуемое количество копий.
- Нажмите ◀ или ▶ для отображения Яркость.
- Нажмите Яркость.
- f Нажмите **<sup>d</sup>** или **<sup>c</sup>**, чтобы сделать копию темнее или светлее. Нажмите OK.
- g Если не нужно менять никакие дополнительные настройки, нажмите **Ч/б Старт** или **Цвет Старт**.

#### <span id="page-106-3"></span>**Контраст <sup>12</sup>**

Можно регулировать контрастность копий, делая их более контрастными и четкими.

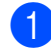

a Нажмите (**Копирование**).

- b Вставьте документ.
- c Введите требуемое количество копий.
- Нажмите ◀ или ▶ для отображения Контраст.

Нажмите Контраст.

- f Для изменения контраста нажмите **d** или **c**. Нажмите OK.
- **Если не нужно менять никакие** дополнительные настройки, нажмите **Ч/б Старт** или **Цвет Старт**.

### **Параметры** бумаги

#### <span id="page-106-0"></span>**Тип бумаги <sup>12</sup>**

При копировании на специальной бумаге для получения максимального качества печати правильно устанавливайте в настройках тип используемой бумаги.

a Нажмите (**Копирование**).

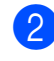

- b Вставьте документ.
- Введите требуемое количество копий.
- Нажмите ◀ или ▶ для отображения Тип бумаги.
- 5 Нажмите тип бумаги.

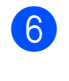

**6** Нажмите Обыч. бумага, Для струйн.печ., Brother BP71, Другая глянцевая или Пленки.

7 Если не нужно менять никакие дополнительные настройки, нажмите **Ч/б Старт** или **Цвет Старт**.

#### <span id="page-106-1"></span>**Формат бумаги <sup>12</sup>**

Если копирование выполняется на бумаге формата не A4, необходимо изменить настройку формата бумаги. Копирование можно выполнять только на бумаге формата Letter, Legal, A4, A5 или фотобумаге 10 × 15 см.

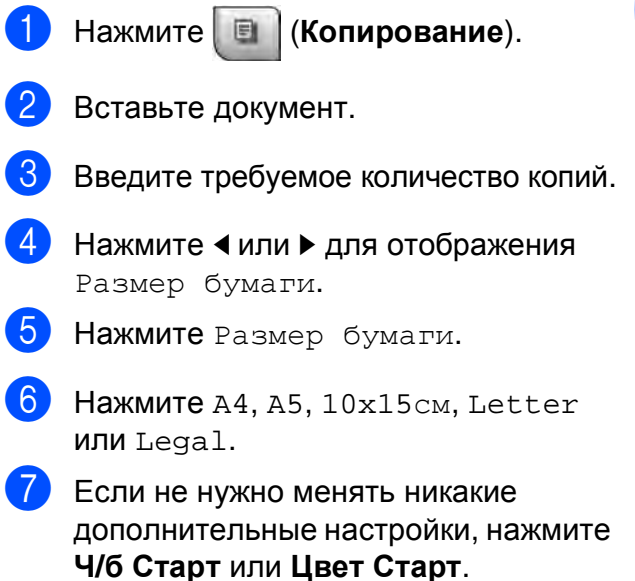

### <span id="page-107-0"></span>**Копирование** книги

При копировании книги выполняется коррекция темных кромок и перекоса страницы при копировании со стекла сканера. Устройство может выполнить автоматическую коррекцию данных, или вы можете настроить определенные параметры коррекции вручную.

a Нажмите (**Копирование**).

- b Вставьте документ.
- c Введите требуемое количество копий.
- $\blacksquare$  Нажмите  $\blacktriangleleft$  или  $\blacktriangleright$  для отображения Копир. книги.
- Нажмите Копир. книги.
- f Выполните одно из следующих действий:
	- Если нужно скорректировать данные вручную, нажмите Вкл(Просмотр).

Нажмите **Ч/б Старт** или **Цвет Старт** и перейдите к пункту $\bullet$ .

- Если нужно, чтобы устройство автоматически выполнило коррекцию данных, нажмите  $B_{\text{KJ}}$ . и перейдите к пункту  $\bigcirc$ .
- <span id="page-107-2"></span>g Выполните коррекцию перекошенных страниц с помощью кнопки  $\boxed{\circ}$  или  $\boxed{\circ}$  . Удалите тени с помощью кнопки  $\blacktriangleleft$  или  $\blacktriangleright$ .
- <span id="page-107-3"></span>В После завершения коррекции нажмите **Ч/б Старт** или **Цвет Старт**.

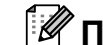

#### **Примечание**

Настройка Копир. книги недоступна при использовании настроек Макет страницы, Сортировка, По разм.стр. и Копия с водяным знаком.

### <span id="page-107-1"></span>**Копирование с водяным знаком**

Можно вставить в документ логотип или текст в качестве водяного знака. В качестве водяного знака можно использовать один из шаблонов водяных знаков, данные с карты памяти или с флэш-накопителя USB, а также сканированные данные.

*៏∛* Примечание ⊥

Настройка Копия с водяным знаком недоступна при использовании настройки По разм.стр., Макет страницы или Копир. книги.

- a Нажмите (**Копирование**).
- Нажмите ◀ или ▶ для отображения Копия с водяным знаком.
- Нажмите Копия с водяным знаком.
- Нажмите Исп. водяной знак. Выполните одно из следующих действий:
	- Если нужно использовать стандартный шаблон, нажмите Редактир. шаблони перейдите к пункту $\mathbf{\Theta}$  $\mathbf{\Theta}$  $\mathbf{\Theta}$ .
	- Если нужно использовать в качестве водяного знака собственные данные, нажмите Использ. изображ.и перейдите к пункту $\odot$ .
**5** Нажмите текст и выберите текст, который вы хотите использовать: СЕКРЕТНО, ЧЕРНОВИК или КОПИЯ. Нажмите OK. При необходимости измените другие параметры водяного знака. Нажмите ОК. Перейдите к пункту <sup>2</sup>.

**6** Выполните одно из следующих действий:

> Если нужно использовать документ в качестве водяного знака, нажмите Сканирование.

Положите на стекло сканера документ, который нужно использовать в качестве водяного знака, и нажмите **Ч/б Старт** или **Цвет Старт**.

Сканированные данные будут отображены на ЖК-дисплее.

Нажмите OK и уберите сканированный документ из АПД или со стекла сканера.

Перейдите к пункту [g](#page-108-0).

 Если в качестве водяного знака нужно использовать данные с карты памяти или флэшнакопителя USB, вставьте карту памяти или флэш-накопитель USB в устройство и нажмите Носитель.

Изображение будет отображено на ЖК-дисплее.

Нажмите и выберите изображение, которое нужно использовать для водяного знака.

При необходимости измените другие параметры водяного знака.

Нажмите OK.

Перейдите к пункту [g](#page-108-0).

#### **ОСТОРОЖНО**

Не отсоединяйте карту памяти или флэш-накопитель USB от устройства, когда мигает кнопка **Фотоцентр**; в противном случае возможно повреждение карты памяти, флэш-накопителя USB или данных, сохраненных на карте.

- <span id="page-108-0"></span>Нажмите OK, чтобы подтвердить выбор водяного знака. Загрузите документ, который нужно копировать.
- Введите требуемое количество копий.
- **Если не нужно менять никакие** дополнительные настройки, нажмите **Ч/б Старт** или **Цвет Старт**.

#### Задание пользовательских настроек

Настройки копирования, которые вы чаще всего используете, можно сохранить как пользовательскую настройку. Можно сохранить до трех пользовательских настроек.

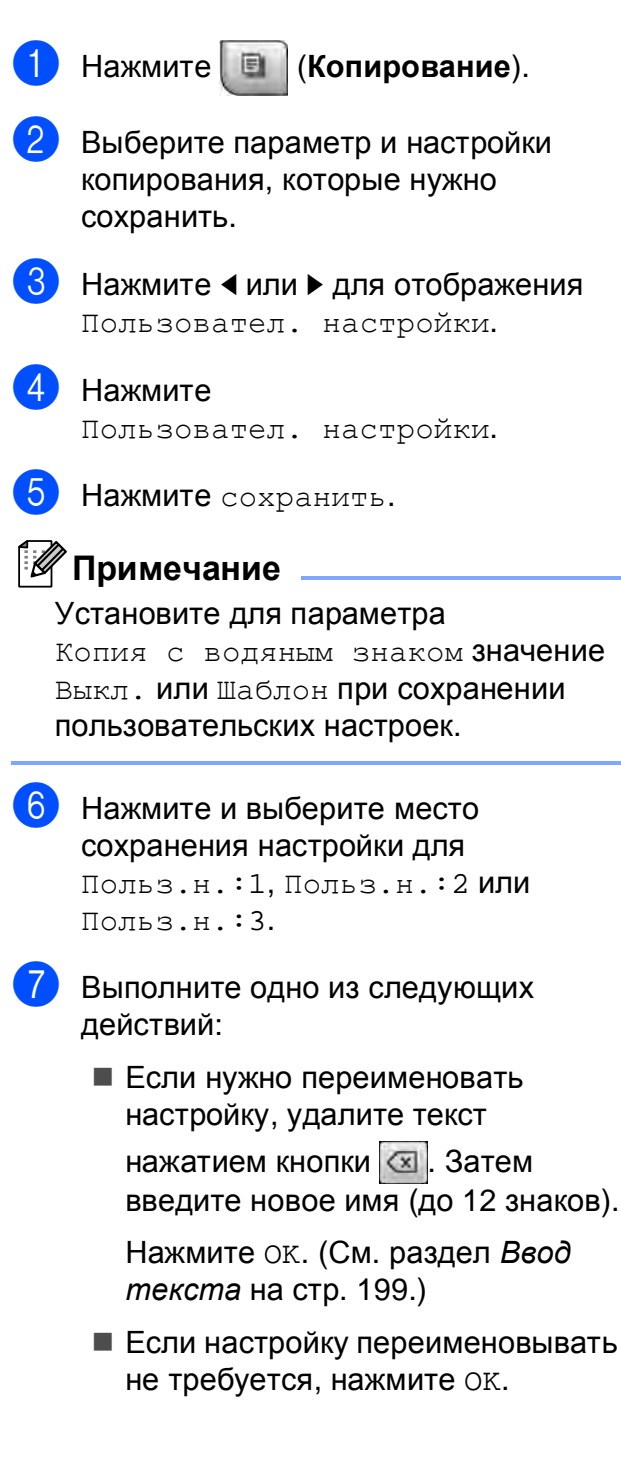

#### Извлечение пользовательской настройки

Если нужно использовать одну из сохраненных пользовательских настроек, ее можно вызвать для использования.

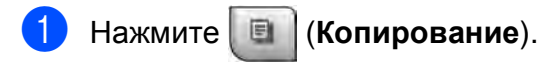

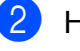

Нажмите польз.н.

Нажмите и выберите пользовательскую настройку, которую нужно вызвать.

#### Переименование пользовательской настройки

После сохранения пользовательской настройки ее можно переименовать.

- Нажмите | 1 (Копирование).
- Нажмите ◀ или ▶ для отображения Пользовател. настройки.
	- Нажмите Пользовател. настройки.
- Нажмите переименов.
- Нажмите и выберите пользовательскую настройку, которую нужно переименовать.
- Введите новое имя настройки (до 12 знаков). (См. раздел Ввод текста на стр. 199.)
	- Нажмите ок.

# **Сообщение "Мало памяти" <sup>12</sup>**

Если при сканировании документов появляется сообщение Мало памяти, нажмите **Стоп/Выход** для отмены или **Ч/б Старт** либо **Цвет Старт** для копирования отсканированных страниц.

В этом случае сначала удалите ненужные задания из памяти и затем продолжите копирование.

Для освобождения памяти выполните одно из следующих действий:

- Отключение режима записей в память (См. раздел *Запись в [память](#page-62-0) (только для черно-[белых](#page-62-0))* на стр. 51.)
- Распечатайте сохраненные в памяти факсы. (См. раздел *[Печать](#page-69-0) факса из [памяти](#page-69-0)* на стр. 58.)

Если на ЖК-дисплее появится сообщение Мало памяти, распечатайте находящиеся в памяти входящие факсы, что полностью освободит память (на 100%). После этого можно продолжить копирование.

Глава 12

# **Раздел IV**

# **Прямая печать фотографий**

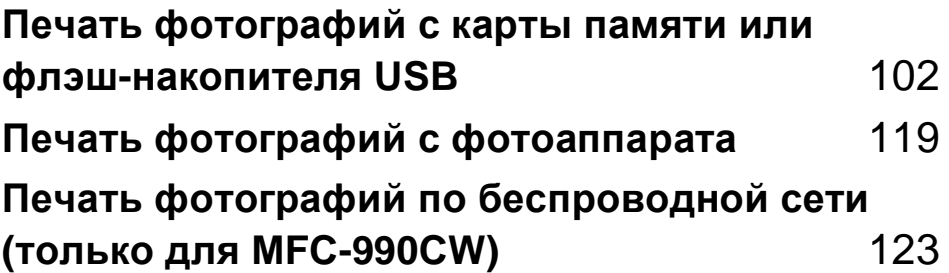

# <span id="page-113-0"></span>**13 Печать фотографий с карты памяти или флэш-накопителя USB <sup>13</sup>**

# **Операции с фотоцентром <sup>13</sup>**

#### **Сканирование на карту памятиили флэш-накопитель USB без компьютера**

Даже если устройство не подсоединено к компьютеру, можно печатать фотографии прямо с карты памяти цифрового фотоаппарата или флэш-накопителя USB. (См. раздел *Печать [снимков](#page-116-0)* на стр. 105.)

#### **Печать с карты памяти или флэш-накопителя USB без**  $$

Можно сканировать документы и сохранять их непосредственно на карту памяти или флэш-накопитель USB. (См. раздел *[Сканирование](#page-127-0) на карту памяти или флэш-[накопитель](#page-127-0) USB* на стр. 116.)

### **Использование фотоцентра <b>компьютера**

С компьютера можно получить доступ к карте памяти или флэш-накопителю USB, вставленному в разъем на передней панели устройства.

(См. разделы *Центр PhotoCapture* для Windows® или *Удаленная настройка и Центр PhotoCapture* для Macintosh® в Руководстве по использованию программного обеспечения на компактдиске.)

#### **Использование карты памяти или флэш-накопителя USB <sup>13</sup>**

Ваше устройство Brother оборудовано кард-ридерами (гнездами), позволяющими считывать карты памяти наиболее распространенных форматов: CompactFlash®, Memory Stick®, Memory Stick Pro™, SD, SDHC, xD-Picture Card™, а также флэшнакопители USB.

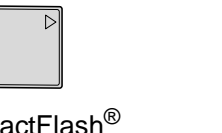

CompactFlash<sup>®</sup> Memory Stick<sup>®</sup> Memory Stick Pro™

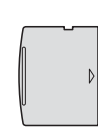

SD, SDHC xD-Picture Card™

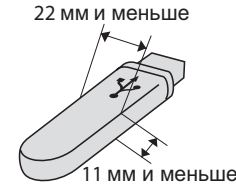

Флэш-накопитель USB

- miniSD™ может использоваться с адаптером miniSD™.
- microSD может использоваться с адаптером microSD.
- Memory Stick Duo<sup>™</sup> может использоваться с адаптером Memory Stick Duo™.
- Memory Stick Pro Duo<sup>™</sup> может использоваться с адаптером Memory Stick Pro Duo™.
- Memory Stick Micro (M2) может использоваться с адаптером Memory Stick Micro (M2).
- Адаптеры в комплект поставки не входят. Адаптеры можно приобрести у сторонних поставщиков.

Фотоцентр позволяет печатать качественные цифровые фотографии с высоким разрешением.

#### **Структура папок карты памяти или флэшнакопителя USB <sup>13</sup>**

Данное устройство совместимо с файлами изображений современных цифровых фотоаппаратов, картами памяти и флэш-накопителями USB, однако во избежание ошибок обратите внимание на следующее:

- Графический файл должен иметь расширение JPG (другие расширения графических файлов, например JPEG, TIF, GIF и т. д., не распознаются).
- Печать в Фотоцентре должна выполняться отдельно от других операций Фотоцентра, при которых используется компьютер. (Одновременное выполнение этих операций невозможно.)
- Карты IBM Microdrive<sup>™</sup> несовместимы с данным устройством.
- Устройство может считывать до 999 файлов с карты памяти или флэш-накопителя USB.
- CompactFlash<sup>®</sup> типа II не поддерживается.
- Данное устройство поддерживает  $xD$ -Picture Card™ Тип М / Тип М<sup>+</sup> / Тип Н (большой емкости).
- Файл DPOF на карте памяти должен иметь действительный формат DPOF. (См. раздел *[Печать](#page-120-0) DPOF* на стр. 109.)

Обратите внимание на следующее:

- При печати индексной страницы или снимков Фотоцентр будет печатать все действительные изображения, даже если один или несколько снимков повреждены. Поврежденные изображения не печатаются.
- (При использовании карт памяти)

Устройство предназначено для чтения карт памяти, отформатированных цифровым фотоаппаратом.

При форматировании карты памяти цифровым аппаратом создается специальная папка, в которую копируются данные снимков. Если нужно отредактировать файлы изображений на карте памяти через компьютер, рекомендуется не изменять структуру папок, созданных цифровым фотоаппаратом. Кроме того, при сохранении нового или отредактированного файла изображения на карте памяти мы советуем использовать ту же папку, которую использует фотоаппарат. Если сохранить его в другой папке, то устройство, возможно, не найдет и не распечатает этот файл изображения.

 (При использовании флэш-накопителя USB)

Данное устройство поддерживает флэш-накопители USB,

отформатированные в Windows®.

**13**

# **Перед началом работы <sup>13</sup>**

Надежно вставьте карту памяти или флэш-накопитель USB в соответствующее гнездо.

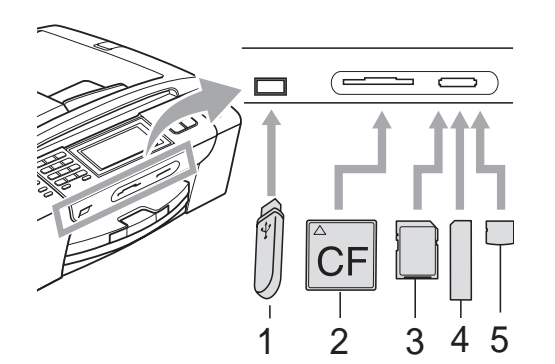

- **1 Флэш-накопитель USB**
- **2 CompactFlash®**
- **3 SD, SDHC**
- **4 Memory Stick®, Memory Stick Pro™**
- **5 xD-Picture Card™**

## **ОСТОРОЖНО**

Разъем USB совместим только с флэш-накопителями USB, с PictBridgeсовместимыми фотоаппаратами или цифровыми фотоаппаратами, использующими стандарт USB. Все остальные устройства не поддерживаются.

#### Индикация кнопки **Фотоцентр**:

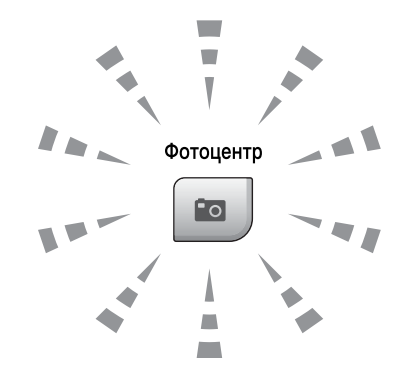

- **Фотоцентр** горит непрерывно: карта памяти (или флэш-накопитель USB) вставлена правильно.
- **Фотоцентр** не горит: карта памяти (или флэш-накопитель USB) вставлена неправильно.
- **Фотоцентр** мигает: производится считывание с карты памяти (или флэшнакопителя USB) или запись на нее.

## **ОСТОРОЖНО**

ЗАПРЕЩАЕТСЯ отключать питание устройства или вынимать носитель из кард-ридера (гнезда) или разъема USB во время считывания или записи данных (когда мигает кнопка **Фотоцентр**). **Это приведет к потере данных или повреждению карты.**

Данное устройство может считывать данные только с одного устройства одновременно.

#### **Переключение в режим Фотоцентр <sup>13</sup>**

После того как будет вставлена карта памяти или флэш-накопитель USB,

нажмите кнопку (**Фотоцентр**). При этом кнопка подсветится синим цветом, а на ЖК-дисплее отобразятся параметры Фотоцентра.

Параметры на ЖК-дисплее имеют такой вид:

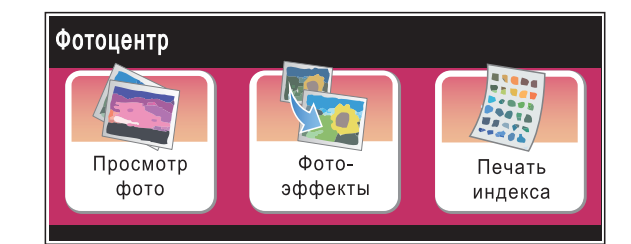

- Нажмите Просмотр фото, если нужно быстро просмотреть и напечатать фотографии. См. раздел *[Просмотр](#page-116-1) [фотографий](#page-116-1)* на стр. 105.
- Нажмите Фотоэффекты, если нужно к фотографиям добавить специальные эффекты. См. раздел *[Фотоэффекты](#page-118-0)* [на стр](#page-118-0). 107.
- Нажмите Печать индекса, если нужно распечатать индексную страницу (страницу миниатюр). Можно также напечатать фотографии, указав номера снимков, приведенные на индексной странице (странице миниатюр). См. раздел *[Печать](#page-117-0) индексной страницы ([миниатюр](#page-117-0))* [на стр](#page-117-0). 106.

#### **Примечание**

Если ваш фотоаппарат поддерживает печать DPOF, см. раздел *[Печать](#page-120-0) DPOF* [на стр](#page-120-0). 109.

Прикоснитесь к параметру, который нужно установить.

# <span id="page-116-2"></span><span id="page-116-0"></span>**Печать снимков <sup>13</sup>**

#### <span id="page-116-1"></span>**Просмотр фотографий**

Перед печатью фотографий их можно предварительно просмотреть на ЖК-дисплее. Если размер файлов фотографий большой, то их отображение на ЖК-дисплее может происходить с некоторой задержкой.

Проверьте, что карта памяти (или флэш-накопитель USB) вставлена в соответствующее гнездо.

Нажмите (**Фотоцентр**).

- Нажмите Просмотр фото. Выполните одно из следующих действий:
	- Если нужно выбрать фотографии для печати или напечатать несколько экземпляров снимка, перейдите к пункту <sup>3</sup>.
	- Если нужно напечатать все фотографии, нажмите  $\|\bar{\mathbf{r}}\|$ .

Нажмите Да для подтверждения.

Перейдите к пункту  $\bigcirc$ .

#### **Примечание**

- Шесть миниатюр отображаются одновременно с номером текущей страницы и общим количеством страниц, расположенными над миниатюрами.
- Несколько раз нажмите < или  $\blacktriangleright$ , чтобы выбрать фотографию, либо удерживайте кнопку, чтобы прокрутить список всех фотографий.
- Нажмите  $\boxed{m}$  для начала показа слайдов.
- <span id="page-117-1"></span>Нажмите и выберите фотографию в представлении миниатюр.
- <span id="page-117-3"></span>Введите нужное число экземпляров; для этого нажмите непосредственно кнопку с номером или введите число либо нажмите + или -. Нажмите ок
- **5** Повторяйте пункты @ и @, пока не будут выбраны все фотографии, которые нужно напечатать.
- <span id="page-117-2"></span>После того как выбраны все снимки, нажмите ОК. Будут доступны следующие параметры:
	- Чтобы добавить эффект Автокоррекция **для выбранных**

снимков, нажмите

(См. раздел стр. 107.)

- Чтобы изменить настройки печати, Нажмите Настройка печати. (См. раздел стр. 110.)
- Если изменять настройки не нужно, нажмите ОК и затем Цвет Старт для начала печати.

#### <span id="page-117-0"></span>Печать индексной страницы (миниатюр)

Фотоцентр присваивает номера снимкам (например: № 1, № 2, № 3 и т. д.).

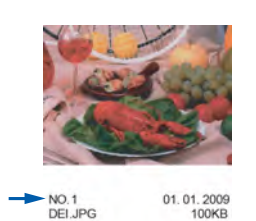

Фотоцентр использует эти номера для идентификации снимков. Можно напечатать индексную страницу, чтобы получить изображение всех снимков. сохраненных на карте памяти или флэшнакопителе USB.

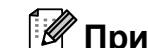

#### *...*<br><sup>|∛</sup> Примечание

На индексной странице будут правильно напечатаны только имена файлов, содержащие не более 8 символов.

Проверьте, что карта памяти (или флэш-накопитель USB) вставлена в соответствующее гнездо.

> (Фотоцентр). Нажмите | **Вол**

- Нажмите Печать индекса.
- Нажмите Индексная страница и выберите 6 фотогр/ряд или 5 фотогр/ряд.

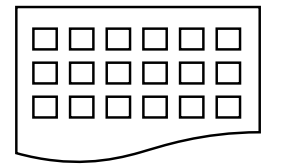

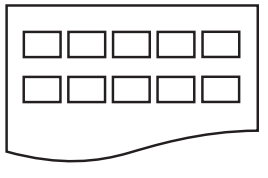

6 фотогр/ряд

5 фотогр/ряд

В случае выбора настройки 5 фотогр/ряд печать будет выполняться медленнее, чем для настройки 6 фотогр/ряд, но качество печати будет выше.

- Выполните одно из следующих действий:
	- Нажмите настройка печати для изменения типа или формата используемой бумаги.
	- Если параметры бумаги изменять не нужно, перейдите к пункту •.
- Нажмите тип бумаги. Выберите тип используемой бумаги: Обыч. бумага, Для стр. печ., Brother BP71 ИЛИ Другая глянц.
- Нажмите Разм. бумаги. Выберите формат используемой бумаги: Letter или A4.
- <span id="page-117-4"></span>Для начала печати нажмите Цвет Старт.

#### **Печать фотографий**

Чтобы распечатать конкретный снимок, нужно знать его номер.

Проверьте, что карта памяти (или флэш-накопитель USB) вставлена в соответствующее гнездо.

Нажмите (**Фотоцентр**).

- 2 Напечатайте индексную страницу. (См. раздел *Печать [индексной](#page-117-0) страницы ([миниатюр](#page-117-0))* на стр. 106.)
	- Нажмите Печать индекса.
	- Нажмите Печать фотографий.
- Введите номер снимка на индексной странице (странице миниатюр), который нужно напечатать. После того как введены номера всех нужных снимков, нажмите OK.

#### **И Примечание**

- Можно одновременно ввести несколько номеров через запятую или дефис. Например, введите 1, 3, 6 для печати снимков № 1, № 3 и № 6. Введите 1-5 для печати снимков с 1-го по 5-й.
- При вводе номеров снимков, которые нужно напечатать, можно ввести до 12 символов (включая запятые).
- f Введите нужное число экземпляров; для этого нажмите непосредственно кнопку с номером или введите число либо нажмите **+** или **-**.
	- g Выполните одно из следующих действий:
		- **Нажмите** Настройка печати и измените настройки печати. (См. раздел стр[. 110.](#page-121-0))
		- Если изменять настройки не нужно, нажмите **Цвет Старт** для начала печати.

#### <span id="page-118-0"></span>**Фотоэффекты <sup>13</sup>**

Можно добавить или изменить эффекты на фотографиях и просмотреть их на ЖК-дисплее перед печатью.

#### **Примечание**

Функция фотоэффектов реализована на основе технологии, разработанной

компанией Reallusion, Inc.

a Проверьте, что карта памяти (или флэш-накопитель USB) вставлена в соответствующее гнездо.

Нажмите (**Фотоцентр**).

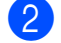

Нажмите Фотоэффекты.

#### **Примечание**

- Шесть миниатюр отображаются одновременно с номером текущей страницы и общим количеством страниц, расположенными над миниатюрами.
- Несколько раз нажмите < или  $\blacktriangleright$ , чтобы выбрать фотографию, либо удерживайте кнопку, чтобы прокрутить список всех фотографий.
- Нажмите  $\boxed{ \square \square }$  для начала показа слайдов.
- Нажмите и выберите фотографию в представлении миниатюр.
- Нажмите Усиление или Обрезка. Можно также выбрать оба эти параметра вместе. Нажмите OK.
- e Выполните одно из следующих действий:
	- Если вы выбрали Усиление, перейдите к пункту  $\bigcirc$ .
	- Если вы выбрали Обрезка, перейдите к пункту •.

<span id="page-119-0"></span>Нажмите и выберите нужный фотоэффект. Нажмите OK. Перейдите к пункту  $\odot$ .

#### **И Примечание** \_

• Существуют 7 различных фотоэффектов, которые можно использовать.

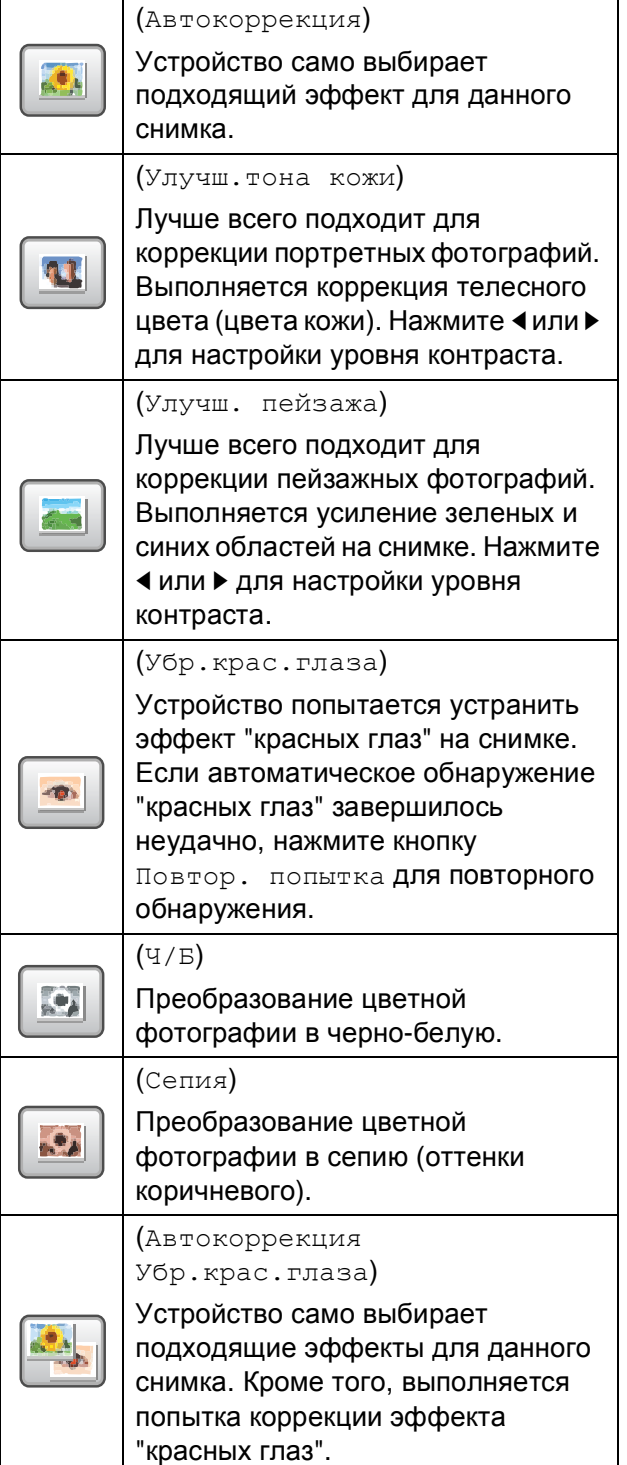

- Возможны случаи, когда эффект "красных глаз" устранить невозможно:
	- когда размер лица на снимке слишком мал;
	- когда лицо повернуто слишком сильно вверх, вниз, вправо или влево.
- После добавление каждого эффекта можно увеличить изображение, нажав

кнопку  $\left[\begin{matrix}\oplus\end{matrix}\right]$ . Чтобы вернуться к

исходному размеру, нажмите  $\boxed{\ominus}$ .

- Когда отображается увеличенное изображение, можно выполнять **перемещение вверх (4), вниз (v), влево** (<) и **вправо** (>).
- Нажмите Отмена, чтобы вернуться к списку фотоэффектов.
- <span id="page-119-1"></span>g Настройте положение красной рамки на снимке. Будет напечатана та часть изображения, которая находится внутри рамки.
	- Нажмите **+** или **-**, чтобы увеличить или уменьшить размер рамки.
	- Нажмите **a**, **b**, **d** или **c**, чтобы сдвинуть рамку.
	- $\blacksquare$  Нажмите  $\blacksquare$ , чтобы повернуть рамку.

После завершения настройки рамки нажмите OK. Нажмите OK для подтверждения.

**Примечание**

Если снимок слишком мал или имеет неправильную форму, выбор фрагмента снимка может оказаться невозможным. На ЖК-дисплее появится сообщение Изоб.слишком маленькое или Изоб.слишком большое.

- <span id="page-120-1"></span>В Введите нужное число экземпляров; для этого нажмите непосредственно кнопку с номером или введите число либо нажмите **+** или **-**. Нажмите OK.
- **9** Выполните одну из следующих операций:
	- **Нажмите** Настройка печати и измените настройки печати. (См. раздел стр[. 110.](#page-121-0))
	- Если изменять настройки не нужно, нажмите **Цвет Старт** для начала печати.

#### <span id="page-120-0"></span>**Печать DPOF <sup>13</sup>**

DPOF означает "Digital Print Order Format" (формат порядка цифровой печати).

Основные производители цифровых фотоаппаратов (Canon Inc., Eastman Kodak Company, Fuji Photo Film Co. Ltd., Matsushita Electric Industrial Co. Ltd. и Sony Corporation) создали этот стандарт для облегчения печати изображений с цифровых фотоаппаратов.

Если ваш фотоаппарат поддерживает печать DPOF, на дисплее фотоаппарата можно выбрать конкретные снимки и количество копий для печати.

Если установить в устройство карту памяти (CompactFlash®, Memory Stick®, Memory Stick Pro™, SD, SDHC или xD-Picture Card™) с информацией DPOF, можно легко распечатать выбранный снимок.

- Проверьте, что карта памяти вставлена в соответствующее гнездо. Появится запрос подтверждения использования параметра DPOF.
- 

Нажмите да.

- c Выполните одно из следующих действий:
	- Нажмите Настройка печати и измените настройки печати. (См. раздел стр[. 110.](#page-121-0))
	- Если изменять настройки не нужно, нажмите **Цвет Старт** для начала печати.

#### **Примечание**

Если поврежден порядок печати, созданный на фотоаппарате, может появиться ошибка "Invalid DPOF File" (Недействительный DPOF-файл). Чтобы устранить эту проблему, удалите порядок печати и создайте его заново с помощью фотоаппарата. Инструкции по удалению и повторному созданию порядка печати см. на веб-сайте технической поддержки производителя фотоаппарата или в документации, прилагаемой к фотоаппарату.

**13**

# <span id="page-121-0"></span>**Настройки печати в фотоцентре**

Можно временно изменить настройки печати только для следующего печатаемого снимка.

Устройство восстанавливает настройки по умолчанию по истечении 3 минут или при переключении в режим факса по команде таймера режима. (См. раздел *Таймер [режима](#page-38-0)* [на стр](#page-38-0). 27.)

#### **Примечание**

Можно сохранить чаще всего используемые настройки печати, определив их как настройки по умолчанию. (См. раздел *Задание новых настроек по [умолчанию](#page-126-0)* [на стр](#page-126-0). 115.)

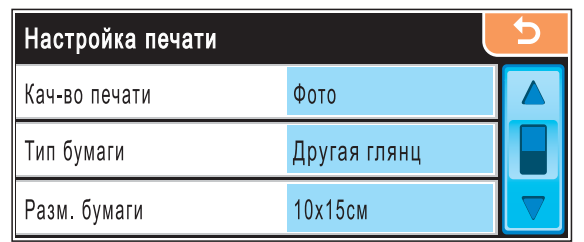

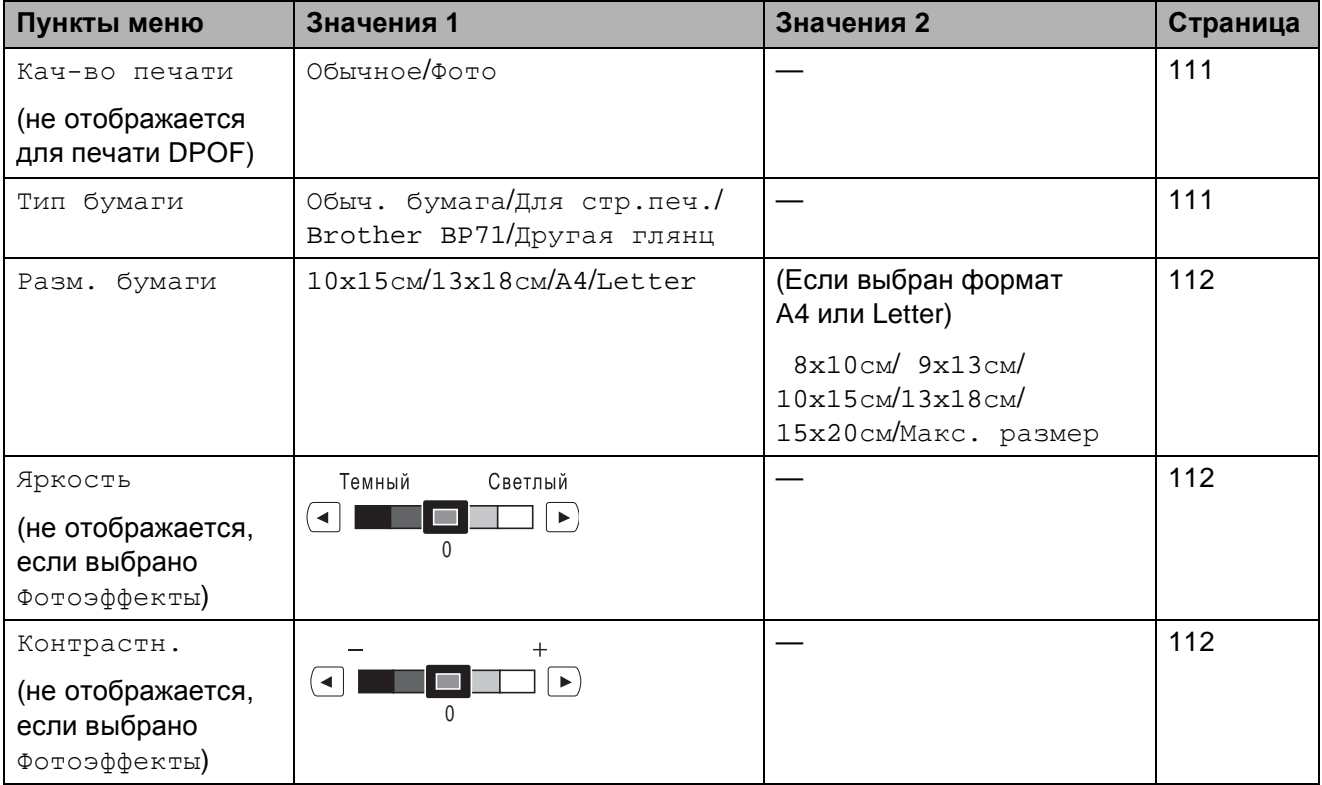

Печать фотографий с карты памяти или флэш-накопителя USB

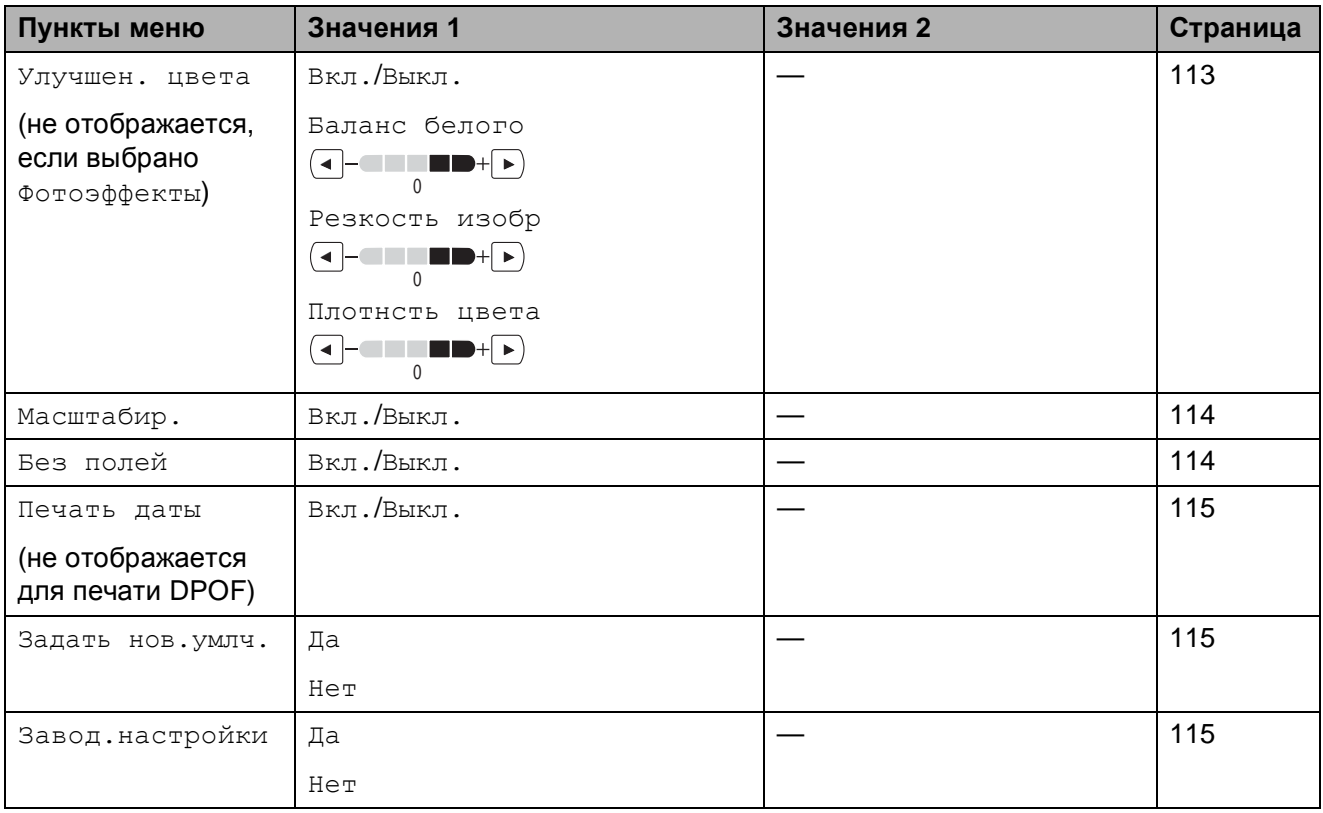

#### <span id="page-122-0"></span> $C$ **корость печати и качество**

- Нажмите настройка печати.
- b Нажмите **<sup>a</sup>** или **<sup>b</sup>** для отображения Кач-во печати.
- Нажмите Кач-во печати.
- Нажмите Обычное или Фото.
- б Если не нужно менять никакие дополнительные настройки, нажмите **...** Для начала печати нажмите **Цвет Старт**.

#### **Параметры** бумаги

#### <span id="page-122-1"></span>**Тип бумаги <sup>13</sup>**

- Нажмите настройка печати.
- b Нажмите **<sup>a</sup>** или **<sup>b</sup>** для отображения Контрастн.
- Нажмите Контрастн.
- 4 Выберите тип используемой бумаги: Обыч. бумага, Для стр.печ., Brother BP71 или Другая глянц.
- **5** Если не нужно менять никакие дополнительные настройки, нажмите **5**. Для начала печати нажмите **Цвет Старт**.

#### <span id="page-123-0"></span>**Формат бумаги и размер печати <sup>13</sup>**

- Нажмите настройка печати.
- b Нажмите **<sup>a</sup>** или **<sup>b</sup>** для отображения Разм. бумаги.
	- Нажмите Разм. бумаги.
- Выберите тип используемой бумаги: 10x15см, 13x18см, A4 или Letter. Выполните одно из следующих действий:
	- Если выбран формат Letter или  $A4$ , перейдите к пункту  $\bigcirc$ .
	- Если выбран другой формат бумаги, перейдите к пункту  $\odot$ .

<span id="page-123-3"></span>Выберите размер печати.

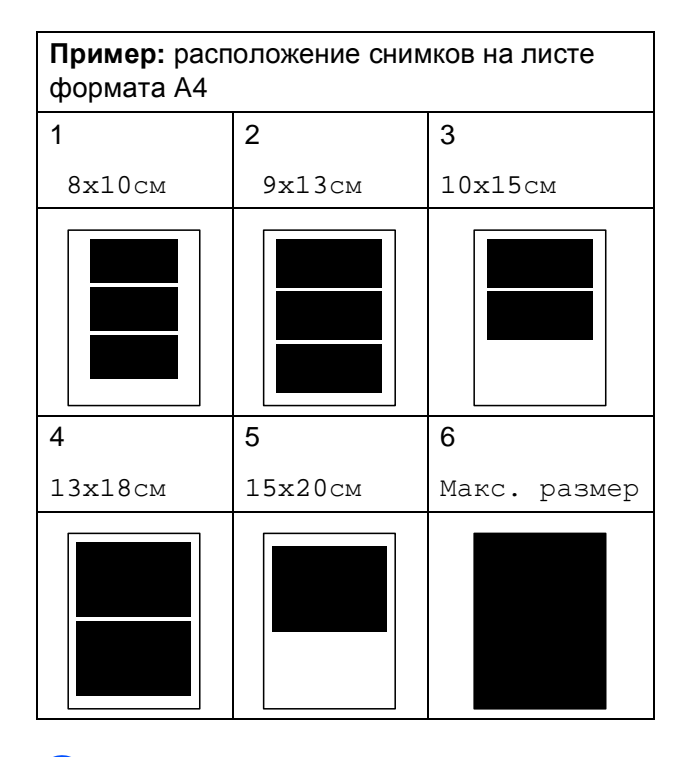

<span id="page-123-4"></span>б Если не нужно менять никакие дополнительные настройки, нажмите **5**.

Нажмите **Цвет Старт**.

#### **Регулирование яркости, контраста и цвета <sup>13</sup>**

#### <span id="page-123-1"></span>**Яркость <sup>13</sup>**

Нажмите Настройка печати. b Нажмите **<sup>a</sup>** или **<sup>b</sup>** для отображения Яркость.

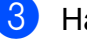

- Нажмите Яркость.
- d Нажмите **<sup>d</sup>** или **<sup>c</sup>**, чтобы сделать копию темнее или светлее. Нажмите OK.
- **5** Если не нужно менять никакие дополнительные настройки, нажмите **5**. Для начала печати нажмите **Цвет Старт**.

#### <span id="page-123-2"></span>**Контрастность <sup>13</sup>**

Можно регулировать уровень контрастности. Высокая контрастность сделает отпечаток более резким и четким.

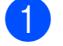

- Нажмите Настройка печати.
- b Нажмите **<sup>a</sup>** или **<sup>b</sup>** для отображения Контрастн.
- Нажмите Контрастн.
- Для изменения контраста нажмите **d** или **c**. Нажмите OK.
- Если не нужно менять никакие дополнительные настройки, нажмите  $\boxed{5}$ . Для начала печати нажмите

**Цвет Старт**.

#### <span id="page-124-0"></span>**Усиление цвета <sup>13</sup>**

Чтобы сделать снимки более яркими, можно включить функцию усиления цвета. При этом время печати увеличится.

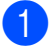

**1** Нажмите настройка печати.

b Нажмите **<sup>a</sup>** или **<sup>b</sup>** для отображения Улучшен. цвета.

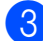

Нажмите Улучшен. цвета.

- Выполните одно из следующих действий:
	- Если нужно выполнить пользовательскую настройку баланса белого, резкости или глубины цвета, нажмите Вкл. и перейдите к пункту  $\bullet$  $\bullet$  $\bullet$ .
	- Если пользовательская настройка не требуется, нажмите Выкл.

Перейдите к пункту  $\bullet$ .

- <span id="page-124-1"></span>Нажмите Баланс белого, Резкость изобр (или Плотнсть цвета).
- <span id="page-124-3"></span>f Нажмите **<sup>d</sup>** или **<sup>c</sup>**, чтобы настроить уровень параметра. Нажмите OK.
- g Выполните одно из следующих действий:
	- Если нужно выполнить пользовательскую настройку другого цвета, повторите пункты с  $\mathbf 0$  $\mathbf 0$  $\mathbf 0$  до  $\mathbf 0$ .
	- Если необходимо изменить другие параметры, нажмите [ 5 для отображения меню настройки печати и выберите параметр, который нужно изменить. (См. раздел стр[. 110.](#page-121-0))

<span id="page-124-2"></span>h Если не нужно менять никакие

дополнительные настройки, нажмите **5**. Для начала печати нажмите **Цвет Старт**.

### **Примечание**

#### • **Баланс белого**

Этот параметр позволяет настроить оттенок областей белого цвета на изображении. На отображение белого цвета влияет освещение, настройки фотоаппарата и другие факторы. Может оказаться, что области белого на снимке имеют слегка розовый, желтый или другой оттенок. Использование этого параметра позволяет скорректировать этот эффект и придать областям белого цвета белый цвет.

#### • **Резкость**

Этот параметр позволяет усилить четкость деталей изображения, подобно настройке фокусировки фотоаппарата. Используйте настройку резкости, если снимок сделан не в фокусе и мелкие детали на нем не видны.

#### • **Плотность цвета**

Этот параметр позволяет настроить общее количество цвета в изображении. Можно увеличить или уменьшить количество цвета в изображении, чтобы улучшить блеклое или нечеткое изображение.

**114**

#### <span id="page-125-0"></span> $O$ брезка

Если снимок не вписывается в выбранный размер печати по ширине или длине, часть его будет автоматически обрезана.

Заводская настройка: Вкл. Если снимок нужно напечатать полностью, выберите для этого параметра значение Выкл.

Если также используется печать без полей, установите для параметра "Без полей" значение Выкл. (См. раздел *[Печать](#page-125-1) без полей* на стр. 114.)

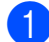

**1** Нажмите настройка печати.

**В Нажмите ▲ или ▼ для отображения** Масштабир.

- $\left|3\right\rangle$  Нажмите Масштабир.
- d Нажмите Выкл. (или Вкл.).
- $\boxed{5}$  Если не нужно менять никакие дополнительные настройки, нажмите  $\boxed{5}$ .

Для начала печати нажмите **Цвет Старт**.

# **Масштабир.: Вкл. <sup>13</sup>**

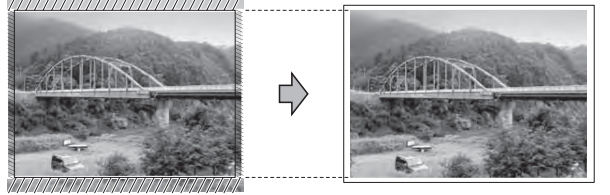

**Масштабир.: Выкл. <sup>13</sup>**

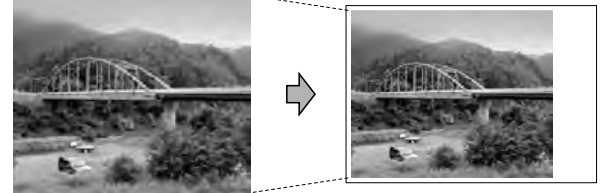

#### <span id="page-125-1"></span>**Печать без полей <sup>13</sup>**

Эта функция расширяет область печати до краев страницы. Время печати немного увеличивается.

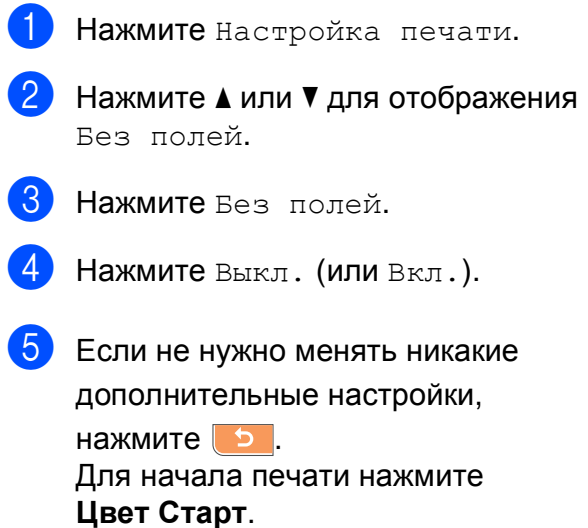

#### <span id="page-126-1"></span>**Печать даты <sup>13</sup>**

Можно напечатать на фотографии дату, которая сохранена в данных снимка. Дата печатается в правом нижнем углу фотографии. Если в данных снимка нет информации о дате, эту функцию использовать невозможно.

- Нажмите Настройка печати. b Нажмите **<sup>a</sup>** или **<sup>b</sup>** для отображения
	- Печать даты.
- Нажмите Печать даты.
	- Нажмите Вкл. (или Выкл.).
- Если не нужно менять никакие дополнительные настройки,

нажмите **b**. Для начала печати нажмите **Цвет Старт**.

#### **И Примечание**

Чтобы можно было использовать функцию Печать даты, параметр DPOF на фотоаппарате должен быть выключен.

#### <span id="page-126-0"></span>**Задание новых настроек по умолчанию**

Можно сохранить чаще всего используемые настройки печати, сохранив их как настройки по умолчанию. Эти настройки сохраняются до их следующего изменения.

- Нажмите и выберите новую настройку. Повторите эту операцию для каждого параметра, который нужно изменить.
- b После изменения последней настройки нажмите **a** или **b**, чтобы выбрать Задать нов.умлч.
- c Нажмите Задать нов.умлч.
- Нажмите да для подтверждения.
- e Нажмите **Стоп/Выход**.

#### <span id="page-126-2"></span>**Восстановление заводских настроек для всех параметров <sup>13</sup>**

Можно восстановить заводские настройки по умолчанию для всех измененных параметров. Эти настройки сохраняются до их следующего изменения.

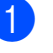

Нажмите Настройка печати.

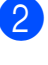

b Нажмите **<sup>a</sup>** или **<sup>b</sup>** для отображения Завод.настройки.

- Нажмите Завод. настройки.
- Нажмите да для подтверждения.
- e Нажмите **Стоп/Выход**.

**13**

# <span id="page-127-0"></span>**Сканирование на карту памяти или флэш-накопитель USB <sup>13</sup>**

#### **Переключение в режим сканирования <sup>13</sup>**

Если нужно выполнить сканирование на карту памяти или флэш-накопитель USB,

нажмите (**Сканирование**).

Параметры на ЖК-дисплее имеют такой вид:

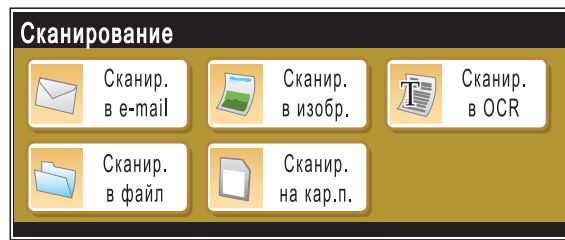

Нажмите Сканир. на кар.п.

Если устройство не подключено к компьютеру, на ЖК-дисплее появится только пункт "Сканир. на кар. п." (Сканирование на карту памяти).

(Подробное описание других пунктов меню см. в разделе *Сканирование* для Windows<sup>®</sup> или Macintosh<sup>®</sup> в Руководстве по использованию программного обеспечения на компакт-диске.)

#### **Выполнение сканирования на карту памяти или флэш-накопитель USB <sup>13</sup>**

Можно сканировать черно-белые и цветные документы на карту памяти или флэш-накопитель USB. Черно-белые документы сохраняются в виде файлов PDF (\*.PDF) или TIFF (\*.TIF). Цветные документы можно сохранить в формате PDF (\*.PDF) или JPEG (\*.JPG). Заводская настройка: Цвет 150 т/д, формат файлов по умолчанию: PDF. Устройство автоматически создает имена файлов на основе текущей даты. (Подробнее см. Руководство по быстрой установке.) Например, пятый документ, отсканированный 1 июля 2009 г., получит имя 01070905.PDF. Можно изменить цвет и качество.

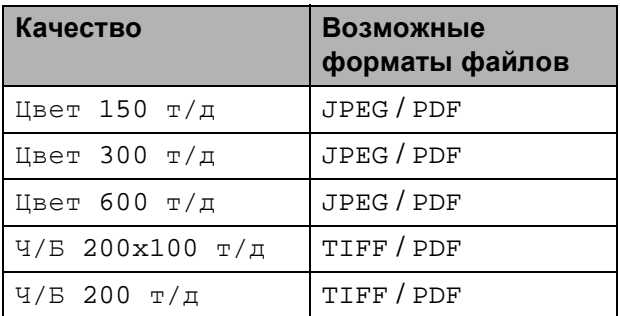

a Вставьте <sup>в</sup> устройство карту CompactFlash®, Memory Stick®, Memory Stick Pro™, SD, SDHC, xD-Picture Card™ или флэшнакопитель USB.

# **ОСТОРОЖНО**

Не отсоединяйте карту памяти или флэш-накопитель USB от устройства, когда мигает кнопка **Фотоцентр**; в противном случае возможно повреждение карты памяти, флэшнакопителя USB или данных, сохраненных на карте.

b Вставьте документ. c Нажмите (**Сканирование**). Нажмите Сканир. на кар.п. e Выполните одно из следующих действий: Чтобы изменить качество, нажмите **d** или **c** для отображения Качество. Нажмите Качество и выберите Цвет 150 т/д, Цвет 300 т/д, Цвет 600 т/д, Ч/Б 200x100 т/д или Ч/Б 200 т/д. Чтобы изменить тип файла, нажмите **d** или **c** для отображения Тип файла. Нажмите Тип файла и выберите PDF, JPEG или TIFF. Если нужно изменить имя файла, нажмите **d** или **c** для отображения Имя файла. Нажмите Имя файла и введите имя файла. Менять можно только первые 6 знаков. Нажмите OK. Нажмите **Ч/б Старт** или **Цвет Старт**, чтобы начать сканирование без изменения дополнительных настроек. **Примечание** • Если в настройке разрешения выбран "Цвет", то параметр TIFF выбрать нельзя. • Если в настройке разрешения выбран "Ч/б", то параметр JPEG выбрать нельзя.

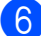

f Нажмите **<sup>Ч</sup>/б Старт** или **Цвет Старт**.

#### **Изменение имени файла <sup>13</sup>**

Можно изменить имя файла.

- a Нажмите (**Сканирование**).
- Нажмите Сканир. на кар.п.
- **Нажмите 4 или > для отображения** Имя файла.
- Нажмите Имя файла. Нажмите **« для удаления символов.** Затем введите новое имя файла (до 6 знаков). (См. раздел *[Ввод](#page-210-0) [текста](#page-210-0)* на стр. 199.)
	- Нажмите ОК.

#### **Задание новых значений по умолчанию <sup>13</sup>**

Можно задать собственные значения по умолчанию.

- a Нажмите (**Сканирование**).
- Нажмите Сканир. на кар.п.
- **3** Нажмите ◀ или ▶ для отображения Задать новые знач.по умлч.
- Нажмите Задать новые знач.по умлч.
- Нажмите да для подтверждения.
- f Нажмите **Стоп/Выход**.

**13**

#### Восстановление заводских настроек по умолчанию

Также можно восстановить заводские настройки.

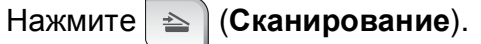

- Нажмите Сканир. на кар.п.
- 3 Нажмите ∢или > для отображения Заводские настройки.
- 4 Нажмите Заводские настройки.
- Нажмите да для подтверждения.
- Нажмите Стоп/Выход.

# Пояснения к сообщениям об ошибках

После того как вы ознакомитесь с типами ошибок, которые могут возникнуть при использовании Фотоцентра, вы сможете легко установить и устранить причину неполадки.

■ Концентр. не пригод.

Это сообщение появляется, если в разъем USB вставлен хаб или флэш-накопитель USB с хабом.

 $\blacksquare$ Ошибка карты пам

Это сообщение появляется, если вставленная карта памяти повреждена или не отформатирована или если неисправен кард-ридер. Для устранения этой ошибки выньте карту памяти.

■ Нет файла

Это сообщение появляется при попытке доступа к вставленной в кард-ридер карте памяти или флэш-накопителю USB, на которых нет JPG-файлов.

■ Мало памяти

Это сообщение появляется в случае, когда файлы слишком велики для памяти устройства. Это сообщение также появляется, если на карте памяти или флэш-накопителе USB недостаточно места для сканирования данного документа.

■ Карта заполнена

Это сообщение появляется при попытке сохранения на карту памяти или флэш-накопителе USB более 999 файлов.

■ Недоступн. устр.

Это сообщение появляется, если к разъему USB подключен несовместимый флэш-накопитель USB или устройство USB. Подробную информацию см. на нашем веб-сайте по адресу http://solutions.brother.com. Это сообщение также появляется, если к разъему USB подключено неисправное устройство.

# <span id="page-130-0"></span>**14 фотоаппарата <sup>14</sup> Печать фотографий с**

# <span id="page-130-3"></span>**Печать фотографий с PictBridgeсовместимого фотоаппарата <sup>14</sup>**

# **PictBridae**

Ваше устройство Brother поддерживает стандарт PictBridge, позволяющий выполнять подключение и распечатывать фотографии непосредственно с любого PictBridge-совместимого цифрового фотоаппарата.

Если фотоаппарат поддерживает стандарт USB, то можно также печатать фотографии и с цифрового фотоаппарата, не совместимого с PictBridge. (См. раздел *Прямая печать фотографий с цифрового [фотоаппарата](#page-132-0) (без поддержки [PictBridge\)](#page-132-0)* на стр. 121.)

#### **Требования для печати PictBridge**

Во избежание ошибок при выполнении печати выполняйте следующие требования:

- Устройство Brother и цифровой фотоаппарат должны быть соединены соответствующим кабелем USB.
- Графический файл должен иметь расширение JPG (другие расширения графических файлов, например JPEG, TIF, GIF и т. д., не распознаются).
- Во время использования функции PictBridge функции фотоцентра недоступны.

#### **Настройка цифрового фотоаппарата <sup>14</sup>**

Убедитесь, что фотоаппарат переключен в режим PictBridge. На ЖК-дисплее PictBridge-совместимого фотоаппарата могут отображаться следующие параметры PictBridge.

В зависимости от модели фотоаппарата некоторые из этих параметров могут отсутствовать.

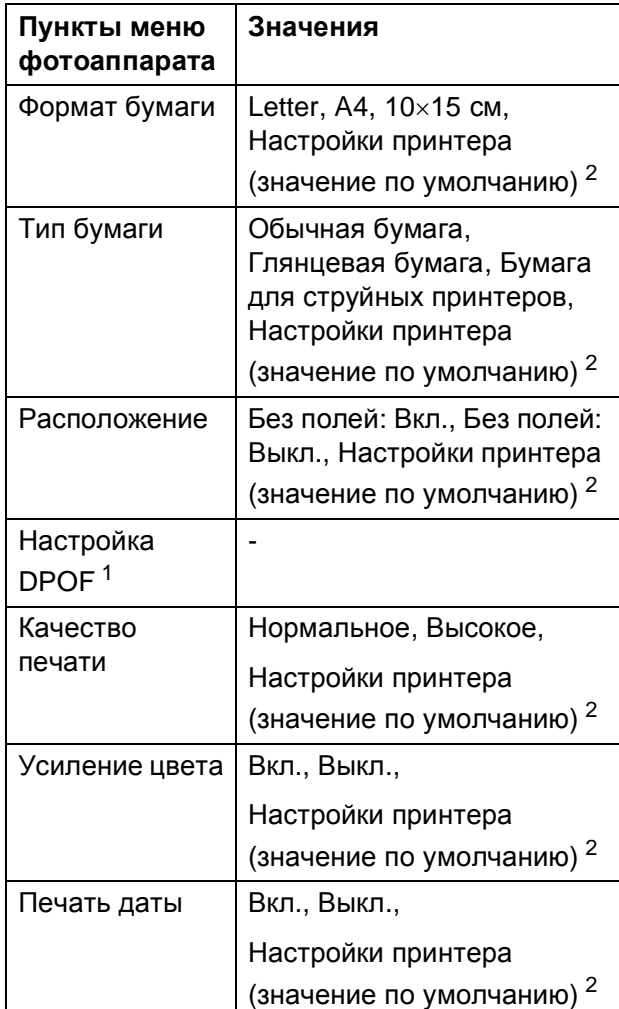

<span id="page-130-2"></span><sup>1</sup> Подробнее см. в разделе *[Печать](#page-132-1) DPOF* [на стр](#page-132-1). 121.

<span id="page-130-1"></span>Если на фотоаппарате задано использование настроек принтера (установка по умолчанию), то устройство будет печатать фотографии с перечисленными ниже параметрами.

**14**

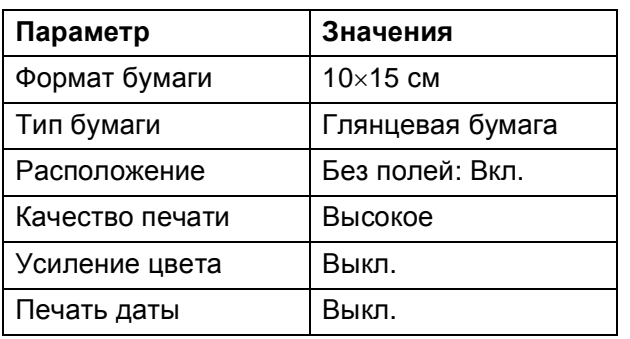

- Если в фотоаппарате не предусмотрен выбор пунктов меню, также используется эти параметры.
- Точное наименование и расположение каждого параметра зависит от конкретной модели фотоаппарата.

Более подробную информацию об изменении настроек PictBridge см. в документации к фотоаппарату.

#### **Печать снимков**

#### **Примечание** \_

Перед подсоединением цифрового фотоаппарата извлеките из устройства карту памяти или флэш-накопитель USB.

**1** Убедитесь, что фотоаппарат выключен. Подключите фотоаппарат к разъему USB (1) на устройстве с помощью кабеля USB.

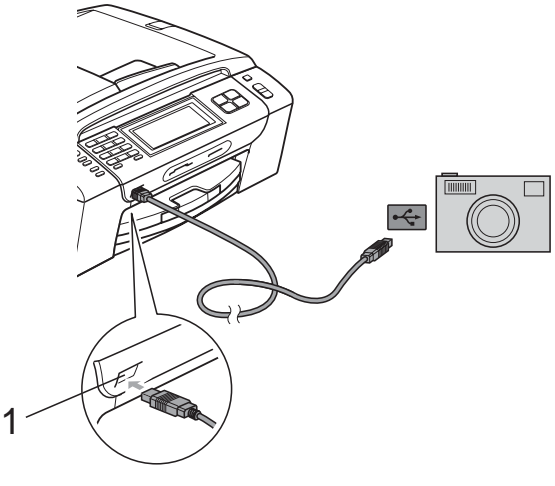

**1 Разъем USB**

2 Включите фотоаппарат. После того как устройство распознает фотоаппарат, на ЖК-дисплее отобразится сообщение Камера подключ.

З Выберите снимок, который нужно напечатать, согласно инструкциям в руководстве фотоаппарата. Когда устройство начнет печатать фотографию, на ЖК-дисплее отобразится сообщение Печатает.

### **ОСТОРОЖНО**

Во избежание повреждения устройства подключайте к разъему USB только цифровой фотоаппарат или флэшнакопитель USB.

## <span id="page-132-1"></span>**Печать DPOF <sup>14</sup>**

DPOF означает "Digital Print Order Format" (формат порядка цифровой печати).

Основные производители цифровых фотоаппаратов (Canon Inc., Eastman Kodak Company, Fuji Photo Film Co. Ltd., Matsushita Electric Industrial Co. Ltd. и Sony Corporation) создали этот стандарт для облегчения печати изображений с цифровых фотоаппаратов.

Если ваш фотоаппарат поддерживает печать DPOF, на дисплее фотоаппарата можно выбрать конкретные снимки и количество копий для печати.

#### **Примечание**

Если поврежден порядок печати, созданный на фотоаппарате, может появиться ошибка "Invalid DPOF File" (Недействительный DPOF-файл). Чтобы устранить эту проблему, удалите порядок печати и создайте его заново с помощью фотоаппарата. Инструкции по удалению и повторному созданию порядка печати см. на вебсайте технической поддержки производителя фотоаппарата или в документации, прилагаемой к фотоаппарату.

# <span id="page-132-0"></span>**Прямая печать фотографий с цифрового фотоаппарата (без поддержки PictBridge)**

Если ваш фотоаппарат поддерживает стандарт USB Mass Storage, можно подключить фотоаппарат в режиме сохранения. Это позволяет печатать снимки непосредственно с фотоаппарата.

(Если нужно напечатать снимки в режиме PictBridge, см. раздел *[Печать](#page-130-3) фотографий с PictBridge-[совместимого](#page-130-3) [фотоаппарата](#page-130-3)* на стр. 119.)

#### ๎*і∛* Примечание ⊥

Наличие функции прямой печати, а также ее название и принцип действия может отличаться в зависимости от марки фотоаппарата. Подробные инструкции (в частности, переключение из режима PictBridge в режим запоминающего устройства USB) см. в документации к фотоаппарату.

**14**

#### **Печать снимков**

#### **Примечание**

Перед подсоединением цифрового фотоаппарата извлеките из устройства карту памяти или флэш-накопитель USB.

1 Убедитесь, что фотоаппарат выключен. Подключите фотоаппарат к разъему USB (1) на устройстве с помощью кабеля USB.

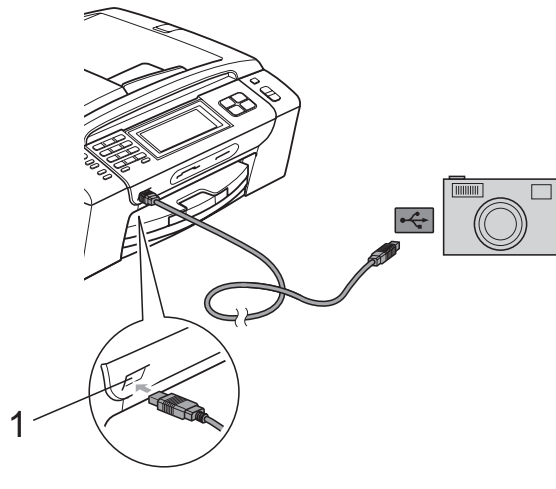

**1 Разъем USB**

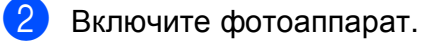

c Выполните действия, описанные <sup>в</sup> разделе *Печать [снимков](#page-116-2)* на стр. 105.

### **ОСТОРОЖНО**

Во избежание повреждения устройства подключайте к разъему USB только цифровой фотоаппарат или флэшнакопитель USB.

# **Пояснения к сообщениям об ошибках**

Ознакомившись с различными типами ошибок, которые могут возникнуть при использовании PictBridge, вы сможете легко установить и устранить причину неполадок.

Мало памяти

Это сообщение появляется в случае, когда файлы слишком велики для памяти устройства.

#### Недоступн. устр.

Это сообщение появляется в случае, когда подключен фотоаппарат, не поддерживающий стандарт USB Mass Storage. Это сообщение также появляется, если к разъему USB подключено неисправное устройство.

(Более подробное описание см. в разделе *Сообщения об ошибках и [обслуживании](#page-164-0)* [на стр](#page-164-0). 153.)

# <span id="page-134-0"></span>**15 беспроводной сети Печать фотографий по (только для MFC-990CW) <sup>15</sup>**

**Печать фотографий с помощью беспроводной технологии Bluetooth® <sup>15</sup>**

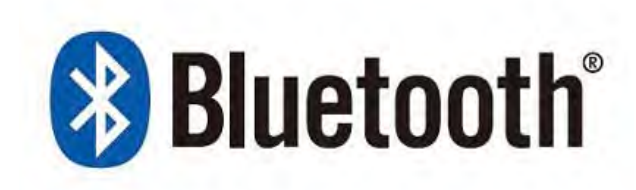

Данное устройство Brother поддерживает беспроводную технологию *Bluetooth®* для печати фотографий.

*Беспроводная технология Bluetooth®* позволяет в небольшом радиусе осуществлять обмен данными для печати фотографий между этим устройством и каким-либо другим устройством, на котором активирована беспроводная технология *Bluetooth®*.

#### **Требования по использованию беспроводной технологии Bluetooth® <sup>15</sup>**

Во избежание ошибок при выполнении печати выполняйте следующие требования:

- Графический файл должен иметь расширение JPG (другие расширения графических файлов, например JPEG, TIF, GIF и т. д., не распознаются).
- Размер файла изображения не должен превышать 3 МБ.
- Данное устройство относится к классу 2, зона действия беспроводной связи составляет от 0 до 1 м. Если вы находитесь вне этой зоны, печать будет невозможна.

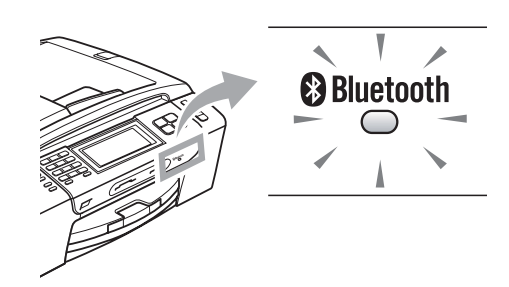

Печатать фотографии можно только в том случае, если индикатор горит синим цветом. (Дополнительную информацию о включении индикатора см. в разделе *Активация [беспроводной](#page-135-0) технологии [Bluetooth](#page-135-0)®* на стр. 124.)

# **Настройка устройства**

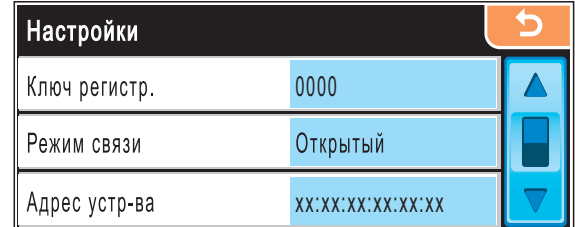

#### <span id="page-135-0"></span>**Активация беспроводной технологии Bluetooth® <sup>15</sup>**

Беспроводную технологию *Bluetooth®* можно включить и отключить.

- Нажмите Меню.
- Нажмите ▲ или ▼ для отображения Bluetooth.
- Hажмите Bluetooth.
- Нажмите ▲ или ▼ для отображения Вкл./Выкл.
- e Нажмите Вкл./Выкл.
- f Нажмите Вкл. (или Выкл.).
- g Выполните одно из следующих действий:
	- Чтобы изменить какие-либо другие настройки, нажмите и выберите их.
	- Если не нужно изменять другие настройки, нажмите **Стоп/Выход**.

#### **Ключ доступа <sup>15</sup>**

С помощью данной настройки создается ключ доступа, который разрешает устройству, на котором активирована беспроводная технология *Bluetooth®*,

обмениваться данными с вашим устройством. Настройка по умолчанию - 0000.

- Нажмите Меню.
	- Нажмите ▲ или ▼ для отображения
- 

Bluetooth.

- c Нажмите Bluetooth.
- Нажмите ▲ или ▼ для отображения Настройки.
- 5 Нажмите настройки.
- Нажмите ▲ или ▼ для отображения Ключ регистр.
- Нажмите Ключ регистр.
- h Введите 4-значный номер <sup>с</sup> помощью кнопок на ЖК-дисплее. Нажмите OK.
- i Нажмите **Стоп/Выход**.

#### **Режим связи**

Эта настройка управляет уровнем безопасности между другим устройством, на котором активирована технология *Bluetooth®*, и вашим устройством.

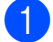

Нажмите Меню.

Нажмите ▲ или ▼ для отображения

Bluetooth.

- - c Нажмите Bluetooth.
	- Нажмите ▲ или ▼ для отображения Настройки.
- 
- Нажмите настройки.
- Нажмите ▲ или ▼ для отображения Режим связи.

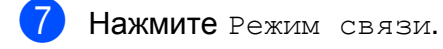

- Выполните одно из следующих действий:
	- Нажмите Открытый, чтобы разрешить любому устройству с активированной технологией *Bluetooth®* использовать ваше устройство.
	- Нажмите Закрытый, чтобы разрешить доступ только тем устройствам с активированной технологией *Bluetooth®*, которые имеют зарегистрированный адрес.
	- Нажмите Безопасный, чтобы разрешить доступ любому другому устройству при вводе правильного кода доступа.
- i Нажмите **Стоп/Выход**.

## **Адрес устройства**

Адрес устройства представляет собой идентификационный номер, который присвоен вашему устройству и не может быть изменен.

#### **Имя** устройства

Вы можете дать имя своему устройству, чтобы отличать его от других устройств с активированной беспроводной технологией *Bluetooth®*.

a Нажмите Меню. Нажмите ▲ или ▼ для отображения Bluetooth.

- c Нажмите Bluetooth.
- Нажмите ▲ или ▼ для отображения Настройки.
- Нажмите настройки.
- Нажмите ▲ или ▼ для отображения Имя устройства.
- Нажмите Имя устройства.
- С помощью кнопок на ЖК-дисплее введите имя устройства (до 16 знаков). Нажмите [Ano] для выбора цифр и символов.

Нажмите OK.

#### **И Примечание**

Специальные символы вводить нельзя.

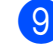

i Нажмите **Стоп/Выход**.

# **Настройки печати**

Установленные настройки печати останутся такими до следующего изменения.

#### **Качество** печати

- 1 Нажмите Меню.
- $\overline{2}$  Нажмите  $\overline{\ }$  или  $\overline{\overline{v}}$  для отображения Bluetooth.
- **3** Нажмите Bluetooth.
- $\overline{4}$  Нажмите  $\overline{a}$  или  $\overline{v}$  для отображения Наст-ки печати.
- Б Нажмите наст-ки печати.
- 6 Нажмите ▲ или ▼ для отображения Кач-во печати.
- 7 Нажмите Кач-во печати.
- 8 Нажмите Обычное или Фото.
- i Нажмите **Стоп/Выход**.

#### $T$ ип бумаги

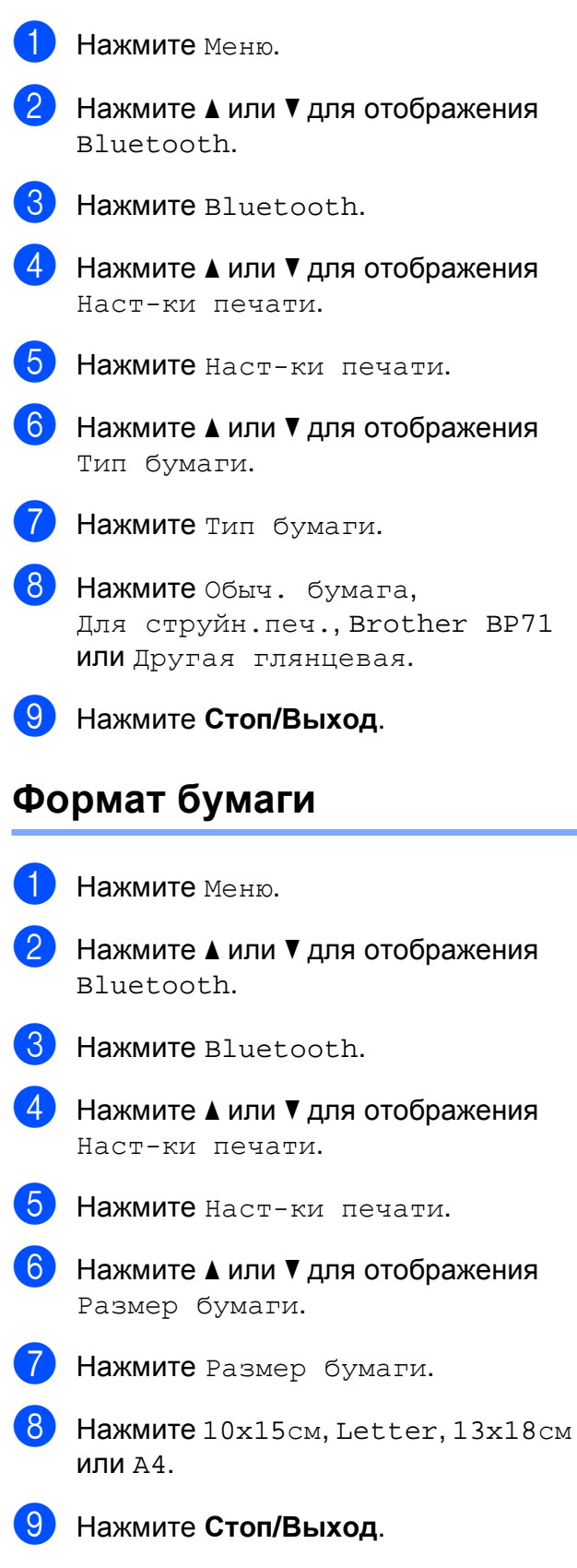

#### **Печать без полей <sup>15</sup>**

Эта функция расширяет область печати до краев страницы. Время печати немного увеличивается.

Нажмите Меню.

- Нажмите ▲ или ▼ для выбора Bluetooth.
- **3** Нажмите Bluetooth.
- $\overline{4}$  Нажмите  $\overline{\bullet}$  или  $\overline{\bullet}$  для отображения Наст-ки печати.
- б) Нажмите наст-ки печати.
- 6 Нажмите ▲ или ▼ для отображения Без полей.
- Нажмите Без полей.
- **8** Нажмите Вкл. (или Выкл.).
- i Нажмите **Стоп/Выход**.

#### **Печать даты**

Можно напечатать на фотографии дату, если она сохранена в данных снимка. Дата печатается в правом нижнем углу фотографии. Если в данных снимка нет информации о дате, эту функцию использовать невозможно.

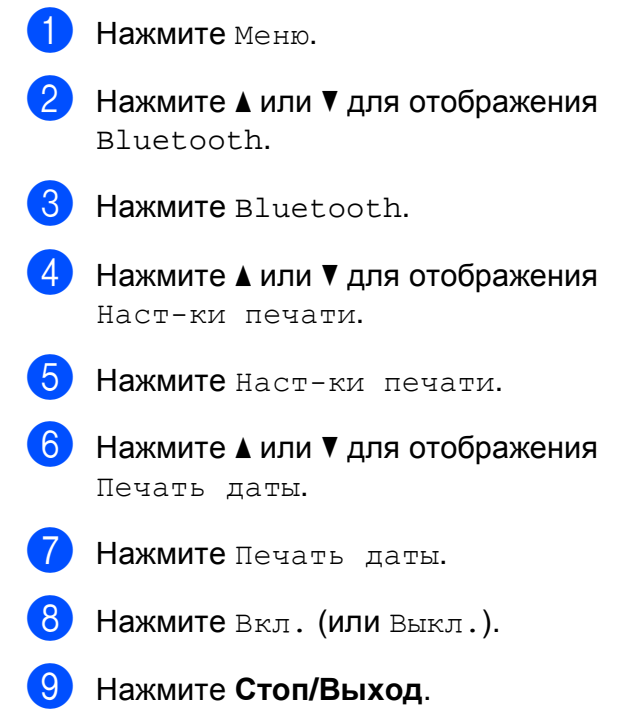

### **15**

#### **Восстановление заводских настроек для всех**  $n$ **параметров**

Можно восстановить заводские настройки по умолчанию для всех измененных параметров. Эти настройки сохраняются до их следующего изменения.

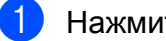

- **1** Нажмите меню.
- Нажмите ▲ или ▼ для отображения Bluetooth.
- Hажмите Bluetooth.
- Нажмите ▲ или ▼ для отображения Завод. настр.
- Нажмите Завод. настр.
- f Нажмите Да (или Нет).
- g Нажмите **Стоп/Выход**.

# **Пояснения к сообщениям об ошибках**

Ознакомившись с различными типами ошибок, которые могут возникнуть при печати фотографий с устройства, на котором активирована беспроводная технология *Bluetooth®*, вы сможете легко установить и устранить причину неполадок.

Слишком большой файл

Это сообщение отображается в том случае, если размер файла превышает 3 МБ.

Несовместим. тип файла

Это сообщение отображается в том случае, если файл имеет формат, отличный от .JPG.

Мало памяти

Это сообщение появляется в случае, когда файлы слишком велики для памяти устройства. Это сообщение также появляется, если устройство с активированной технологией *Bluetooth®* не имеет достаточно памяти для отсканированного документа.

(Более подробное описание см. в разделе *Сообщения об ошибках и [обслуживании](#page-164-0)* [на стр](#page-164-0). 153.)

# **Раздел V**

# $\Pi$ рограммное обеспечение

**[Программные](#page-141-0) и сетевые функции** 130

# <span id="page-141-0"></span>16 Программные и сетевые

На компакт-диске записаны Руководство по использованию программного обеспечения и Руководство пользователя по работе в сети, в которых описаны функции, доступные при подключении к компьютеру (например, при печати и сканировании). В этих руководствах имеются простые в использовании ссылки, которые можно щелкнуть для перехода непосредственно к соответствующему разделу. Имеется информация по следующим функциям:

- Печать
- $\blacksquare$  Сканирование
- ControlCenter3 (для Windows<sup>®</sup>)
- ControlCenter2 (для Macintosh<sup>®</sup>)
- Настройки удаленного доступа
- Отправка факсов с компьютера
- Фотоцентр
- Печать по сети
- Сканирование по сети
- Проводная и беспроводная сеть

#### Использование руководства пользователя в формате HTML

Ниже приведены краткие указания по использованию Руководства пользователя в формате HTML.

Для Windows®

#### *™* Примечание

Если программное обеспечение не установлено, см. раздел Просмотр документации на стр. 3.

В меню Пуск выберите пункт Brother, **MFC-XXXX** (где XXXX — номер модели) в пункте "Программы" и щелкните Руководства пользователя в формате HTML.

В верхнем меню выберите пункт Руководство по использованию программного обеспечения (или Руководство пользователя по работе в сети).

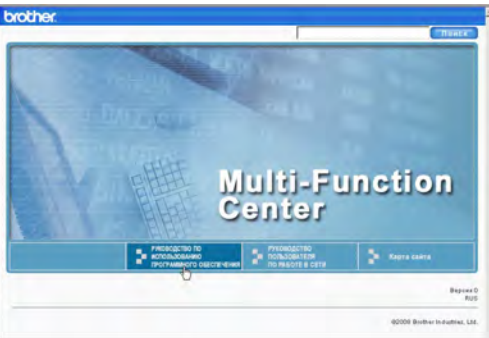

Щелкните заголовок раздела, который нужно просмотреть, в списке в левой части окна.

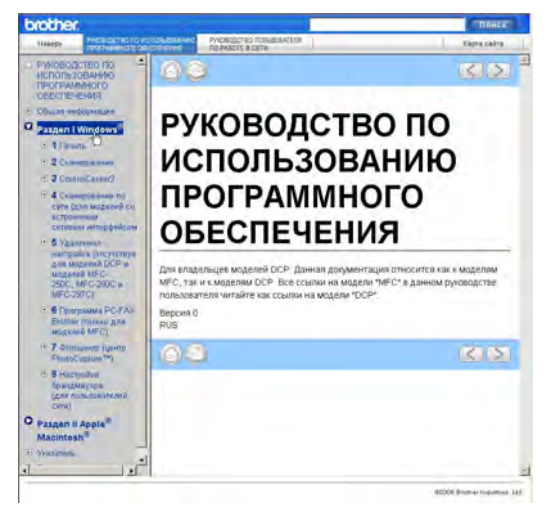

#### Для Macintosh®

- Убедитесь, что компьютер<br>Macintosh<sup>®</sup> включен. Вставьте компакт-диск Brother в дисковод для компакт-дисков.
- Дважды щелкните значок **Documentation** (Документация).
- $\left|3\right\rangle$ Дважды щелкните папку с названием нужного языка, а затем дважды щелкните файл top.html.
- В верхнем меню выберите пункт Руководство по использованию программного обеспечения (или Руководство пользователя по работе в сети), а затем щелкните заголовок раздела, который нужно прочитать, из списка в левой части окна.

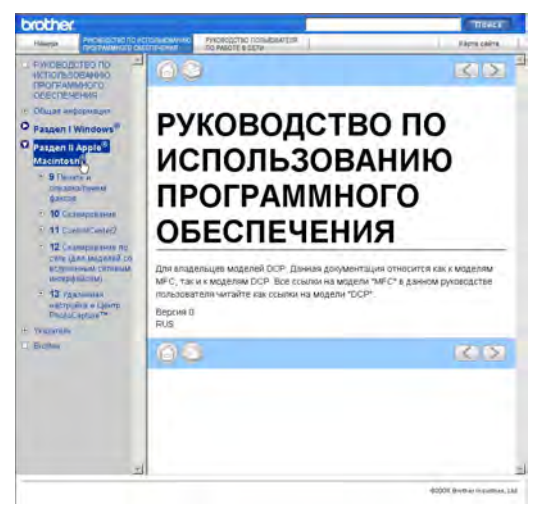

# Раздел VI

# Приложения

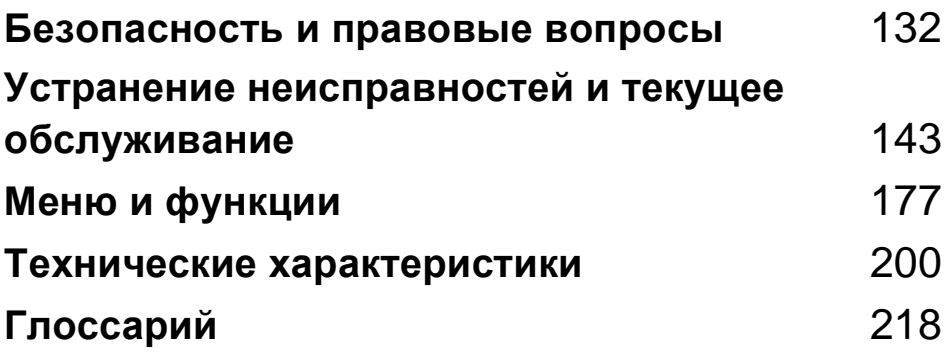

## <span id="page-143-0"></span>**A Безопасность и правовые** ВОП**рОСЫ**

# **Выбор места установки**

Устанавливайте устройство на плоской ровной поверхности, не подверженной вибрации и ударной нагрузке, например на рабочем столе. Для установки устройства выбирайте место рядом с телефонной розеткой и стандартной заземленной электрической розеткой. Выбирайте для установки помещение, в котором температура остается в пределах от 10 до 35 °С.

# **ПРЕДУПРЕЖДЕНИЕ**

Не устанавливайте устройство рядом с обогревателями, кондиционерами, холодильниками, медицинским оборудованием, химикатами и водой.

Не подсоединяйте устройство к электрической розетке в одной цепи с мощными электроприборами или иным оборудованием, способным вызвать нарушение электропитания.

# **ОСТОРОЖНО**

- По возможности не устанавливайте устройство в многолюдном месте.
- По возможности не устанавливайте устройство на ковер.
- Не допускайте воздействия на устройство прямых солнечных лучей, повышенных температур, влаги и пыли.
- Не подсоединяйте устройство к электрической розетке, подключенной к электросети через настенный выключатель или автоматический таймер.
- Отключение электропитания может привести к стиранию информации в памяти устройства.
- Следите, чтобы рядом не было источников помех, таких как динамики или другие беспроводные телефоны.
- Не наклоняйте устройство и не устанавливайте его на наклонной поверхности. Это может привести к разлитию чернил и повреждению устройства.

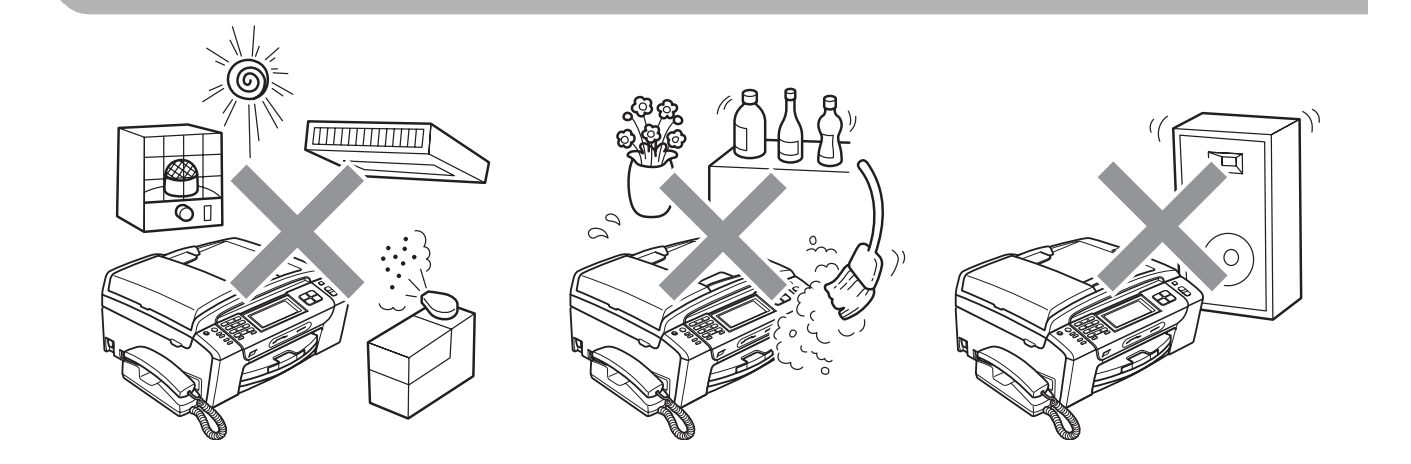
# **Правила безопасной эксплуатации устройства**

Сохраните эти инструкции для справок в будущем и изучите их, прежде чем проводить какое-либо обслуживание.

#### **ПРЕДУПРЕЖДЕНИЕ**  $\blacktriangle$

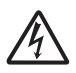

Внутри устройства расположены высоковольтные электроды. Перед очисткой внутренней части устройства вначале отключите телефонный провод, а затем выньте штепсель кабеля питания из электрической розетки. Это позволит избежать поражения электрическим током.

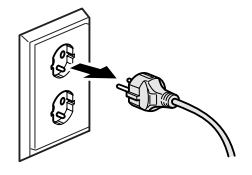

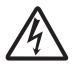

Не прикасайтесь к вилке кабеля питания мокрыми руками. Это может привести к удару током.

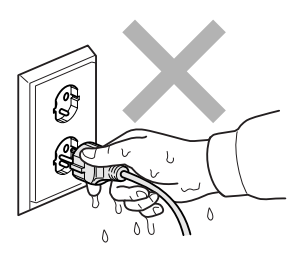

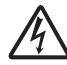

Не тяните кабель питания за середину. Это может привести к удару током.

Не кладите руки на край устройства под крышку для документа или крышку сканера. Это может привести к травме.

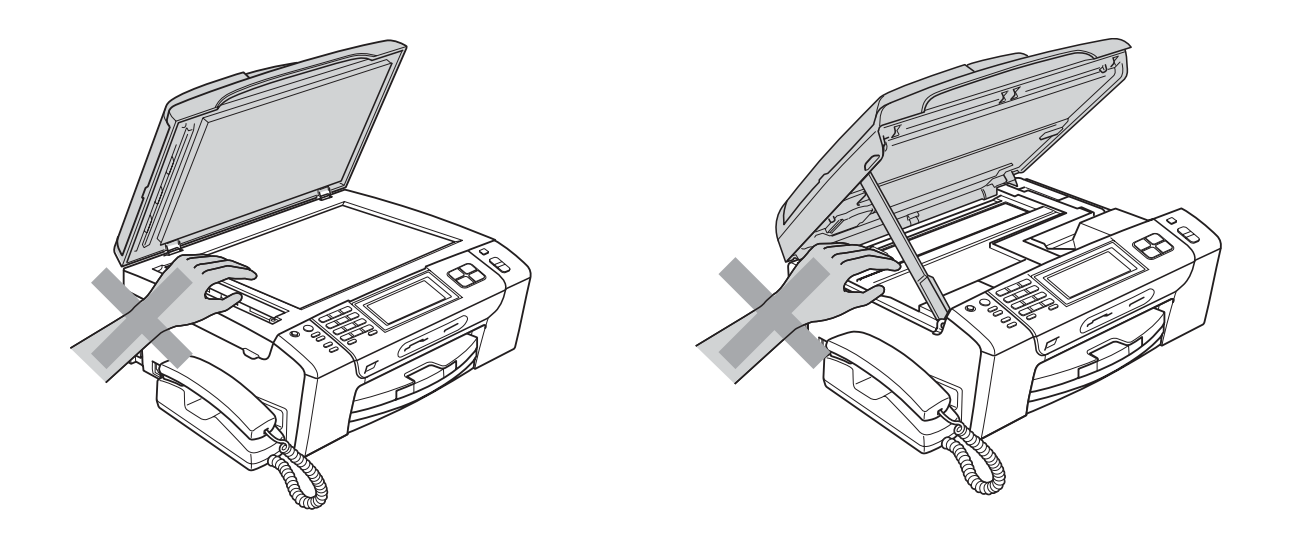

Не кладите руки на край лотка, чтобы не защемить их крышкой лотка. Это может привести к травме.

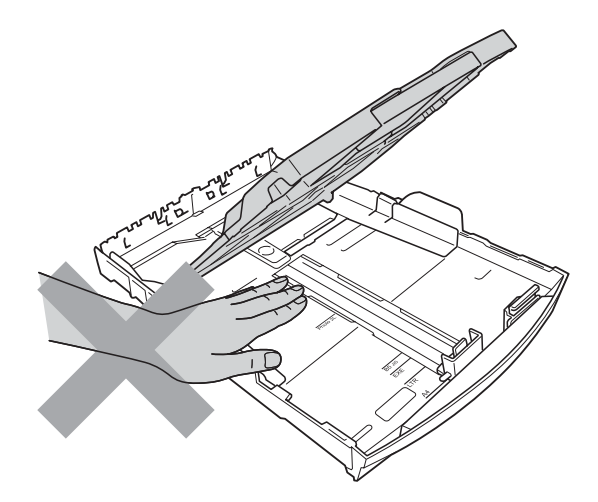

**A**

Не прикасайтесь к области, выделенной на рисунке серым цветом. Это может привести к травме.

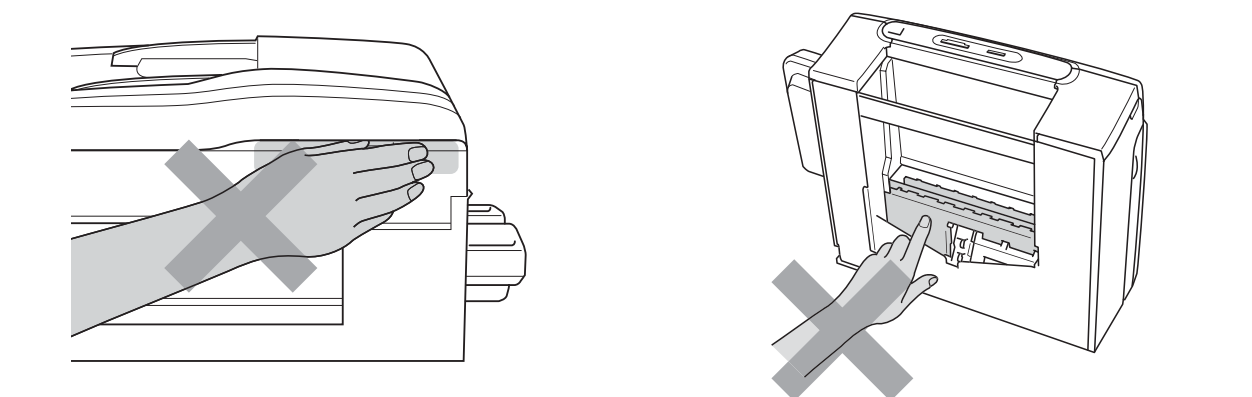

При перемещении устройства его необходимо поднимать снизу, берясь за него по бокам, как показано на рисунке. Не переносите устройство, держа его за крышку сканера или за крышку для устранения замятий бумаги.

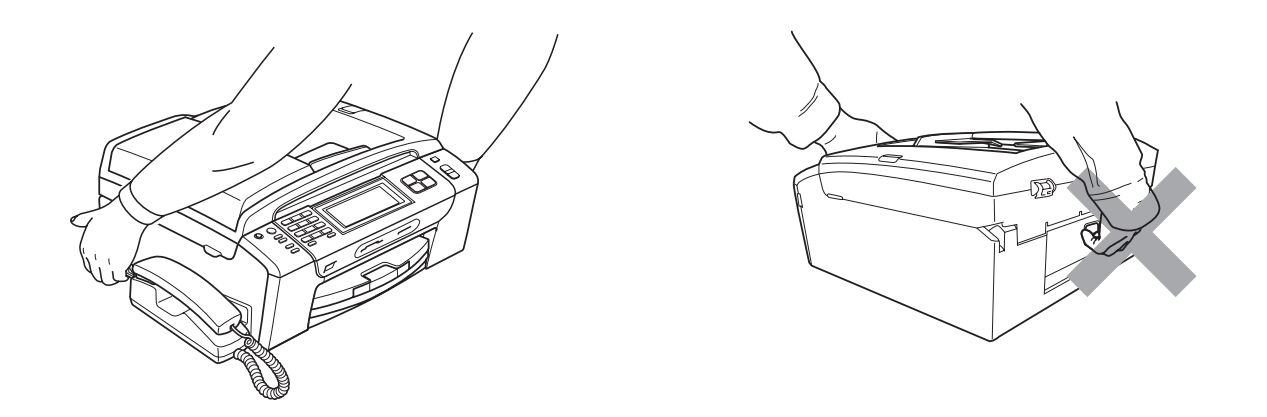

Не используйте воспламеняющиеся вещества, спреи любого типа, а также жидкие или аэрозольные очищающие средства для очистки внутренних или внешних частей устройства. Это может привести к возгоранию или поражению электрическим током.

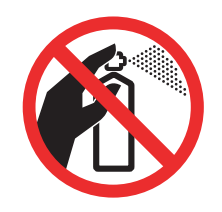

Если устройство нагрелось или появился дым или сильный запах, немедленно выключите устройство из розетки. Обратитесь к дилеру Brother или в Отдел по обслуживанию заказчиков Brother.

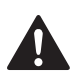

Если внутрь устройства попали металлические предметы, вода или другая жидкость, немедленно выключите устройство из розетки. Обратитесь к дилеру Brother или в Отдел по обслуживанию заказчиков Brother.

Соблюдайте осторожность при прокладке или изменении телефонных линий. Не прикасайтесь к неизолированным проводам или разъемам телефонной линии, если она не отключена от настенной розетки. Запрещается выполнять прокладку телефонной линии во время грозы. Запрещается устанавливать настенную телефонную розетку в сыром месте.

Данное устройство должно устанавливаться рядом с легкодоступной электрической розеткой. В экстренном случае необходимо вынуть вилку питания из розетки чтобы полностью выключить питание.

Данное устройство должно подключаться к источнику переменного тока с напряжением, соответствующим указанному на наклейке. Не подключайте устройство к источнику постоянного тока или инвертору. В случае затруднения обратитесь к квалифицированному электрику.

Всегда проверяйте, что вилка полностью вставлена в розетку.

Не используйте устройство, если кабель питания потерт или поврежден; в противном случае возможна опасность возгорания.

При использовании телефонного оборудования необходимо всегда соблюдать основные меры безопасности для снижения опасности пожара, удара током и травмирования людей, в т. ч.:

- 1 Не используйте данное изделие вблизи от воды (например рядом с ванной, кухонной раковиной или стиральной машиной, в сыром подвале или рядом с бассейном).
- 2 Старайтесь не пользоваться данным изделием во время грозы. Не исключена опасность поражения электрическим током при ударе молнии.
- 3 Не используйте это изделие для сообщения об утечке газа вблизи от места утечки.
- 4 Не бросайте батарейки в огонь. Они могут взорваться. Изучите действующие нормативные документы; в них могут содержаться особые предписания по утилизации.

# **ОСТОРОЖНО**

Молния или скачки напряжения могут привести к повреждению данного устройства! Рекомендуется использовать на линии переменного тока высококачественное устройство защиты от скачков напряжения или отсоединять вилку кабеля питания во время грозы.

Не прикасайтесь к сенсорному экрану сразу после включения питания или включения устройства. Это может привести к появлению ошибки.

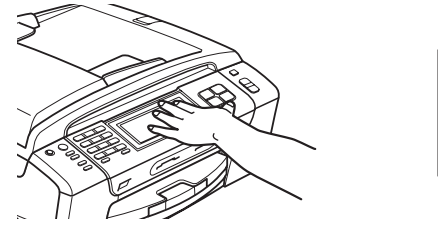

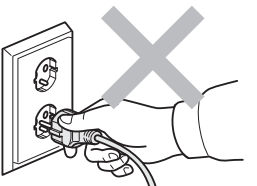

# **Важные инструкции по технике безопасности**

- 1 Изучите все эти инструкции.
- 2 Сохраните их для дальнейшего использования.
- 3 Соблюдайте все предупреждения и инструкции на табличках, установленных на устройстве.
- 4 Не используйте данное устройство рядом с водой.
- 5 Не устанавливайте устройство на неустойчивую поверхность, подставку или стол. Падение устройства может привести к серьезным повреждениям.
- 6 Щели и отверстия в задней или нижней части корпуса предназначены для вентиляции. Для обеспечения надежной работы устройства и его защиты от перегрева нужно следить, чтобы эти отверстия не забивались и не были закрыты. Эти отверстия всегда должны быть свободны, поэтому не устанавливайте устройство на кровати, диване, ковре или иной подобной поверхности. Запрещается устанавливать устройство рядом с батареей/обогревателем или над ними. Запрещается устанавливать устройство в ниши, если при этом не обеспечивается соответствующая вентиляция.
- 7 Используйте только кабель питания, входящий в комплект поставки.
- 8 Данное изделие снабжено 3-полюсной заземленной вилкой питания (с третьим контактом для заземления). Такая вилка подходит только к розеткам с заземлением. Это необходимо для вашей безопасности. Если вилка в розетку не вставляется, вызовите электрика для замены устаревшей розетки. Не пренебрегайте защитным заземлением вилки кабеля питания.
- 9 Не ставьте никакие предметы на кабель питания. Не устанавливайте устройство в таких местах, где на кабель питания можно наступить.
- 10 Не ставьте перед устройством предметы, блокирующие выход принимаемых факсов. Не загромождайте пространство для выхода принимаемых факсов.
- 11 Прежде чем забирать страницы, дождитесь, пока они полностью выйдут из устройства.
- 12 В следующих случаях необходимо отсоединить сетевой кабель от розетки и обратиться в авторизованный сервисный центр Brother:
	- Если на устройство была пролита жидкость.
	- Если устройство попало под дождь или брызги воды.
	- Если при соблюдении инструкций по эксплуатации данное устройство не работает должным образом, выполняйте только настройки, описанные в инструкциях по эксплуатации.

Неправильная настройка других функций может привести к повреждению устройства, которое часто может быть устранено только после серьезного ремонта, выполненного квалифицированным специалистом.

- Если устройство падало или его корпус был поврежден.
- Если обнаружено явное изменение рабочих характеристик, указывающее на необходимость проведения ремонта.
- 13 Для защиты устройства от перепадов напряжения рекомендуем использовать специальное защитное устройство (сетевой фильтр).
- 14 Для уменьшения риска пожара, поражения током и получения травм обратите внимание на следующее:
	- Не эксплуатируйте данное изделие рядом с устройствами, в которых используется вода, рядом с бассейном или в сыром подвальном помещении.
	- Не пытайтесь работать с данным устройством во время грозы или при наличии утечки газа.

## **ВАЖНО: для вашей безопасности! <sup>A</sup>**

В целях безопасной работы устройства вилку прилагаемого сетевого кабеля подключайте только к стандартной розетке с третьим (заземляющим) контактом, обеспечивающей эффективное заземление через обычную бытовую проводку.

Удовлетворительная работа оборудования не является показателем того, что заземление обеспечено и подключение абсолютно безопасно. В случае сомнений относительно эффективности заземления вызовите квалифицированного электрика.

#### **Внимание! Данное устройство должно быть заземлено! <sup>A</sup>**

Провода кабеля питания имеют следующую цветовую маркировку:

- **Зеленый и желтый: заземление**
- **Синий: нейтраль**
- **Коричневый: фаза**

В случае затруднения обратитесь к квалифицированному электрику.

## **Подключение к локальной сети**

# **ОСТОРОЖНО**

При подключении данного устройства к локальной сети должна быть исключена возможность скачков напряжения.

# **Радиопомехи**

Данное устройство является устройством класса B согласно стандарту EN55022 (CISPR Publication 22). При подключении устройства к компьютеру длина используемого кабеля USB не должна превышать 2,0 метра.

# **Декларация соответствия стандарту ENERGY STAR® <sup>A</sup>**

Целью международной программы ENERGY STAR® является содействие разработке и широкому внедрению энергосберегающей оргтехники.

Как участник программы ENERGY STAR®, компания Brother Industries Ltd. заявляет, что данное устройство соответствует нормативам ENERGY STAR<sup>®</sup> по рациональному использованию электроэнергии.

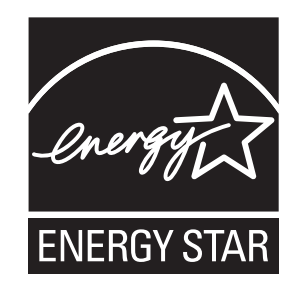

# **Законодательные ограничения по копированию**

Воспроизведение определенных элементов или документов с намерением совершить мошенничество является правонарушением. Данное напоминание содержит общие рекомендации и не является исчерпывающим списком. В случае сомнений относительно правомерности копирования определенного документа рекомендуется обратиться в соответствующее контролирующее учреждение.

Ниже приведены примеры документов, которые не разрешается копировать:

- Банкноты
- Облигации и другие долговые обязательства
- Депозитные сертификаты
- Служебные документы вооруженных сил и документы по призыву.
- Паспорта
- Почтовые марки (гашеные и негашеные)
- Иммиграционные документы
- Документы на получение пособия
- Чеки и векселя государственных учреждений
- Удостоверения личности, идентификационные жетоны и знаки различия

Нельзя также копировать произведения, защищенные законом об авторских правах. Фрагменты произведений, защищенных авторскими правами, могут копироваться в рамках "добросовестного поведения". Копирование в нескольких экземплярах является свидетельством ненадлежащего использования.

Произведения искусства приравниваются к произведениям, защищенным законом об авторских правах.

Законы некоторых государств (регионов) запрещают копирование прав и документов, удостоверяющих права собственности на автотранспортное средство.

# **Торговые марки**

Логотип Brother является зарегистрированной торговой маркой компании Brother Industries, Ltd.

Brother является зарегистрированной торговой маркой компании Brother Industries, Ltd.

Multi-Function Link является зарегистрированной торговой маркой корпорации Brother International Corporation.

© Brother Industries, Ltd., 2008. Все права защищены.

Windows Vista является зарегистрированным торговым знаком или торговым знаком корпорации Майкрософт (Microsoft Corp.) в США и других странах.

Microsoft, Windows и Windows Server являются зарегистрированными торговыми марками корпорации Майкрософт (Microsoft Corp.) в США и других странах.

Macintosh и TrueType являются зарегистрированными торговыми марками компании Apple Inc.

Наименование марки и логотип Bluetooth® являются зарегистрированными товарными знаками, принадлежащими Bluetooth SIG, Inc.; любое использование таких марок компанией Brother Industries, Ltd. осуществляется по лицензии.

Nuance, логотип Nuance, PaperPort и ScanSoft являются зарегистрированными торговыми марками компании Nuance Communications, Inc. или ее дочерних компаний в США и/или других странах.

Presto! PageManager является зарегистрированной торговой маркой корпорации NewSoft Technology Corporation.

Microdrive является торговой маркой корпорации International Business Machine Corporation.

CompactFlash является зарегистрированной торговой маркой корпорации SanDisk Corporation.

Memory Stick является зарегистрированной торговой маркой корпорации Sony Corporation.

SanDisk является обладателем лицензии на торговые марки SD и miniSD.

xD-Picture Card является торговой маркой компаний Fujifilm Co. Ltd., Toshiba Corporation и Olympus Optical Co. Ltd.

PictBridge является торговой маркой.

Memory Stick Pro, Memory Stick Pro Duo, Memory Stick Duo и MagicGate являются торговыми марками корпорации Sony Corporation.

BROADCOM, SecureEasySetup и логотип SecureEasySetup являются торговыми марками или зарегистрированными торговыми марками корпорации Broadcom Corporation в США и других странах.

AOSS является торговой маркой компании Buffalo Inc.

Wi-Fi, WPA и WPA2 являются зарегистрированными торговыми марками, а Wi-Fi Protected Setup — торговой маркой объединения Wi-Fi Alliance.

FaceFilter Studio является торговой маркой компании Reallusion, Inc.

Все компании, программное обеспечение которых упомянуто в данном руководстве, имеют особые лицензионные соглашения для выпускаемых ими программных продуктов.

#### **Все прочие наименования марок и продуктов, упомянутые в данном Руководстве пользователя, являются зарегистрированными товарными знаками соответствующих компаний.**

# **Устранение неисправностей и текущее обслуживание <sup>B</sup>**

# **Устранение неисправностей <sup>B</sup>**

Если при работе с устройством возникают проблемы, воспользуйтесь этой таблицей и следуйте рекомендациям.

Большую часть проблем можно легко решить самостоятельно. Если требуется дополнительная помощь, в Центре решений Brother (Brother Solutions Center) можно получить ответы на часто задаваемые вопросы и рекомендации по устранению неисправностей. Посетите наш веб-сайт <http://solutions.brother.com>.

# **Если возникли проблемы с устройством**

#### **Печать**

**B**

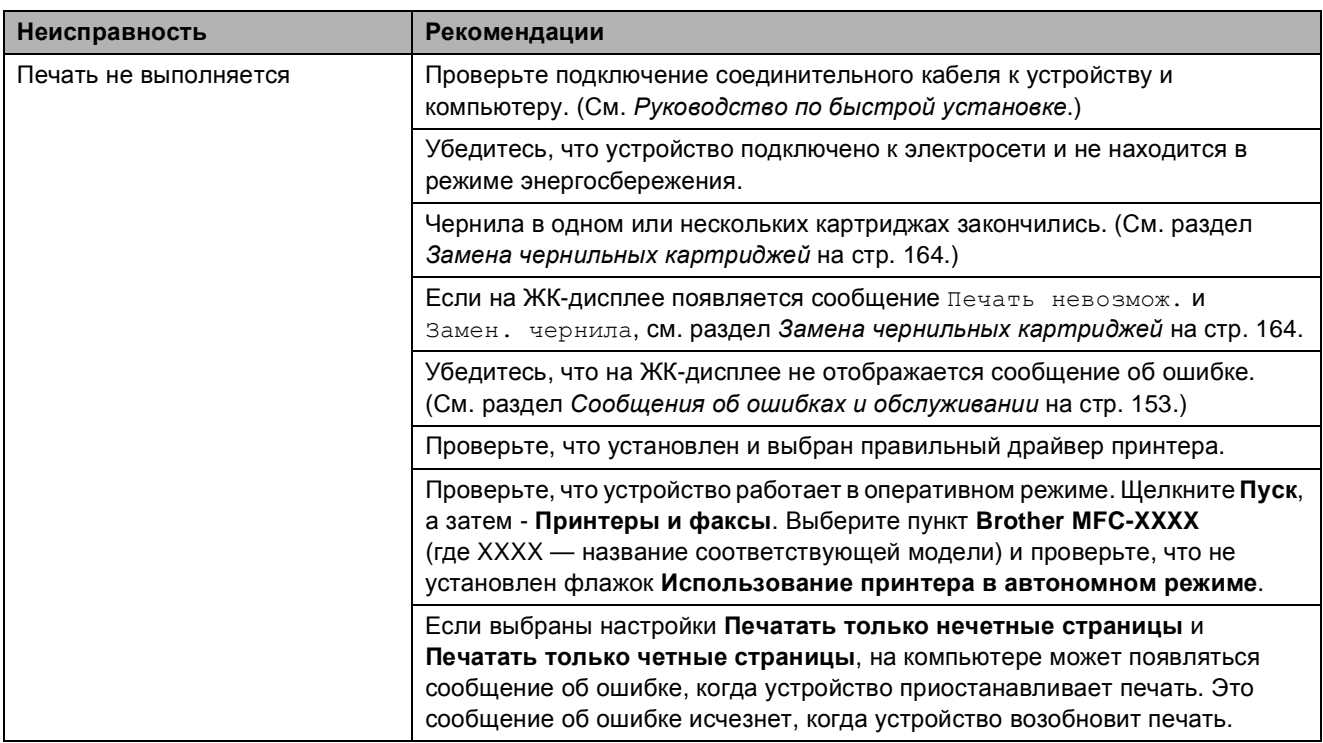

# **Печать (Продолжение)**

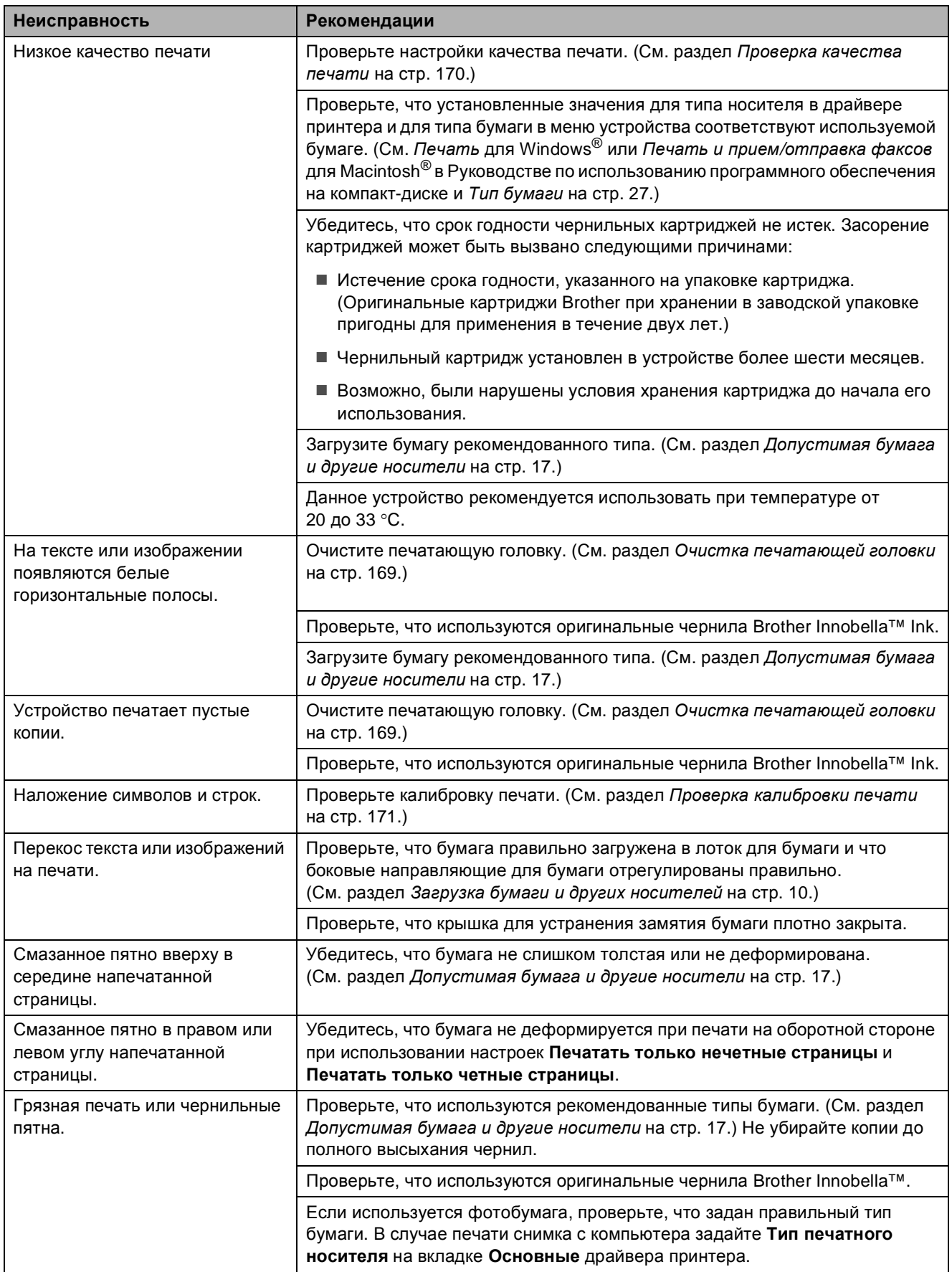

# **Печать (Продолжение)**

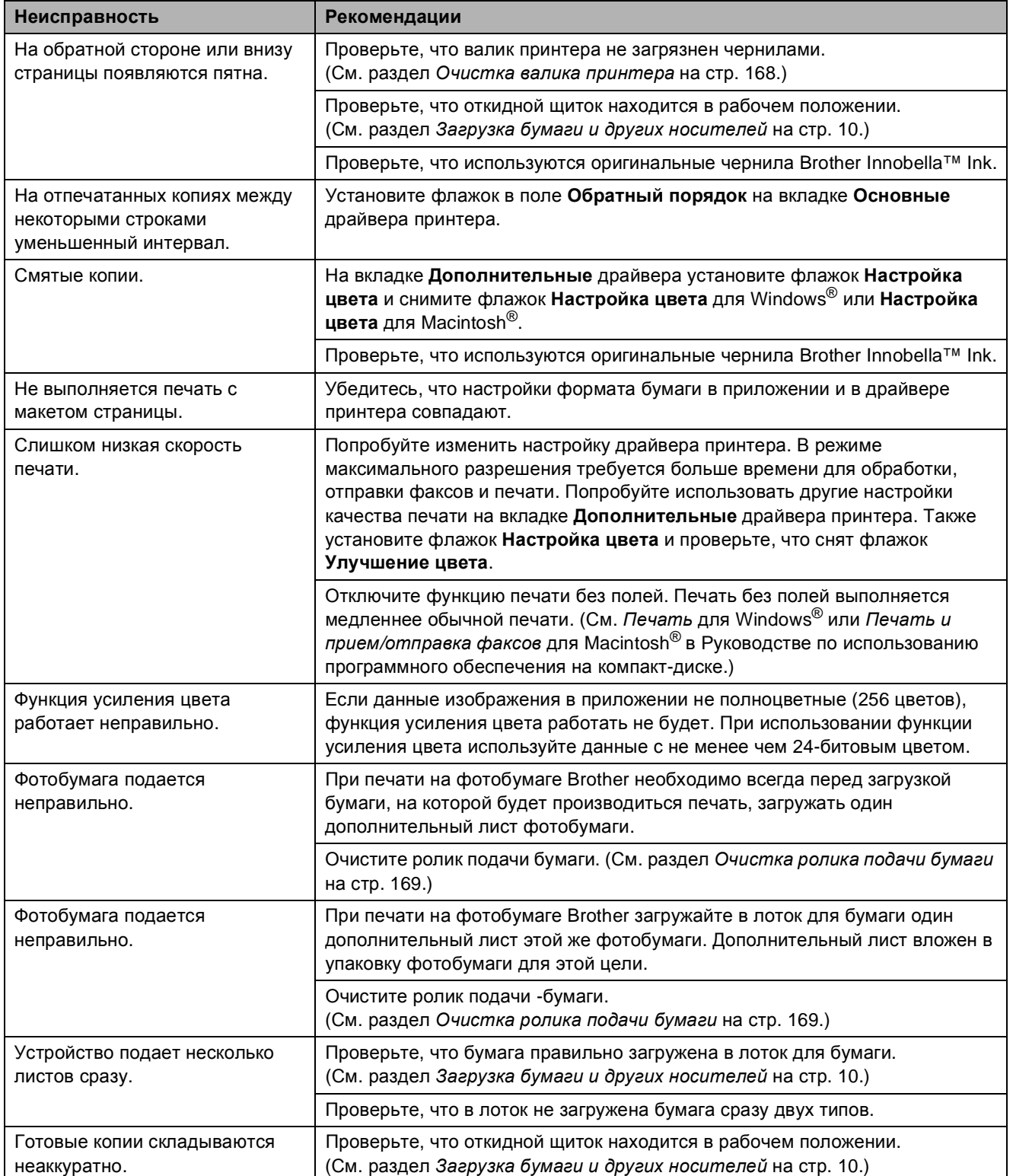

### **Печать принятых факсов**

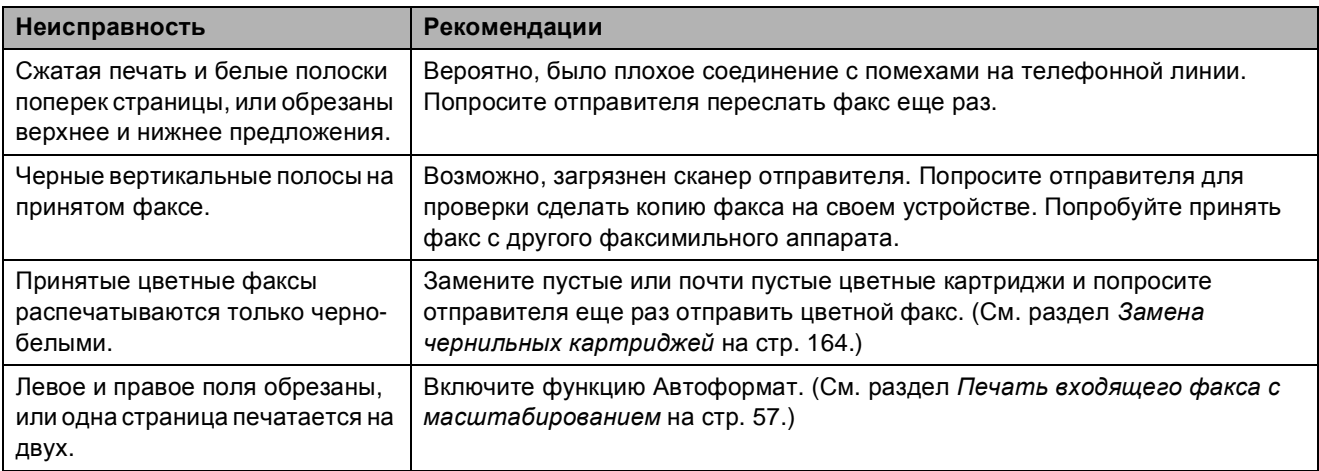

### **Телефонная линия или подключение**

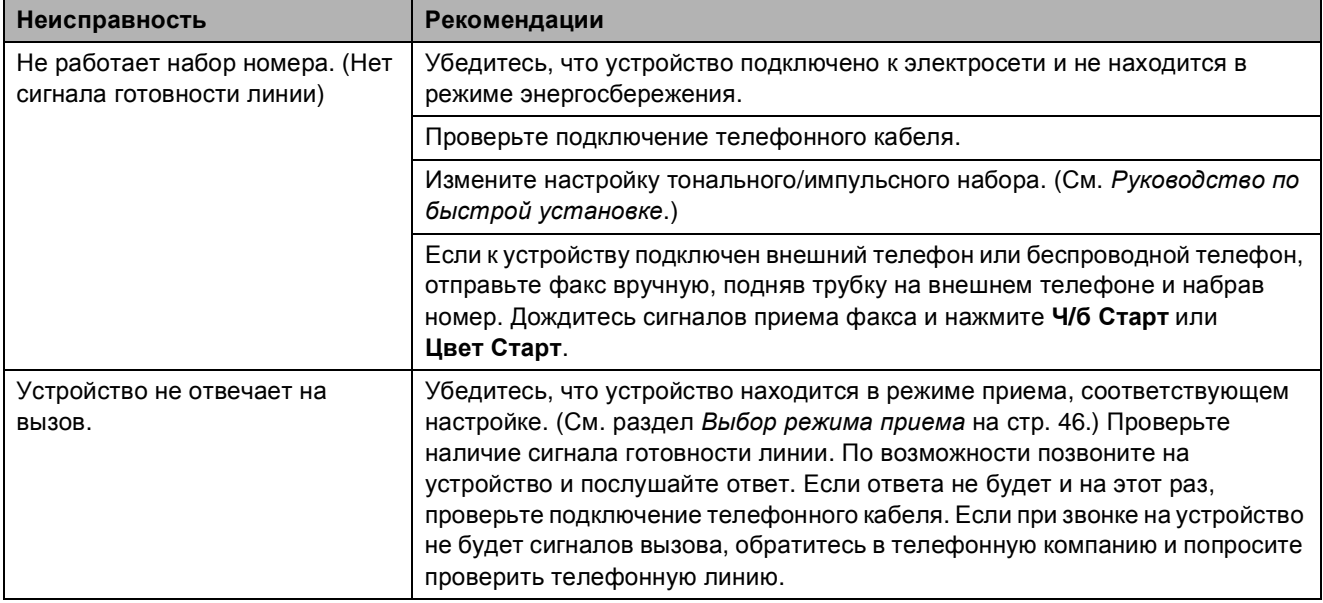

# **Прием факсов**

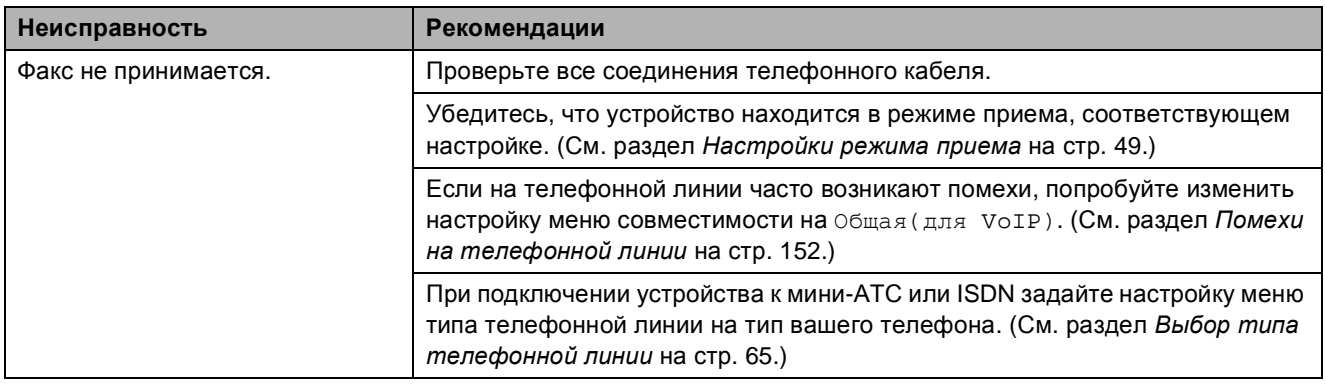

### **Отправка факсов**

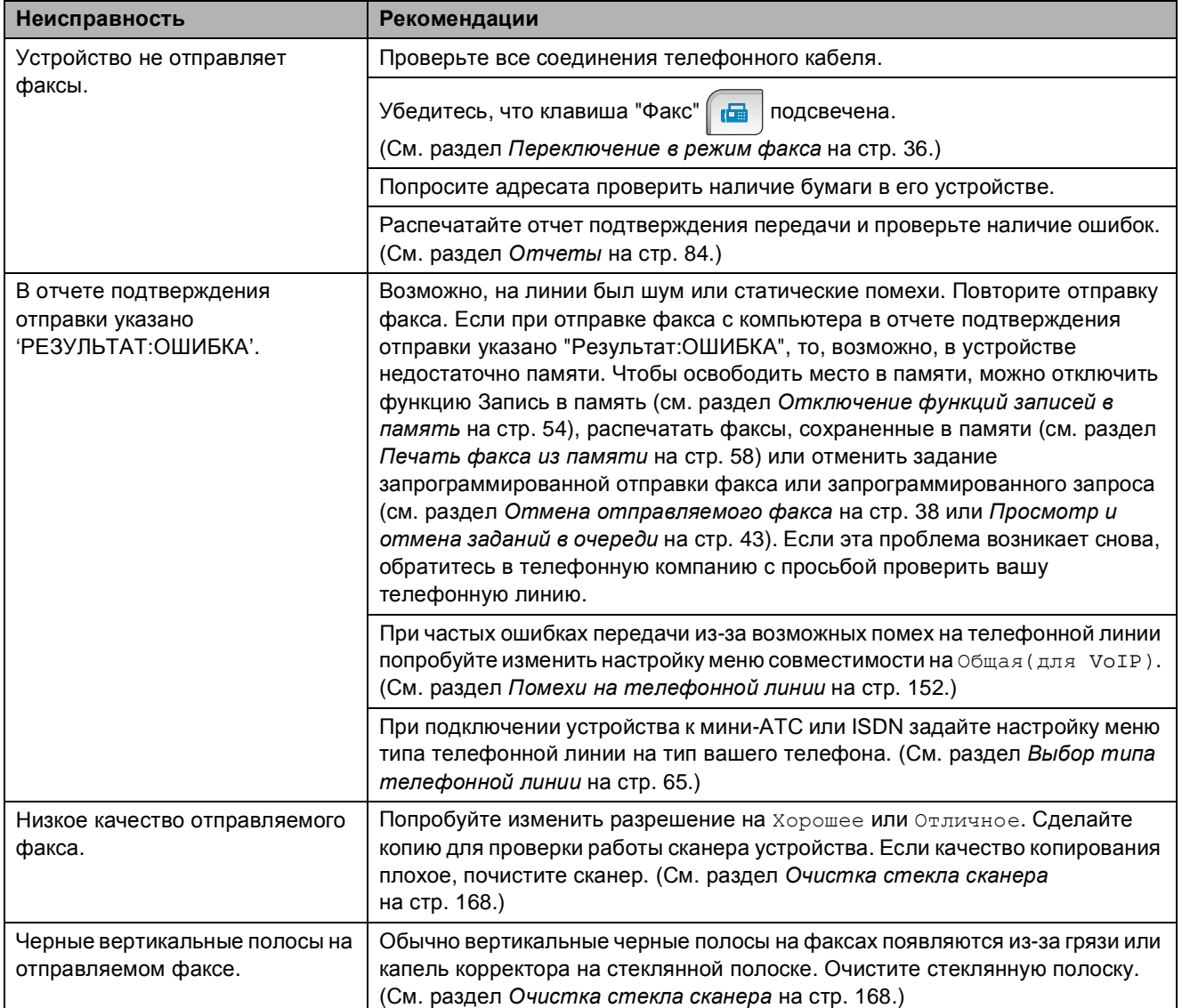

# **Обработка входящих вызовов**

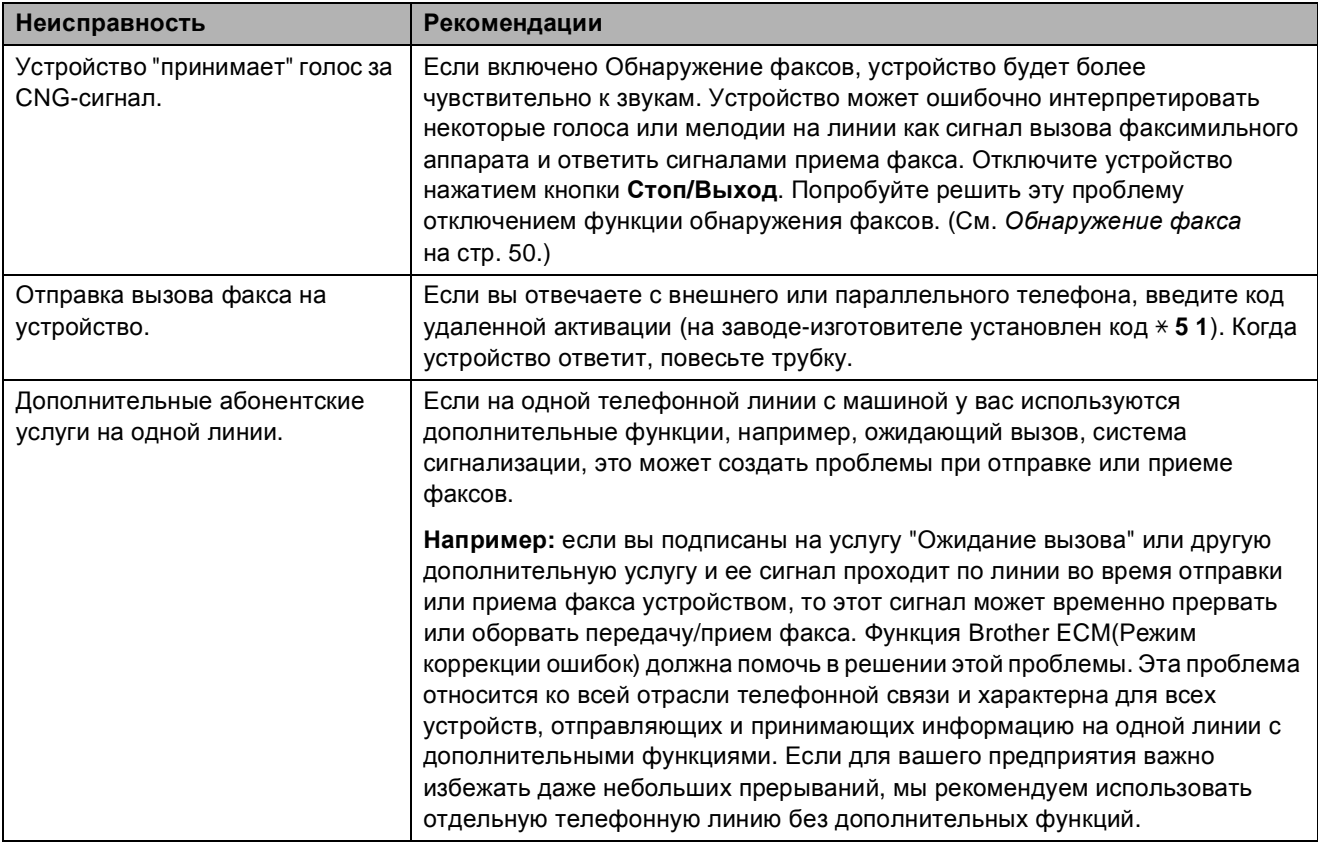

# **Проблемы при копировании**

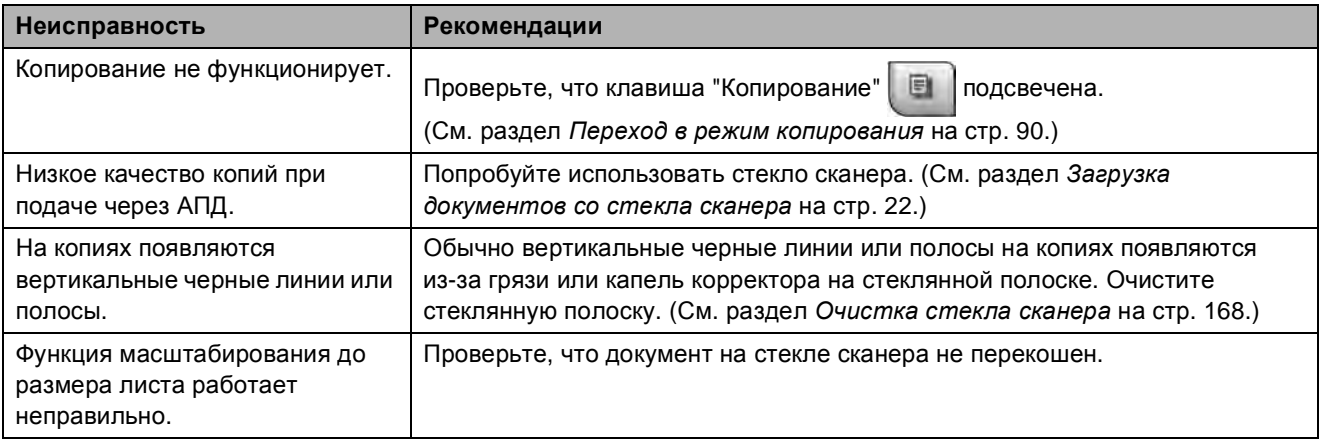

### **Проблемы при сканировании**

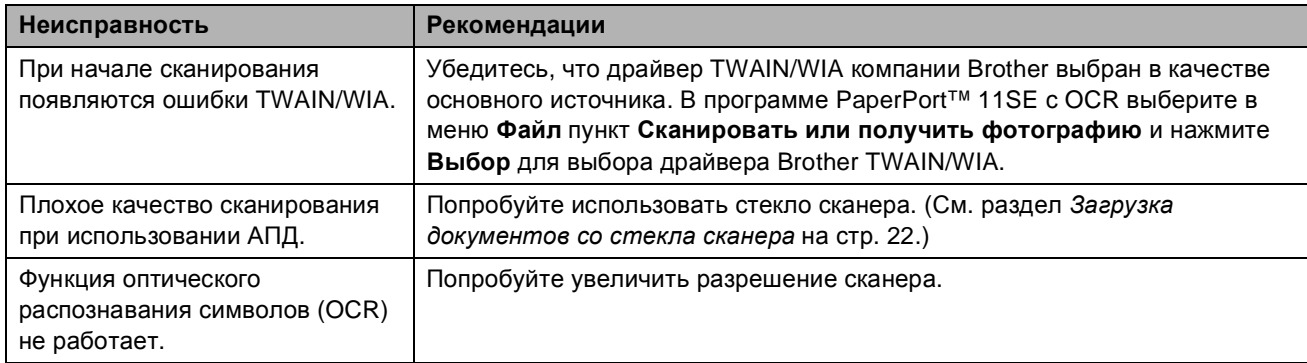

### **Проблемы при работе с программным обеспечением**

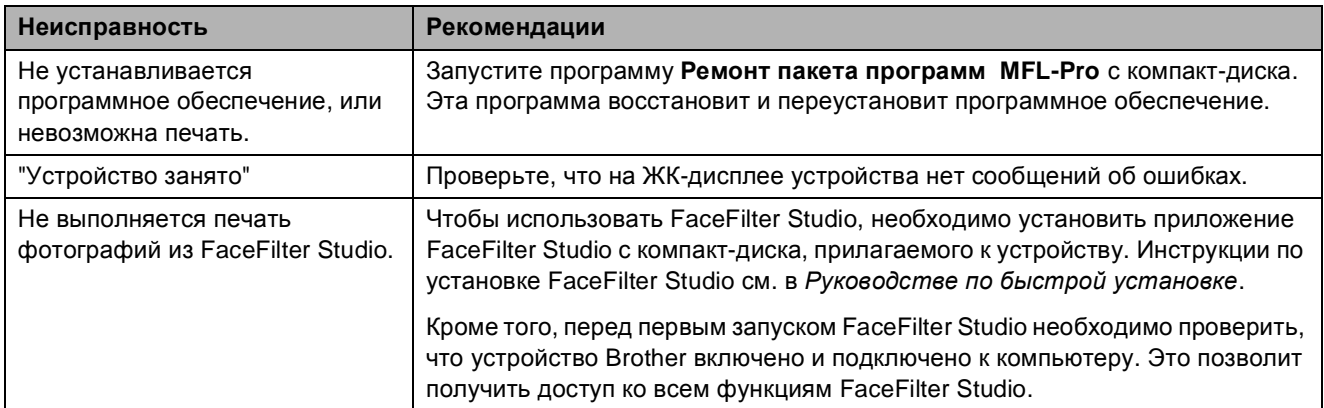

# **Проблемы с фотоцентром**

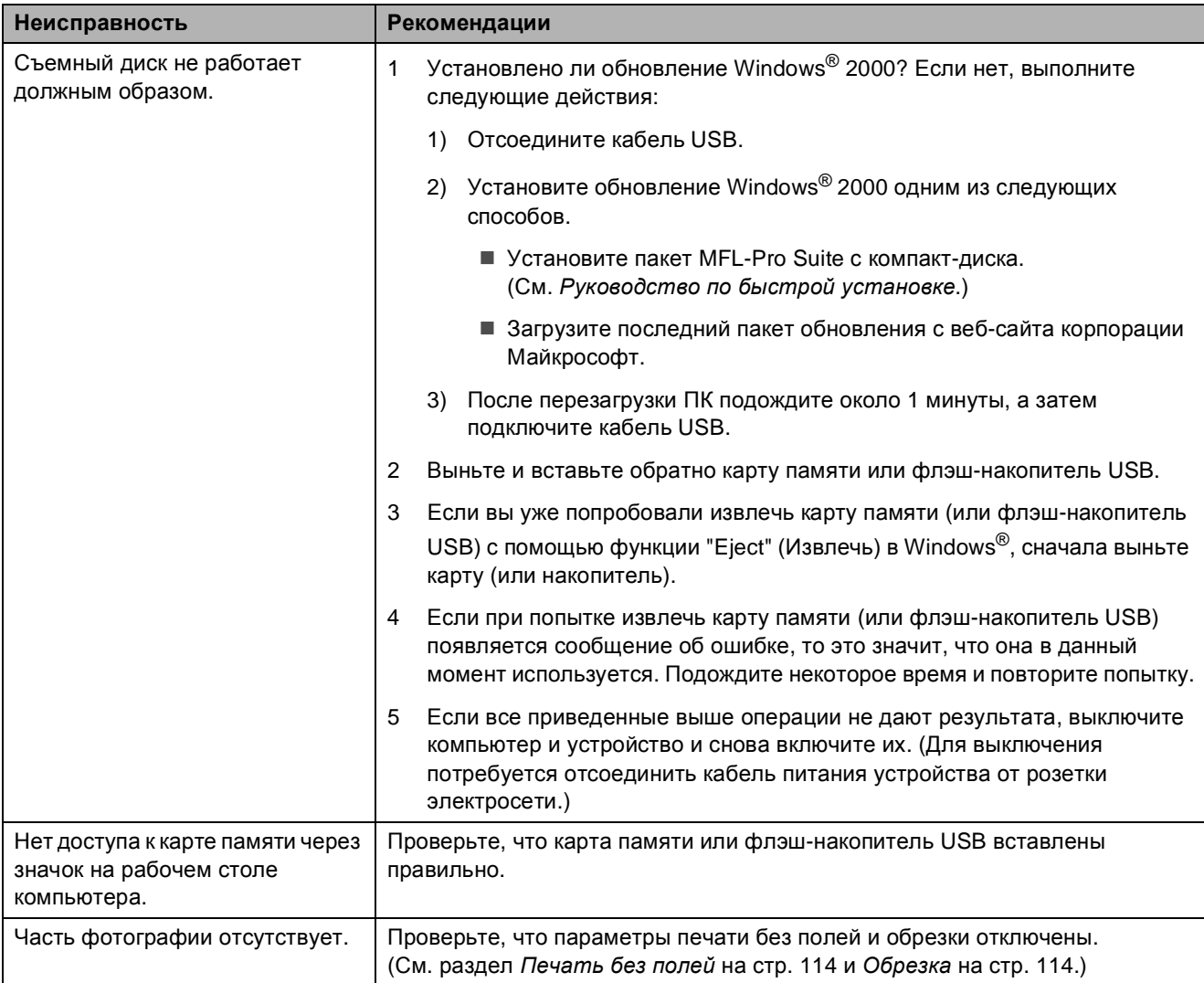

### **Проблемы при работе в сети**

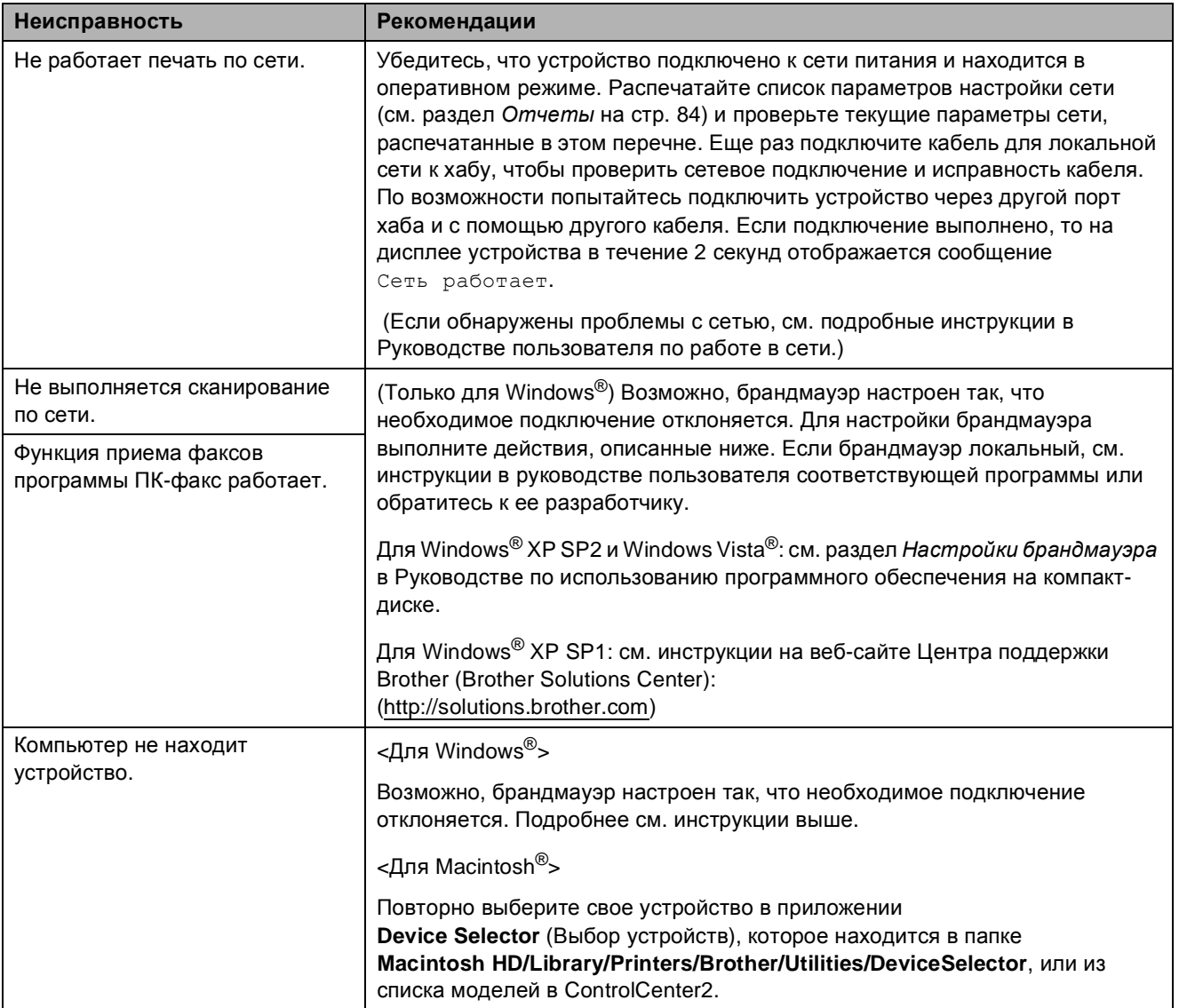

### **Проблемы с сенсорным экраном**

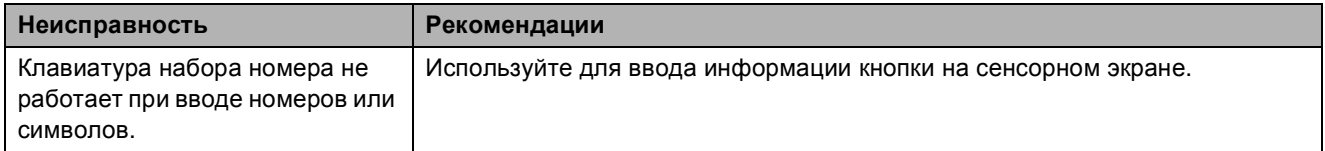

## **Обнаружение сигнала линии <sup>B</sup>**

При автоматической отправке факса устройство, распознав сигнал готовности линии, набирает номер не сразу, а через определенное время (настройка по умолчанию). Если настройку параметра сигнала готовности линии изменить на Обнаружение, устройство будет набирать номер сразу после распознавания сигнала готовности линии. Такая настройка поможет сэкономить некоторое количество времени при отправке факса на много разных номеров. Если после изменения настройки начались проблемы с набором номеров, восстановите настройку по умолчанию Нет обнаружения.

- Нажмите Меню.
- b Нажмите **<sup>a</sup>** или **<sup>b</sup>** для отображения Исходн. уст-ки.
- Нажмите Исходн. уст-ки.
- **Нажмите ▲ или ▼ для отображения** Сигнал линии.
- Нажмите Сигнал линии.
- Нажмите Обнаружение или Нет обнаружения.
	- g Нажмите **Стоп/Выход**.

# <span id="page-163-0"></span>**Помехи на телефонной линии <sup>B</sup>**

Если у вас возникают проблемы при отправке или получении факсов из-за возможных помех на телефонной линии, можно изменить настройку совместимости, чтобы снизить скорость факса для минимизации ошибок.

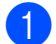

- Нажмите Меню.
- b Нажмите **<sup>a</sup>** или **<sup>b</sup>** для отображения Факс.
- Нажмите Факс.
- d Нажмите **<sup>a</sup>** или **<sup>b</sup>** для отображения Разное.
- Нажмите Разное.
- Нажмите Совместимость.
	- Нажмите Высокая, Нормальная или Общая(для VoIP).
		- Общая(для VoIP) ограничивает скорость факса до 9600 бит/с. Если помехи на телефонной линии не возникают регулярно, то ее можно использовать только при необходимости.
		- Нормальная устанавливает скорость факса 14400 бит/с.
		- Высокая увеличивает скорость факса до 33600 бит/с. (заводская настройка)
- h Нажмите **Стоп/Выход**.

#### **Примечание**

При выборе настройки совместимости Общая(для VoIP) функция "Режим коррекции ошибок" доступна только для отправки цветных факсов.

# <span id="page-164-0"></span>**Сообщения об ошибках и обслуживании <sup>B</sup>**

Как в любой сложной оргтехнике, в работе данного устройства не исключены ошибки. При их возникновении устройство определяет причину, и на дисплей выводится сообщение. Самые распространенные сообщения об ошибках и сообщения обслуживания приведены ниже.

Вы можете самостоятельно устранить большинство сообщений об ошибках и выполнить стандартные операции обслуживания. Если требуется дополнительная помощь, в Центре поддержки Brother (Brother Solutions Center) можно получить ответы на часто задаваемые вопросы и рекомендации по устранению неисправностей.

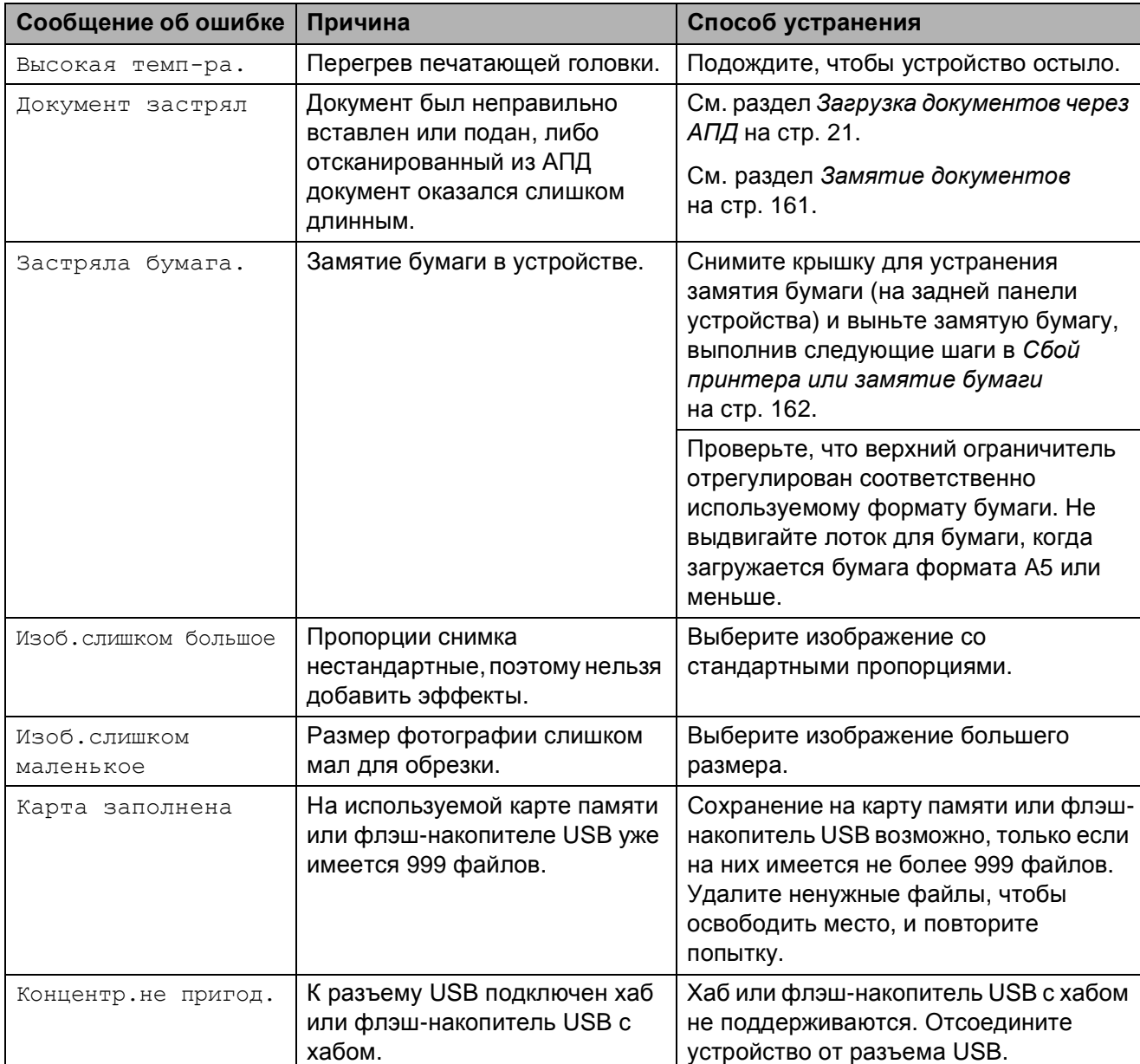

Посетите наш веб-сайт [http://solutions.brother.com.](http://solutions.brother.com)

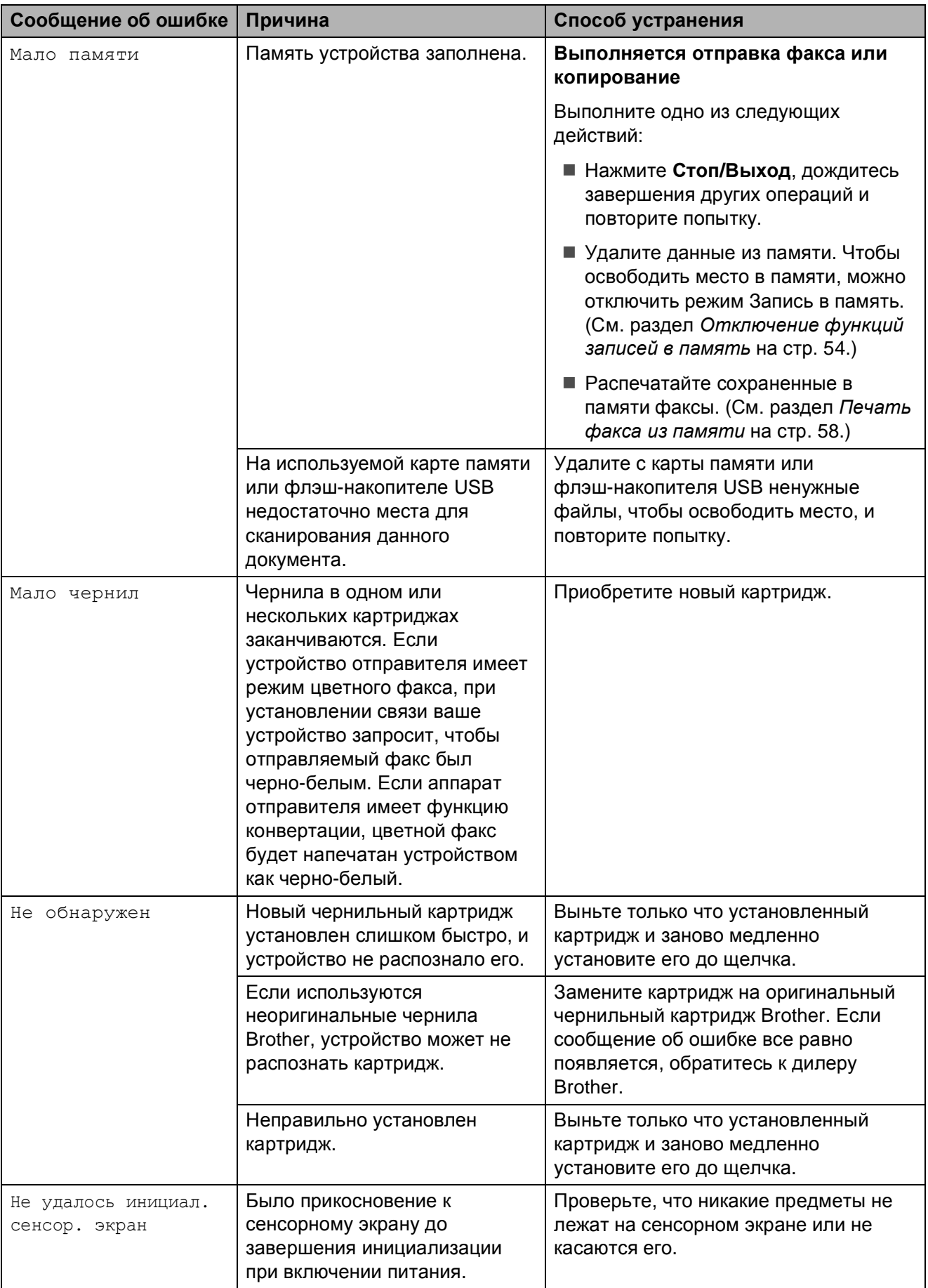

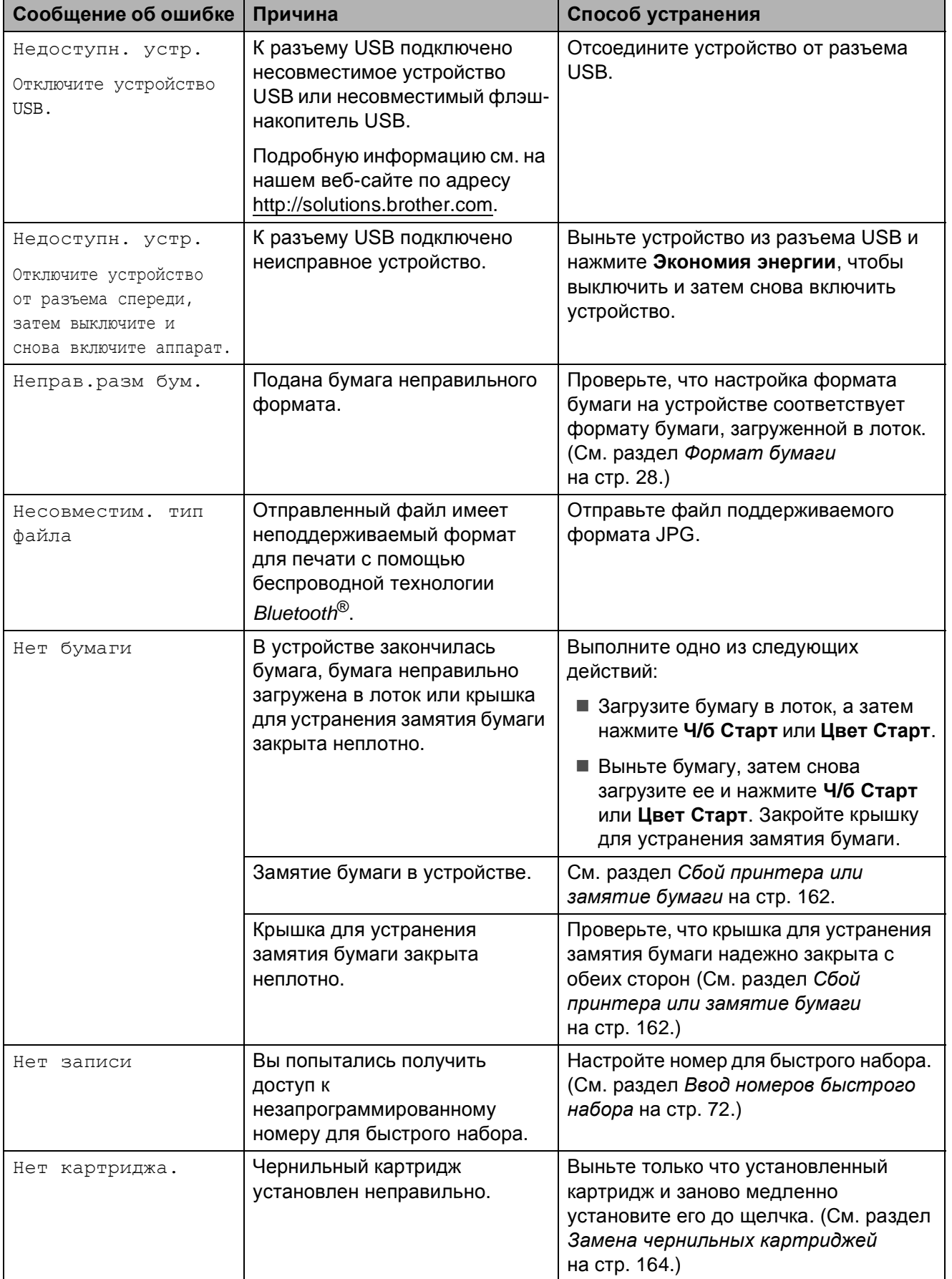

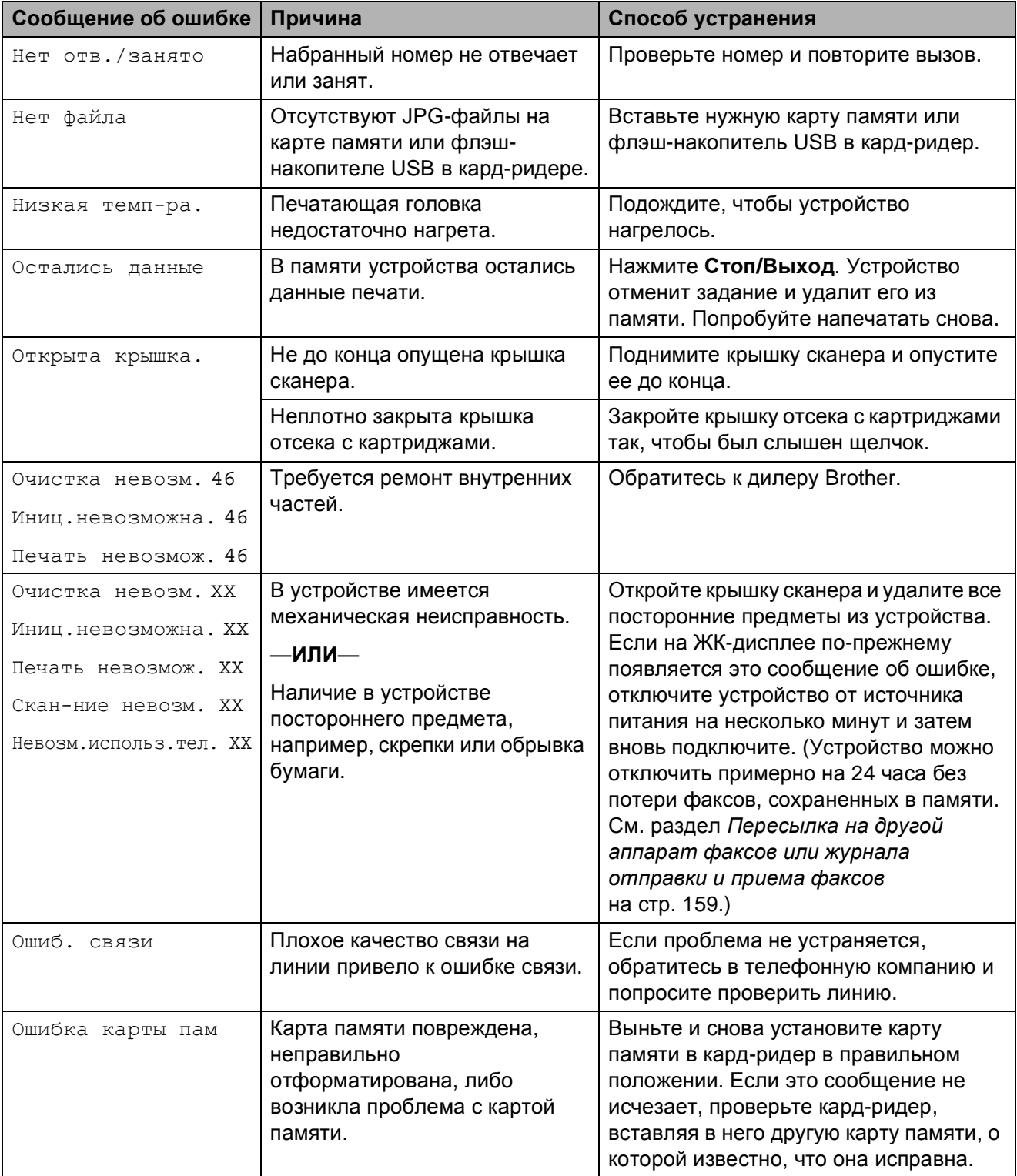

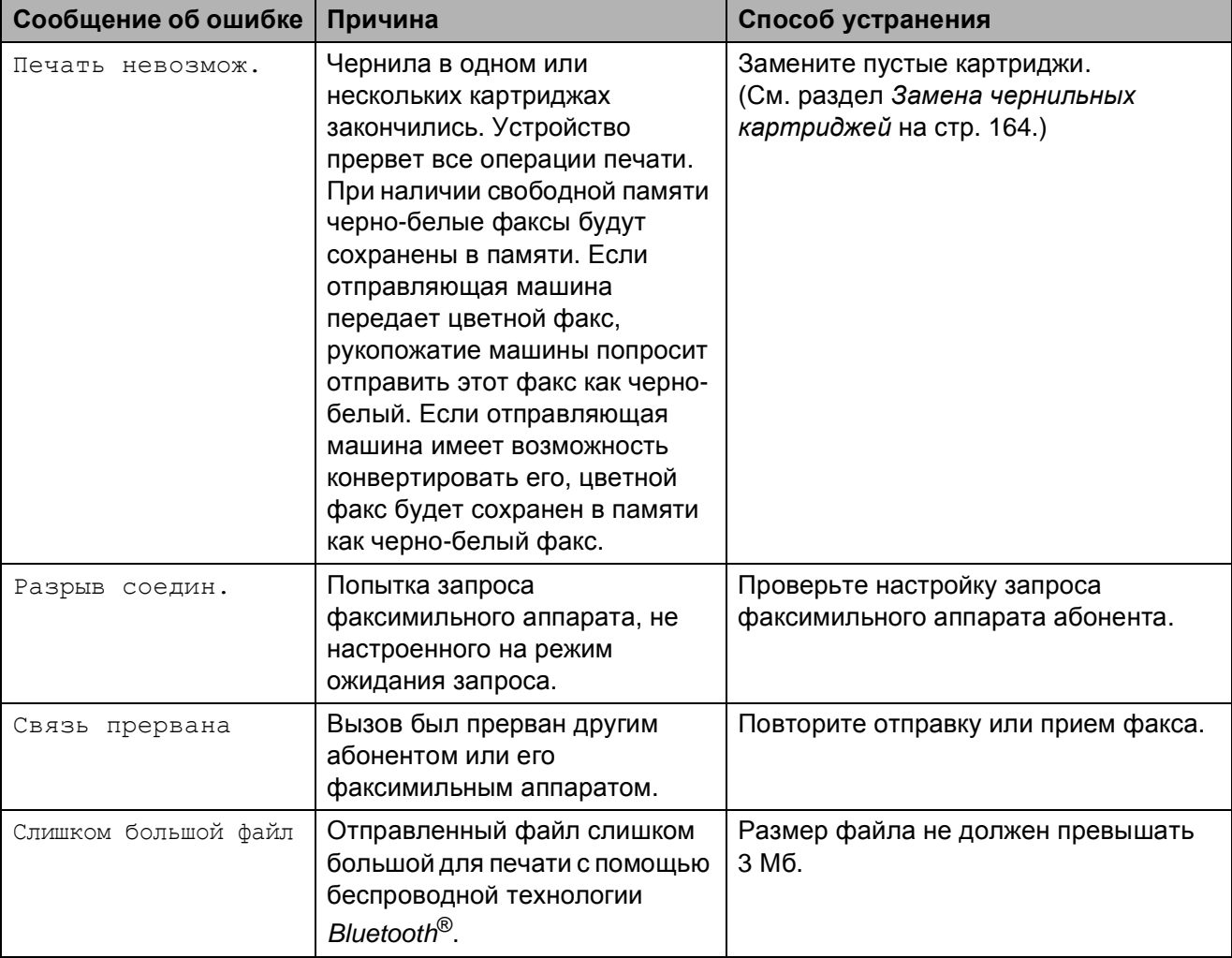

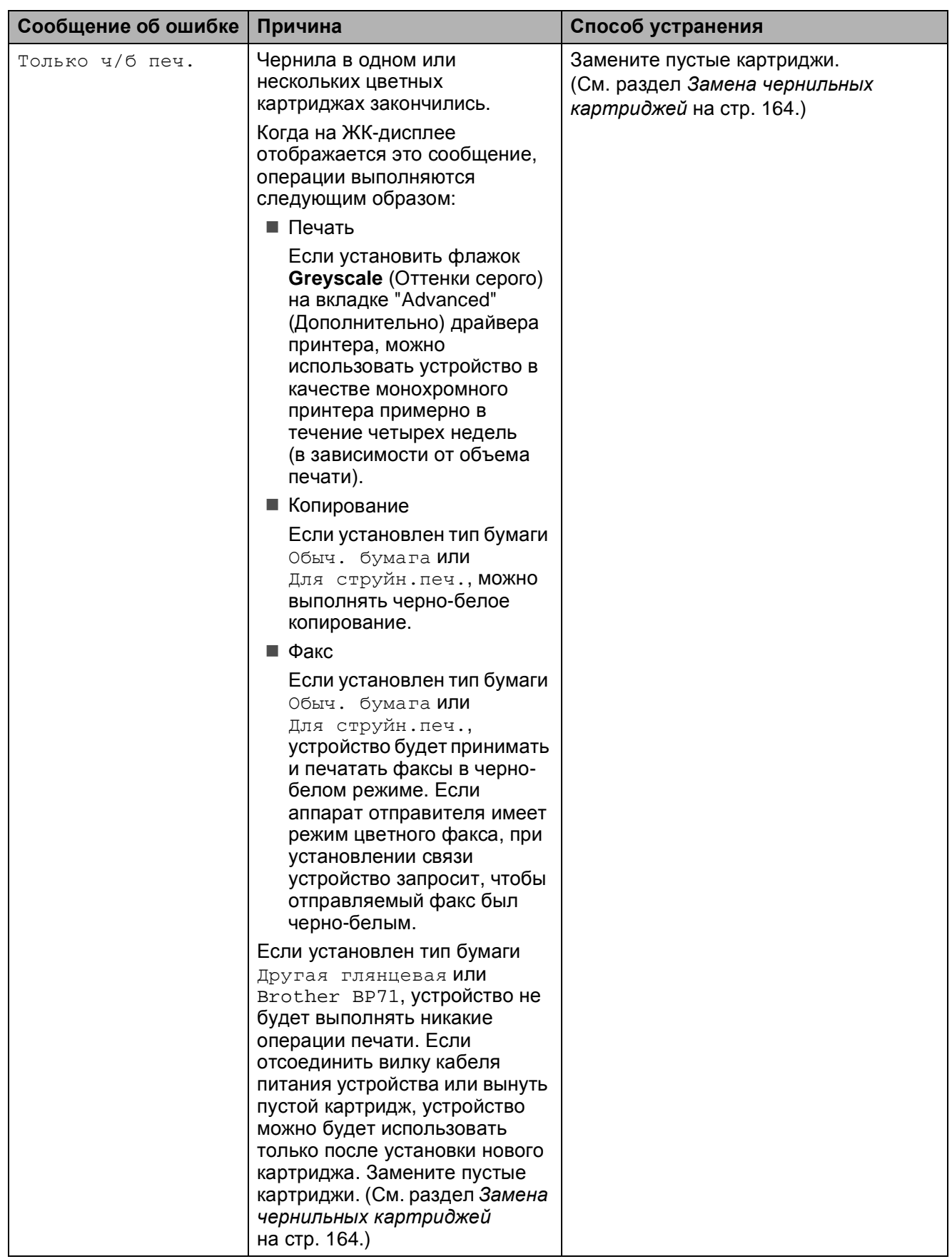

# **Визуальные инструкции при возникновении неисправностей <sup>B</sup>**

Когда происходит замятие бумаги, на ЖК-дисплее отображаются пошаговые инструкции по устранению неисправности. Можно переходить от одной инструкции к другой вручную. Для этого нажмите • для отображения следующей инструкции или **d** для возвращения к предыдущей инструкции. Если никакая кнопка не нажимается в течение 1 минуты, возобновляется автоматическое отображение инструкций на дисплее.

#### **Примечание**

Чтобы приостановить автоматическое отображение инструкций и вернуться в ручной режим отображения инструкций, нажмите **d** или **c**.

# <span id="page-170-0"></span>**Пересылка на другой аппарат факсов или журнала отправки и приема факсов <sup>B</sup>**

#### Если на ЖК-дисплее появляется сообщение:

- Очистка невозм. XX
- Иниц.невозможна. XX
- Печать невозмож. XX
- Скан-ние невозм. XX
- Невозм.использ.тел. XX

Рекомендуется перевести факсы на другой факсимильный аппарат или на компьютер. (См. раздел *[Перевод](#page-171-0) факсов на другой [факсимильный](#page-171-0) аппарат* [на стр](#page-171-0). 160 или *[Передача](#page-171-1) факсов на [компьютер](#page-171-1)* на стр. 160.)

Можно также перевести на другой аппарат журнал факсов, чтобы проверить, остались ли неотправленные факсы. (См. раздел *[Пересылка](#page-172-1) журнала отправки и [получения](#page-172-1) факсов на другой [факсимильный](#page-172-1) аппарат* на стр. 161.)

### **Примечание**

При выводе на ЖК-дисплей сообщения об ошибке дождитесь, когда все факсы будут переданы, и отключите устройство от источника питания на несколько минут, затем вновь подключите.

#### <span id="page-171-0"></span>**Перевод факсов на другой факсимильный аппарат <sup>B</sup>**

Если идентификатор устройства не задан, в режим передачи факсов перейти невозможно. (См. раздел *Ввод идентификатора устройства* в Руководстве по быстрой установке.)

- Для временной очистки ошибки нажмите **Стоп/Выход**.
- Нажмите Меню.
- Нажмите ▲ или ▼ для отображения Обслуживание.
- **Нажмите** Обслуживание.
- Нажмите Перед. данных.
- б Нажмите Передача факса.
- g Выполните одно из следующих действий:
	- Если на ЖК-дисплее появится сообщение Нет данных, это значит, что в памяти устройства не осталось факсов.
		- Нажмите **Стоп/Выход**.
	- Введите номер для пересылки факсов.
	- h Нажмите **<sup>Ч</sup>/б Старт**.

#### <span id="page-171-1"></span>**Передача факсов на компьютер**

Можно перевести факсы из памяти устройства на компьютер.

- a Для временной очистки ошибки нажмите **Стоп/Выход**.
- Проверьте, что на компьютере установлен пакет **MFL-Pro Suite** и включите функцию **Прием PC-FAX**на компьютере. (Подробнее см. раздел "*Получение факсов через PC-Fax на ПК* для Windows®" в Руководство по использованию программного обеспечения на компакт-диске.)
- c На устройстве должна быть активирована функция приема факсов программы ПК-факс. (См. раздел *Прием [факсов](#page-63-0) на ПК* [на стр](#page-63-0). 52.) Если в момент включения функции приема факсов на ПК в памяти устройства есть факсы, то на ЖКдисплее появится запрос на подтверждение передачи этих факсов на ПК.
- Выполните одно из следующих действий:
	- Для пересылки всех факсов на ПК нажмите Да. Появится запрос на резервную печать факсов.
	- Для выхода и оставления всех факсов в памяти нажмите Нет.

e Нажмите **Стоп/Выход**.

#### <span id="page-172-1"></span>**Пересылка журнала отправки и получения факсов на другой факсимильный аппарат <sup>B</sup>**

Если идентификатор устройства не задан, в режим передачи факсов перейти невозможно. (См. раздел *Ввод идентификатора устройства* в Руководстве по быстрой установке.)

- **1** Для временной очистки ошибки нажмите **Стоп/Выход**.
- b Нажмите Меню.
- Нажмите ▲ или ▼ для отображения Обслуживание.
- Нажмите Обслуживание.
- **5** Нажмите Перед. данных.
- Нажмите Перед. отчета.
- g Введите номер факса, на который должен пересылаться журнал факсов.
- h Нажмите **<sup>Ч</sup>/б Старт**.

### <span id="page-172-0"></span>**Замятие документов <sup>B</sup>**

Может произойти замятие документов в блоке АПД, если документы вставлены или поданы неправильно или если они слишком длинные. Для устранения замятия документа выполните следующие действия.

#### **Замятие документа в верхней части**  $6$ лока АПД

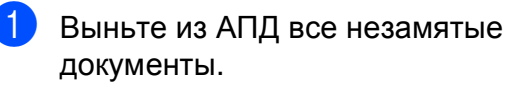

- b Откройте крышку АПД.
- c Вытяните замятый документ вверх влево.

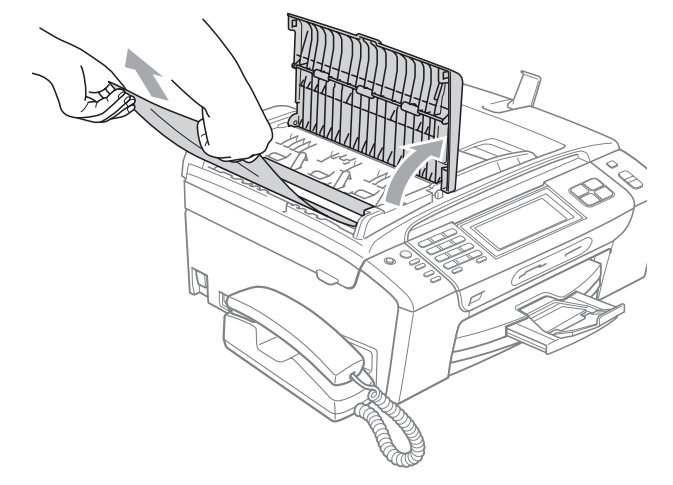

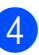

Закройте крышку АПД.

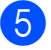

e Нажмите **Стоп/Выход**.

#### **Примечание**

Во избежание замятия документов плотно закройте крышку АПД, слегка нажав на ее центральную часть.

#### **Документ застрял внутри блока АПД <sup>B</sup>**

- Выньте из АПД все незамятые документы.
- 2 Поднимите крышку сканера.

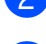

Вытяните замятый документ влево.

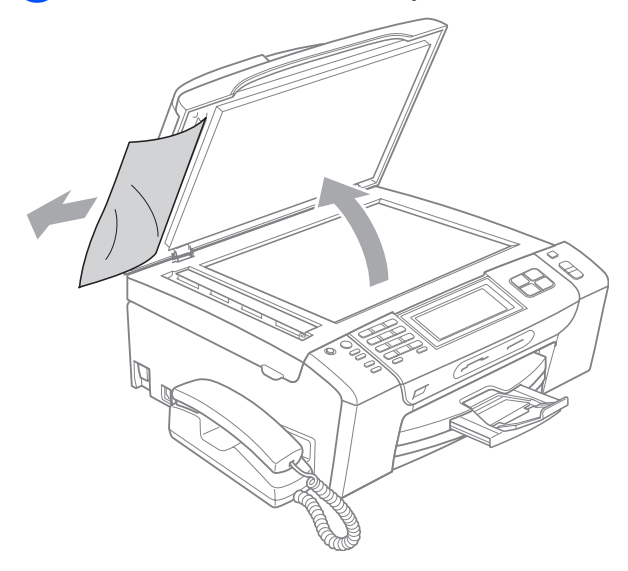

- Закройте крышку для документа.
- e Нажмите **Стоп/Выход**.

# <span id="page-173-0"></span>**Сбой принтера или замятие**  $6$ умаги

Порядок извлечения замятой бумаги зависит от места ее застревания в устройстве.

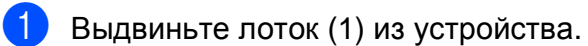

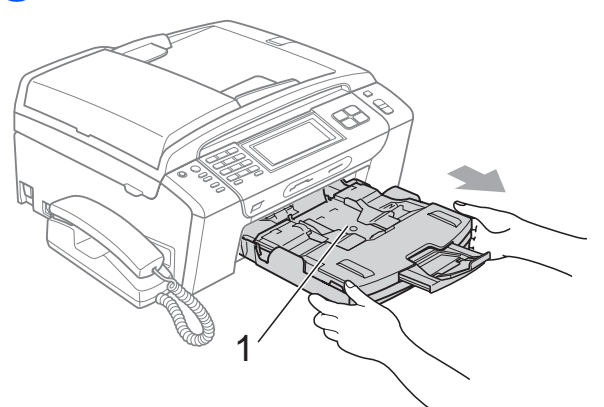

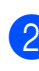

b Вытяните замятую бумагу (1) <sup>и</sup> нажмите **Стоп/Выход**.

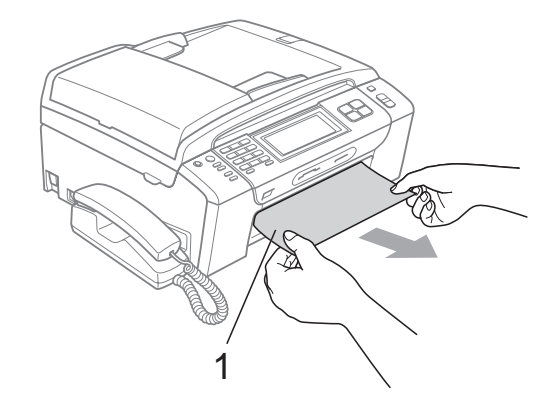

- Выполните сброс устройства, подняв и затем снова опустив крышку сканера.
	- Если не удается вынуть замятую бумагу с передней панели устройства или если сообщение об ошибке не исчезает с ЖК-дисплея после устранения замятой бумаги, перейдите к следующему пункту.

4 Откройте крышку для устранения замятия бумаги (1) на задней панели устройства. Извлеките замятую бумагу из устройства.

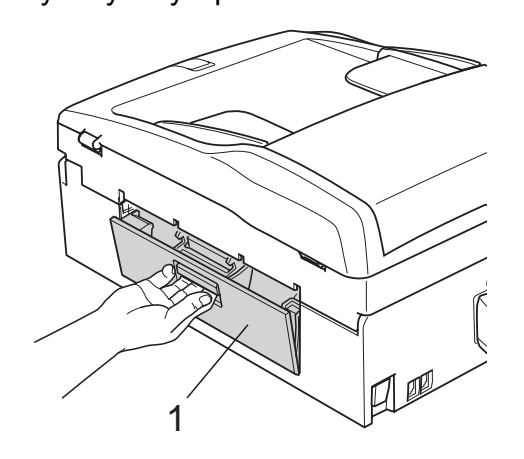

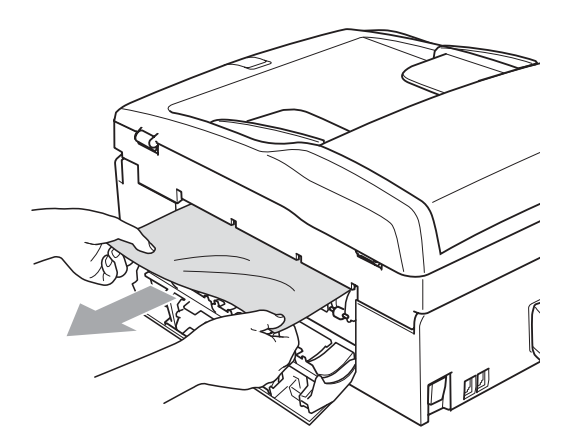

**5** Закройте крышку для устранения замятия бумаги.

Убедитесь, что крышка закрыта плотно.

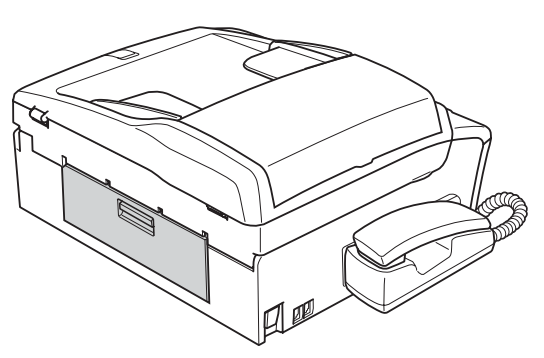

 $\overline{6}$  Поднимите крышку сканера (1) спереди устройства так, чтобы она надежно защелкнулась в открытом положении. Проверьте, что в устройстве не осталось замятой бумаги.

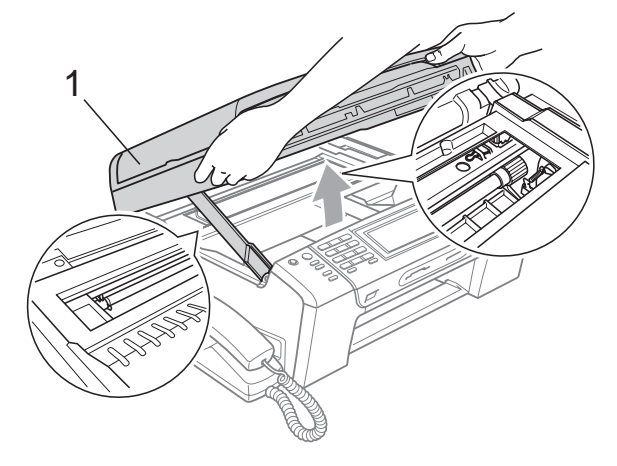

# **Примечание**

- Если замятие бумаги произошло под печатающей головкой, отключите устройство от электросети. Когда печатающая головка отойдет, извлеките замятую бумагу.
- Если печатающая головка находится в правом углу (как показано на рисунке), печатающую головку сдвинуть нельзя. Нажимайте **Стоп/Выход**, пока печатающая головка не сдвинется к середине. Затем отключите питание устройства, вынув вилку кабеля питания из розетки, и выньте бумагу.

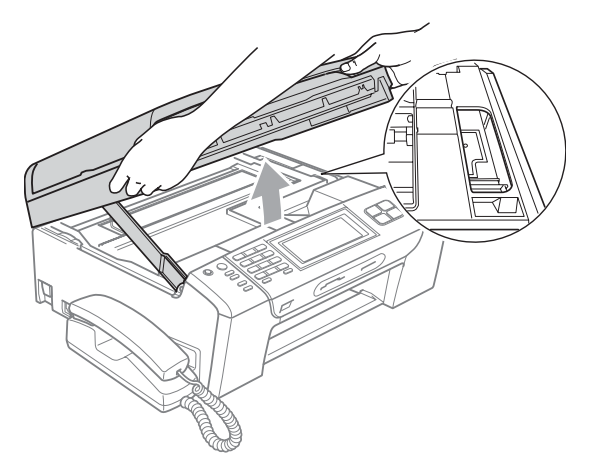

• В случае попадания чернил на кожу немедленно смойте их водой с мылом или чистящим средством.

g Поднимите крышку сканера (1), чтобы освободить блокировку. Осторожно толкните опору крышки сканера вниз (2) и закройте крышку сканера(3) обеими руками.

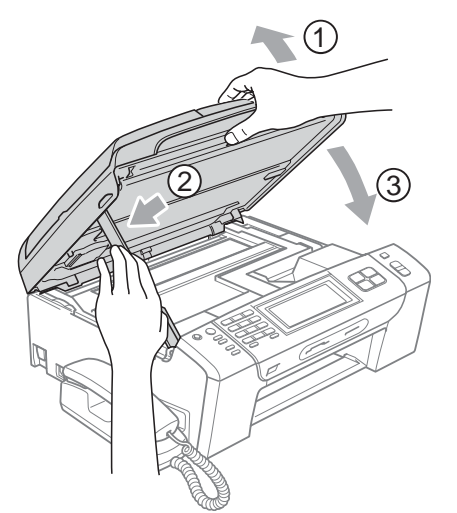

**8** Установите лоток в устройство до упора.

#### **Примечание**

Обязательно выдвигайте откидной щиток до щелчка.

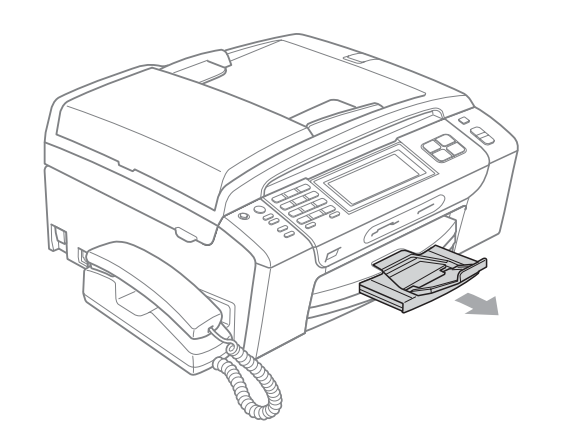

# **Текущее обслуживание <sup>B</sup>**

## <span id="page-175-0"></span>**Замена чернильных картриджей <sup>B</sup>**

Ваше устройство оснащено счетчиком расхода чернил. Счетчик расхода чернил автоматически контролирует уровень чернил в каждом из 4 картриджей. Когда устройство обнаруживает, что в какомлибо картридже кончаются чернила, на ЖК-дисплей выводится сообщение.

В сообщении указывается, какой именно картридж требует замены. Для правильной замены картриджей следуйте инструкциям на дисплее.

Даже если устройство сообщает, что какой-либо картридж пуст, в нем еще остается небольшое количество чернил. Это необходимо для того, чтобы избежать полного высыхания картриджа и повреждения узла печатающей головки.

# **ОСТОРОЖНО**

Многофункциональные устройства Brother предназначены для работы с чернилами определенного типа и будут работать с оптимальной производительностью и надежностью при использовании оригинальных чернильных картриджей Brother. Компания Brother не может гарантировать оптимальную производительность и надежность при использовании чернил или чернильных картриджей других спецификаций. Поэтому компания Brother не рекомендует использовать картриджи других производителей или заправлять использованные картриджи чернилами из других источников. Условия гарантии не предусматривают устранения повреждений печатающей головки или других деталей устройства, вызванных использованием чернил или картриджей других производителей.

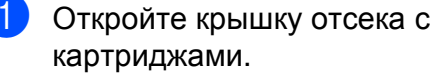

Если чернила в одном или нескольких картриджах (например, в черном) закончились, на дисплей выводится сообщение Только ч/б печ. или

Печать невозмож.

2 Разблокируйте картридж того цвета, который указан на ЖК-дисплее, нажав на фиксатор этого картриджа как показано на рисунке. Выньте этот картридж из устройства.

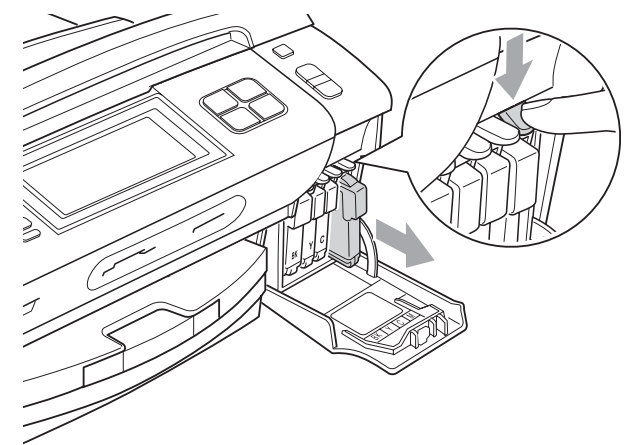

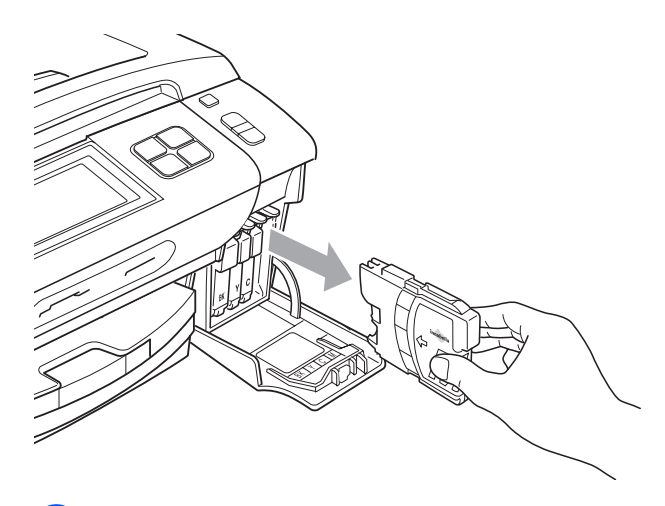

Вскройте упаковку нового картриджа такого же цвета и выньте картридж из упаковки.

Поверните по часовой стрелке до щелчка зеленую ручку на желтом защитном колпачке, чтобы вскрыть вакуумную защиту, затем снимите колпачок (1).

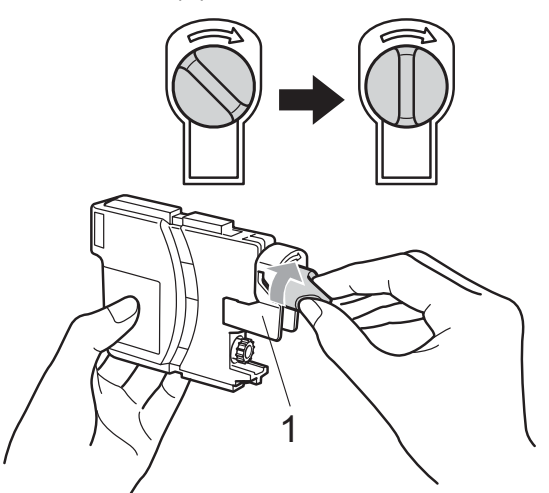

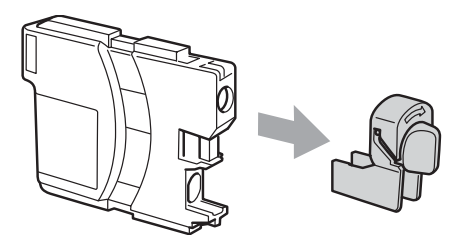

e Картридж каждого цвета устанавливается только на свое место. Установите картридж в направлении, показанном стрелкой на наклейке.

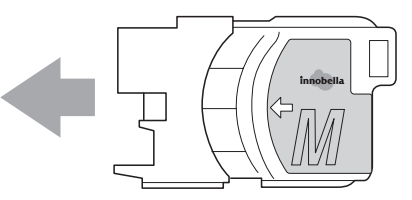

f Аккуратно вставьте картридж до щелчка, затем закройте крышку отделения для картриджей.

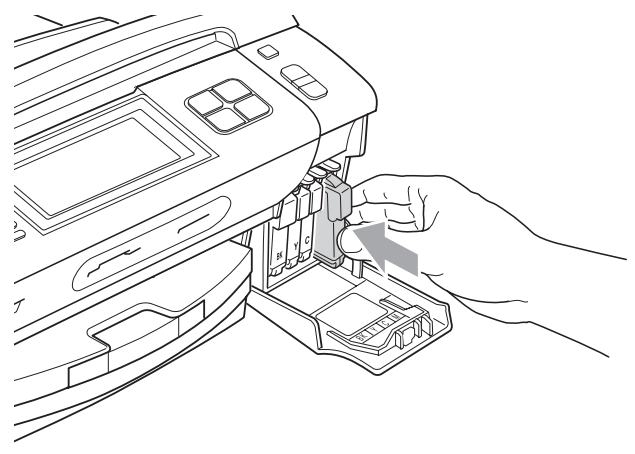

g Устройство автоматически сбрасывает показания счетчика расхода чернил.

### **И Примечание**

- После выполнения замены картриджа (например, Вы поменяли? Черный) на дисплее может появиться запрос подтверждения того, что установленный картридж новый. После установки каждого нового картриджа нажмите Да, чтобы сбросить счетчик расхода чернил для картриджа данного цвета. Если установлен не новый картридж, обязательно нажмите Нет.
- Если после установки картриджей на ЖК-дисплее появляется сообщение Нет картриджа. или Не обнаружен, проверьте, что картриджи установлены правильно.

# **ПРЕДУПРЕЖДЕНИЕ**

При попадании чернил в глаза немедленно промойте глаза водой и обратитесь к врачу.

# **ОСТОРОЖНО**

Не вынимайте картриджи, если нет необходимости в их замене. В противном случае возможно уменьшение объема чернил в картриджах, и устройство не сможет корректно определить оставшийся объем чернил в картридже.

Не прикасайтесь к гнездам для установки картриджей. В этом случае можно испачкать руки чернилами.

В случае попадания чернил на кожу или одежду, немедленно смойте их водой с мылом или чистящим средством.

В случае смешения цветов из-за установки картриджа не в свое гнездо несколько раз протрите печатающую головку после установки картриджа в нужное гнездо.

После вскрытия упаковки картриджа установите его в устройство и используйте его в течение шести месяцев с момента установки. Неоткрытые чернильные картриджи следует использовать до даты, указанной на упаковке.

Не разбирайте и не вскрывайте чернильные картриджи! Это может привести к вытеканию чернил из картриджа.

# **Чистка устройства снаружи <sup>B</sup>**

**Очистка сенсорного экрана производится следующим образом:**

# **ОСТОРОЖНО**

Перед очисткой сенсорного экрана выключите выключатель питания.

Не используйте жидкие чистящие средства (в том числе этанол).

a Протирайте сенсорный экран сухой мягкой тканью.

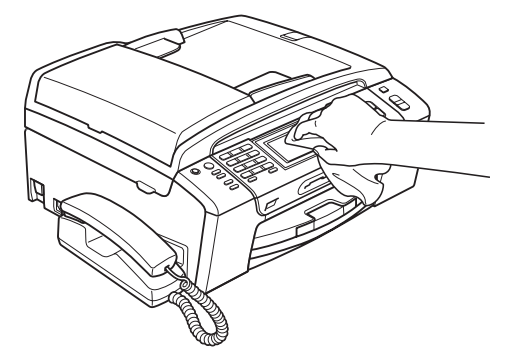

**Чистку внешней поверхности устройства следует проводить следующим образом:**

# **ОСТОРОЖНО**

Используйте нейтральные моющие средства. Чистка с применением летучих жидкостей, таких как растворители или бензин, повредит внешнюю поверхность устройства.

Не используйте моющие средства, содержащие аммиак.

Для очистки панели управления не используйте изопропиловый спирт. Панель управления может потрескаться. a Полностью выдвиньте лоток (1) из устройства.

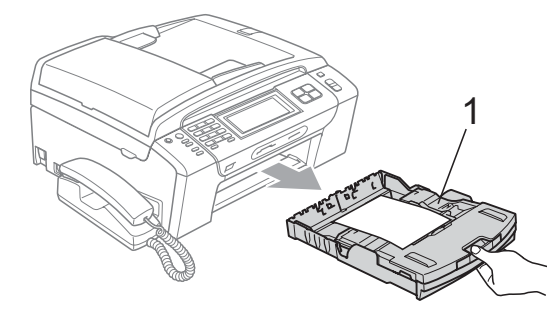

b Вытрите пыль <sup>с</sup> внешней поверхности устройства мягкой тканью.

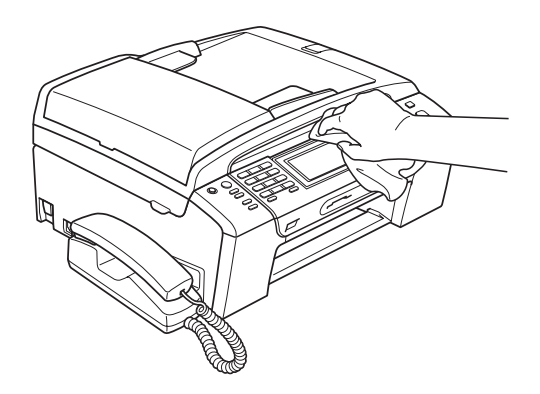

- c Поднимите выходной лоток <sup>и</sup> удалите все посторонние предметы.
- Протрите лоток для бумаги чистой тканью для удаления пыли.

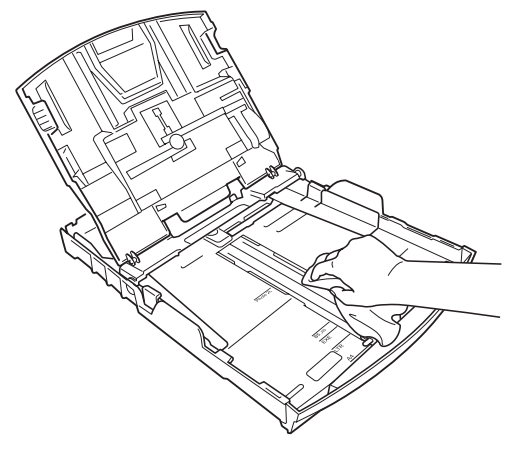

Закройте лоток для выходящей бумаги и снова введите лоток для бумаги в машину до упора.

## <span id="page-179-1"></span>**Очистка стекла сканера**

a Поднимите крышку для документов (1). Очистите стекло сканера (2) и белую пластиковую панель (3) мягкой неворсистой тканью, смоченной негорючим очистителем для стекол.

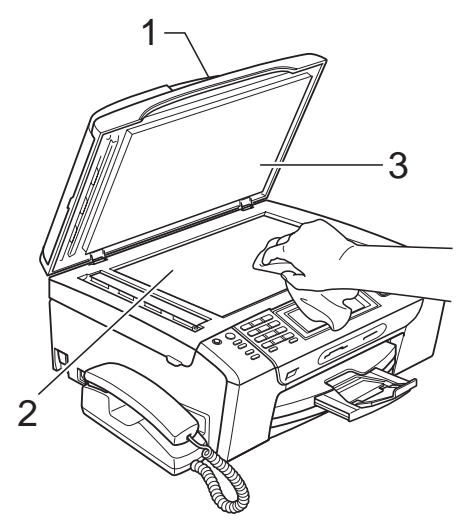

b <sup>В</sup> блоке АПД очистите белую пластиковую полосу (1) и полоску стекла сканера (2) мягкой неворсистой тканью, смоченной негорючим очистителем для стекол.

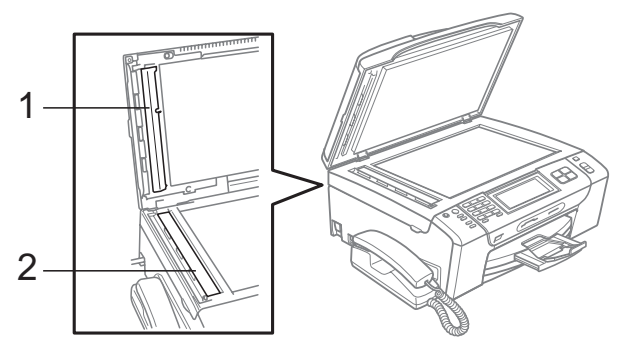

### **Примечание**

После очистки полосы стекла сканера очистителем проведите по ней пальцем, чтобы проверить, не осталось ли на ней грязи или мусора. Если на ней осталась грязь или мусор, то очистите загрязненную зону еще раз. Возможно, такой процесс очистки потребуется повторить три-четыре раза. Для проверки делайте контрольную копию после каждой очистки.

### <span id="page-179-0"></span>**Очистка валика принтера <sup>B</sup>**

# **ПРЕДУПРЕЖДЕНИЕ**

Перед очисткой валика принтера (1) выньте вилку кабеля питания из электрической розетки.

- a Поднимите крышку сканера до ее фиксации в открытом положении.
- b Очистите валик принтера (1) <sup>и</sup> удалите капли чернил в области вокруг него мягкой сухой -неворсистой тканью.

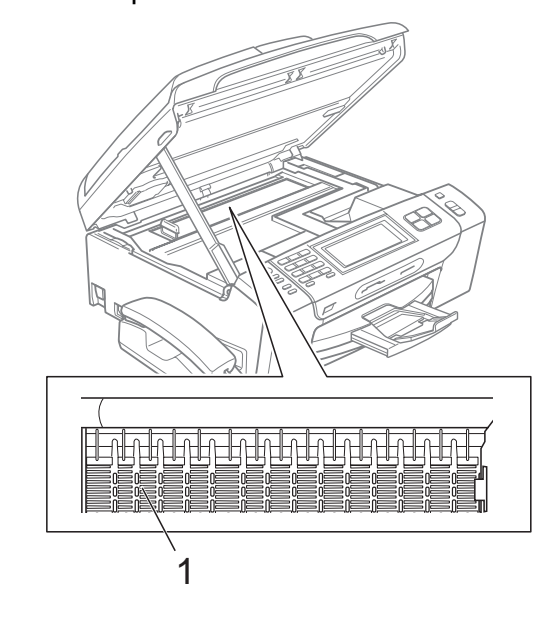
## **Очистка ролика подачи бумаги <sup>B</sup>**

- a Полностью выдвиньте лоток из устройства.
- b Выньте вилку кабеля питания устройства из розетки и откройте крышку для устранения замятия бумаги (1) на задней панели устройства.

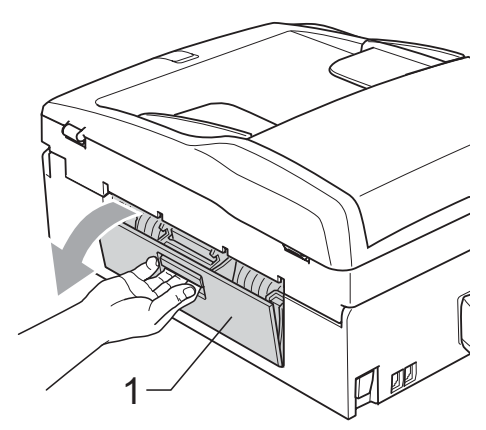

c Очистите ролик подачи бумаги (1) ватной палочкой (ватным тампоном), смоченной изопропиловым спиртом.

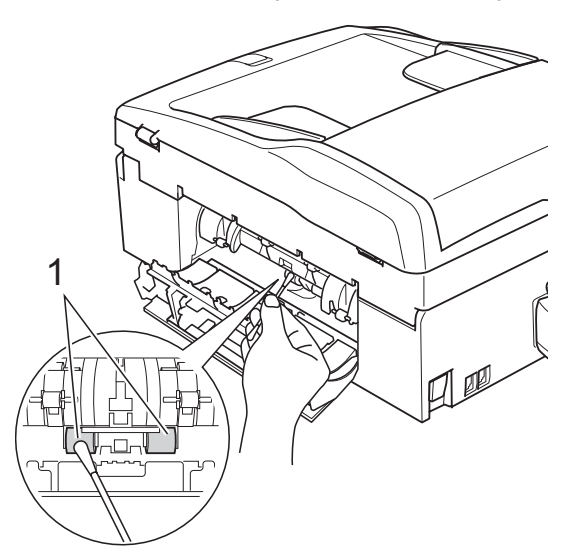

- Закройте крышку для устранения замятия бумаги. Проверьте, что крышка закрыта плотно.
- Вадвиньте лоток для бумаги в устройство до упора.
	- f Снова подключите кабель питания.

#### **Очистка печатающей** гоповки

Для поддержания высокого качества печати устройство периодически выполняет очистку печатающей головки. При возникновении проблем с качеством печати процесс очистки можно запустить вручную.

Очищайте печатающую головку и картриджи, если на копиях появляются горизонтальные полосы или не печатается часть текста в тексте или рисунках. За один раз можно очистить либо черный картридж, либо три цветных (голубой/желтый/пурпурный), либо все четыре картриджа одновременно.

При очистке печатающей головки расходуются чернила. Слишком частая очистка ведет к неэкономному расходу чернил.

# **ОСТОРОЖНО**

Не прикасайтесь к печатающей головке. Прикосновение к печатающей головке может привести к ее выходу из строя, причем в этом случае гарантийные обязательства на печатающую головку будут аннулированы.

Нажмите  $\left| \cdot \right|$ 

Нажмите Очистка.

Нажмите Черный, Цвет или Все. Устройство начнет очистку печатающей головки. После завершения очистки устройство автоматически вернется к экрану готовности.

#### **Примечание**

Если вы очистили печатающую головку по меньшей мере пять раз, а качество печати не улучшилось, попробуйте установить новый оригинальный картридж Brother Innobella™ для каждого цвета, с которым возникли проблемы. Попробуйте очистить печатающую головку еще максимум пять раз. Если качество печати не улучшится, обратитесь к дилеру Brother.

#### **Проверка качества печати <sup>B</sup>**

Если изображения и текст на копиях получаются блеклыми или с полосками, то возможно, что некоторые сопла забиты. Это можно проверить по образцам работы сопел, распечатав контрольный лист.

Нажмите **.** 

печати.

- Нажмите Печать теста.
- 

Нажмите Качество печати.

**Нажмите Цвет Старт.** Устройство начинает печатать контрольную страницу качества

<span id="page-181-0"></span>e Проверьте качество всех четырех цветовых блоков на распечатанном листе.

- На ЖК-дисплее появляется запрос подтверждения качества печати. Выполните одно из следующих действий:
	- Если все линии четкие и пропечатаны полностью, нажмите Да для завершения проверки качества печати и перейдите к пункту $\mathbf{\Phi}$ .
	- Если заметны пропуски штрихов (как показано ниже), нажмите Нет для выбора Нет.

Хорошее качество Плохое качество

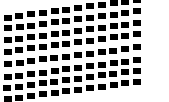

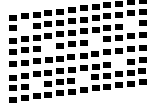

- g На ЖК-дисплее появится запрос <sup>о</sup> качестве печати черного и трех цветов. Нажмите Да или Нет.
- На ЖК-дисплее появляется запрос подтверждения начала очистки. Нажмите **Цвет Старт**. Устройство начнет очистку печатающей головки.

**9** После завершения очистки нажмите **Цвет Старт**. Устройство снова начнет распечатывать контрольную страницу качества печати и вернется к пункту $\bullet$  $\bullet$  $\bullet$ .

#### <span id="page-182-0"></span>**10** Нажмите Стоп/Выход.

Если после выполнения этой процедуры по меньшей мере пять раз качество печати остается неудовлетворительным, замените картридж соответствующего цвета. После замены этого картриджа проверьте качество печати. Если проблема остается, повторите процедуру очистки и проверки качества печати для нового картриджа не менее пяти раз. Если и после этого чернила не подаются, обратитесь к дилеру Brother.

# **ОСТОРОЖНО**

Не прикасайтесь к печатающей головке. Прикосновение к печатающей головке может привести к ее выходу из строя, причем в этом случае гарантийные обязательства на печатающую головку будут аннулированы.

 $\rightarrow$ 

#### **ИГПримечание**

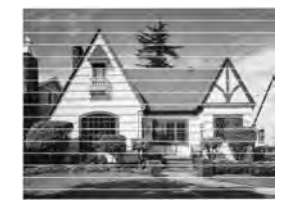

Так выглядит копия при засорении одного из сопел печатающей головки.

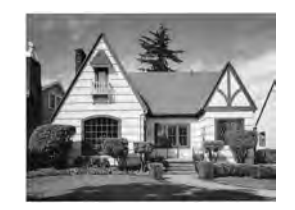

После прочистки этого сопла горизонтальные линии исчезают.

## **Проверка калибровки печати <sup>B</sup>**

Если после транспортировки устройства текст стал печататься расплывчато, а изображения — блекло, то необходимо отрегулировать калибровку печати.

- Нажмите  $\| \cdot \|$ 
	- Нажмите Печать теста.
	- Нажмите Выравнивание.
- d Нажмите **<sup>Ч</sup>/б Старт** или **Цвет Старт**. Устройство начинает печатать страницу проверки калибровки.
- **5** По тестовым отпечаткам с разрешением 600 т/д и 1200 т/д проверьте, насколько образец № 5 точно соответствует образцу № 0.
- f Выполните одно из следующих действий:
	- Если оба образца № 5 на тестовых отпечатках для 600 т/д и для 1200 т/д соответствуют точнее всего, нажмите Да для завершения проверки калибровки и перейдите к пункту  $\bullet$ .
	- Если на тестовых отпечатках 600 т/д или 1200 т/д какой-либо другой образец точнее соответствует образцу № 0, нажмите Нет, чтобы выбрать этот образец.
- g Для тестовых отпечатков <sup>с</sup> разрешением 600 т/д выберите номер образца (1-8), который точнее соответствует образцу № 0.
- <span id="page-182-1"></span>Для тестовых отпечатков с разрешением 1200 т/д выберите номер образца (1-8), который точнее соответствует образцу № 0.
	- i Нажмите **Стоп/Выход**.

# **Проверка уровня чернил <sup>B</sup>**

Хотя на ЖК-дисплее отображается значок с обозначением уровня чернил, можно с помощью меню чернил отобразить большую диаграмму, на которой показывается имеющийся уровень чернил для каждого картриджа.

- Нажмите  $\left| \rule{0pt}{10pt} \right|$
- b Нажмите Объем чернил. На дисплее отображается уровень чернил в данном картридже.
- c Нажмите **Стоп/Выход**.

#### **И Примечание**

Уровень чернил в картриджах можно проверить с компьютера. (См. *Печать* для Windows® или *Печать и оправка/прием факсов* для Macintosh® в Руководстве по использованию программного обеспечения на компактдиске.)

## **Снятие и установка трубки и держателя трубки (только для MFC-790CW) <sup>B</sup>**

Если трубка не используется, можно снять трубку и держатель трубки.

#### **Снятие трубки и держателя трубки**

a Отсоедините закрученный <sup>в</sup> спираль кабель трубки от устройства.

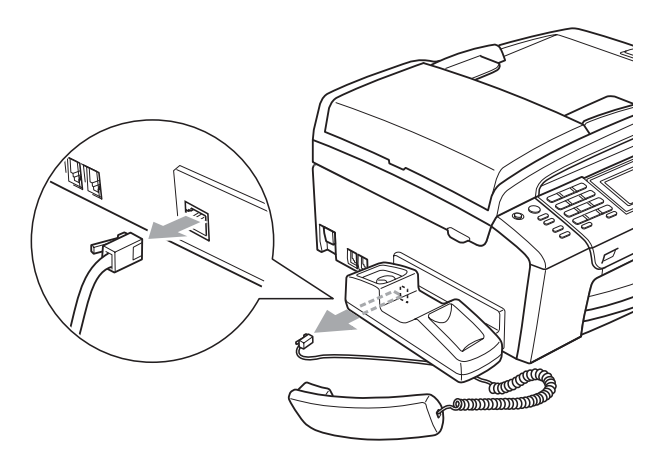

b Сдвиньте назад фиксатор (1) <sup>и</sup> удерживайте его в этом положении, затем сдвиньте держатель (2) к задней части устройства.

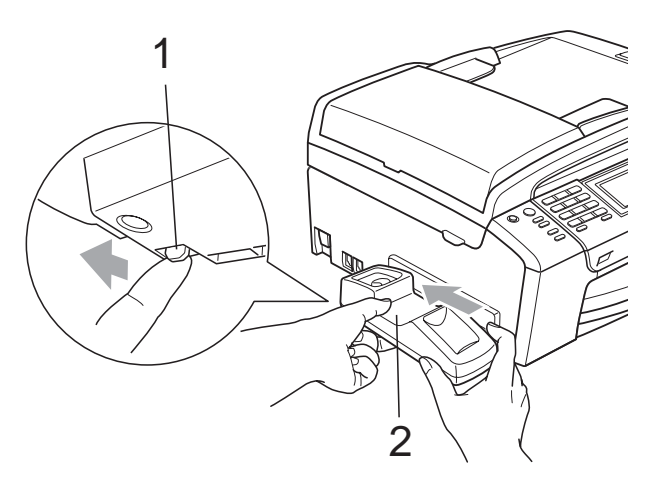

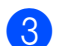

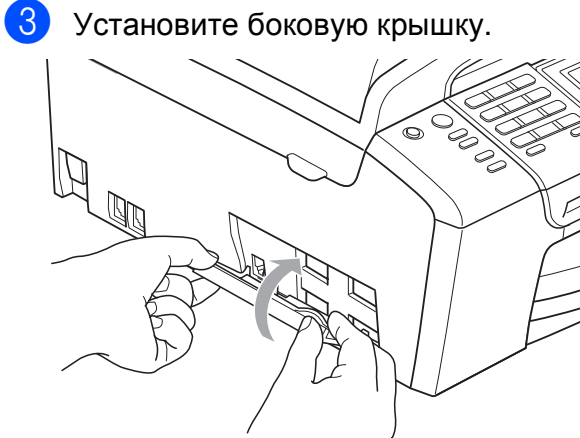

#### **Установка трубки и держателя**  $T$ рубки

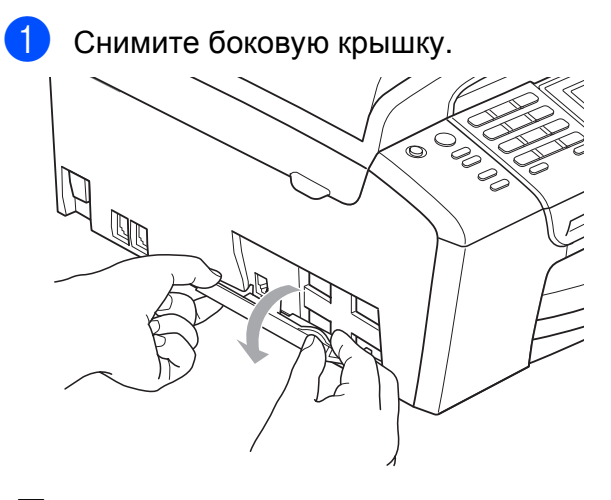

#### **Примечание**

Если не удается открыть крышку рукой, откройте ее с помощью монеты.

2 Совместите выдавленные стрелки на держателе со стрелками на устройстве и установите держатель, сдвинув его к передней части устройства до фиксации с характерным щелчком.

**B**

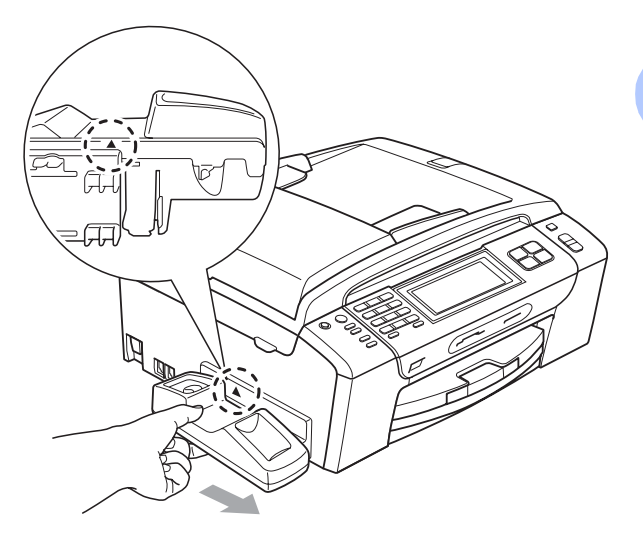

c Подсоедините <sup>к</sup> устройству закрученный кабель трубки.

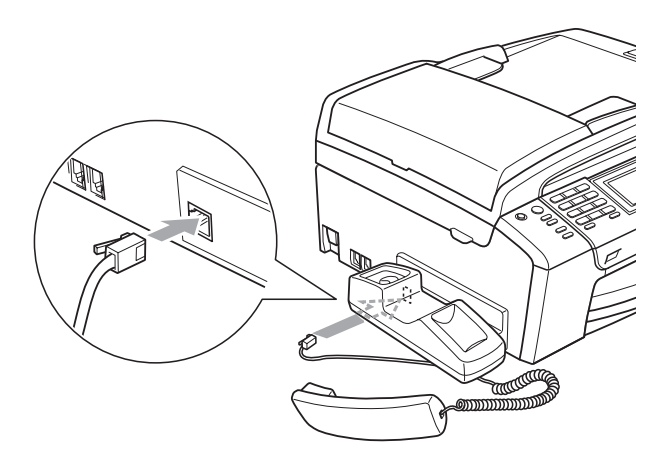

# **Информация об**  $Y$ **стройстве**

# <span id="page-185-0"></span> $\Pi$ роверка серийного номера

Можно посмотреть серийный номер устройства на ЖК-дисплее.

- Нажмите Меню.
	- Нажмите ▲ или ▼ для отображения Инф. об уст-ве.
- Нажмите Инф. об уст-ве.

d Нажмите **Стоп/Выход**.

# **Упаковка и транспортировка**  $y$ стройства

При транспортировке устройства используйте оригинальную упаковку. Правильно упакуйте устройство, следуя приведенным ниже инструкциям. Условия гарантии не распространяются на повреждения, полученные при транспортировке устройства.

# **ОСТОРОЖНО**

После выполнения задания печати устройство должно обязательно установить печатающую головку в "положение парковки". Перед отключением устройства от электросети внимательно прислушайтесь и убедитесь, что все механические шумы прекратились. Если не дать устройству закончить процесс парковки, это может привести к проблемам при печати и к повреждению печатающей головки.

- Откройте крышку отсека с картриджами.
- 2 Нажмите на фиксаторы картриджей, чтобы разблокировать картриджи, и выньте картриджи. (См. раздел *Замена чернильных [картриджей](#page-175-0)* [на стр](#page-175-0). 164.)

8 Установите зеленый защитный элемент и затем закройте крышку отделения для картриджей.

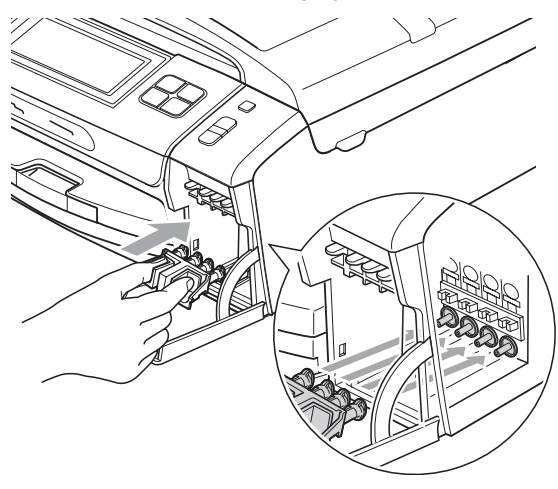

# **ОСТОРОЖНО**

Проверьте, что пластиковые фиксаторы с обеих сторон зеленого защитного элемента (1) встали на свои места (2).

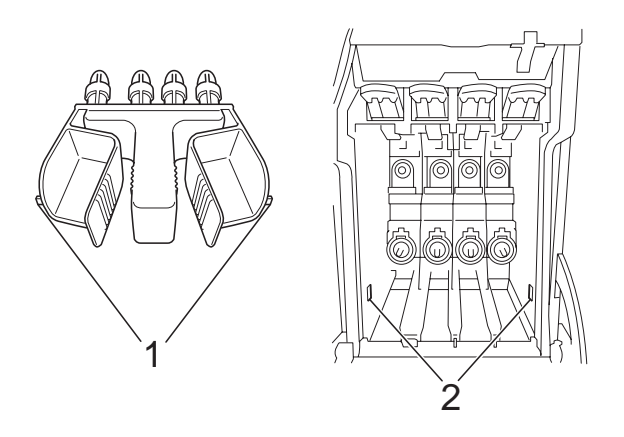

Если зеленый защитный элемент потерян, то перед транспортировкой устройства НЕ СНИМАЙТЕ картриджи. Важно, чтобы устройство транспортировалось с установленным зеленым защитным элементом или со всеми картриджами, оставленными на своих местах. Транспортировка без них может привести к повреждению устройства и аннулированию гарантии.

d Приподнимите переднюю часть устройства и вставьте длинный конец (1) зеленого защитного элемента в Т-образный вырез в нижней части устройства. Вставьте вильчатый конец (2) в верхнюю часть лотка для бумаги.

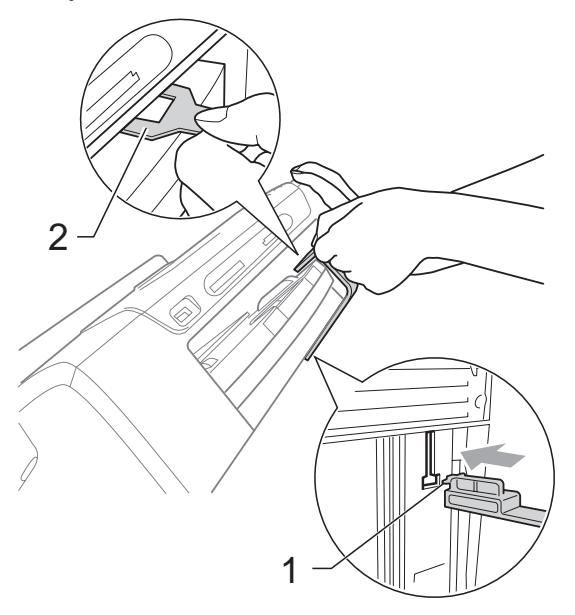

- 5 Отключите устройство от настенной телефонной розетки и отсоедините телефонный кабель от устройства.
- f Отключите устройство от электрической розетки и от устройства.
- g Обеими руками при помощи пластиковых язычков с обеих сторон устройства поднимите крышку сканера до надежной фиксации ее в открытом положении. Затем отсоедините от устройства соединительный кабель (если он подключен).

В Для разблокировки фиксатора поднимите крышку сканера (1). Осторожно толкните опору крышки сканера вниз (2) и закройте крышку сканера(3) обеими руками.

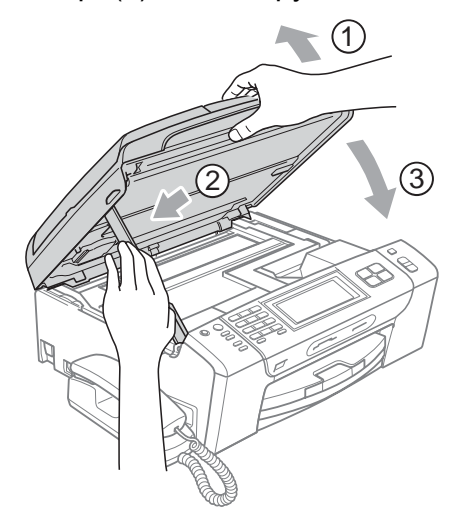

В Уложите устройство в пластиковый пакет.

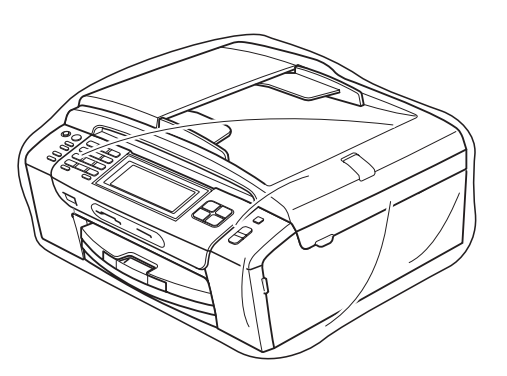

j Упакуйте устройство <sup>и</sup> расходные материалы в заводскую коробку с оригинальным упаковочным материалом, как показано на рисунке

> ниже. Не кладите в коробку использованные чернильные картриджи.

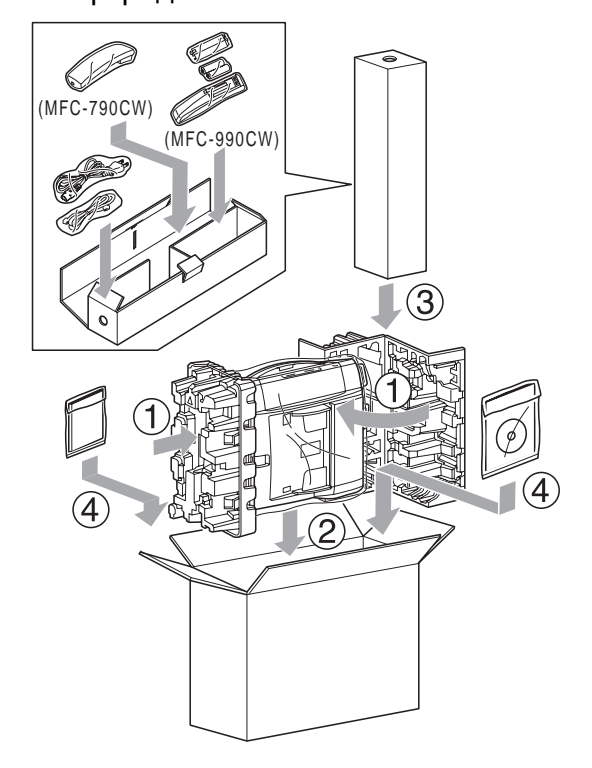

В Закройте коробку и надежно заклейте ее скотчем.

**C**

# **Меню** и функции

# **Инструкции на экране**

Для упрощения работы с устройством предусмотрена настройка устройства по инструкциям на ЖК-дисплее с помощью кнопок навигации на сенсорном экране. Удобная процедура программирования поможет правильно использовать все функциональные возможности устройства.

Поскольку эта процедура выполняется в диалоговом режиме, мы разработали пошаговые экранные инструкции, которые помогут запрограммировать устройство. Вам остается лишь следовать этим инструкциям, которые проведут вас через различные пункты меню и параметры.

# **Таблица меню <sup>C</sup>**

Устройство можно запрограммировать при помощи таблицы меню, которая начинается на с. [178](#page-189-0). На этих страницах приводятся пункты меню и значения параметров.

## **Сохранение в памяти <sup>C</sup>**

Даже в случае отключения

электроэнергии настройки, заданные с помощью клавиши "Меню", не будут потеряны, поскольку они сохраняются постоянно. Кроме того, если выбрана настройка

Задать новое знач. по умолч., не будут потеряны настройки меню режимов фотоцентра, факса и копирования. Возможно, потребуется восстановить и настройку даты/времени.

## **Примечание**

В случае отключения электроэнергии устройство сохраняет сообщения, имеющиеся в памяти, в течение примерно 24 часов.

# **Кнопки меню и режимов**

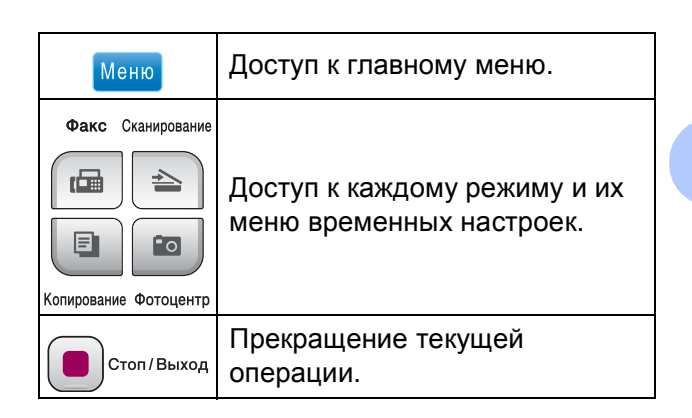

# <span id="page-189-0"></span> $Ta6$ лица меню

Таблица поможет разобраться в имеющихся пунктах меню и значениях параметров устройства. Заводские настройки выделены жирным шрифтом и отмечены звездочкой.

#### **Меню ()**

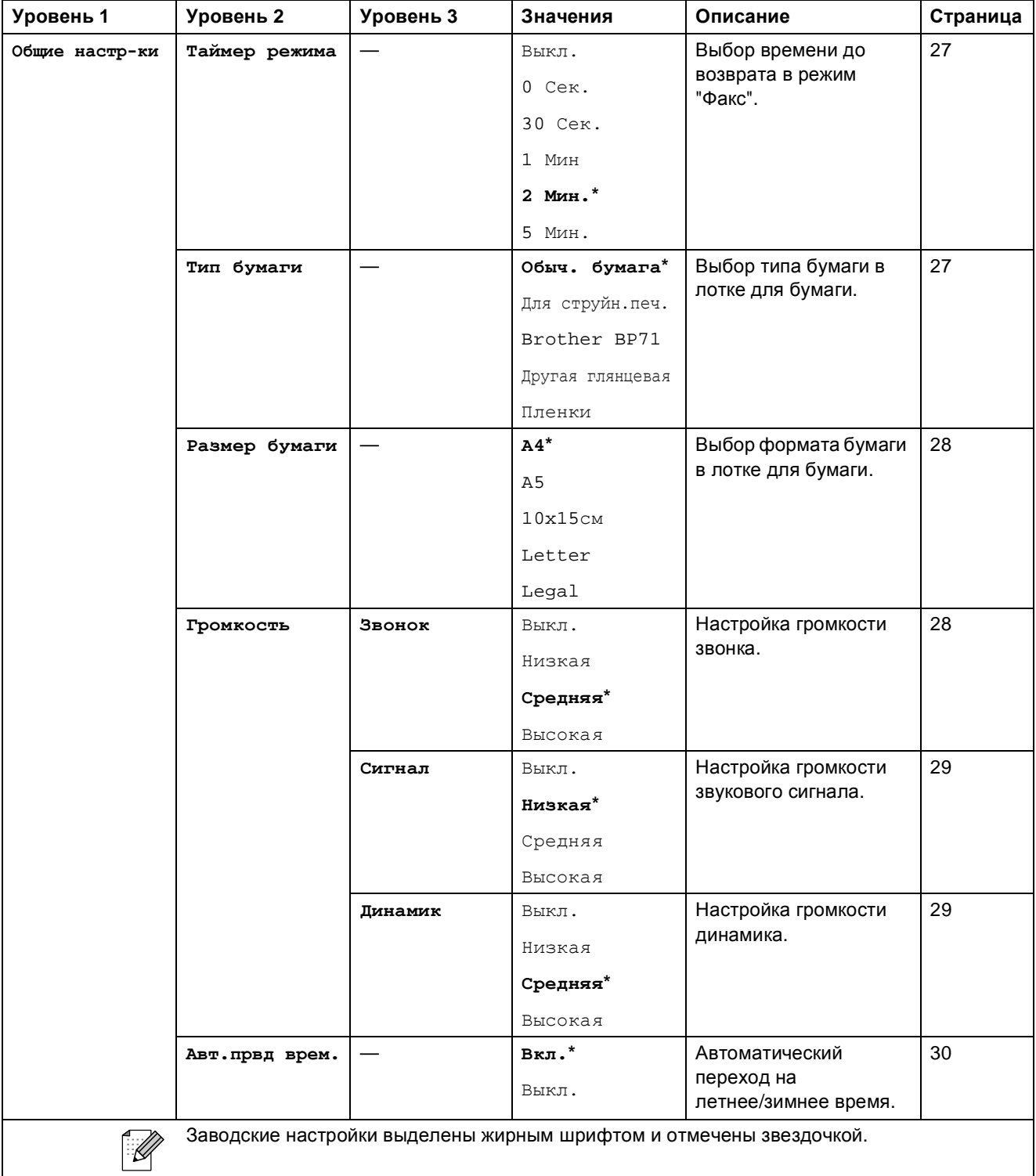

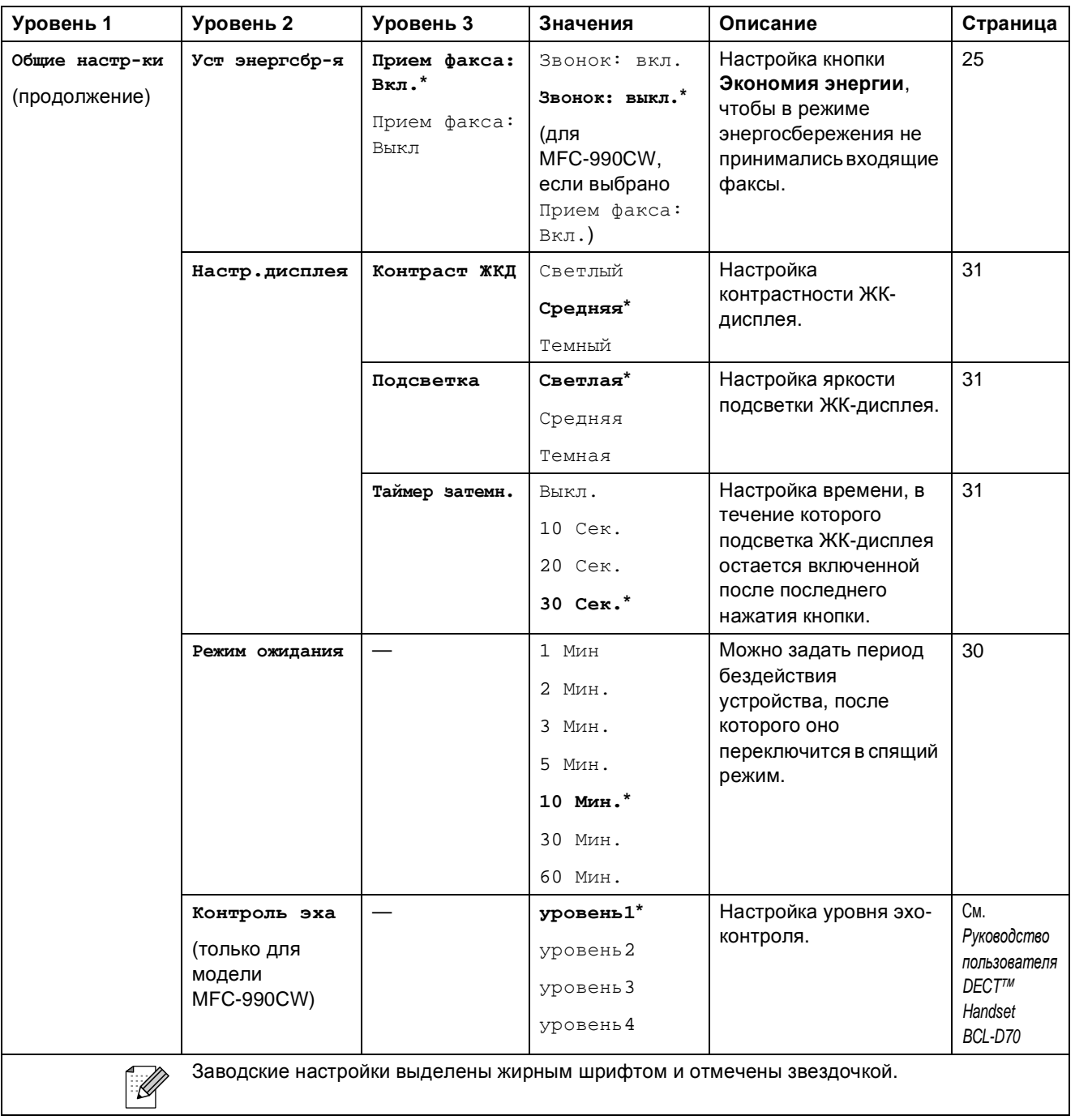

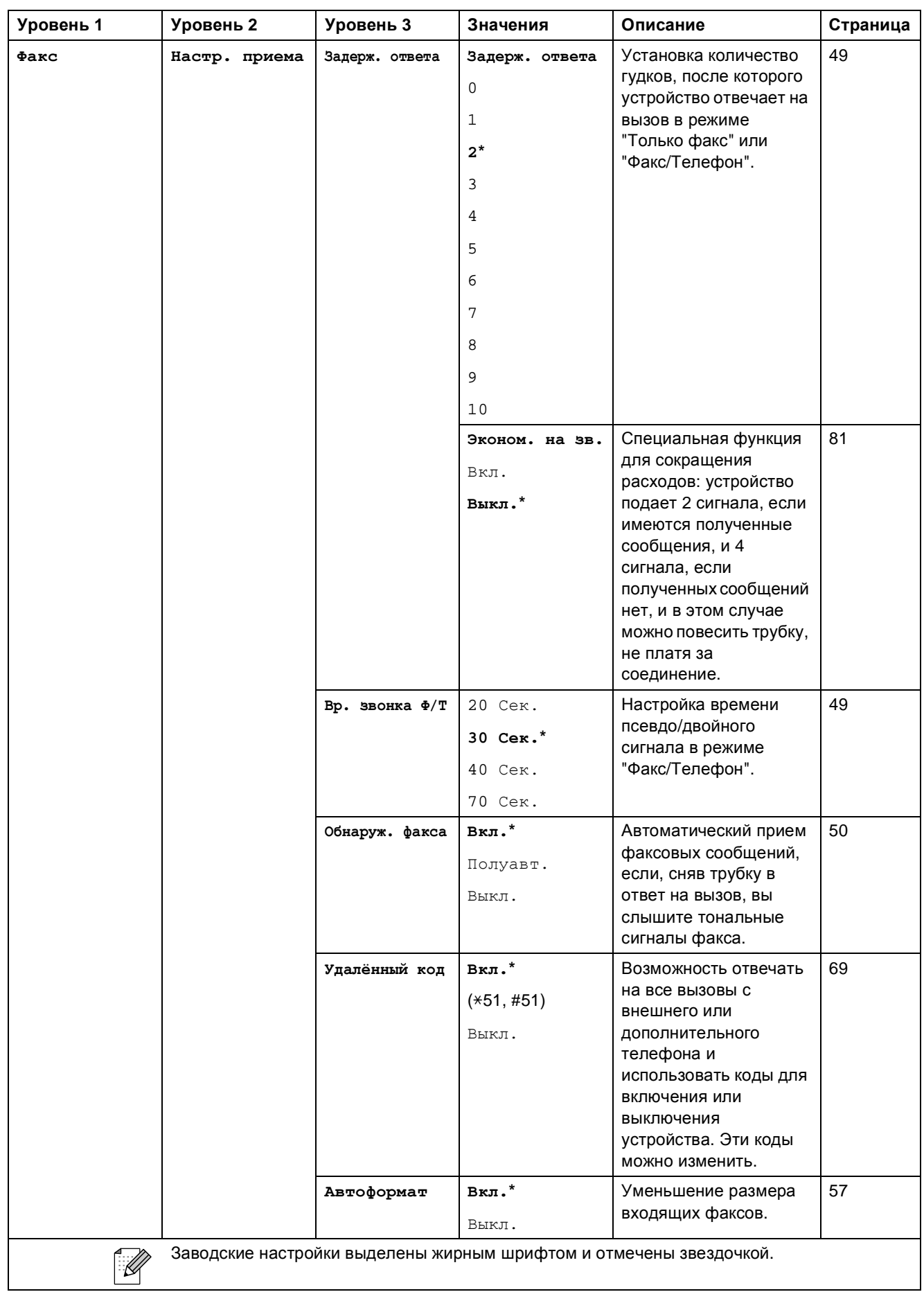

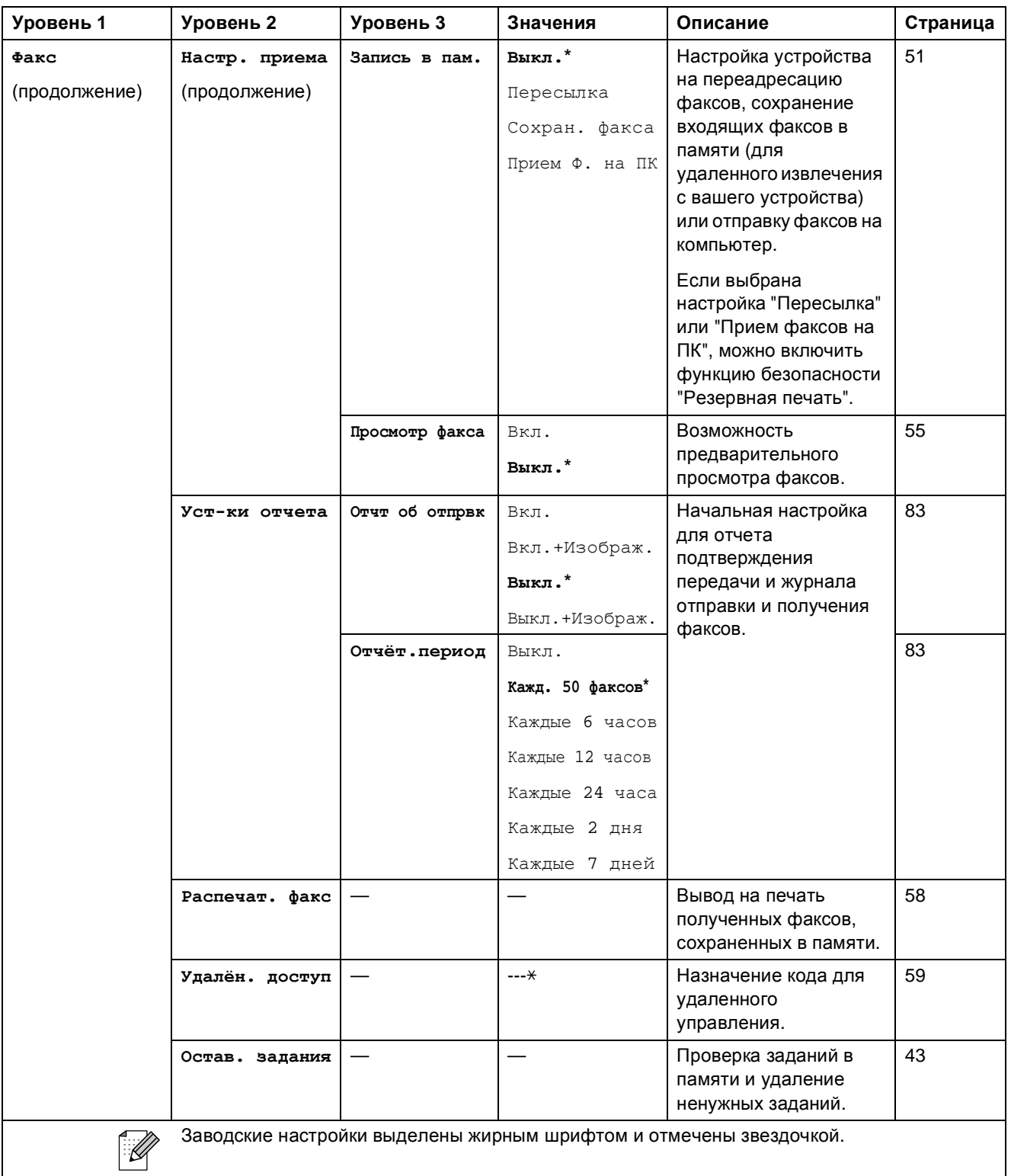

**C**

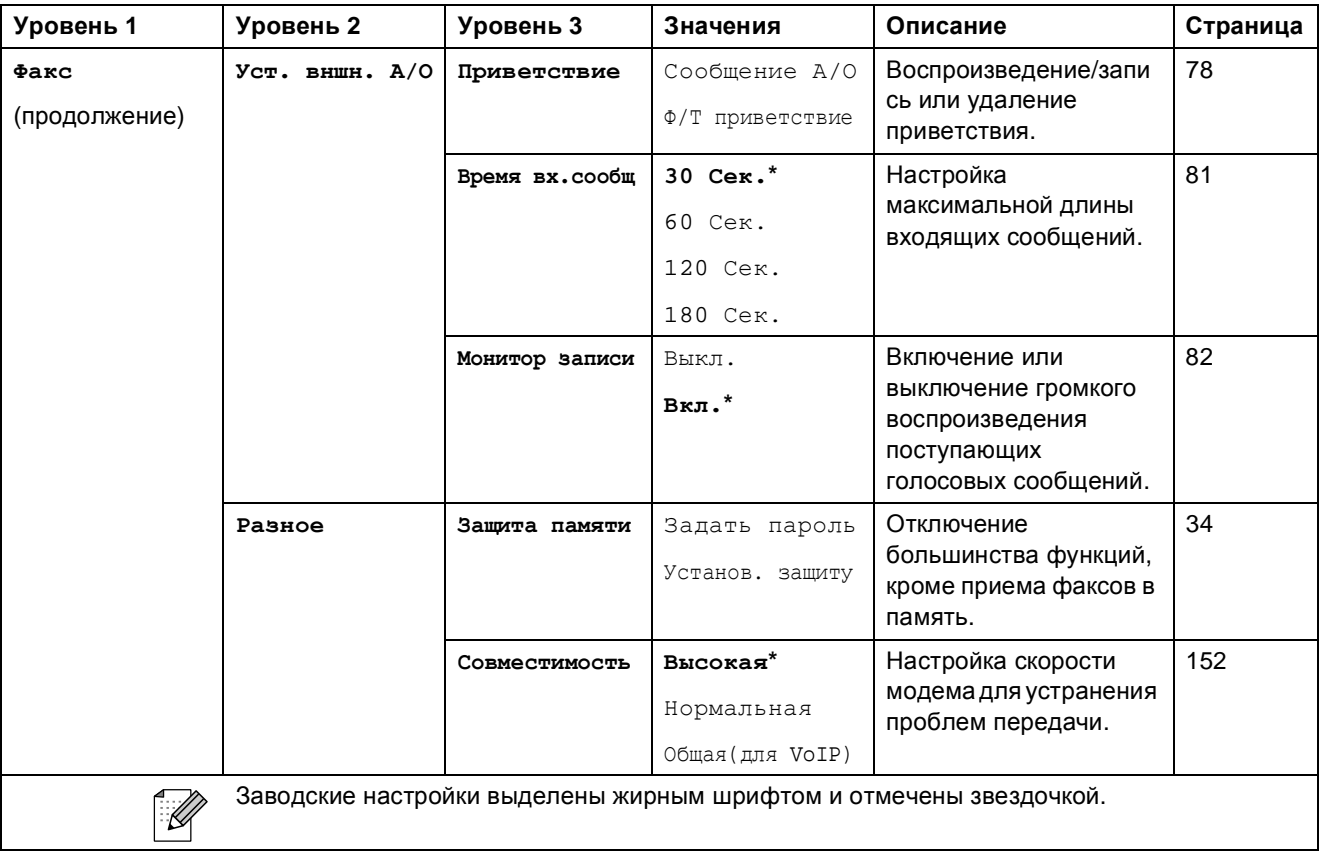

#### **Меню "Сеть"**

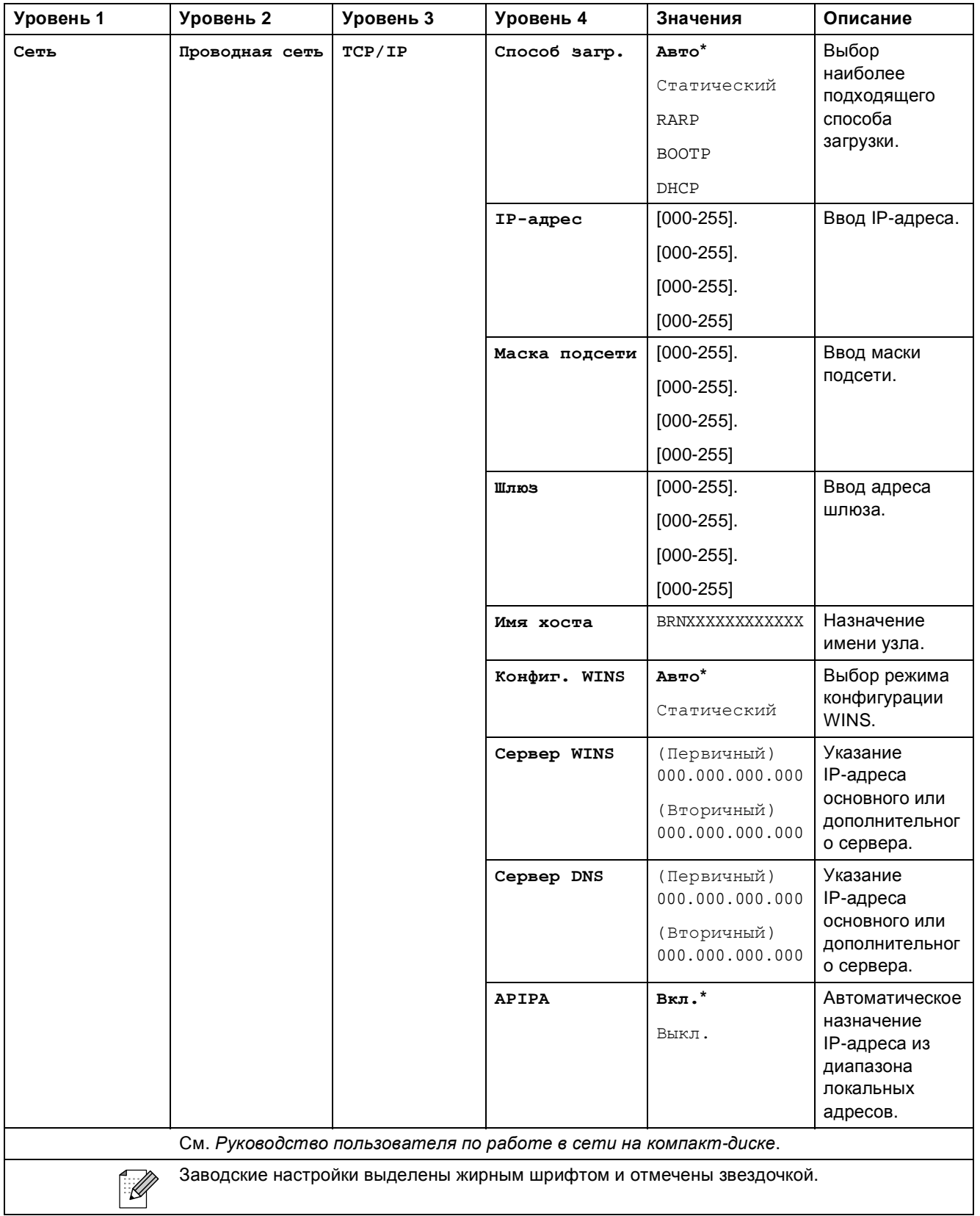

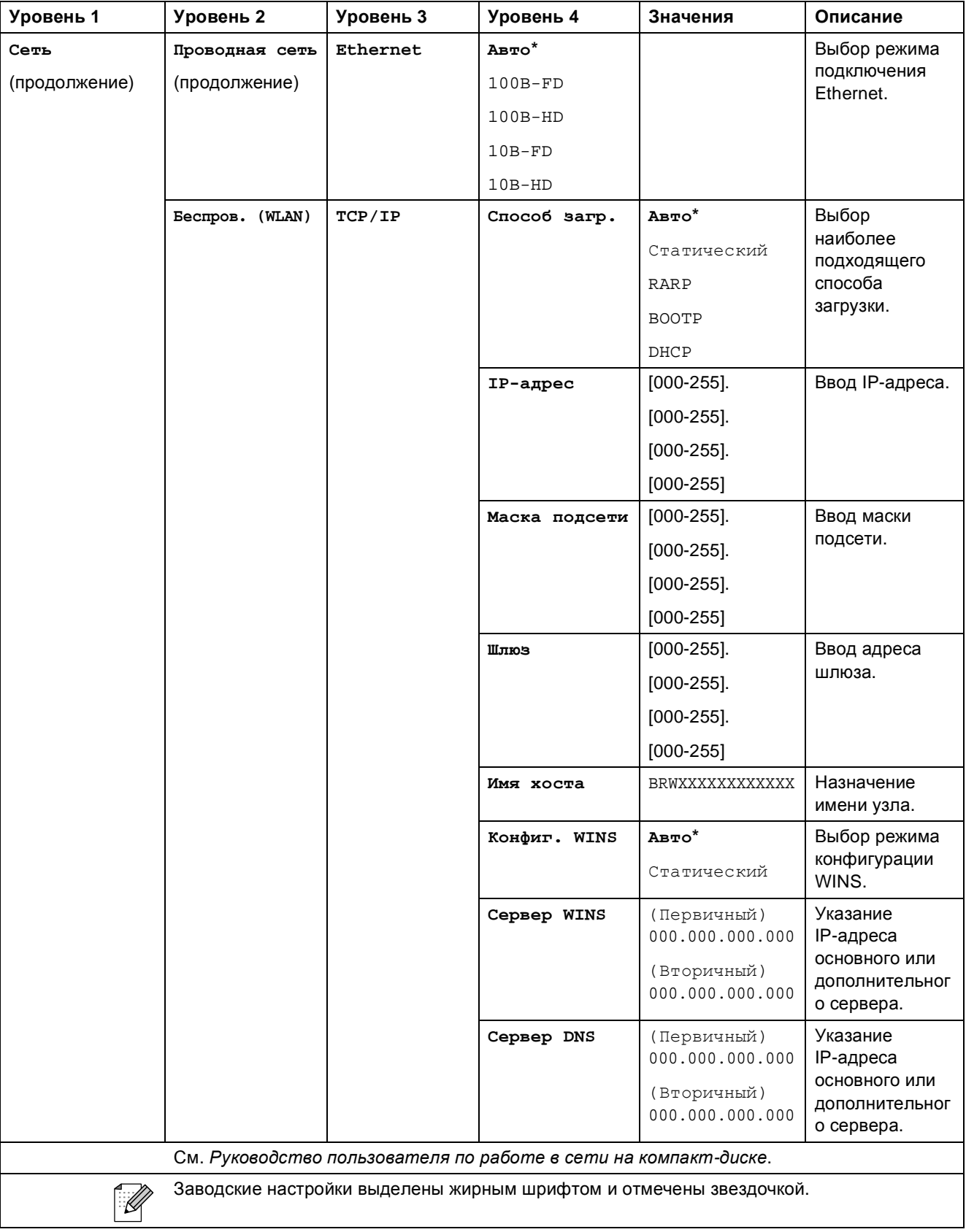

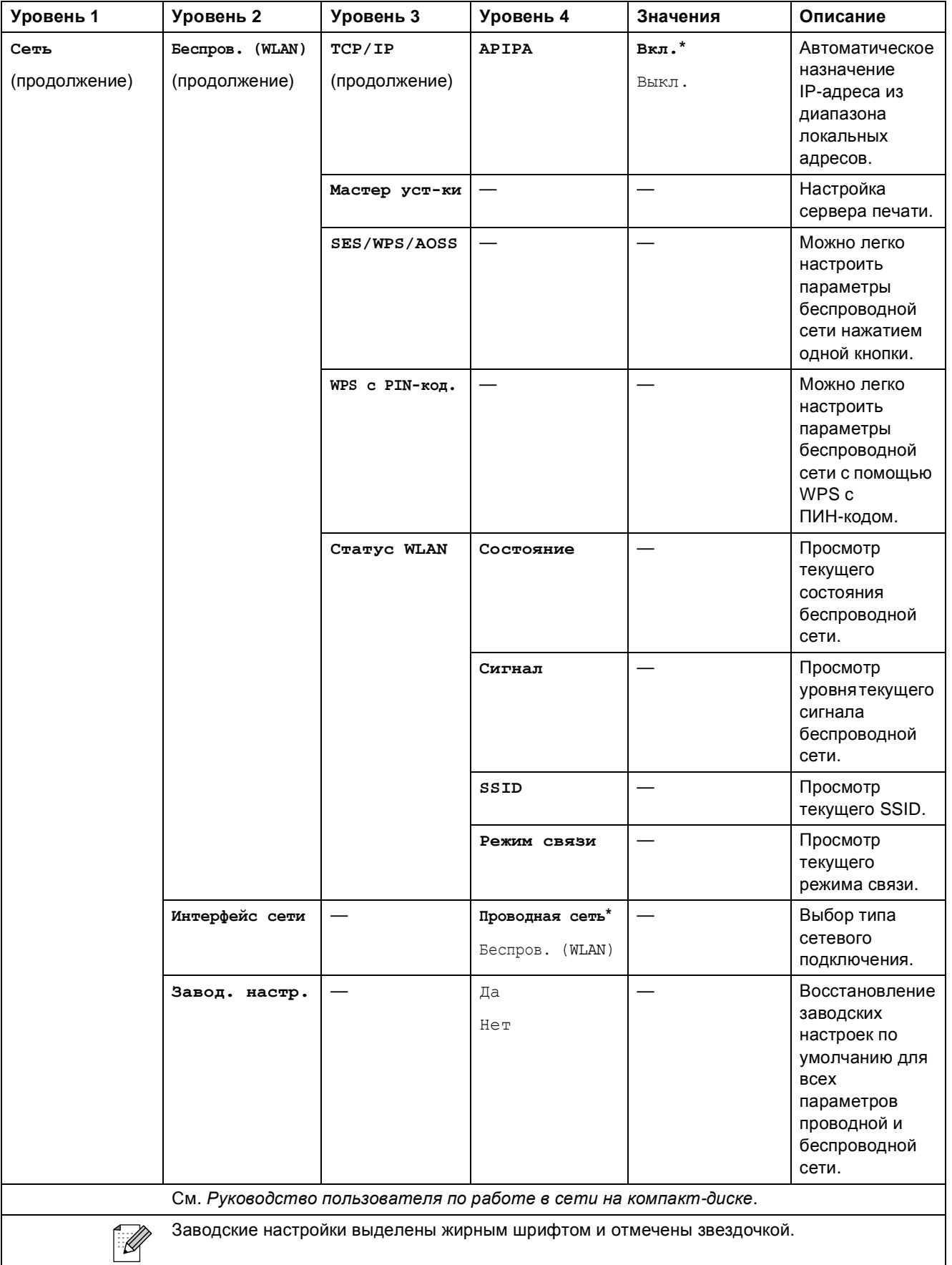

## **Меню ( ) (продолжение)**

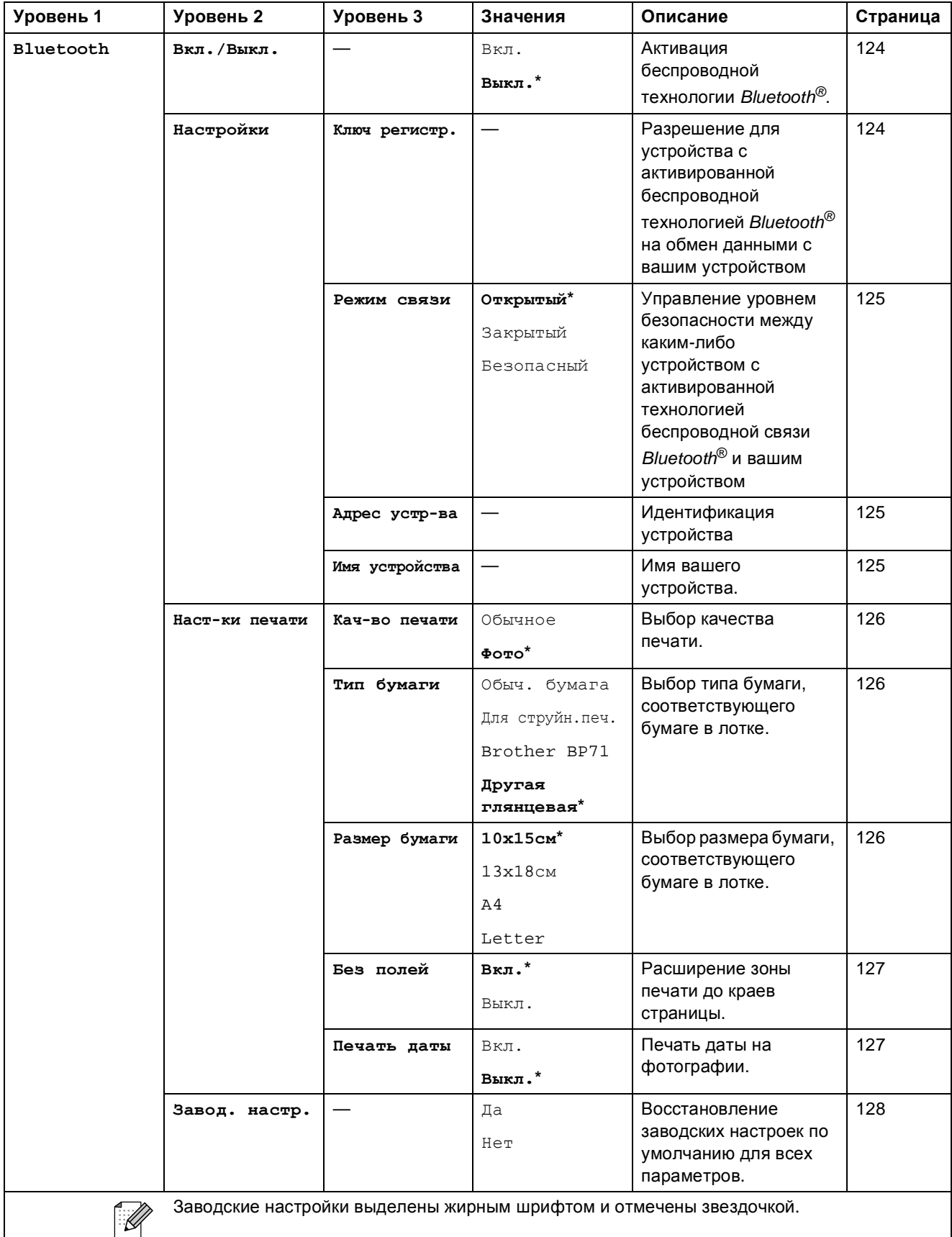

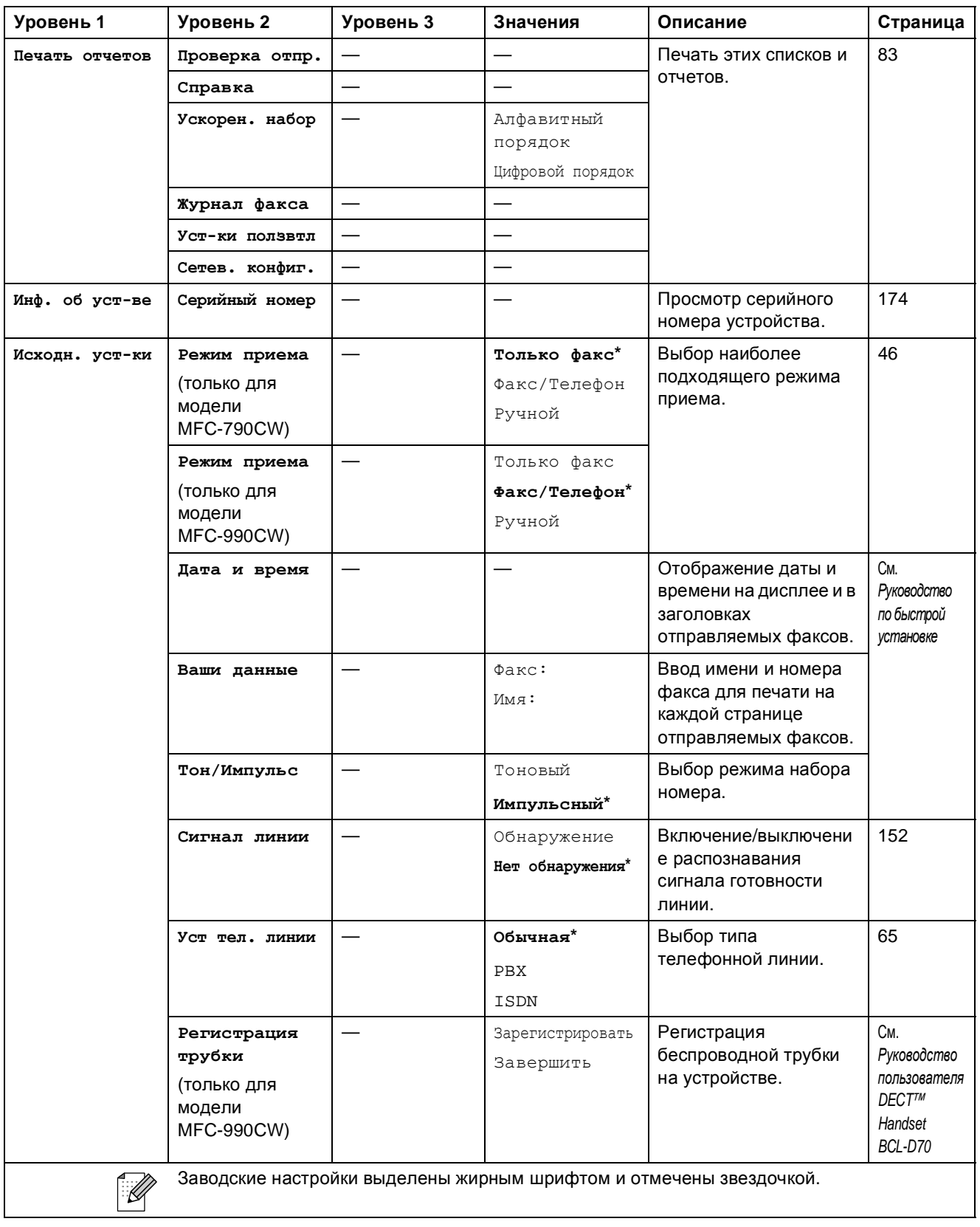

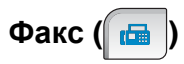

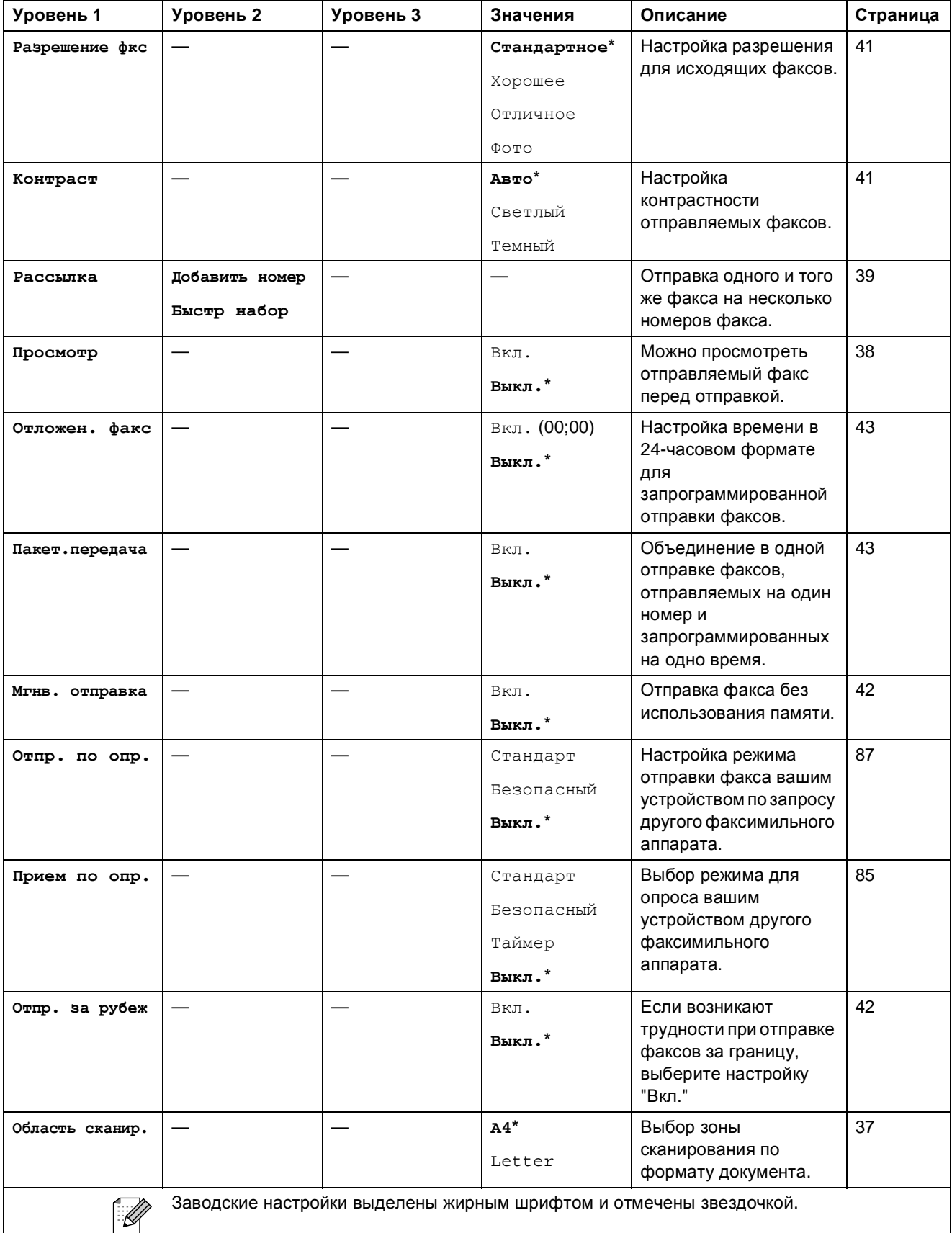

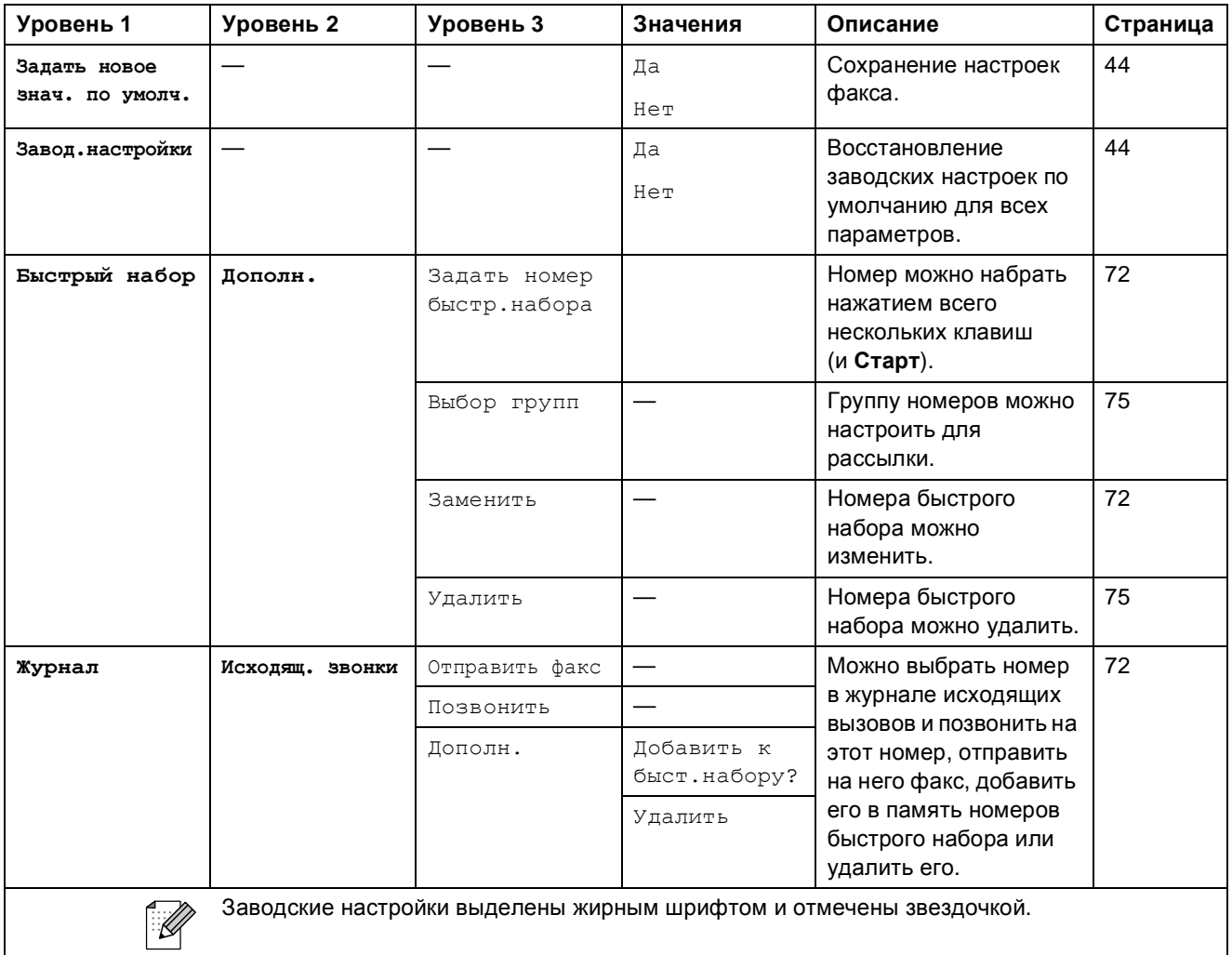

# **Сканирование** (  $\triangle$  )

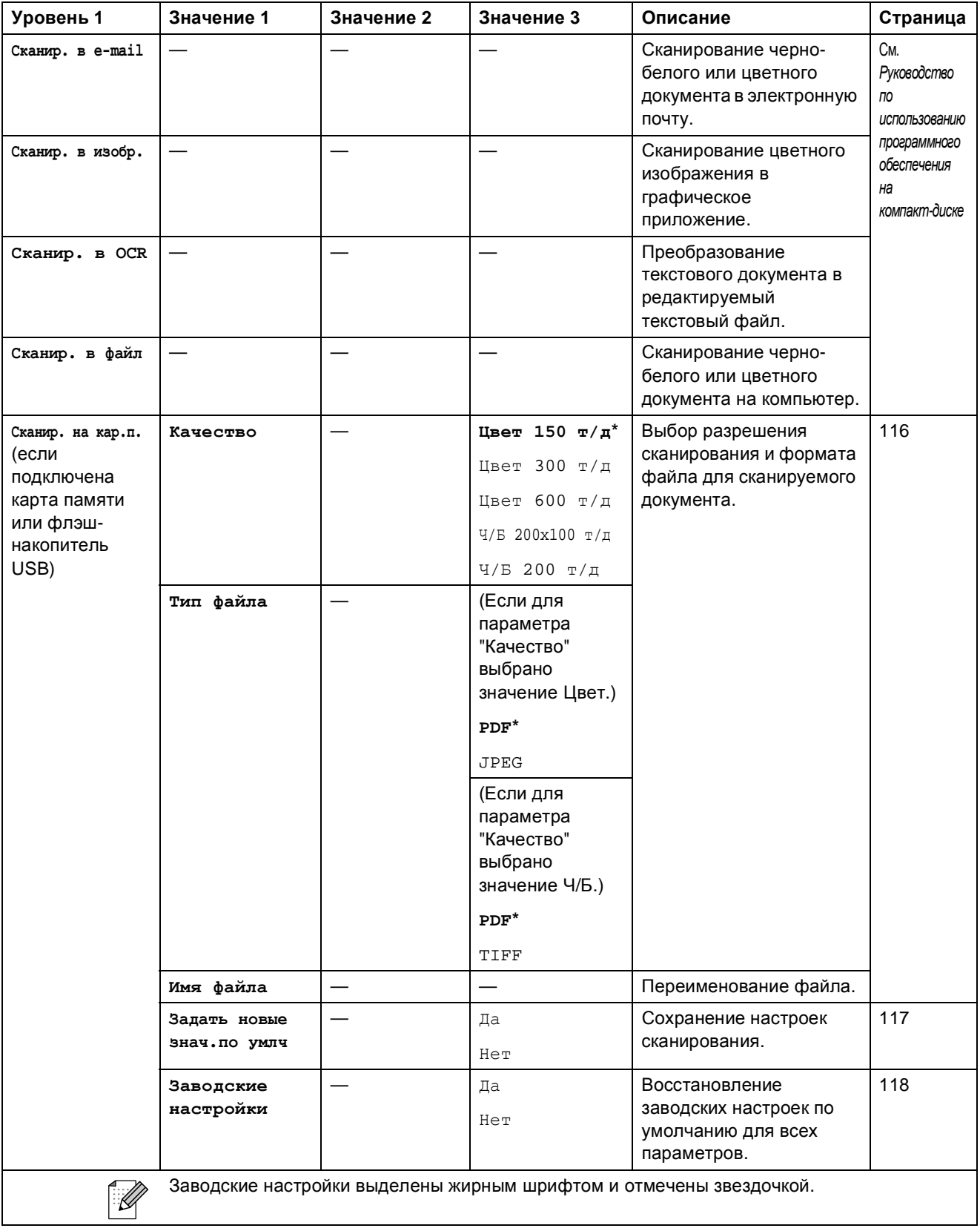

Меню и функции

**C**

# **Копирование** ( **■** )

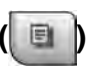

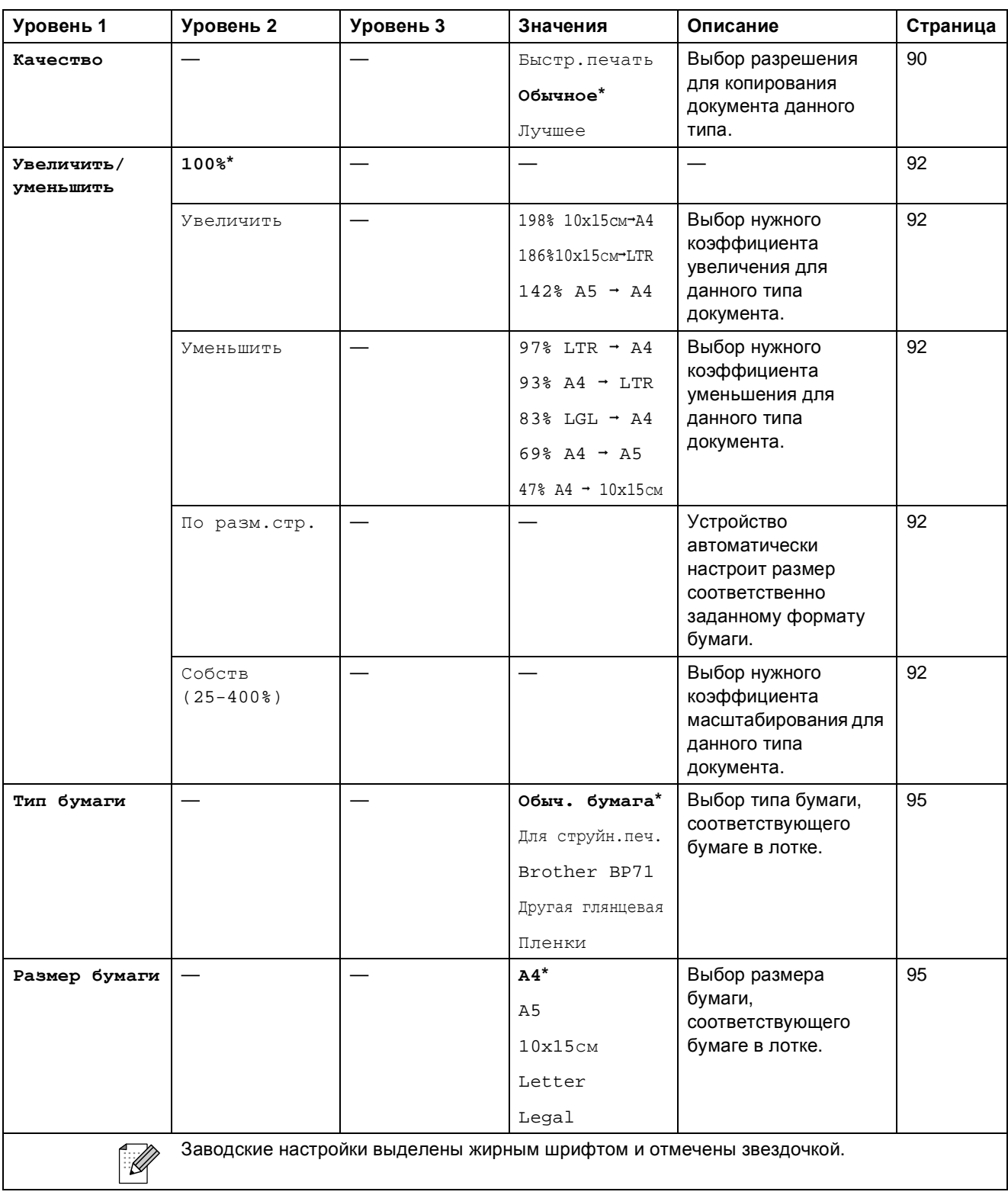

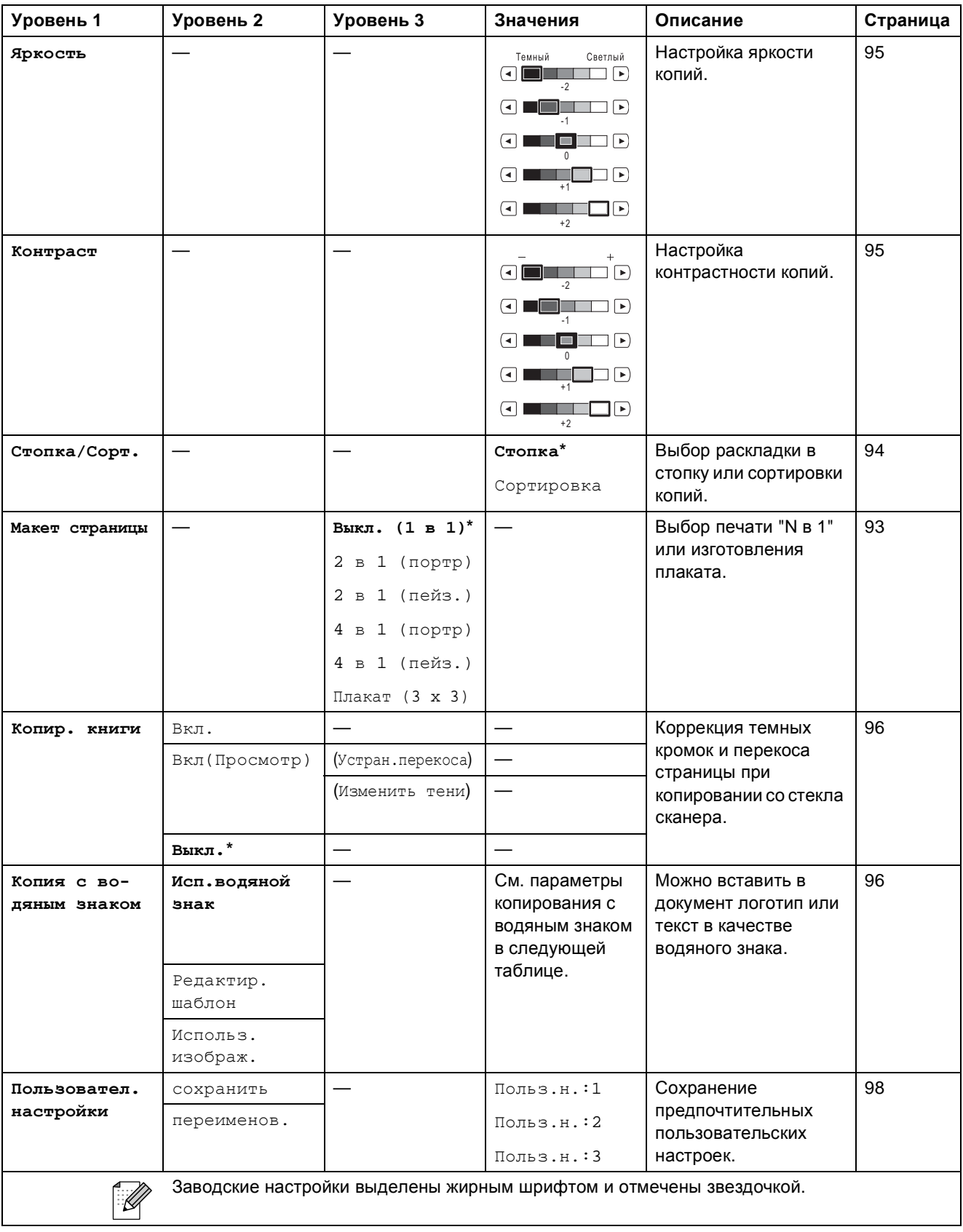

Меню и функции

#### **Настройки копирования с водяным знаком**

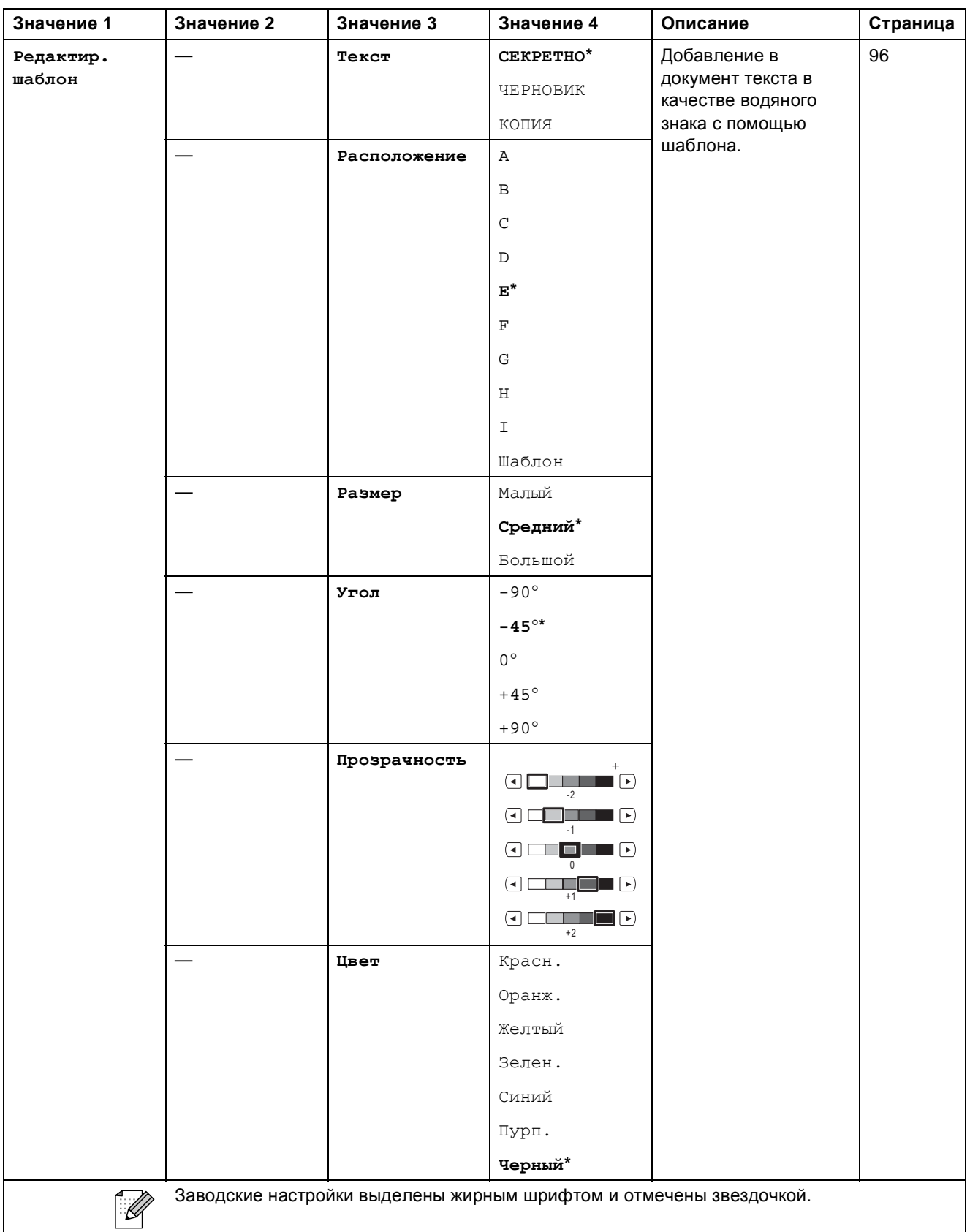

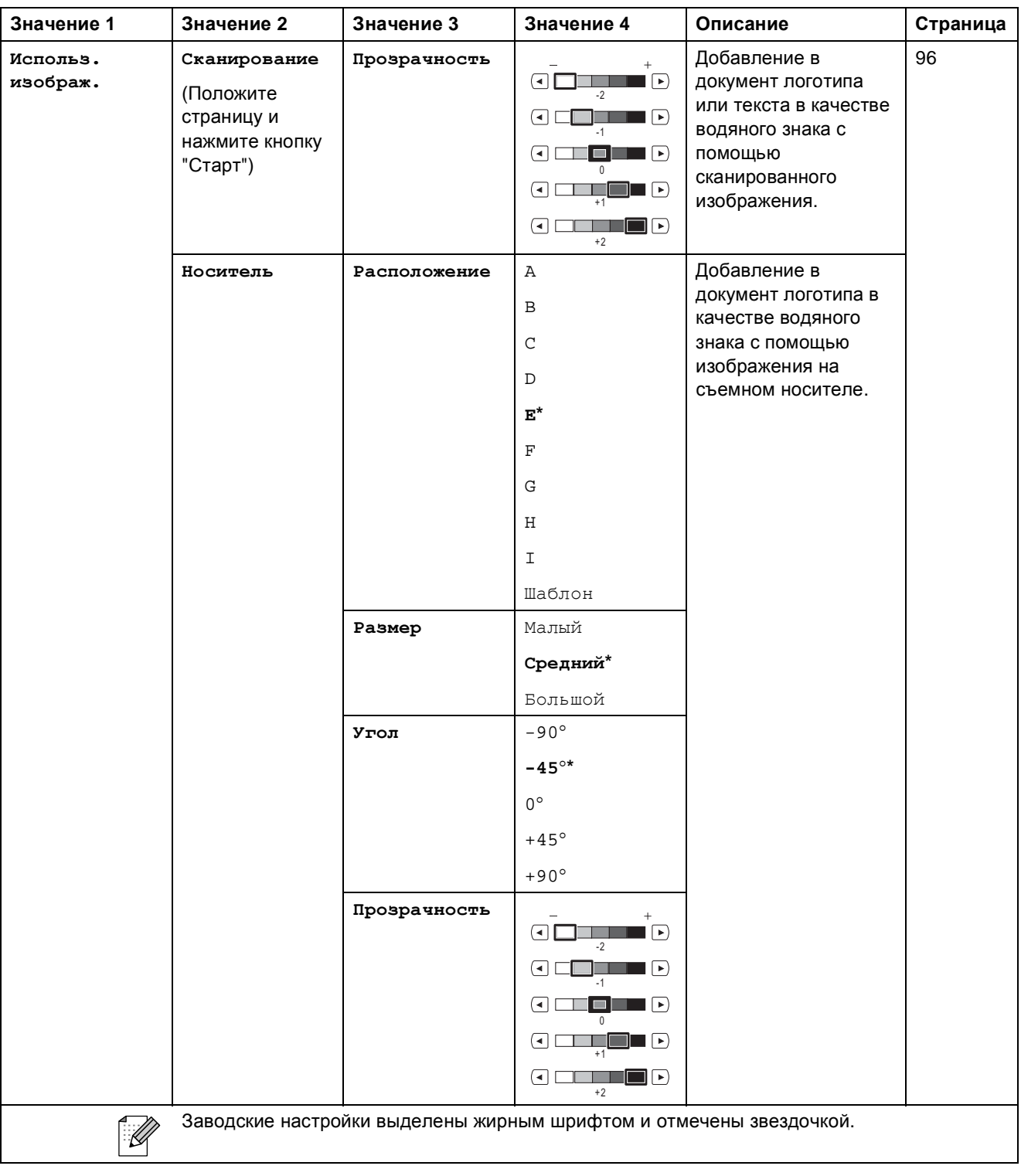

Меню и функции

# **Фотоцентр ()**

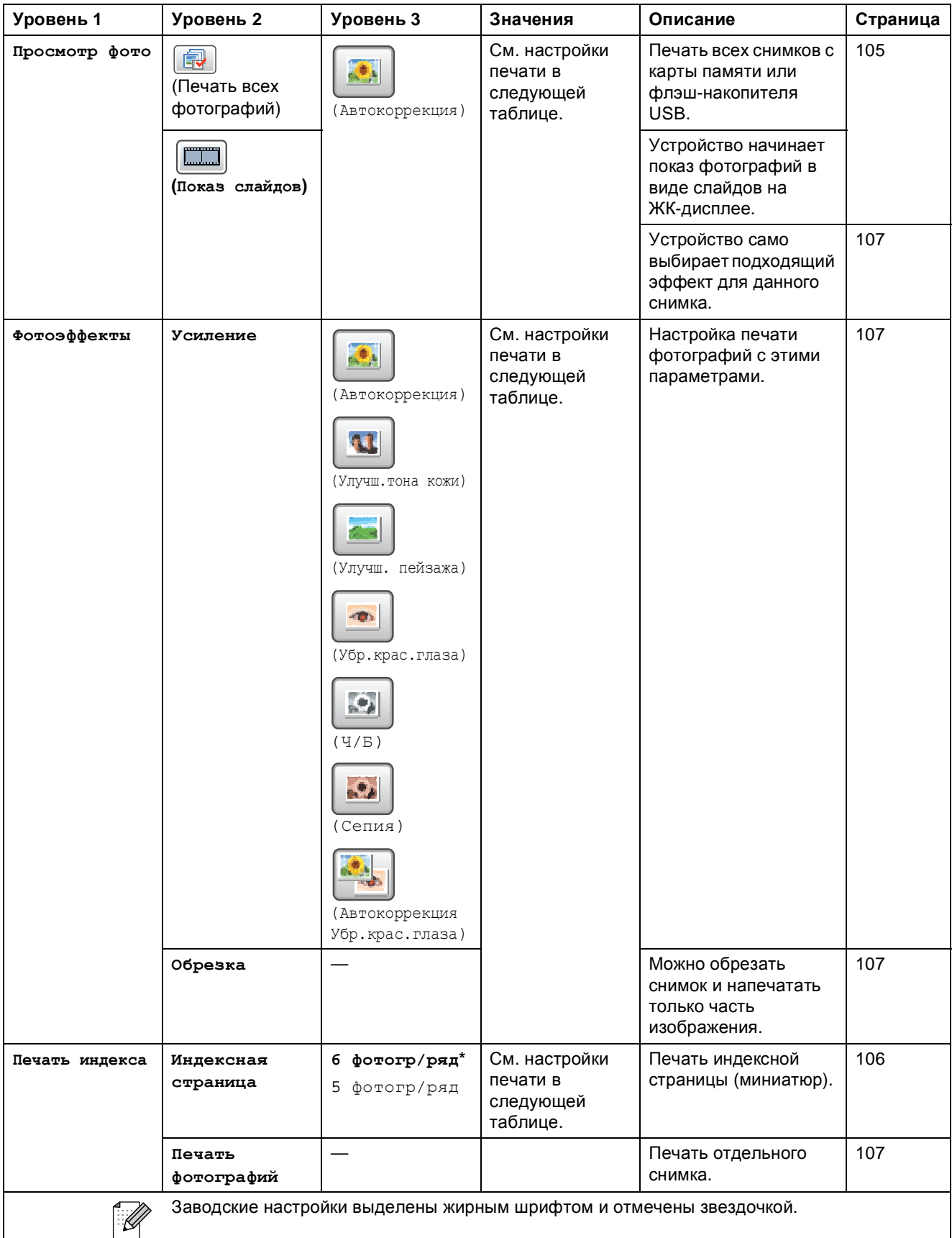

#### **Настройки печати**

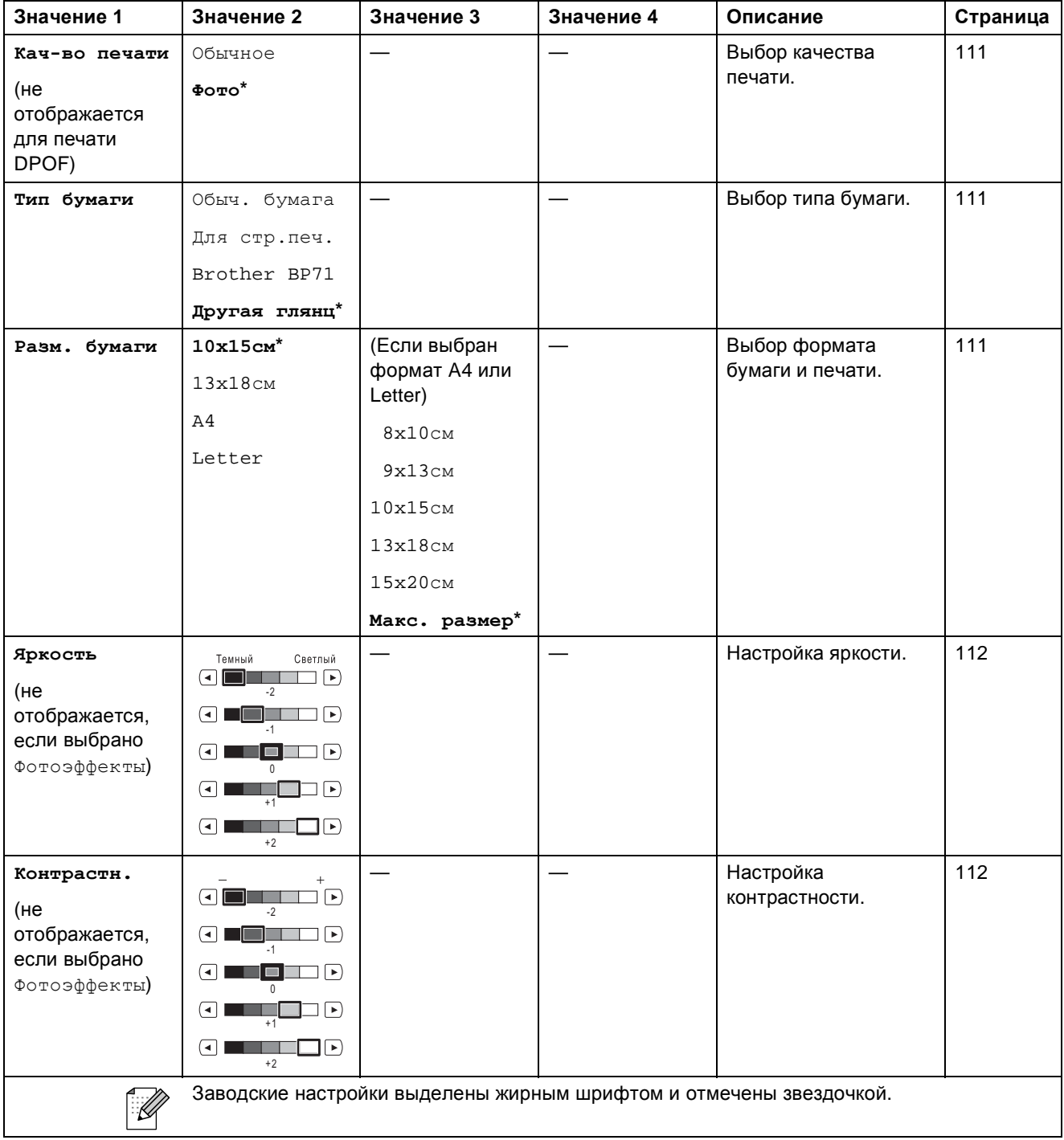

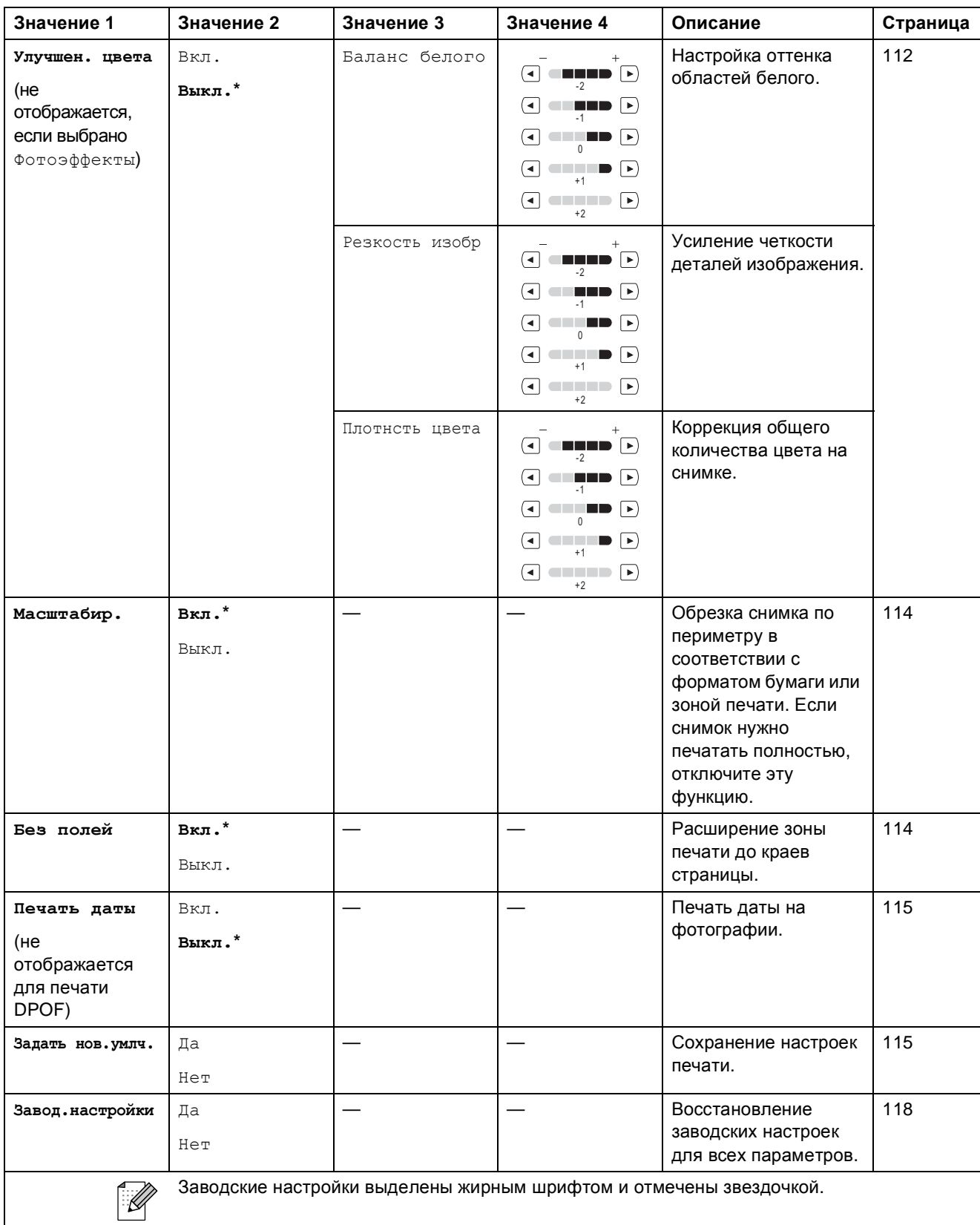

**C**

## **Быстрый набор ()**

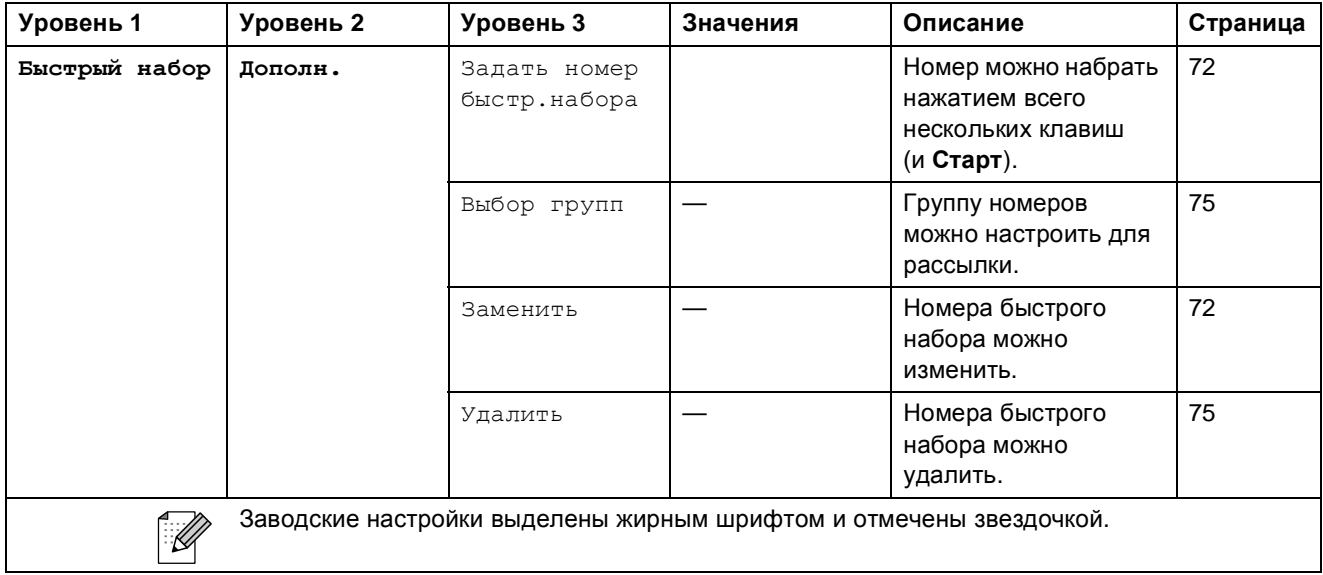

#### **Журнал ()**

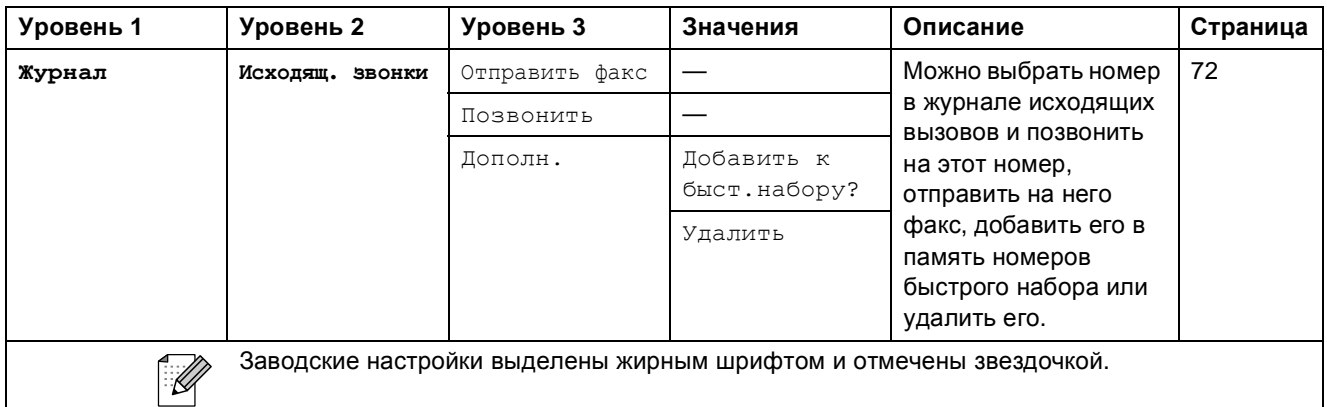

## **Ввод** текста

При выборе некоторых позиций меню может потребоваться ввести текст в устройство. Нажмите **дое** для выбора цифр, букв или специальных символов. Каждой кнопке на сенсорном экране соответствует до четырех букв.

Нужную букву можно ввести, нажав соответствующую кнопку несколько раз.

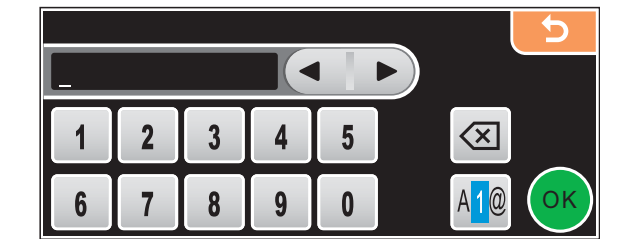

#### **Ввод пробелов**

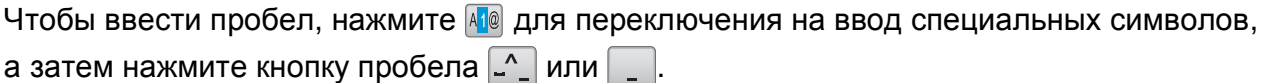

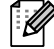

#### **Примечание**

Доступные для ввода символы могут различаться в зависимости от страны использования.

#### **Исправления**

Если вы ввели не ту букву и хотите ее поменять, подведите курсор под неправильный символ с помощью кнопки со стрелкой. Затем нажмите  $\boxed{\infty}$ . Введите нужный символ. Можно также вставлять буквы; для этого переместите курсор и введите нужный символ.

#### Ввод букв, находящихся на одной кнопке

Если нужно ввести букву, которая находится на той же кнопке, что и предыдущая, нажмите • для перемещения курсора вправо и снова нажмите кнопку с этой буквой. **D**

# **Технические характеристики**

# **Общая информация**

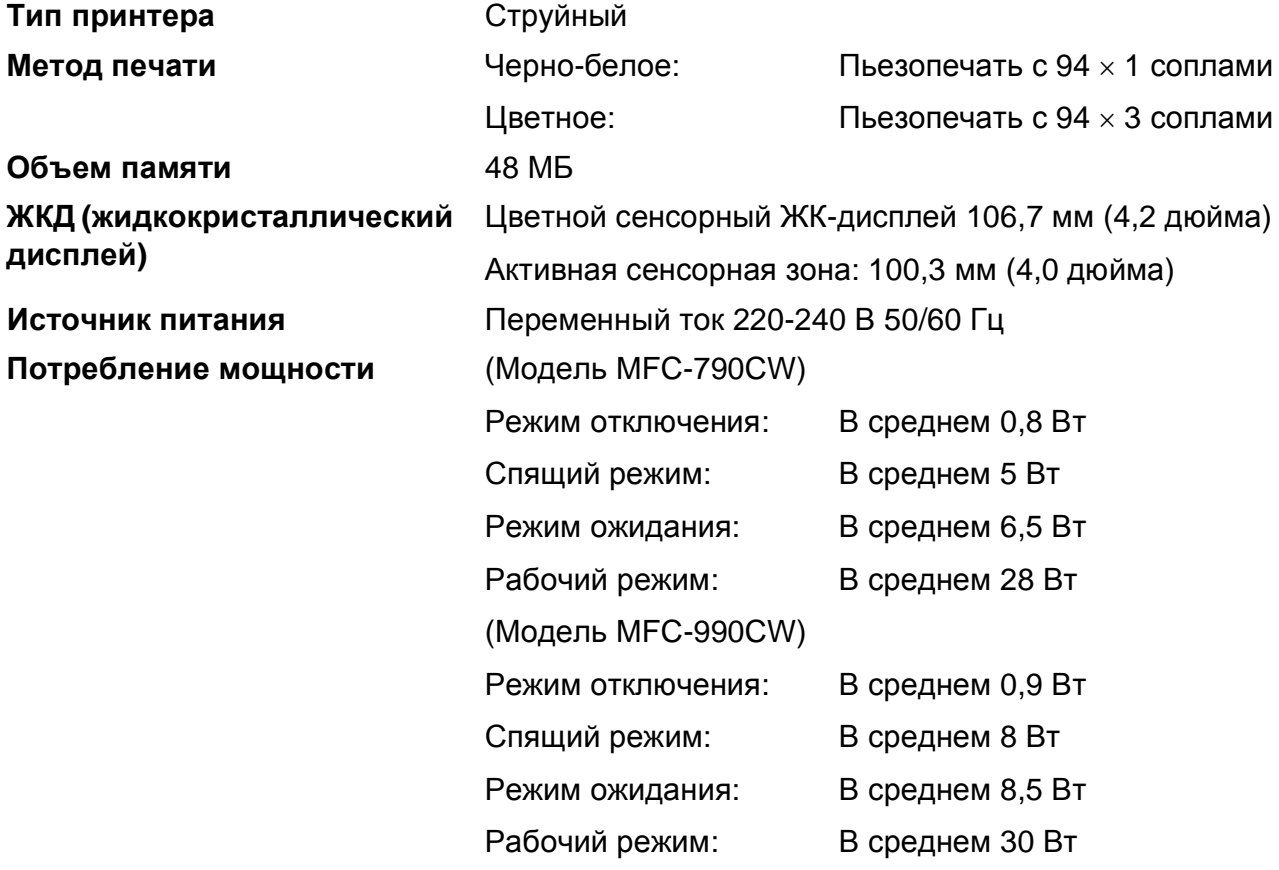

**Габариты** (Модель MFC-790CW)

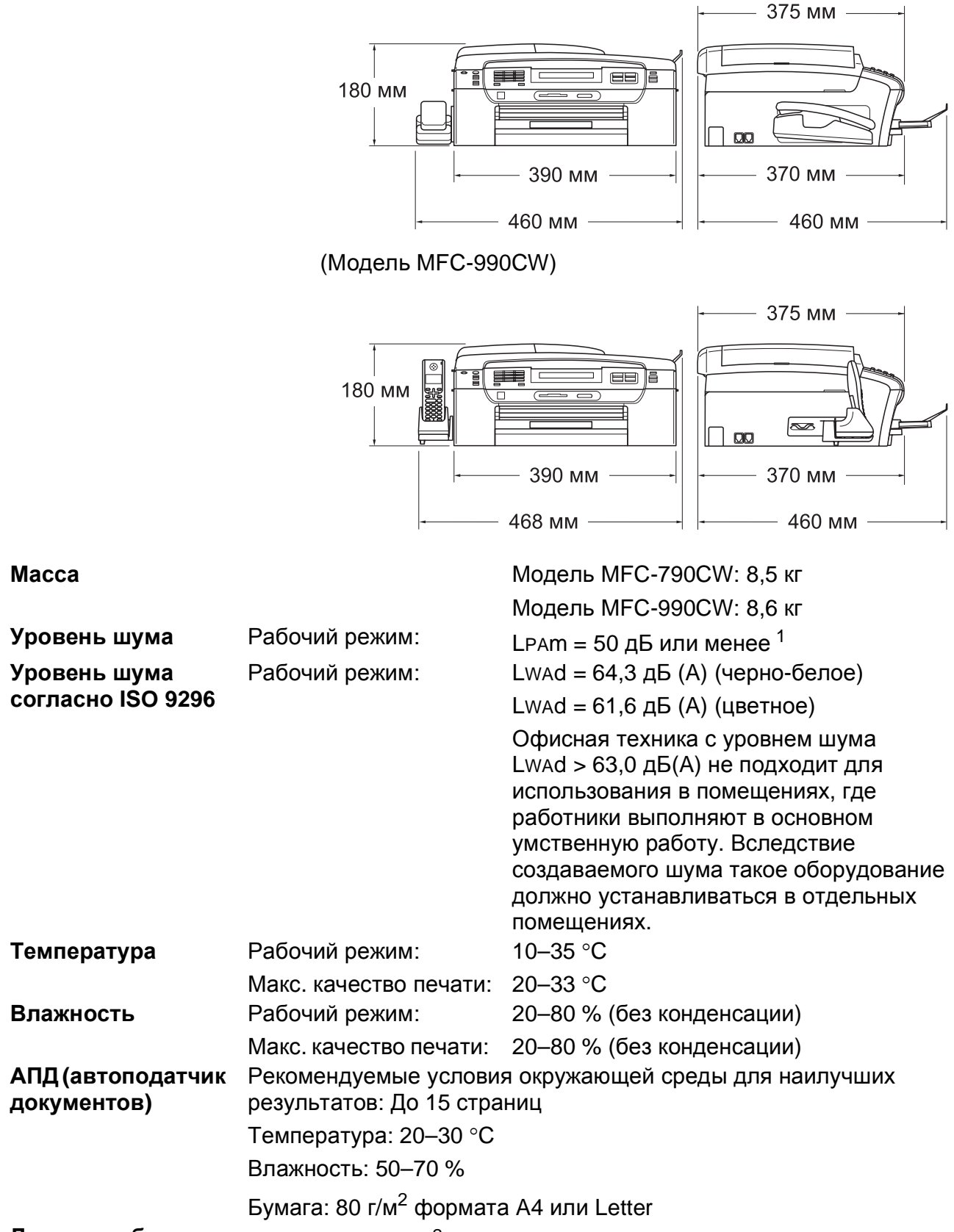

**Лоток для бумаги** 100 листов 80 г/м<sup>2</sup>

<span id="page-212-0"></span><sup>1</sup> Зависит от условий печати.

**D**

# **Печатные носители**

#### **Подача бумаги Лоток для бумаги**

Тип бумаги:

Обычная бумага, бумага для струйных принтеров (бумага с покрытием),

глянцевая фотобумага<sup>2</sup>, прозрачные пленки <sup>[1](#page-213-1)2</sup> и конверты.

Формат бумаги:

Letter, Legal, Executive, A4, A5, A6, JIS B5, конверты (стандартные № 10, DL, C5, Monarch, JE4), Фото 2L, учетная карточка и открытка <sup>[3](#page-213-2)</sup>

Ширина: 89–215,9 мм

Длина: 127–355,6 мм

Подробнее см. раздел *[Плотность](#page-31-0) и толщина бумаги, объем [загрузки](#page-31-0)* на стр. 20.

Макс. емкость лотка для бумаги:

Примерно 100 листов обычной бумаги 80 г/м<sup>2</sup>

#### **Лоток для фотобумаги**

Тип бумаги:

Обычная бумага, бумага для струйных принтеров (с покрытием) и глянцевая бумага [2](#page-213-0)

Формат бумаги:

Фото 10×15 см и Фото L

Ширина: 89 - 101,6 мм

Высота: 127 - 152,4 мм

Макс. емкость лотка для бумаги:

Примерно 20 листов

**Выход копий** До 50 листов обычной бумаги A4 (копии поступают в выходной лоток печатной стороной вверх)  $^2$  $^2$ 

- <span id="page-213-1"></span><sup>1</sup> Используйте только прозрачные пленки, рекомендованные для печати на струйных принтерах.
- <span id="page-213-0"></span><sup>2</sup> При печати на глянцевой бумаге и прозрачных пленках рекомендуется сразу вынимать их из выходного лотка во избежание смазывания копий.
- <span id="page-213-2"></span><sup>3</sup> См. раздел *Тип и формат бумаги для каждой [операции](#page-30-0)* на стр. 19.

# $\Phi$ акс**ивания**

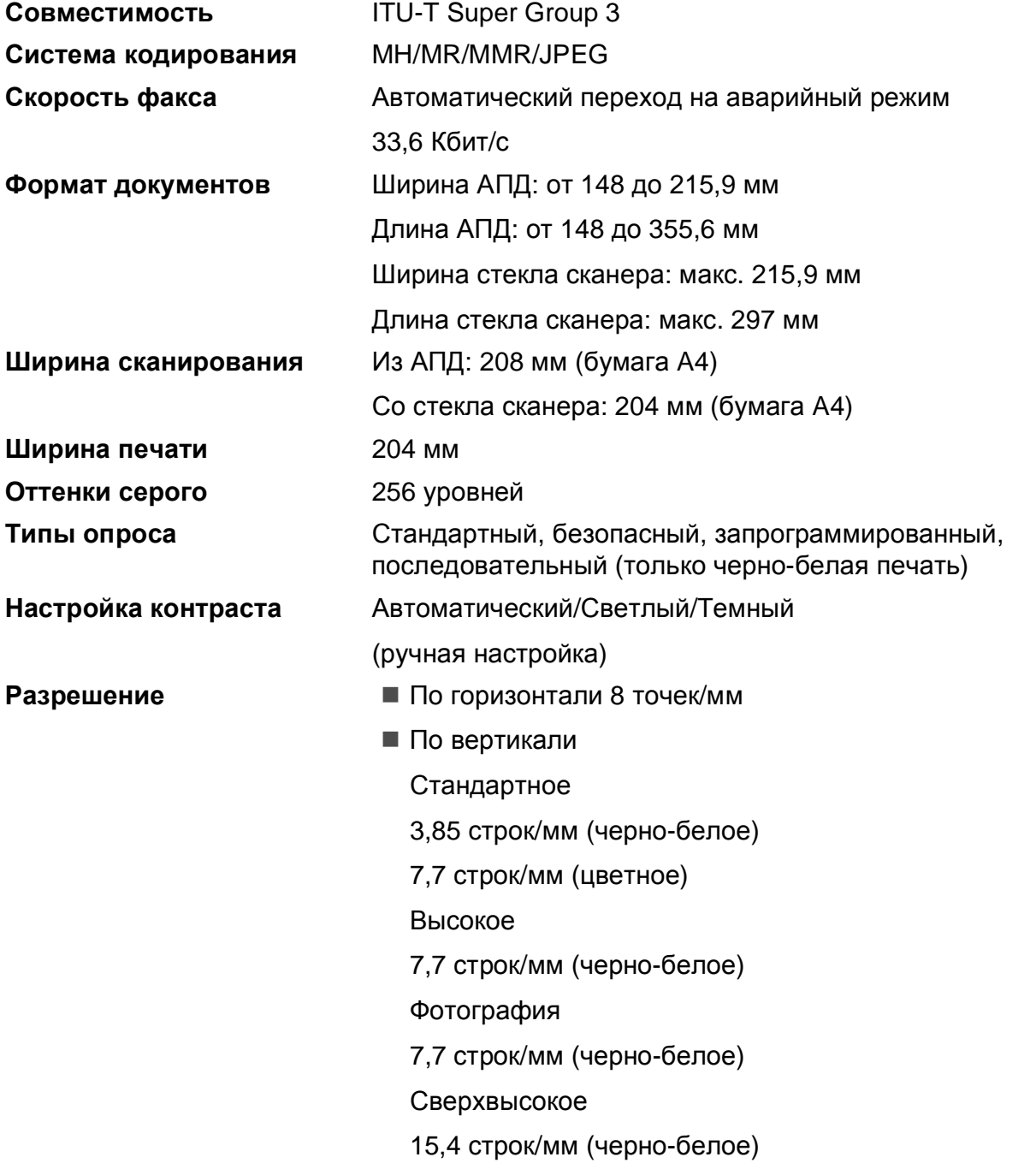

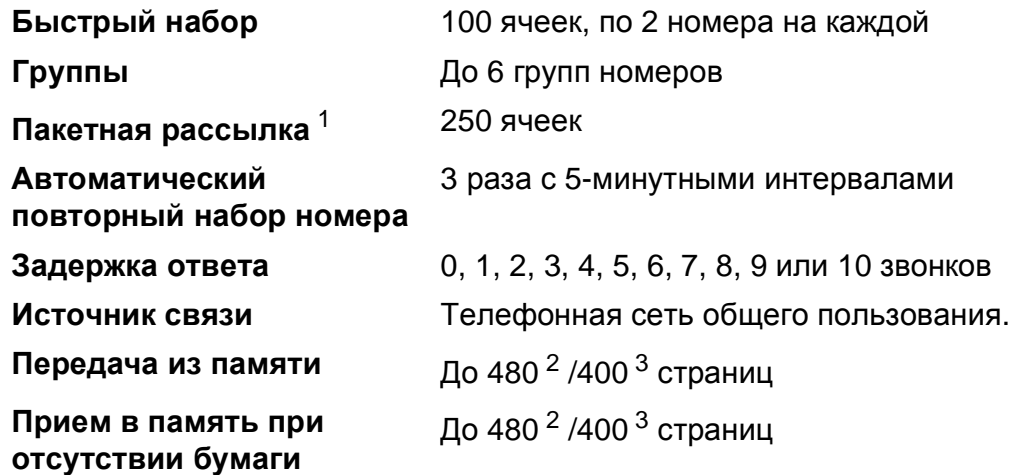

<span id="page-215-0"></span><sup>1</sup> Только черно-белые факсы

- <span id="page-215-1"></span><sup>2</sup> "Страницы" соответствуют "Тестовой таблице Brother №1" (стандартное деловое письмо, стандартное разрешение, код MMR). Технические характеристики и материалы для печати могут быть изменены без предварительного уведомления.
- <span id="page-215-2"></span><sup>3</sup> "Страницы" соответствуют "Тестовой таблице ITU-T №1" ("ITU-T Test Chart No. 1", стандартное деловое письмо, стандартное разрешение, код MMR). Технические характеристики и материалы для печати могут быть изменены без предварительного уведомления.
# **Цифровой автоответчик**

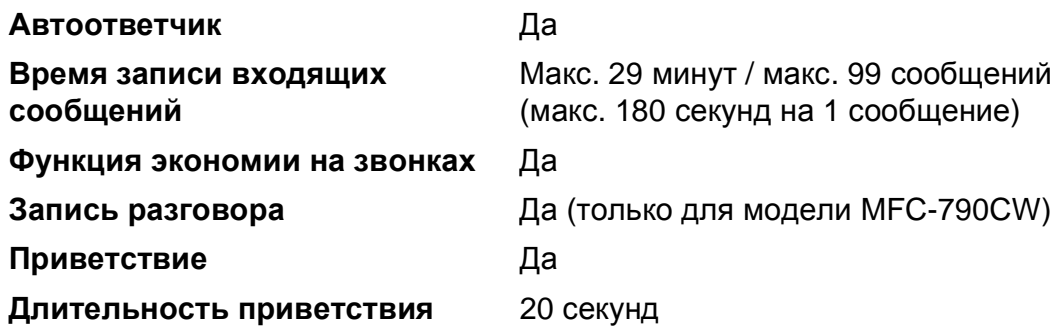

# **Беспроводная цифровая трубка (только для модели MFC-990CW) <sup>D</sup>**

## $Becnpoboqnaq$  трубка (BCL-D70)

**Частота** 1,9 ГГц

**Стандарт** DECT™

До 4 трубок

**Возможность использования нескольких трубок**

**Габариты**

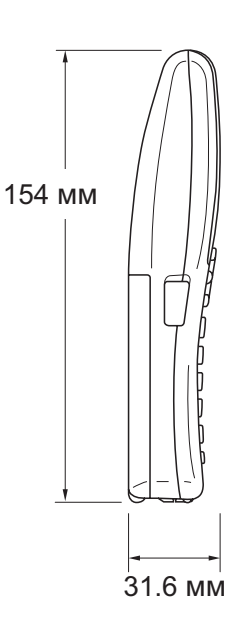

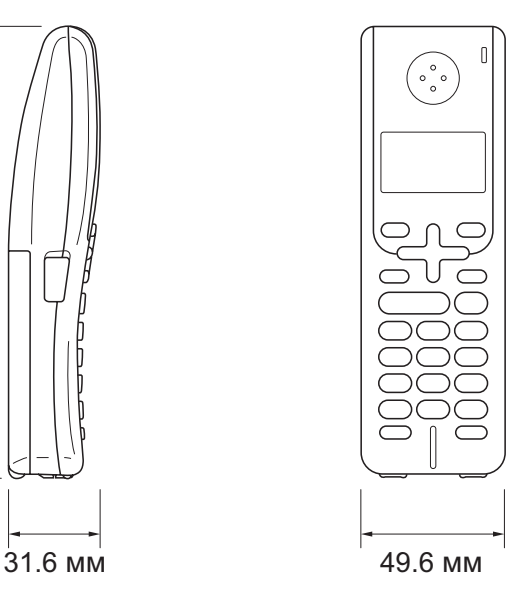

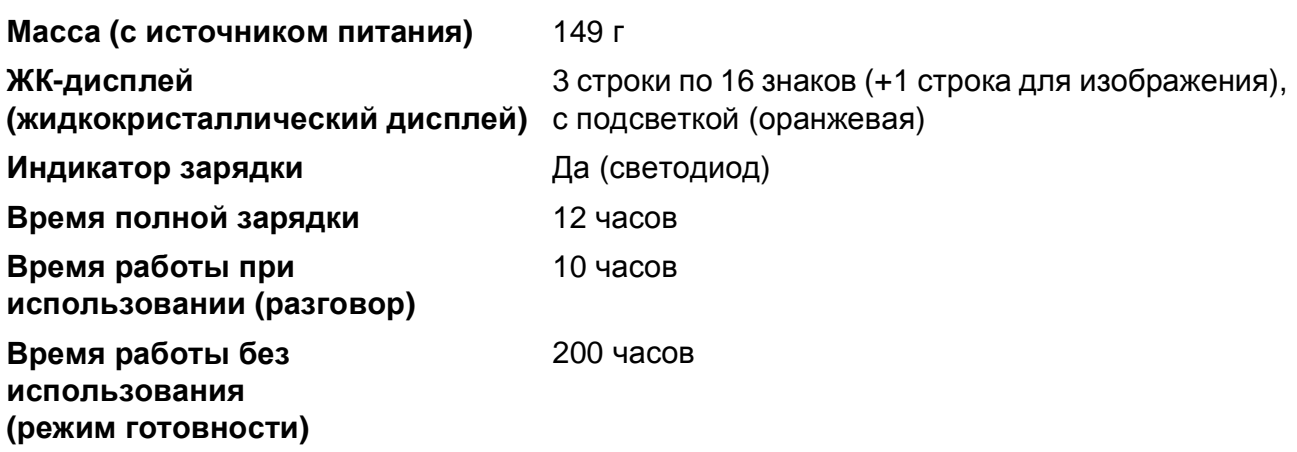

## $Barapeq$

**Тип** BCL-BT20 **Характеристики** Ni-MH 3,6 В 730 мАч

# <span id="page-218-0"></span>**Копирование**

**Цветное/черно-белое** Да/Да

**Разрешение** (Черно-белое)

**Формат документа** Ширина АПД: от 148 до 215,9 мм Длина АПД: от 148 до 355,6 мм Ширина стекла сканера: макс. 215,9 мм Высота стекла сканера: макс. 297 мм Ширина копии: макс. 210 мм **Тиражирование** Укладка/сортировка до 99 страниц **Масштаб копирования** От 25% до 400% (с шагом 1%)

- $\blacksquare$  Сканирование: до 1200  $\times$  1200 т/д
- Печать: до 1200  $\times$  1200 т/д

#### (Цветное)

- $\blacksquare$  Сканирование: до 600  $\times$  1200 т/д
- Печать: до 600  $\times$  1200 т/д

# <span id="page-219-7"></span>**Фотоцентр <sup>D</sup>**

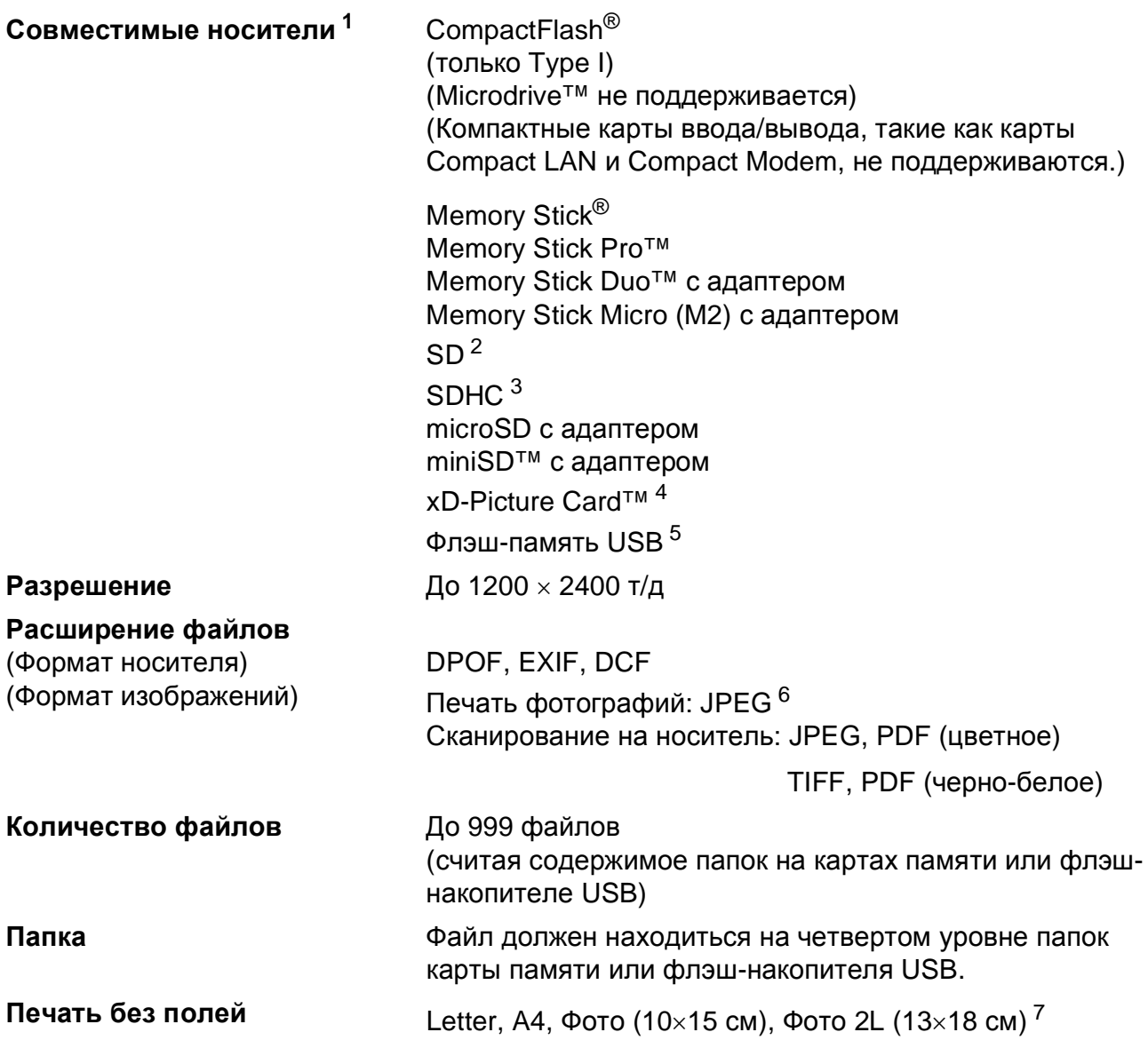

<span id="page-219-0"></span><sup>1</sup> Карты памяти, адаптеры и флэш-накопители USB в комплект поставки не входят.

- <span id="page-219-1"></span><sup>2</sup> От 16 МБ до 2 ГБ
- <span id="page-219-2"></span><sup>3</sup> От 4 ГБ до 8 ГБ
- <span id="page-219-3"></span><sup>4</sup> Обычная карта xD-Picture Card™ от 16 МБ до 512 МБ xD-Picture Card™ Тип M от 256 МБ до 2 ГБ xD-Picture Card™ Тип M+ 1 ГБ и 2 ГБ xD-Picture Card™ Тип H от 256 МБ до 2 ГБ
- <span id="page-219-4"></span><sup>5</sup> Стандарт USB 2.0 Стандарт USB Mass Storage от 16 МБ до 8 ГБ Поддерживаемый формат: FAT12/FAT16/FAT32
- <span id="page-219-5"></span><sup>6</sup> Формат Progressive JPEG не поддерживается.
- <span id="page-219-6"></span><sup>7</sup> См. раздел *Тип и формат бумаги для каждой [операции](#page-30-0)* на стр. 19.

# **PictBridge**

**Совместимость** Поддерживается стандарт PictBridge CIPA DC-001 Ассоциации производителей фототехники (Camera & Imaging Products Association).

> Более подробную информацию см. на веб-сайте <http://www.cipa.jp/pictbridge>.

**Интерфейс** Разъем USB

# **Беспроводная технология Bluetooth®**  $($ только для модели MFC-990CW)

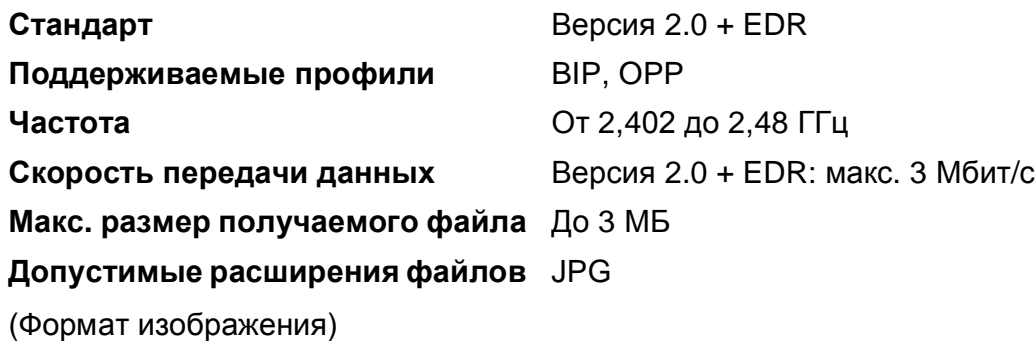

Bluetooth-совместимые устройства поддерживают печать с других устройств (например, с цифровых фотоаппаратов, телефонов и КПК) в формате JPG.

# <span id="page-222-3"></span> $C$ канер

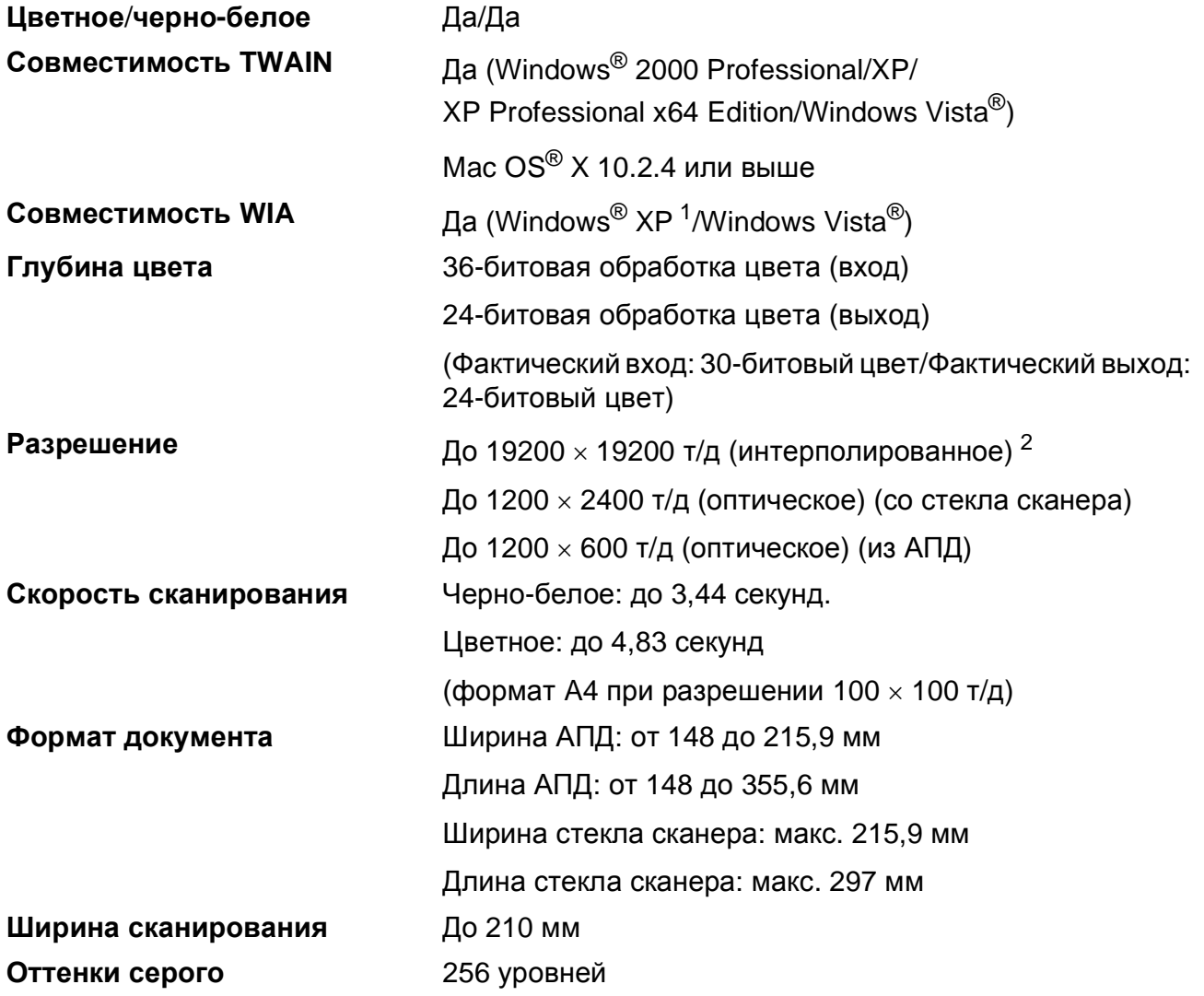

<span id="page-222-2"></span><span id="page-222-0"></span> $1$  Обозначение "Windows® XP" в данном руководстве пользователя включает Windows® XP Home Edition, Windows® XP Professional и Windows® XP Professional x64 Edition.

<span id="page-222-1"></span><sup>2</sup> Сканирование макс. 1200 х 1200 т/д при использовании драйвера WIA для Windows® XP и Windows Vista® (разрешение до 19200 x 19200 т/д можно выбрать при помощи утилиты сканера Brother)

# <span id="page-223-4"></span> $\Pi$ ринтер

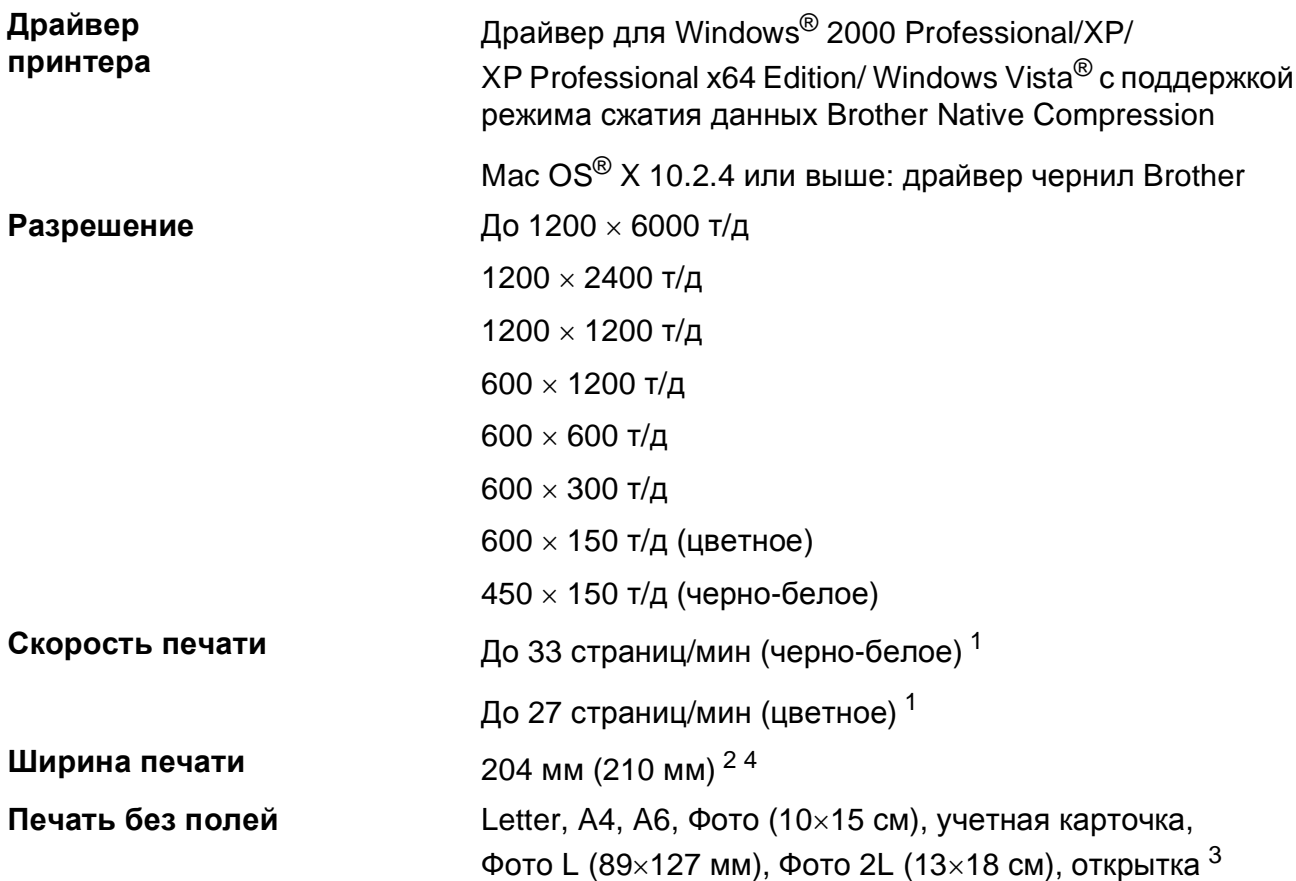

<span id="page-223-0"></span> $1$  По таблице стандартных показателей Brother. Формат A4 в режиме черновой печати.

<span id="page-223-1"></span><sup>2</sup> Если включена функция печати без полей.

<span id="page-223-3"></span><sup>3</sup> См. раздел *Тип и формат бумаги для каждой [операции](#page-30-0)* на стр. 19.

<span id="page-223-2"></span><sup>4</sup> При печати на бумаге формата A4.

# **Интерфейсы**

## **USB** Соединительный кабель USB 2.0 длиной не более 2,0 м. [1](#page-224-0) [2](#page-224-1) **Сетевой кабель [3](#page-224-2)** Кабель Ethernet UTP категории 5 или выше. **Беспроводная сеть** Данное устройство поддерживает беспроводное соединение IEEE 802.11b/g с беспроводной сетью в режиме инфраструктуры или соединение с одноранговой сетью в режиме прямого подключения.

- <span id="page-224-0"></span><sup>1</sup> Устройство имеет высокоскоростной интерфейс USB 2.0. Устройство можно также подключать к компьютеру с интерфейсом USB 1.1.
- <span id="page-224-1"></span><sup>2</sup> Порты USB сторонних производителей не поддерживаются для Macintosh<sup>®</sup>.
- <span id="page-224-2"></span><sup>3</sup> Подробную информацию о параметрах сети см. в *Руководстве пользователя по работе в сети*.

# <span id="page-225-6"></span> $T$ ребования к компьютеру

<span id="page-225-5"></span><span id="page-225-4"></span><span id="page-225-3"></span><span id="page-225-2"></span><span id="page-225-1"></span><span id="page-225-0"></span>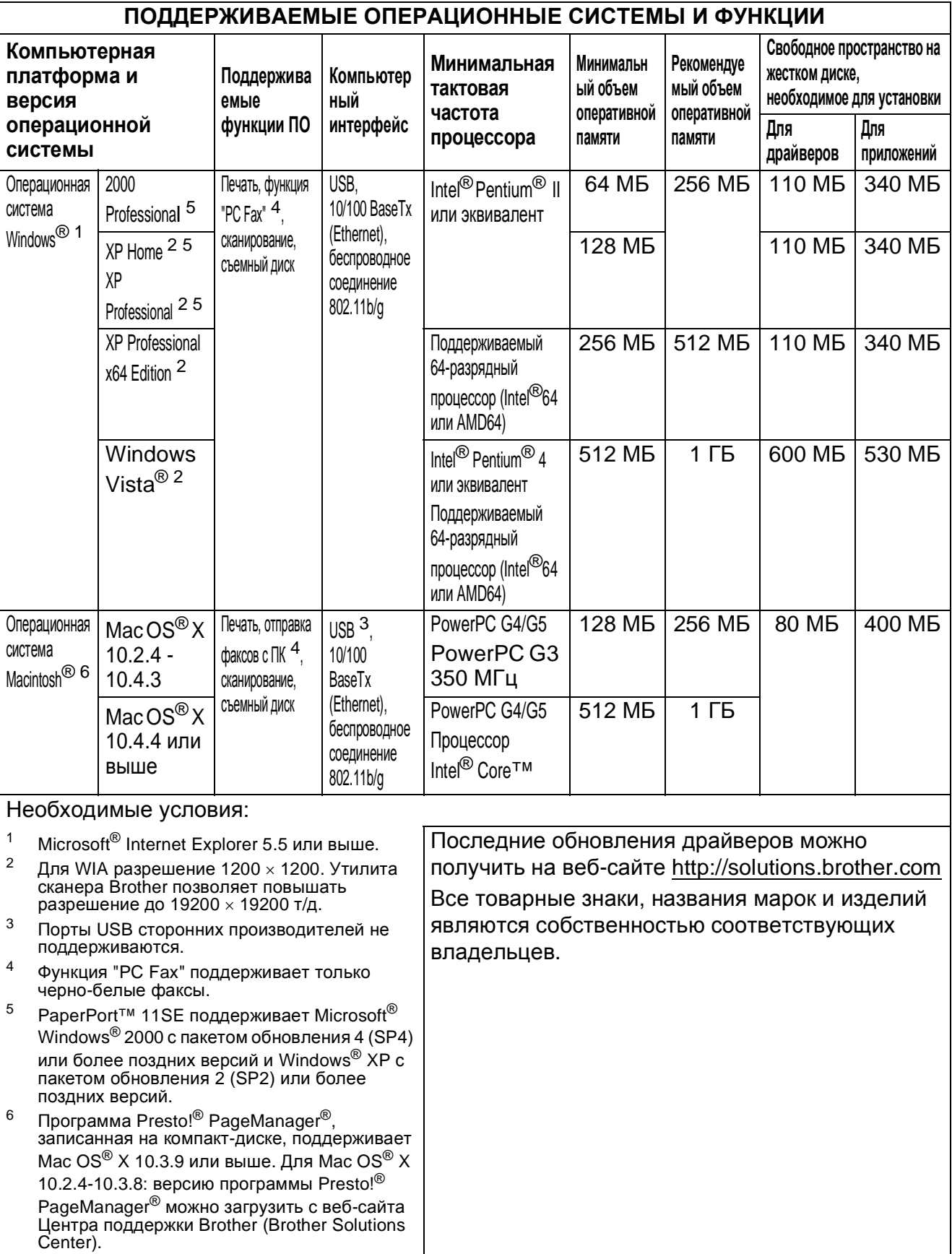

# <span id="page-226-2"></span>**Расходные материалы**

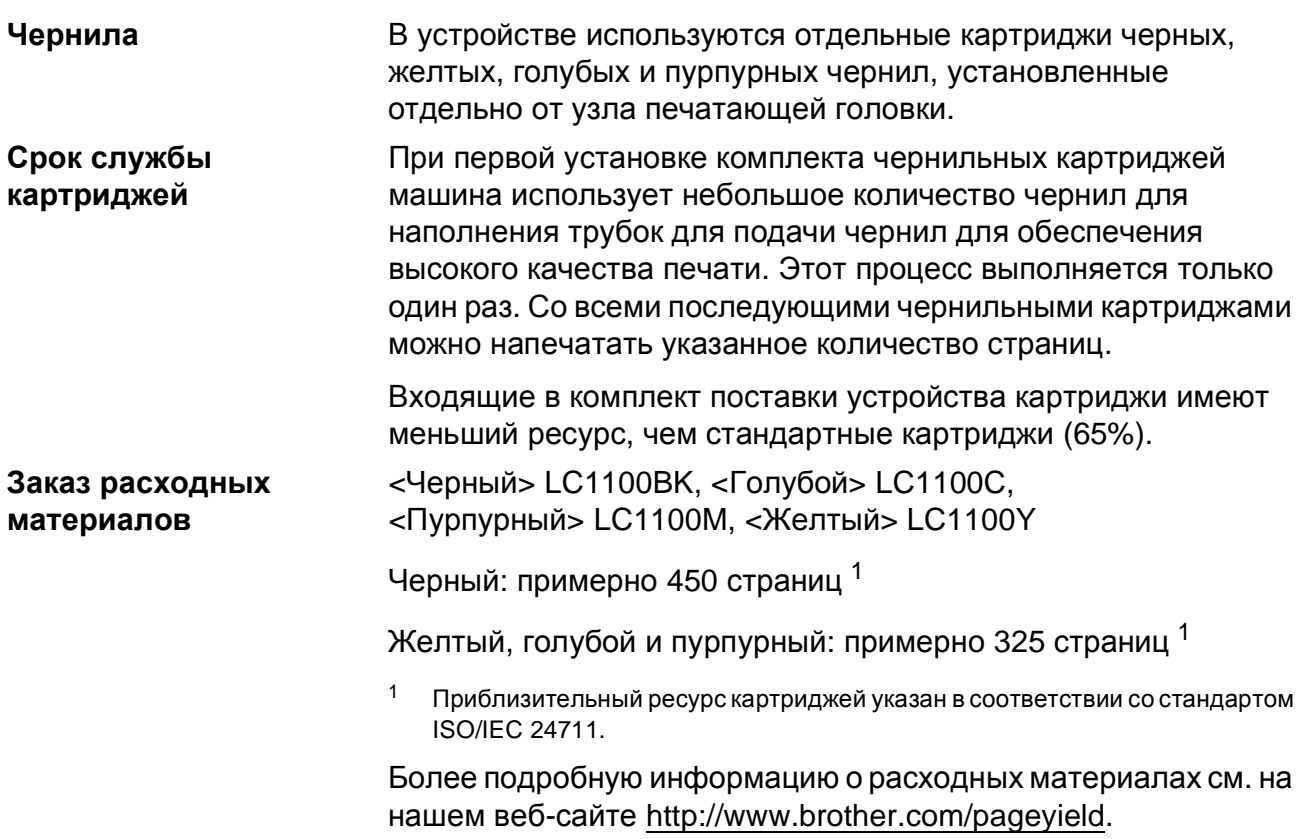

#### <span id="page-226-1"></span><span id="page-226-0"></span>**Что такое Innobella™?**

Innobella™ — это линейка оригинальных расходных материалов, разработанная компанией Brother. Название "Innobella™" составлено из слов "Innovation" ("инновация") и "Bella" ("прекрасная" по-итальянски) и символизирует инновационную технологию, призванную обеспечить прекрасное качество и высокую долговечность печати.

Для обеспечения высокого качества при печати фотографий компания Brother рекомендует глянцевую фотобумагу Innobella™ (серия BP71). Чернила и бумага Innobella™ позволяют легко получить фотографии великолепного качества.

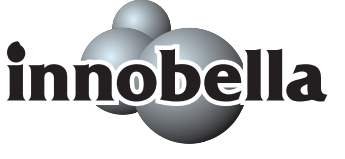

**D**

# $\Pi$  (ЛВС)

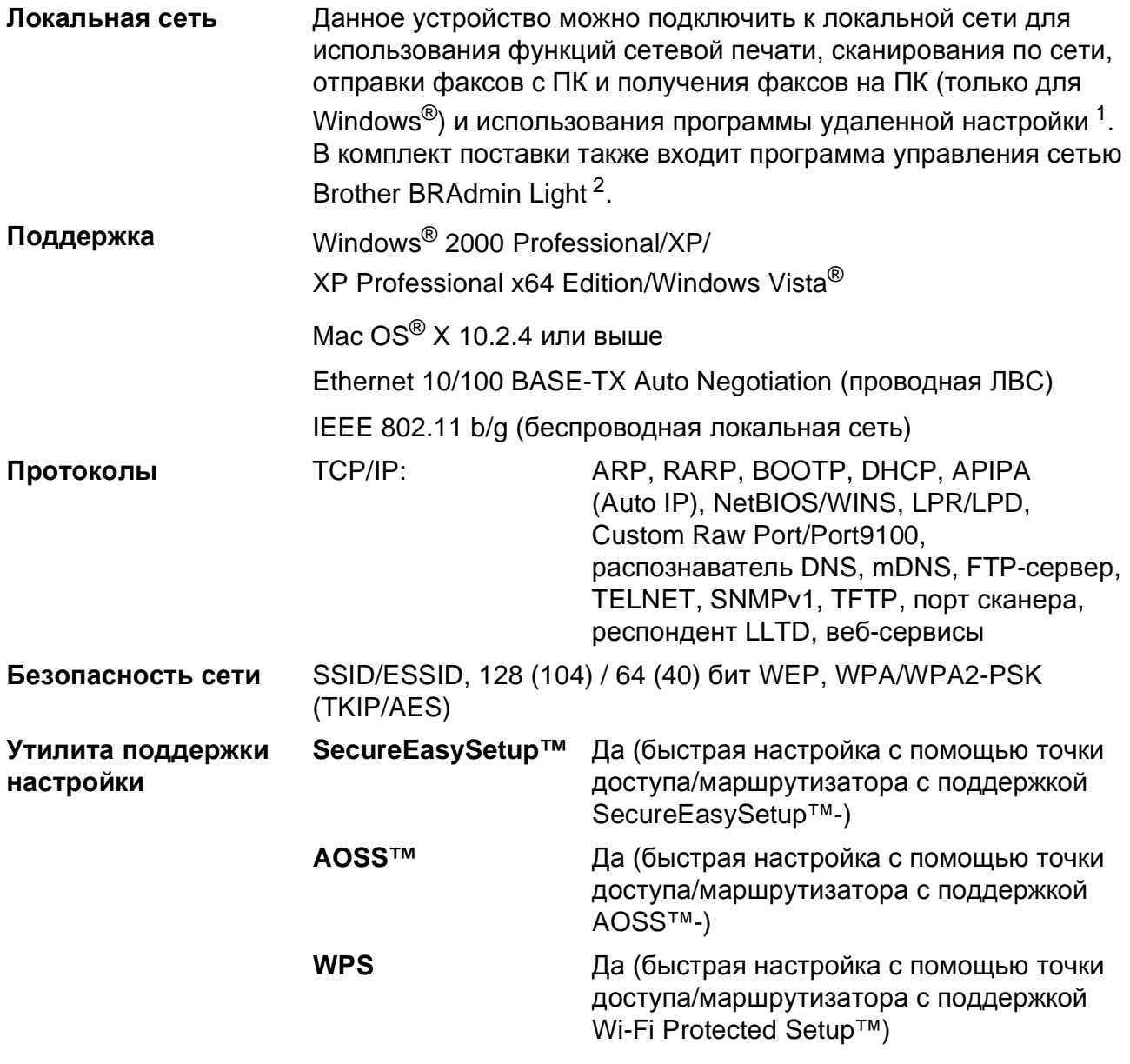

<span id="page-227-0"></span><sup>1</sup> См. таблицу требований к компьютеру на стр[. 214](#page-225-6).

<span id="page-227-1"></span> $2-$  Если требуются расширенные возможности управления принтером, используйте последнюю версию утилиты Brother BRAdmin Professional, которую можно загрузить с веб-сайта <http://solutions.brother.com>.

## **Настройка беспроводной сети одним нажатием кнопки**

Если беспроводная точка доступа поддерживает SecureEasySetup™, Wi-Fi Protected Setup™ (PBC  $1$ ) или AOSS™, можно легко настроить устройство без компьютера. Нажатием кнопки на маршрутизаторе/точке доступа беспроводной локальной сети и устройстве можно настроить параметры беспроводной сети и безопасности. Инструкции по использованию режима настройки одним нажатием см. в руководстве пользователя маршрутизатора/точки доступа беспроводной локальной сети.

<span id="page-228-0"></span><sup>1</sup> Конфигурация одним нажатием кнопки

## **Примечание**

Маршрутизаторы или точки доступа, поддерживающие SecureEasySetup™, Wi-Fi Protected Setup™ или AOSS™ отмечены соответствующим символом, указанным ниже.

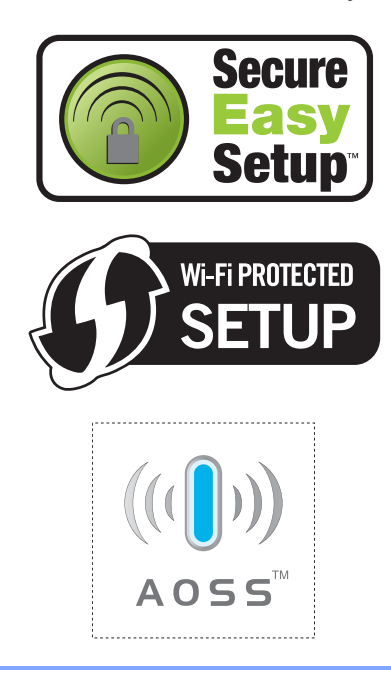

**Глоссарий <sup>E</sup>**

Это полный список функций и терминов, присутствующих в руководствах Brother. Наличие этих функций зависит от модели, которую вы приобрели.

#### **ECM (Режим коррекции ошибок)**

Распознавание ошибок при передаче факса и повторная отправка тех страниц, при передаче которых произошла ошибка.

#### **Innobella™**

**E**

Innobella™ — это линейка оригинальных расходных материалов, разработанная компанией Brother. Для получения оптимальных результатов печати компания Brother рекомендует использовать чернила и бумагу Innobella™.

#### **PictBridge**

Позволяет печатать фотографии непосредственно с цифрового фотоаппарата с высоким разрешением для высококачественной печати для фотографий.

#### **Xmit Report (Проверка отправления) (Отчет контроля передачи данных)**

Список всех отправленных факсов с указанием даты, времени и номера.

#### **А/О (автоответчик)**

К устройству можно подключить внешний автоответчик.

#### **Автоматическая передача факса**

Отправка факса без поднятия трубки внешнего телефона.

#### **Автоматический повторный набор номера**

Функция, позволяющая устройству повторно набирать последний номер факса через пять минут, если факс не был отправлен из-за занятой линии.

#### **Автоформат**

Уменьшение размера входящих факсов.

#### **АПД (автоподатчик документов)**

В АПД можно загрузить стопку документов, он сам подаст на сканер все листы по очереди.

#### **Быстрый набор**

Код номера, заранее запрограммированный для простоты набора. Для начала набора номера

необходимо нажать Быстрый набор , ввести двухзначный код и затем нажать **Ч/б Старт** или **Цвет Старт**.

#### **Внешний телефон**

Автоответчик или телефон, подключенный к устройству.

#### **Временные настройки**

Можно изменить отдельные настройки для отдельной операции отправки факса и копирования, не меняя настройки по умолчанию.

#### **Громкость звонка**

Настройка громкости звонка устройства.

#### **Громкость звукового сигнала**

Настройка громкости звукового сигнала при нажатии кнопки или при ошибке.

#### **Группа совместимости**

Способность одного факсимильного аппарата ввести обмен информацией с другим. Совместимость обеспечивается между группами ITU-T.

#### **Групповой набор нрмера**

Комбинация номеров быстрого набора, сохраненных в ячейке быстрого набора для пакетной рассылки.

#### **Двойной доступ**

Устройство может сканировать исходящие факсы и запланированные задания в память одновременно с отправкой факсов из памяти или приемом/распечатыванием входящих факсов.

#### **Длительность звонка Ф/Т**

Время, в течение которого устройство Brother звонит (в режиме приема "Факс/Телефон"), чтобы вы ответили на принятый голосовой вызов.

#### **Доступ к удаленному управлению**

Возможность доступа к устройству с любого телефона с тональным набором.

#### **ЖК-дисплей**

#### **(жидкокристаллический дисплей)**

Дисплей устройства, на котором отображаются сообщения с инструкциями (во время настройки устройства) или дата и время (когда устройство не работает).

#### **Журнал факсов**

Информация о последних 200 входящих и исходящих факсах. "TX" означает "Передача". "RX" означает "Прием".

#### **Задания в очереди**

Можно проверить, какие задания поставлены в очередь в памяти устройства, и отменить задания по одному.

#### **Задержка ответа**

Количество звонков, после которого устройство отвечает на вызов в режиме Только факс и Факс/Телефон.

#### **Запрограммированная отправка факса**

Отправка факса позднее в указанное время.

#### **Запрос**

Процесс вызова одним факсимильным аппаратом другого факсимильного аппарата для получения ожидающих факсимильных сообщений.

#### **Идентификатор устройства**

Сохраненный текст, отображаемый в заголовке отправленных факсов. Он содержит имя и номер факса отправителя.

#### **Импульсный набор**

Режим дискового набора номера на телефонной линии.

#### **Код удаленного доступа**

Введенный вами четырехзначный код (---\*), позволяющий сделать вызов и получить доступ к своему устройству с удаленного аппарата.

#### **Код удаленной активации**

Этот код (**l 5 1**) набирается при ответе на вызов факса с параллельного или внешнего телефона.

#### **Код удаленной деактивации (только для режима "Факс/Телефон")**

Когда устройство отвечает на голосовой вызов, оно издает псевдо/двойной сигнал. Его можно принять с параллельного телефона, набрав этот код (**# 5 1**).

#### **Контраст**

Настройка для компенсации темных или светлых документов, при которой факсы или копии темных документов становятся светлее, а светлых документов — темнее.

#### **Метод кодировки**

Способ кодирования информации, содержащейся в документе. Все факсимильные аппараты должны поддерживать минимально необходимый стандарт Modified Huffman (MH). Ваше устройство поддерживает и более эффективные методы сжатия данных (Modified Read (MR), Modified Modified Read (MMR) и JPEG), если принимающий аппарат имеет такие же возможности.

**E**

#### **Обнаружение факса**

Позволяет устройству отвечать на CNG-сигналы, когда вы прерываете вызов факса снятием телефонной трубки.

#### **Оптическое распознавание символов (OCR)**

Входящая в комплект поставки программа ScanSoft™ PaperPort™ 11SE с оптическим распознаванием текста (OCR) или программа

Presto!® PageManager® преобразует изображение текста в текст, который можно редактировать.

#### **Отличное разрешение (только черно-белая печать)**

#### 392 × 203 точек на дюйм. Оптимально для печати текстов с очень мелким шрифтом и штриховых рисунков.

#### **Оттенки серого**

Шкала оттенков серого цвета, используемая при копировании, сканировании и отправки по факсу фотографий.

#### **Отчетный период**

Заранее запрограммированный интервал автоматической печати журнала отправки и получения факсов. Журнал факсов можно распечатать и досрочно, без прерывания цикла.

#### **Ошибка связи (Ош. связи)**

Ошибка при отправлении или получении факса, обычно обусловленная шумом или статическими помехами на линии.

#### **Пакетная передача**

(Только для черно-белых факсов) В целях экономии все запрограммированные факсы, отправляемые на один и тот же номер, могут быть отправлены как один факс.

#### **Пакетная рассылка**

Возможность отправлять одно и то же факсимильное сообщение нескольким адресатам.

#### **Памятка по настройке**

Распечатка полной таблицы меню, которую можно использовать для программирования устройства на случай отсутствия Руководства пользователя.

#### **Параллельный телефон**

Телефон, использующий ту же телефонную линию, что и факс, но подключенный к отдельной настенной розетке.

#### **Пауза**

Ввод задержки в 3,5 секунды в последовательность набора номера при ее наборе с цифровой клавиатуры для записи в качестве номера быстрого набора. Для ввода более продолжительной паузы нажмите кнопку **Pause** или **Повтор/Пауза** на панели управления или кнопку Пауза на ЖК-дисплее нужное число раз.

#### **Передача**

Процесс отправки факсов по телефонным линиям с вашего устройства на принимающий факсимильный аппарат.

#### **Передача в реальном времени**

Когда память устройства заполнена, можно отправить факсы в реальном времени.

#### **Пересылка факсов**

Отправка принятого в память факса на другой заранее запрограммированный номер факса.

#### **Печать резервных копий**

Устройство печатает копию каждого принятого и записанного в память факса. Это мера предосторожности на случай отключения электроэнергии.

#### **Поиск**

Электронный список сохраненных номеров для быстрого набора и номеров групп (в алфавитном порядке или в порядке возрастания номеров).

#### **Прием в память при отсутствии бумаги**

Сохранение факсов в память устройства, когда в устройстве закончится бумага.

#### **Разрешение**

Количество вертикальных и горизонтальных линий на дюйм. См. "Стандартное разрешение", "Хорошее разрешение", "Отличное разрешение" и "Разрешение для фотографий".

#### **Разрешение для фотографий (только черно-белая печать)**

Разрешение, при котором используются различные оттенки серого для оптимального воспроизведения фотографий.

#### **Режим "Меню"**

Режим программирования для изменения настроек устройства.

#### **Режим международной связи**

Режим, при котором временно меняются сигналы факса для учета шума и радиопомех на международных телефонных линиях.

#### **Cигналы CNG**

Специальные (тональные) сигналы, отправляемые факсимильными аппаратами при автоматической передаче, чтобы сообщить принимающему аппарату, что его вызывает факсимильный аппарат.

#### **Сигналы факса**

Сигналы, подаваемые отправляющим и принимающим факсимильными аппаратами при передаче информации.

#### **Сканирование**

Процесс передачи электронного изображения бумажного документа в компьютер.

#### **Сканирование на носитель**

Настройка, позволяющая сканировать черно-белый или цветной документ на карту памяти или флэш-накопитель USB. Черно-белые изображения будут сохранены в формате TIFF или PDF, а цветные изображения — в формате PDF или JPEG.

#### **Сохранение факсов в памяти**

Можно сохранять принятые факсы в памяти устройства.

#### **Список номеров быстрого набора**

Список имен и номеров телефонов, сохраненных в памяти быстрого набора, в порядке возрастания номеров.

#### **Стандартное разрешение**

203 × 97 точек на дюйм. Используется для максимально быстрой передачи текстов со стандартным размером шрифта.

#### **Тональный набор**

Тип набора номера на телефонной линии, используемый для телефонов с тональным кнопочным набором.

#### **Усиление цвета**

Цветовая коррекция изображения для повышения качества печати (настройка резкости, баланса белого и плотности цвета).

#### **Установки пользователя**

Распечатываемый отчет, в котором перечислены текущие настройки устройства.

#### **Факс в ручном режиме**

На некоторых моделях можно набрать номер факса и дождаться ответа принимающего факсимильного аппарата перед нажатием **Ч/б Старт** или **Цвет Старт** для начала отправки факса.

#### **Факс/Телефон**

Режим, при котором можно получать вызовы факса и телефонные вызовы. Не используйте этот режим при использовании автоответчика.

#### **Фотоцентр**

Позволяет печатать цифровые фотографии с цифрового фотоаппарата с высоким разрешением для высококачественной печати для фотографий.

#### **Хорошее разрешение**

Разрешение 203 x 196 точек на дюйм. Используется для печати текстов с мелким шрифтом и графиков.

#### **Яркость**

При изменении яркости все изображение становится светлее или темнее.

# **F**

# **Указатель**

## **A**

Apple® Macintosh® См. Руководство по использованию программного обеспечения на компакт-диске.

## **C**

#### **ControlCenter**

См. Руководство по использованию программного обеспечения на компакт-диске.

## **I**

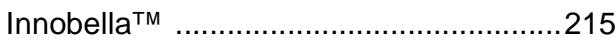

## **M**

Macintosh<sup>®</sup>

См. Руководство по использованию программного обеспечения на компакт- -диске.

## **P**

PaperPort™ 11SE с оптическим распознаванием текста (OCR)

См. Руководство по использованию программного обеспечения на компакт-диске и справку в приложении PaperPort™ 11SE.

PhotoCapture Center™

с ПК

См. Руководство по использованию программного обеспечения на компакт-диск.

**PictBridge** 

Печать DPOF [.....................................121](#page-132-0) Presto!<sup>®</sup> PageManager<sup>®</sup>

См. справку в приложении Presto!® PageManager®

## **А**

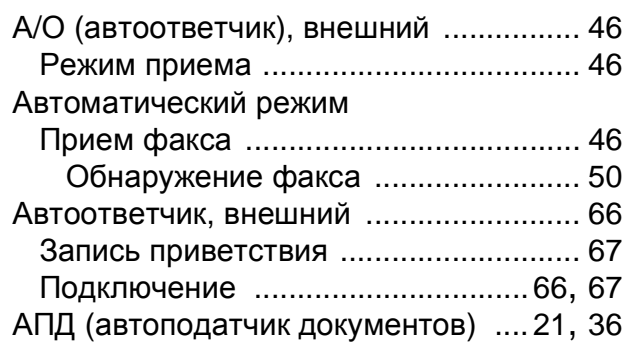

## **Б**

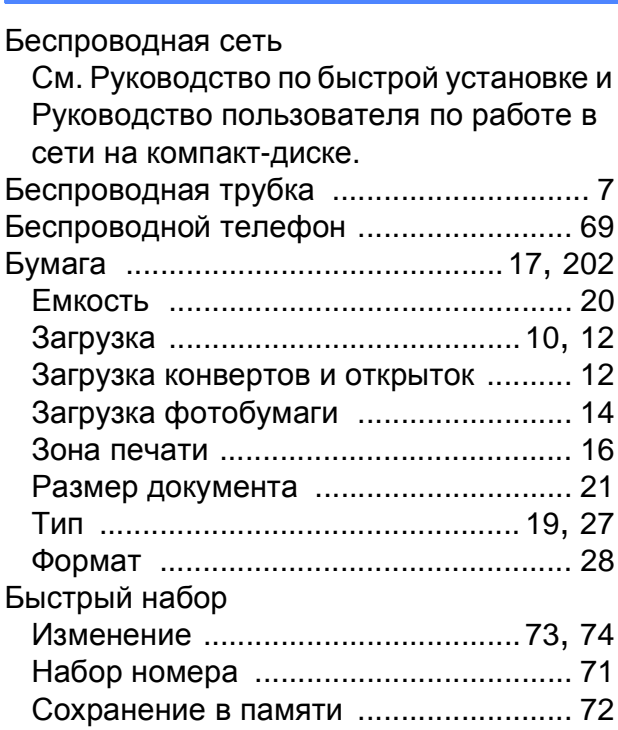

## **В**

Внешний телефон, подключение [......... 68](#page-79-0)

## **Г**

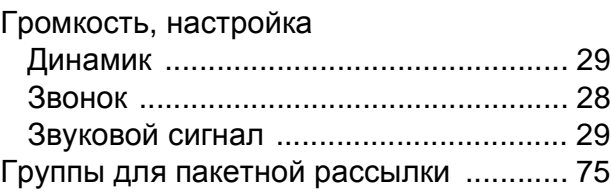

**F**

# **Д**

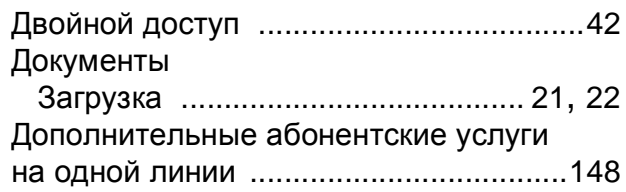

# **Ж**

## ЖКД

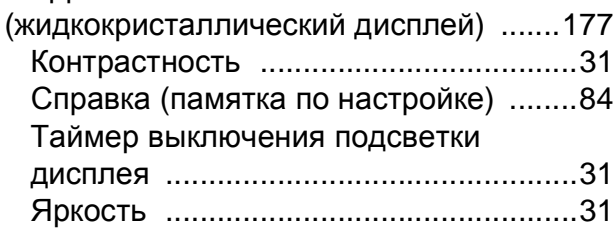

# **З**

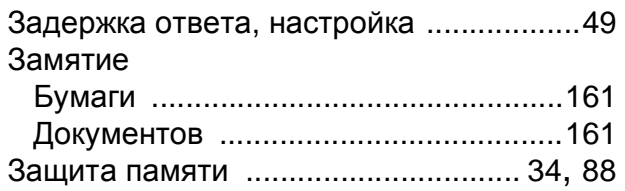

# **И**

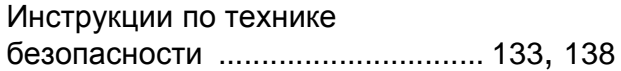

## **К**

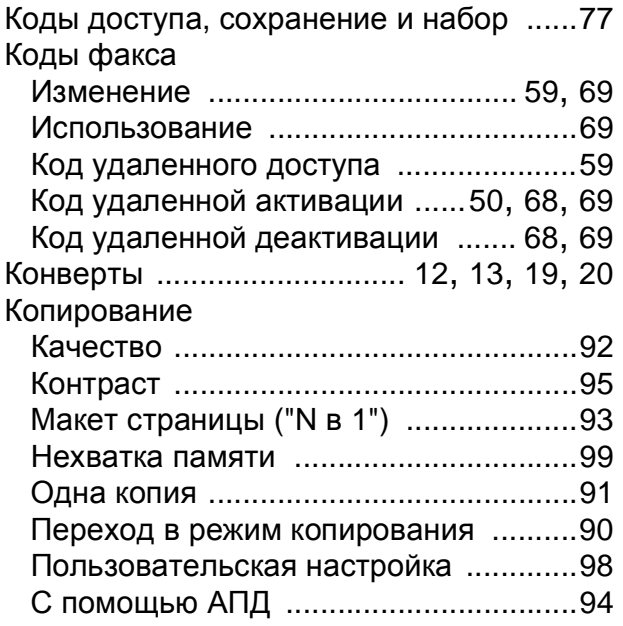

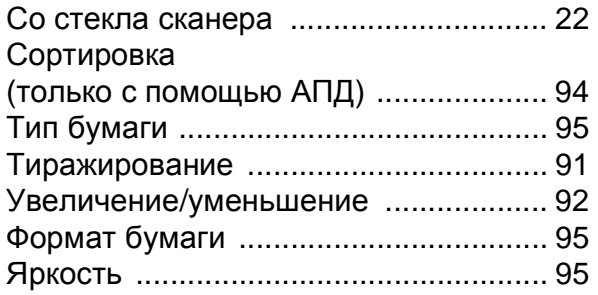

# **Л**

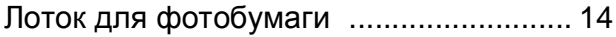

## **Н**

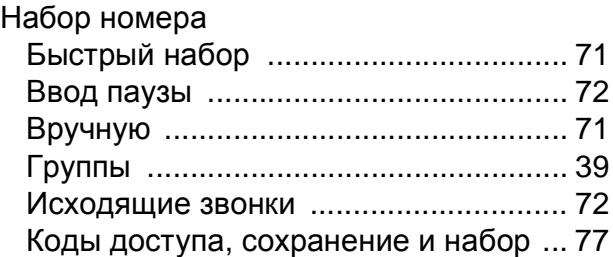

## **О**

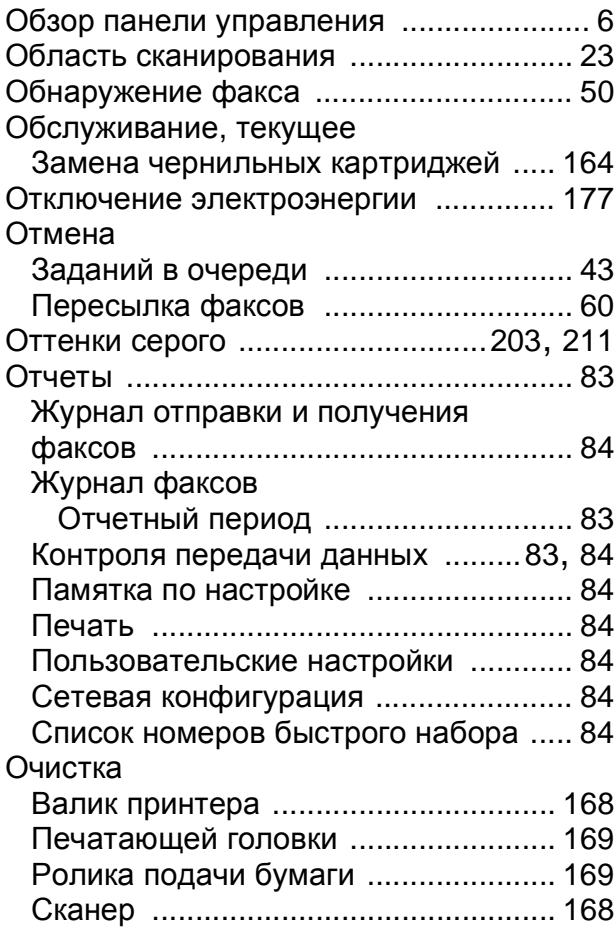

# **П**

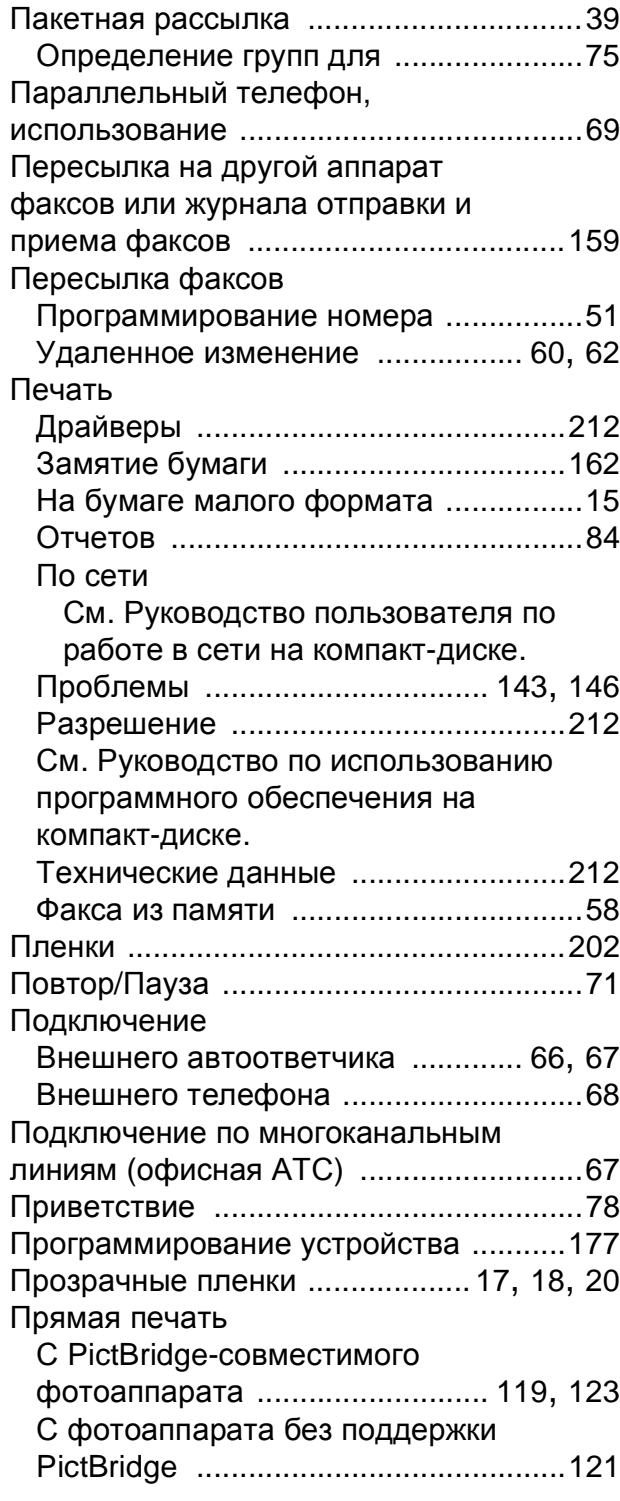

## **Р**

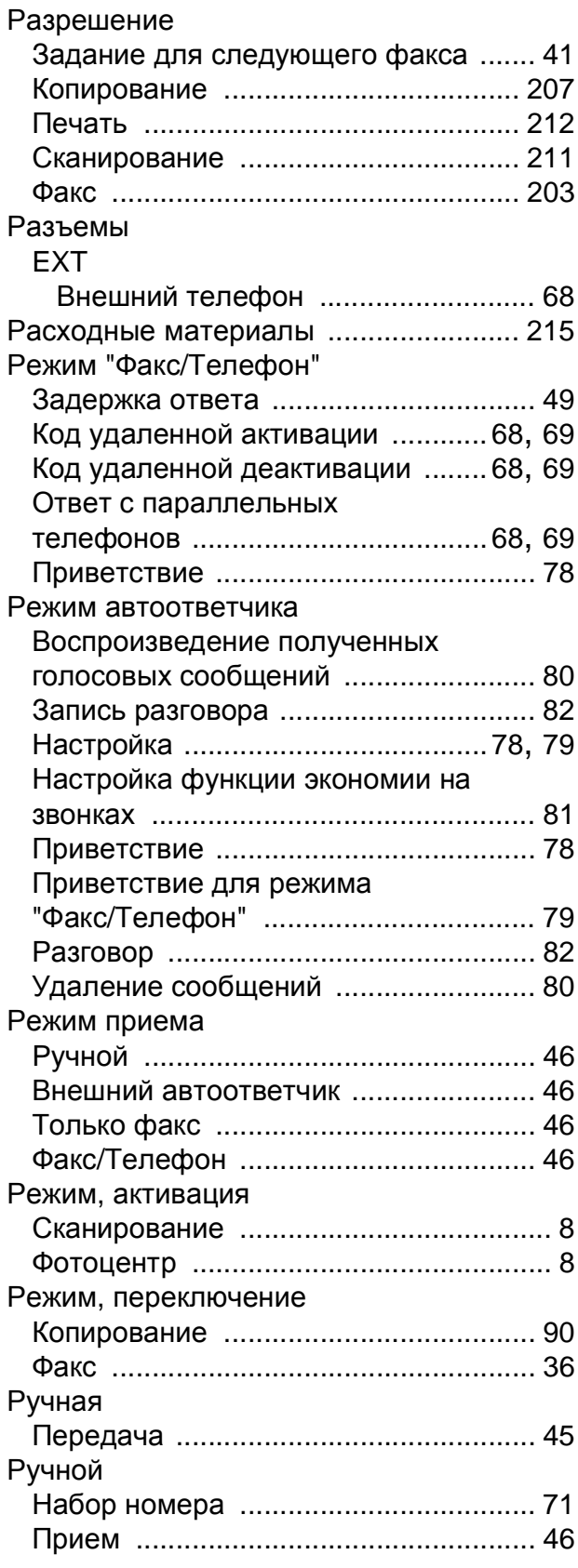

# **С**

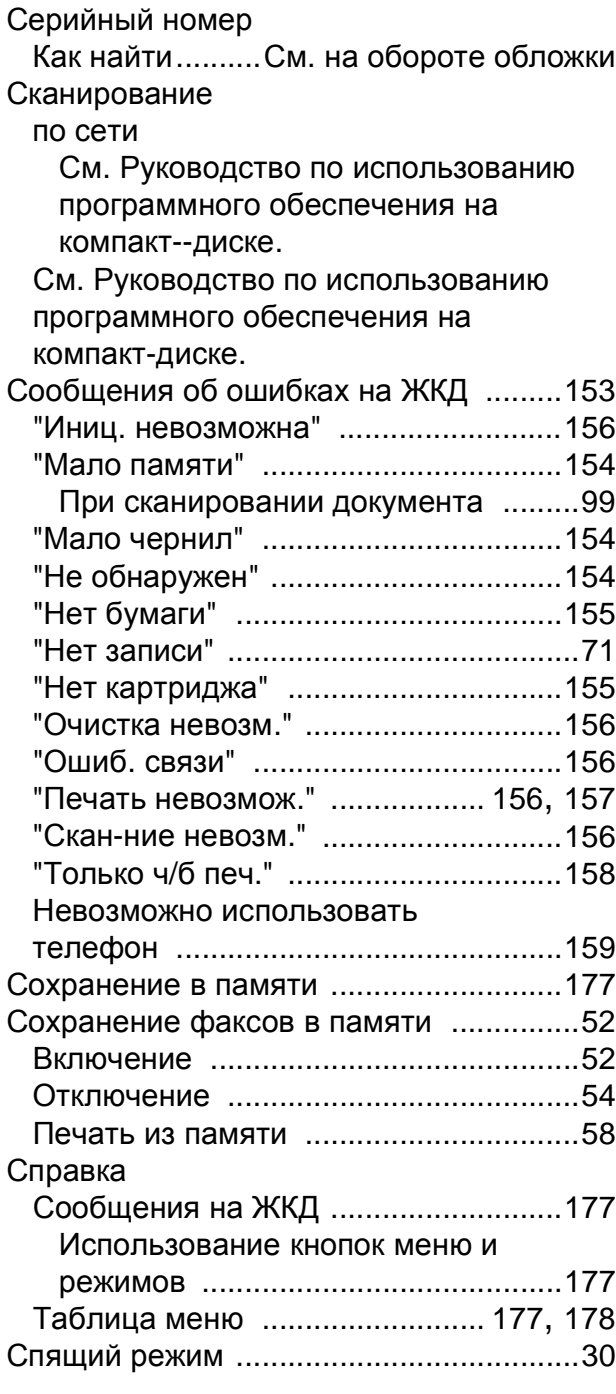

## **Т**

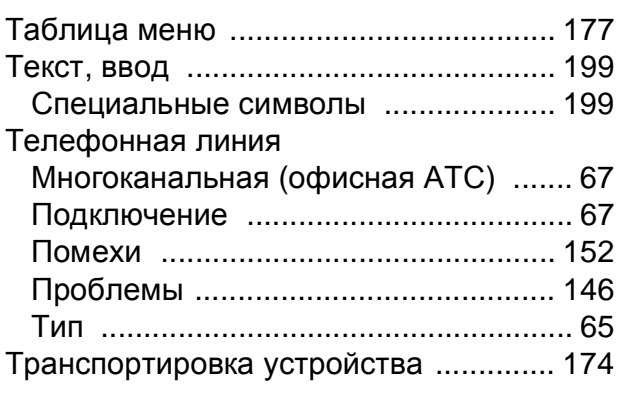

## **У**

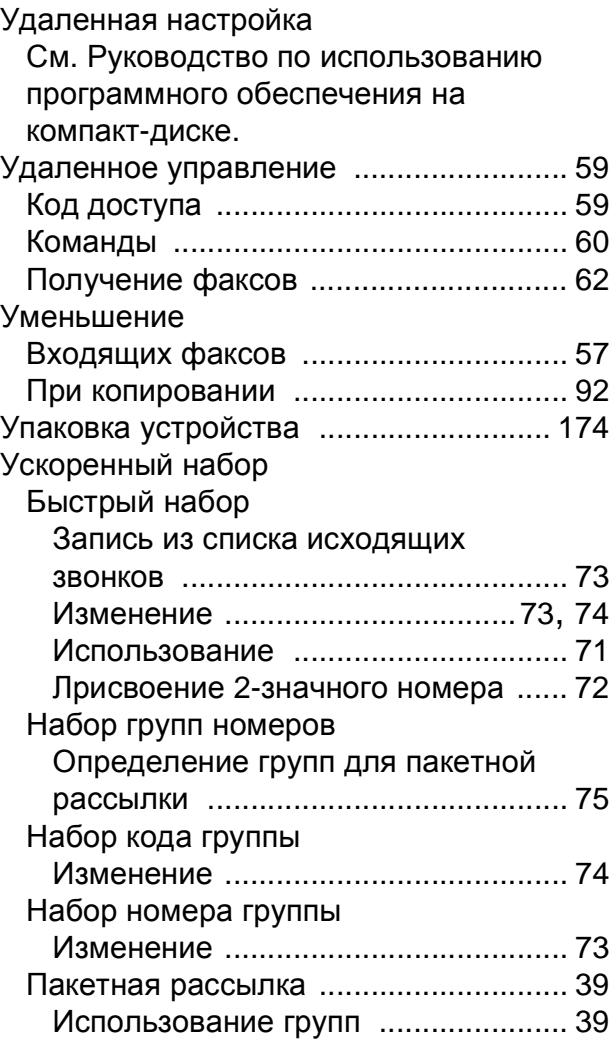

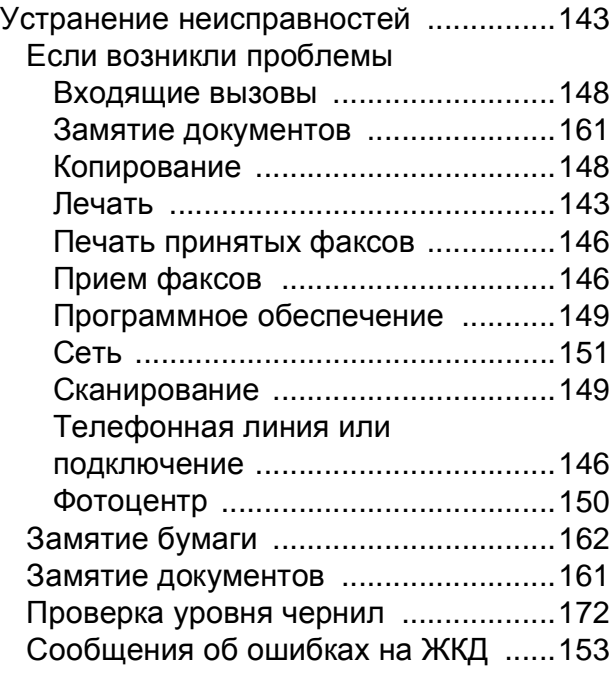

## **Ф**

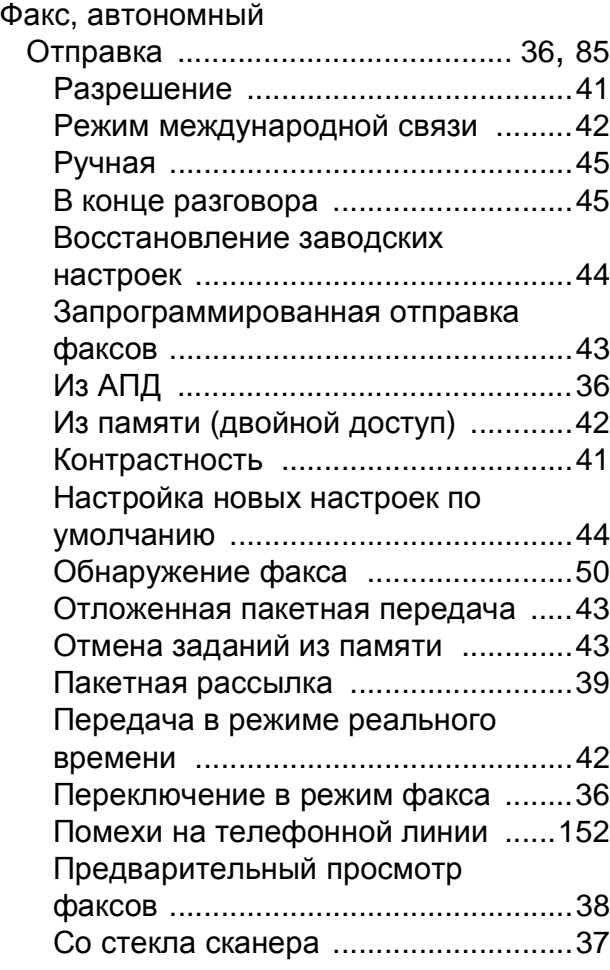

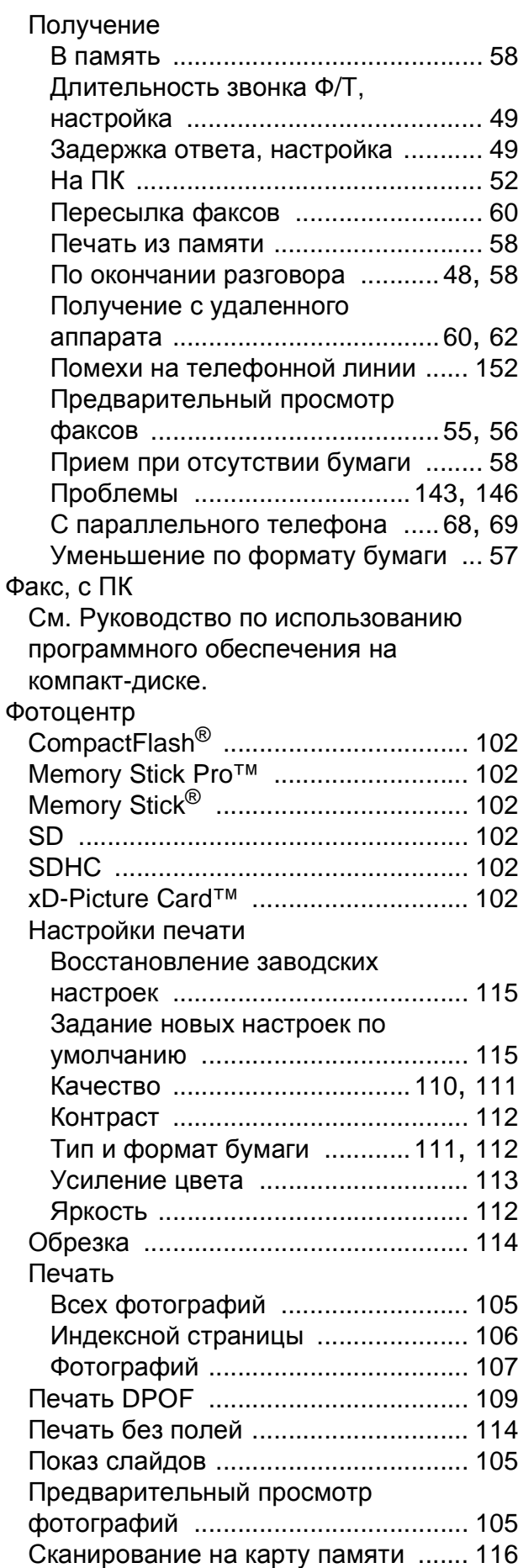

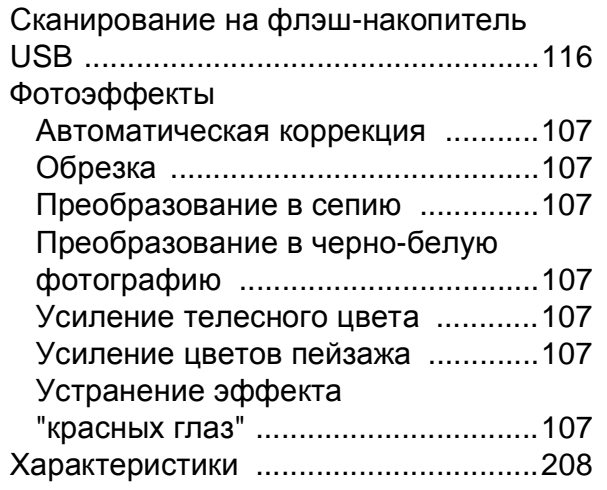

# **Ч**

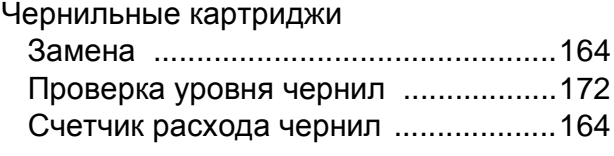

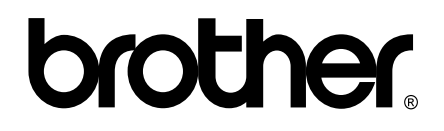

## **Посетите наш сайт в Интернете <http://www.brother.com>**

Данное устройство одобрено для использования только в стране приобретения. Региональные представительства Brother или уполномоченные дилеры обеспечивают техническую поддержку только для устройств, приобретенных в соответствующей стране.